# **Instructions for Use of CNA Assessment Tool v1.2**

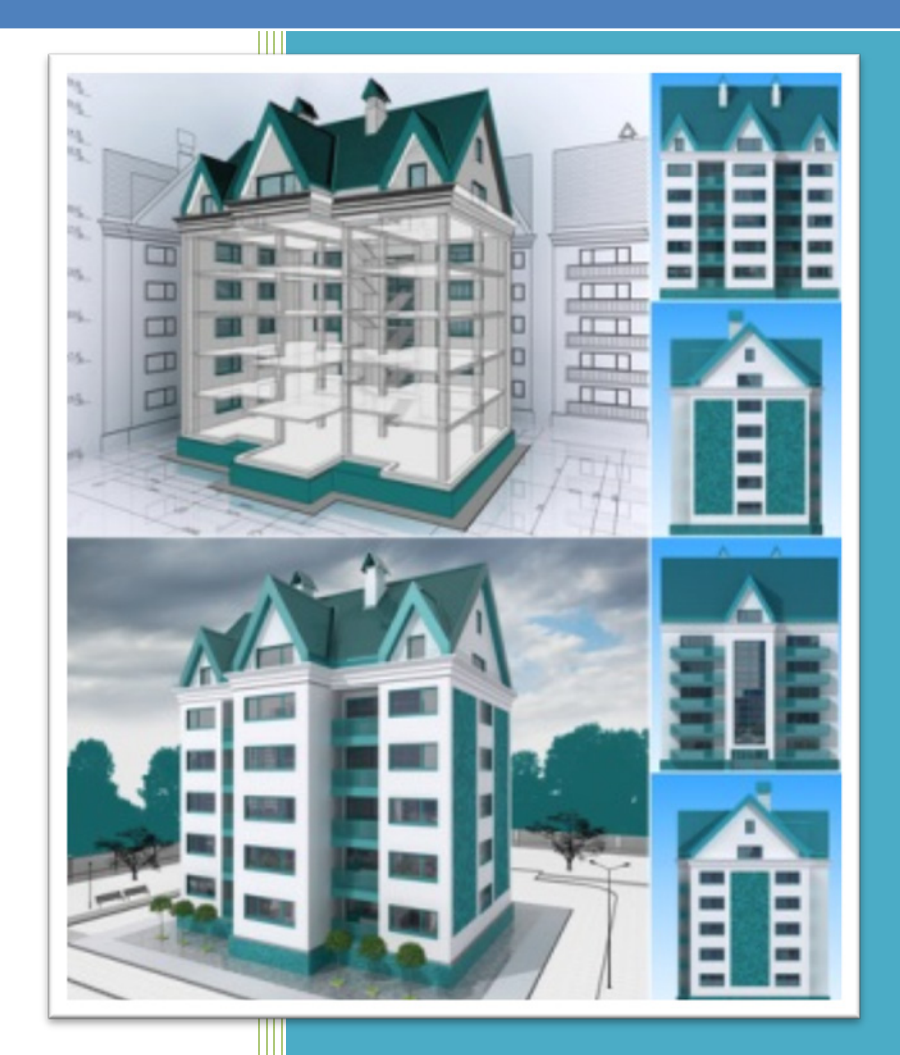

## TABLE OF CONTENTS

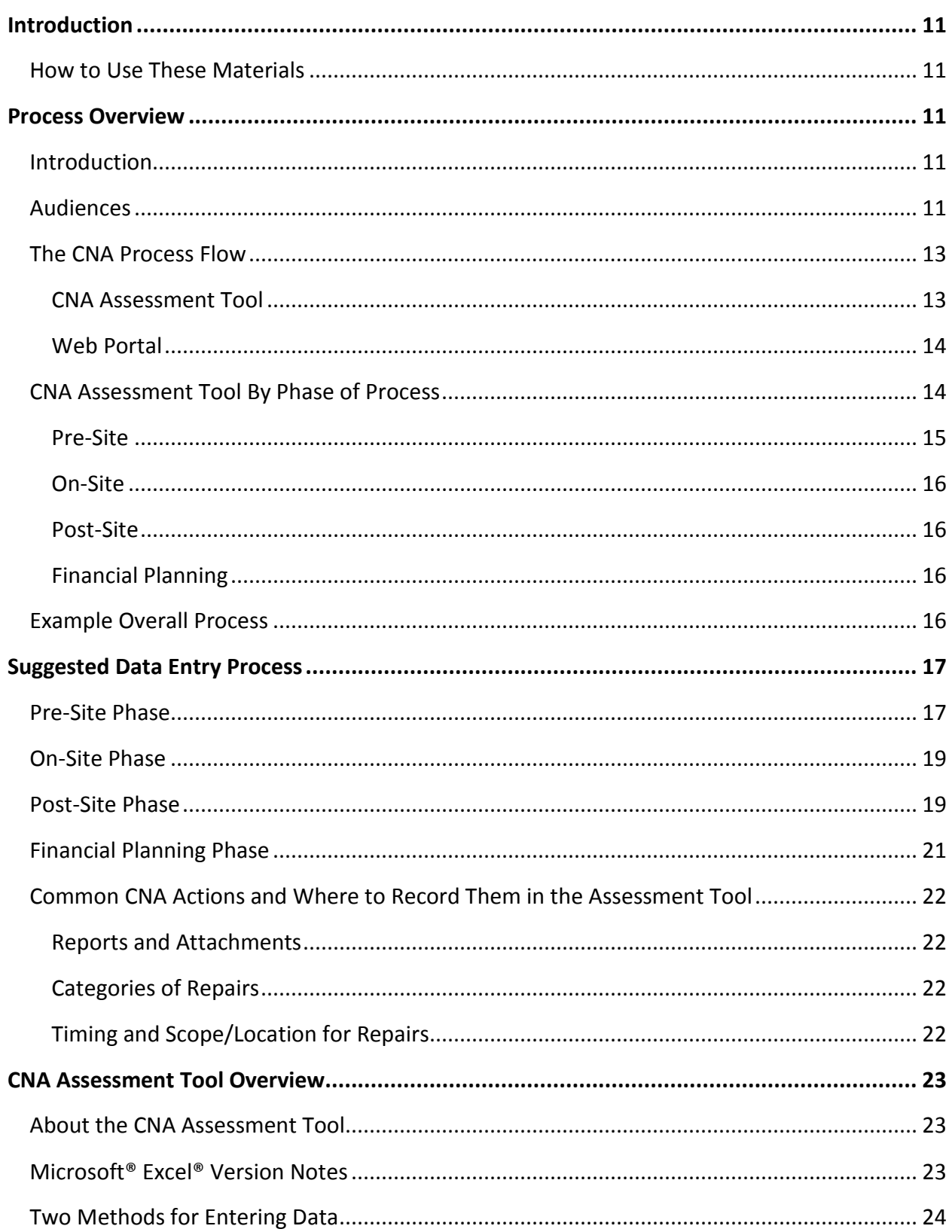

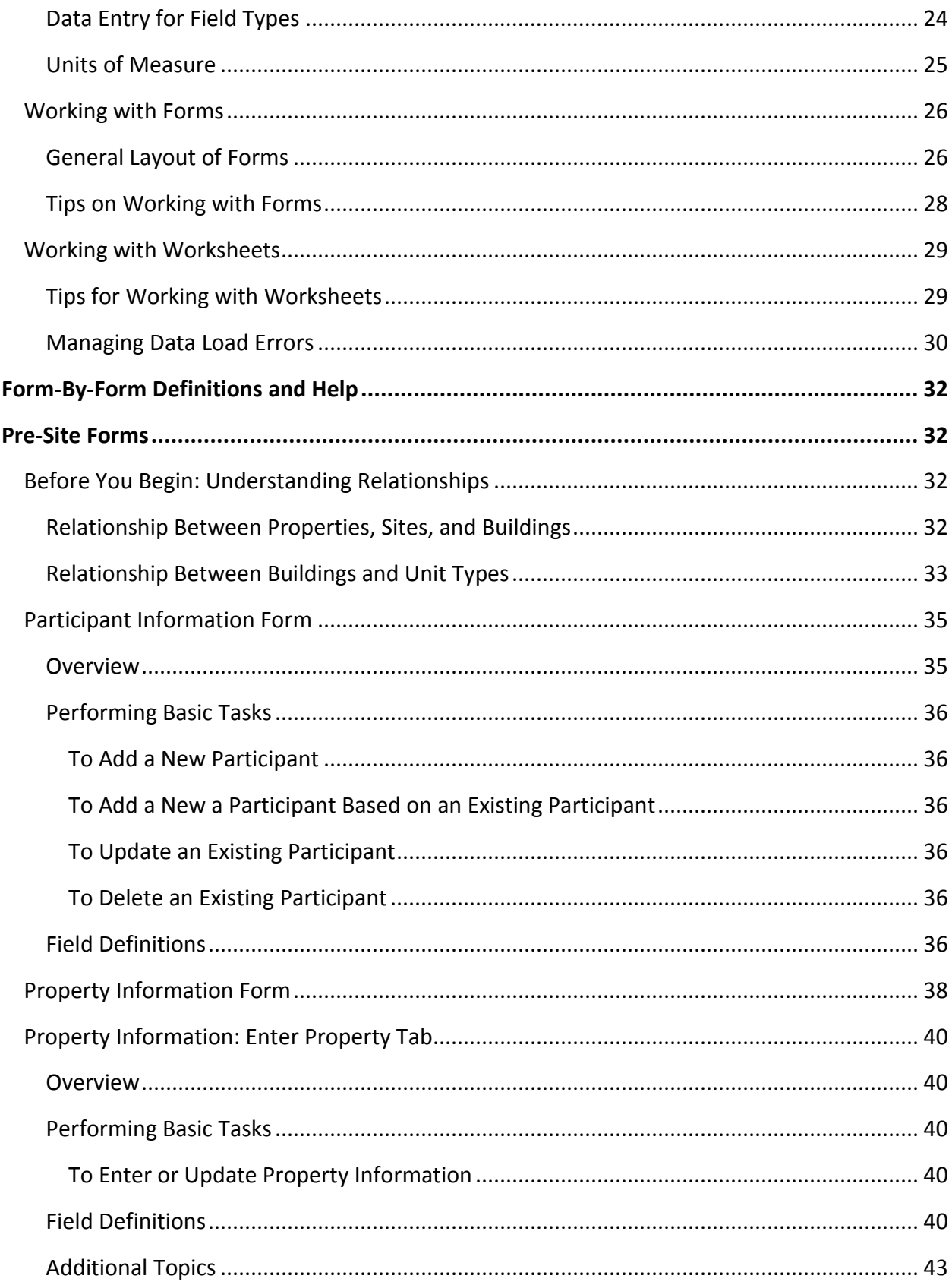

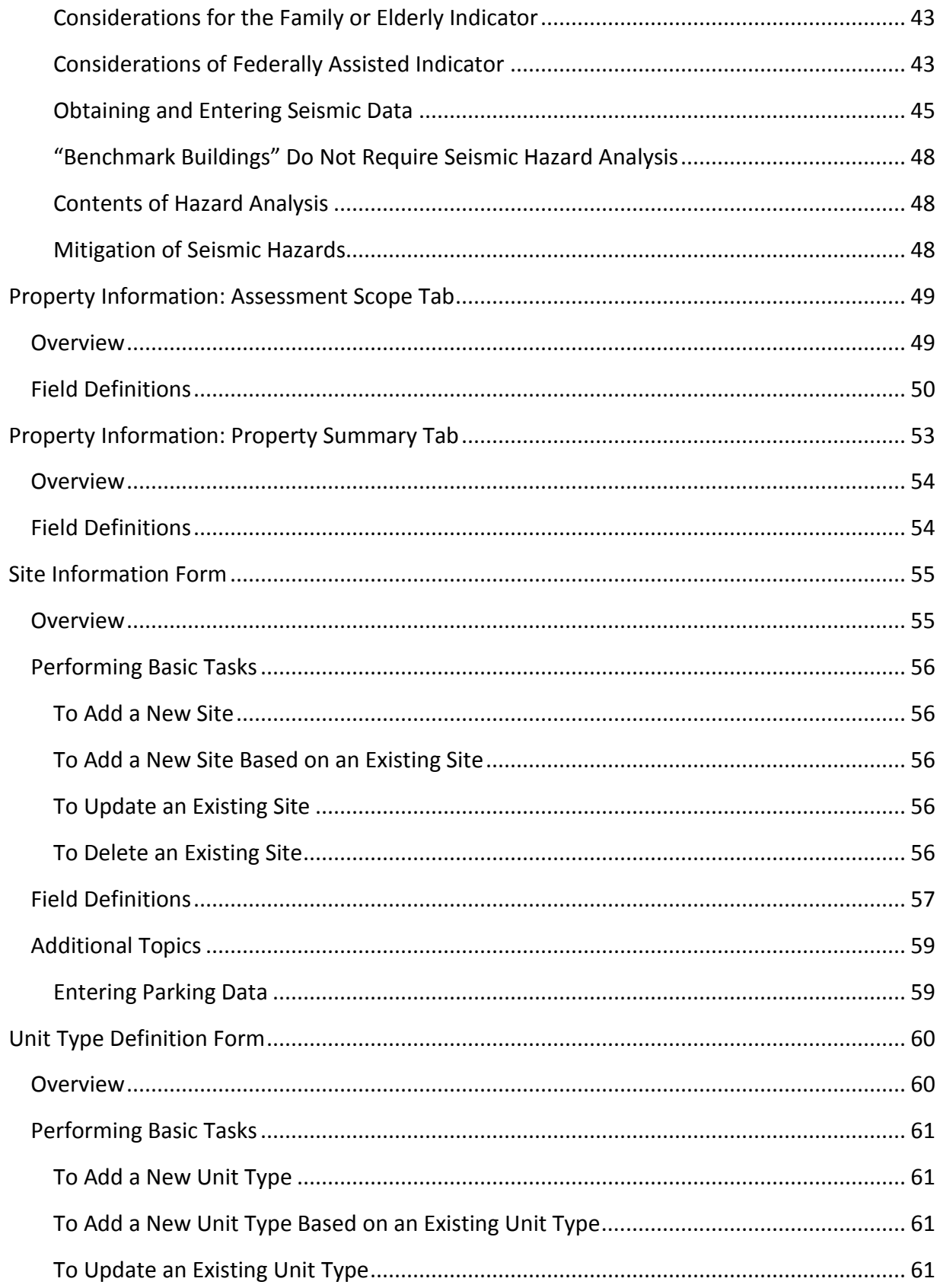

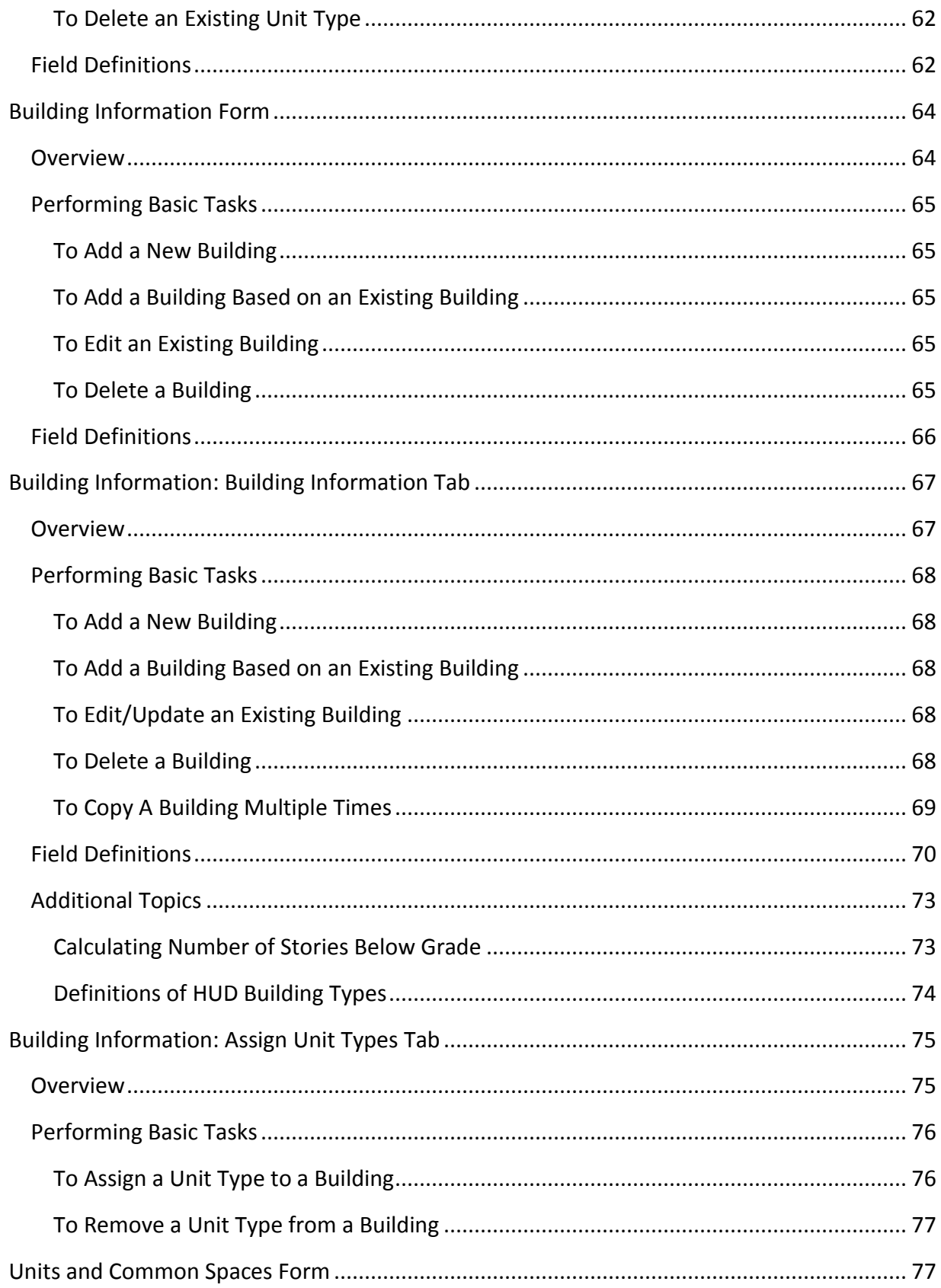

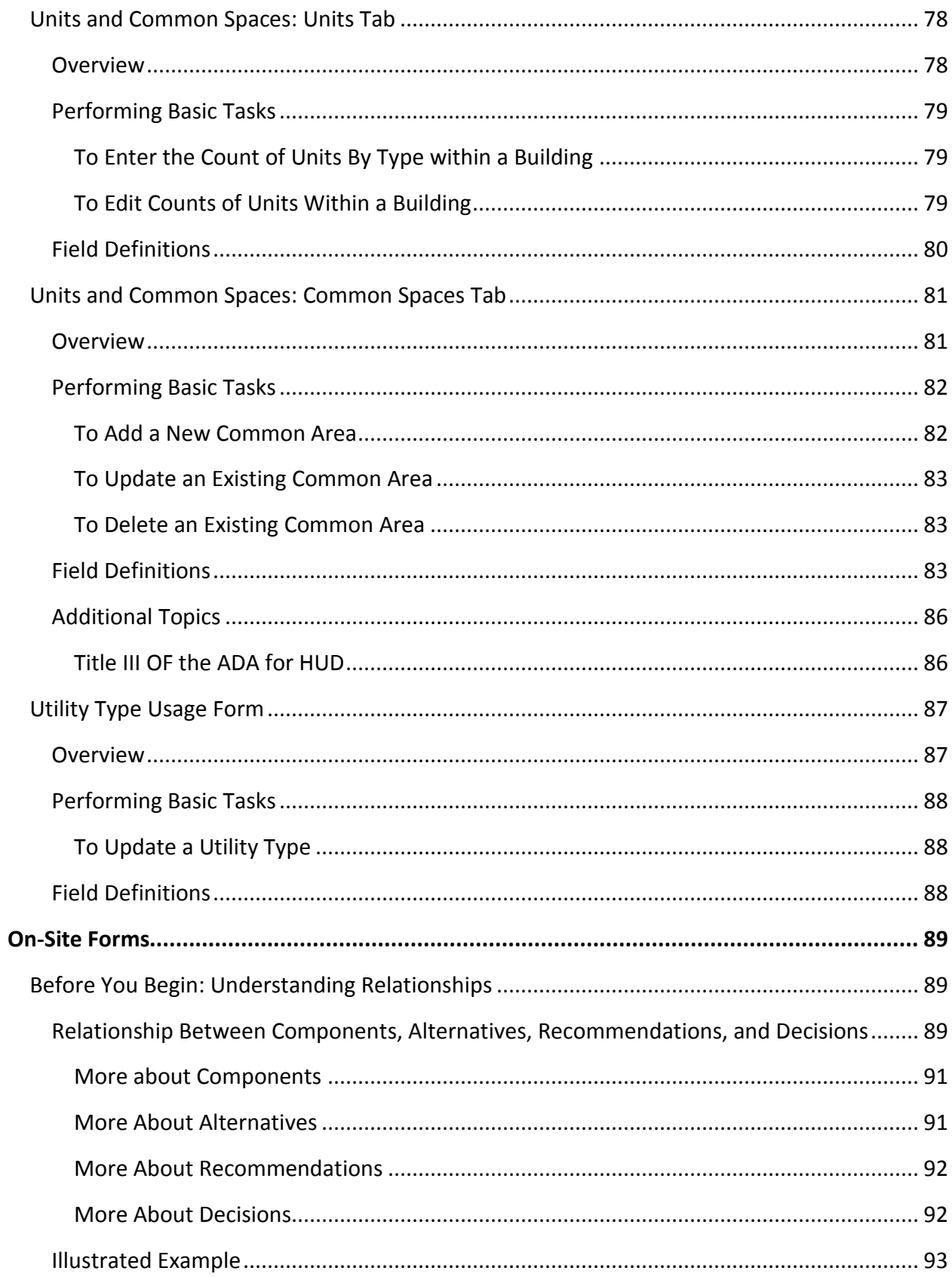

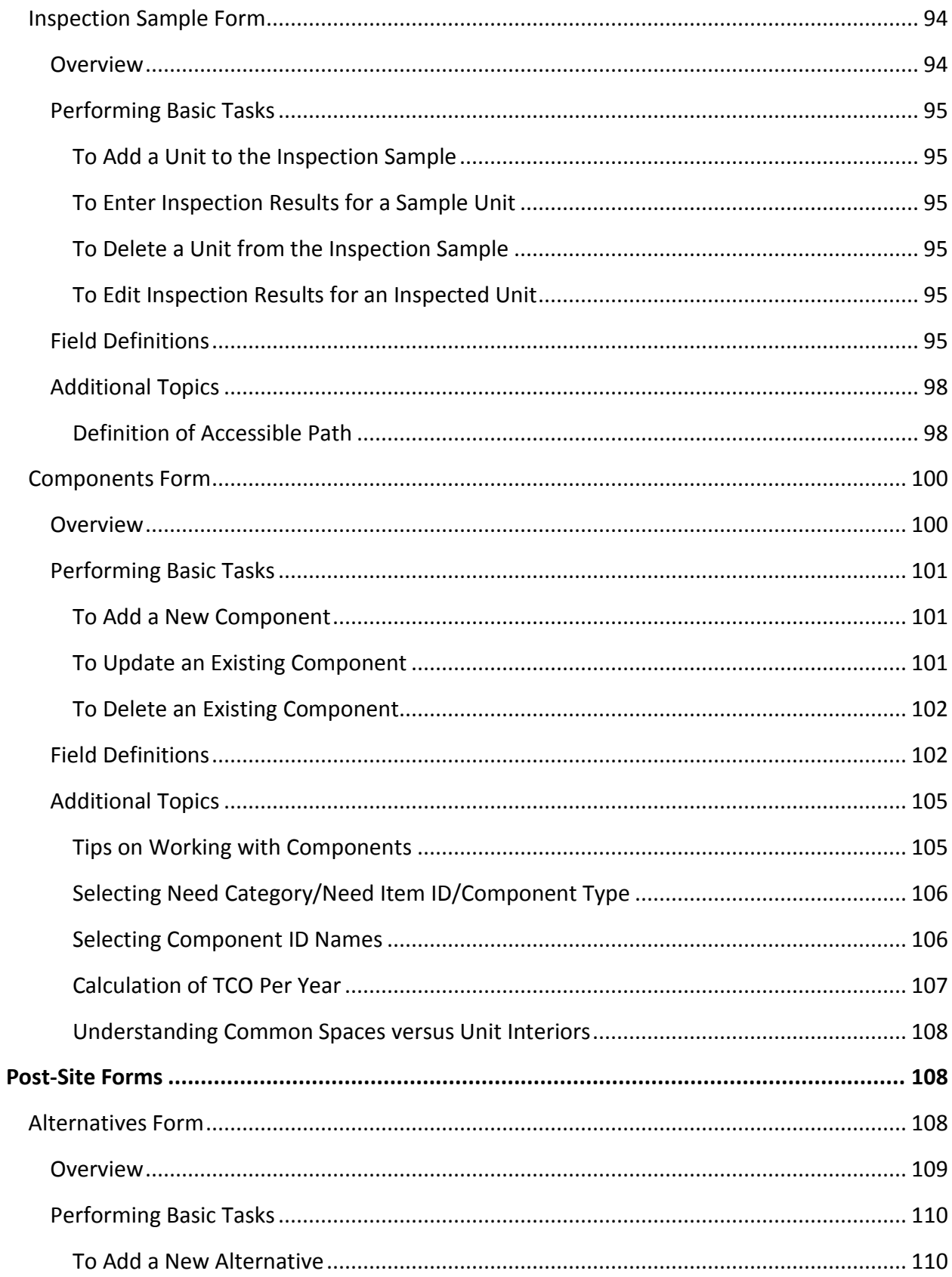

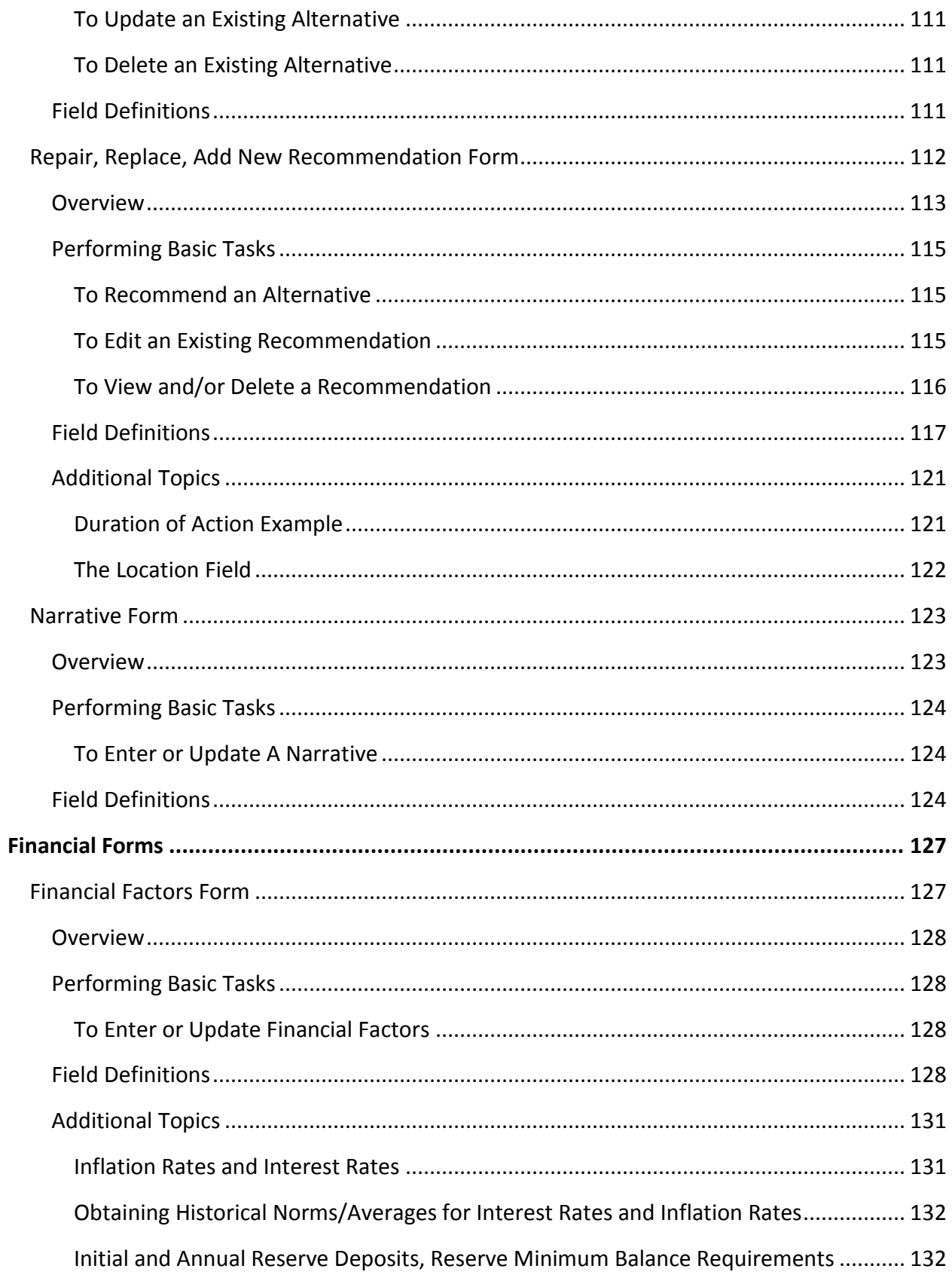

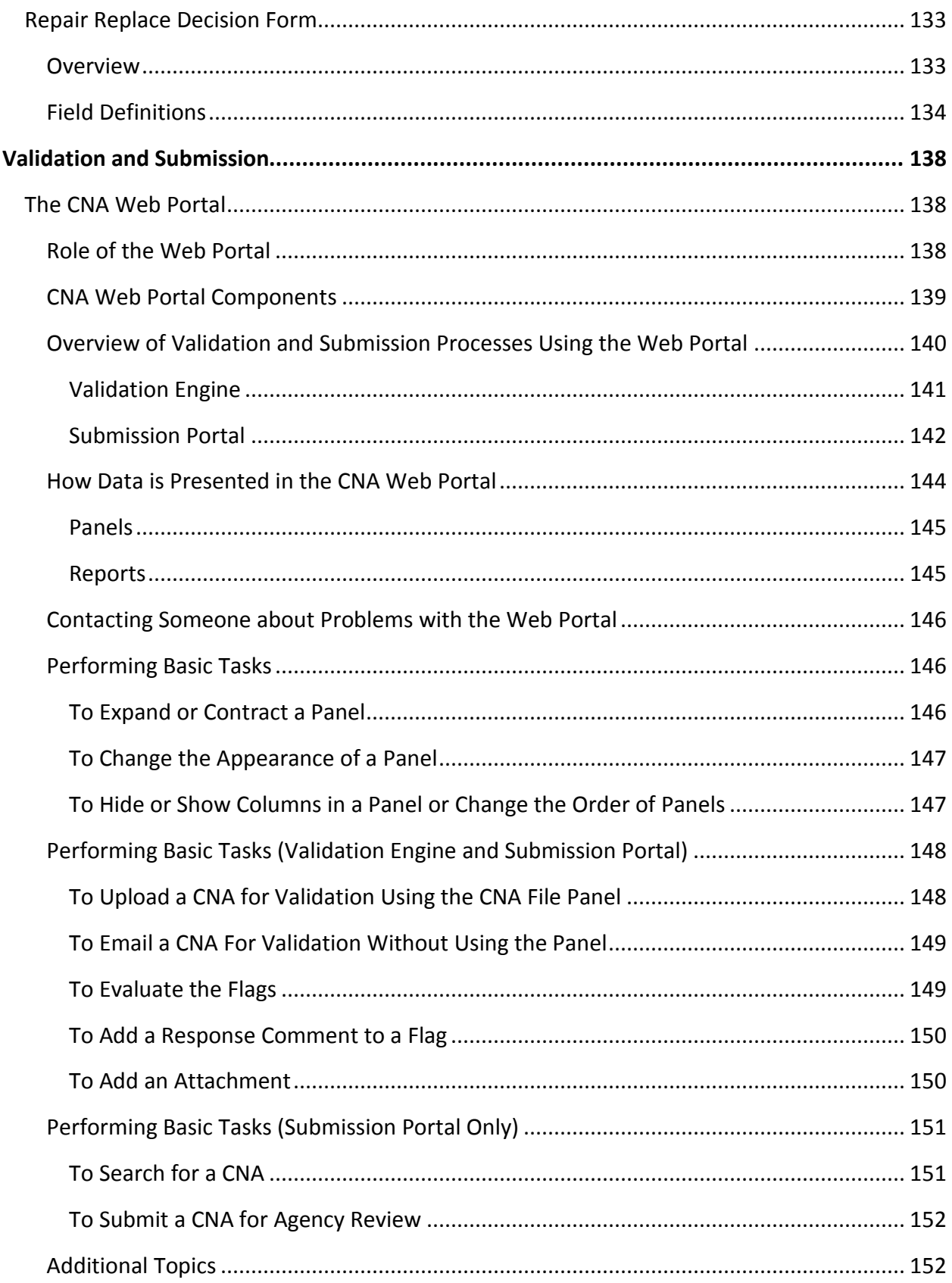

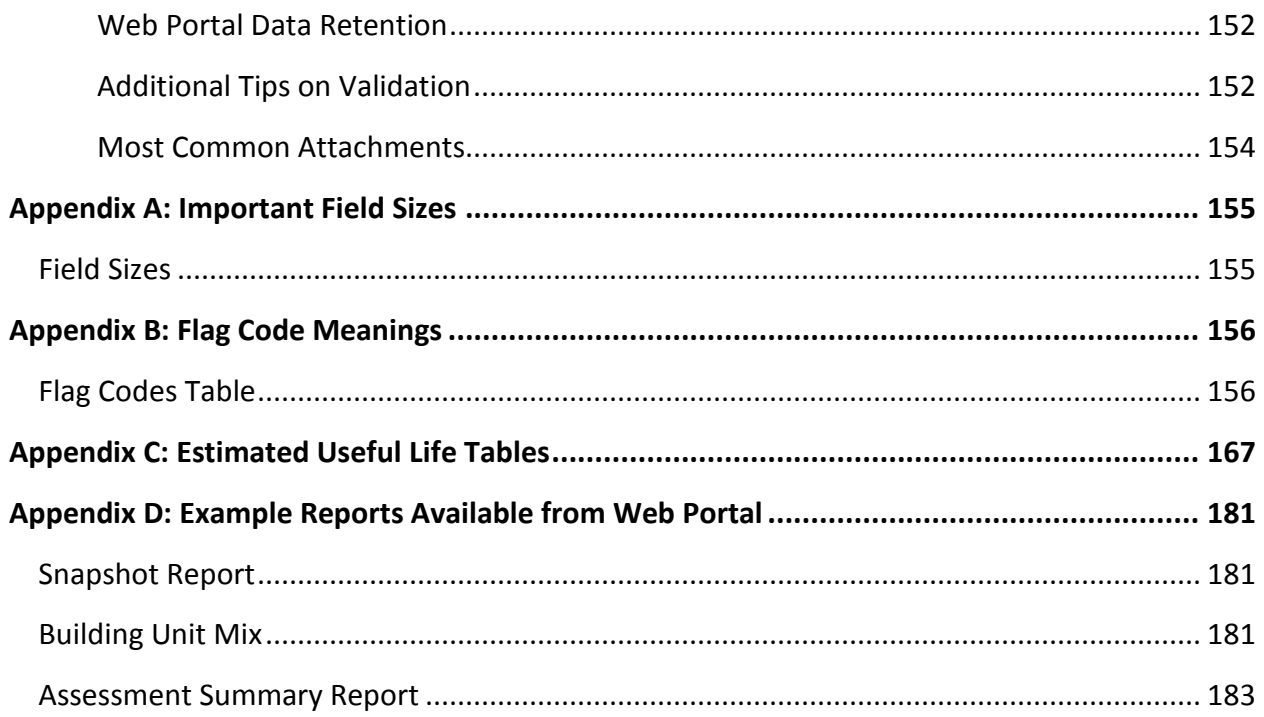

## <span id="page-10-0"></span>**INTRODUCTION**

#### <span id="page-10-1"></span>**HOW TO USE THESE MATERIALS**

This instructional guide is a companion to the Capital Needs Assessment (CNA) e-Tool created by the U.S. Department of Housing and Urban Development (HUD) and the U.S. Department of Agriculture (USDA). **This version of the guide applies to version 1.2 of the tool.**

This guide contains an indexed table of contents with hyperlinked contents.

Updated versions of this guide can be found at

[https://portal.hud.gov/hudportal/HUD?src=/program\\_offices/housing/mfh/cna](https://portal.hud.gov/hudportal/HUD?src=/program_offices/housing/mfh/cna)

## <span id="page-10-2"></span>**PROCESS OVERVIEW**

#### <span id="page-10-3"></span>**INTRODUCTION**

This section of the guide provides an orientation to help new users gain an understanding of the CNA e-Tool. This section will answer the following questions:

- For whom is the CNA e-Tool intended?
- What is the flow of the e-Tool?
- How is editing performed in the e-Tool?

#### <span id="page-10-4"></span>**AUDIENCES**

Listed below are the primary audiences involved in the CNA process. For each audience, there is a unique icon. These icons appear throughout this document and other CNA trainings to indicate items of note for each specific role.

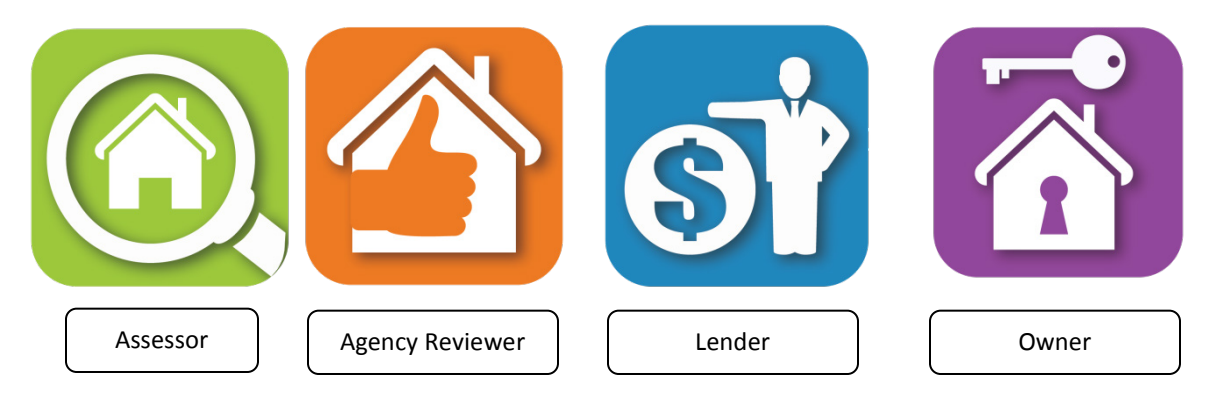

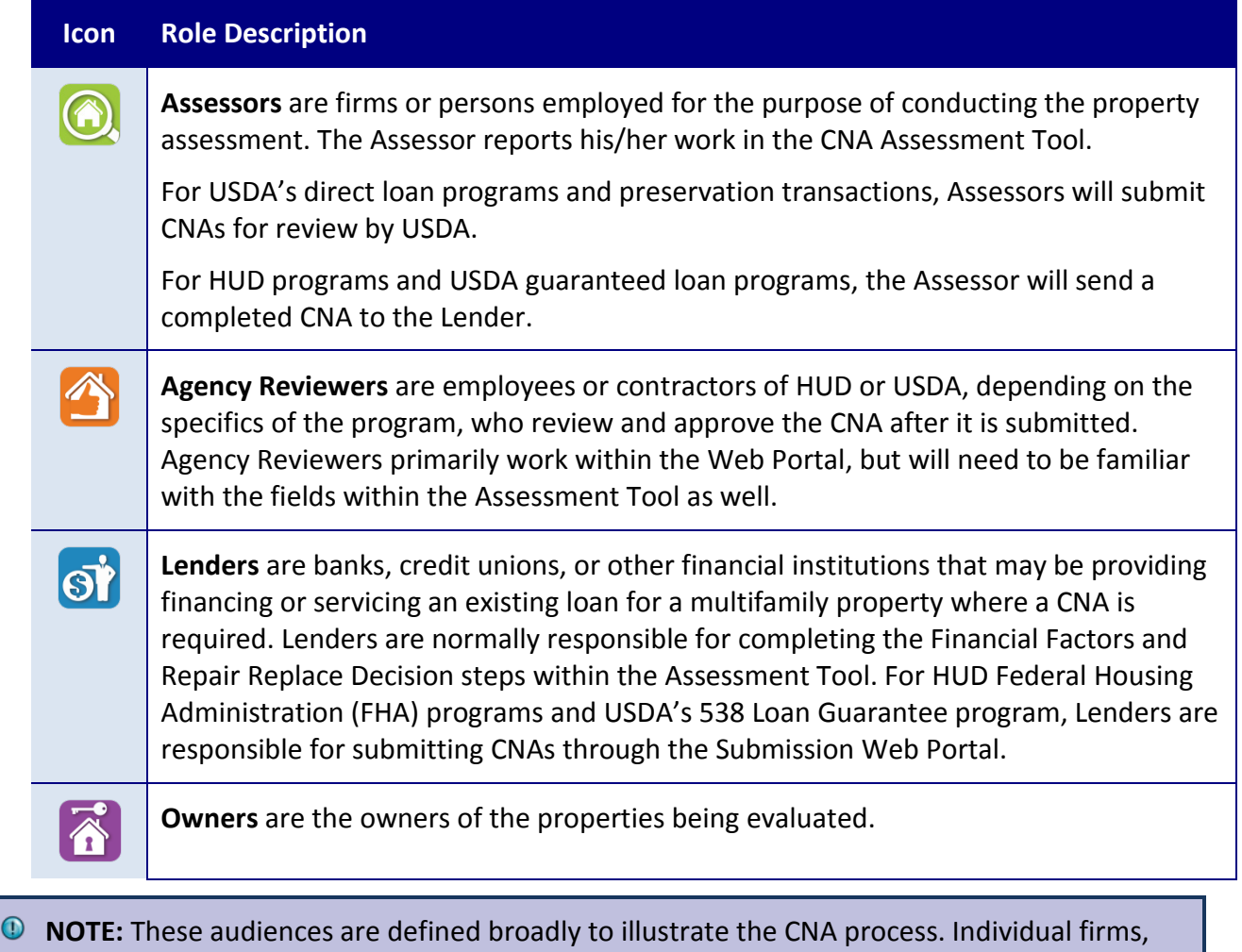

institutions, and agencies may define these roles differently.

#### <span id="page-12-0"></span>**THE CNA PROCESS FLOW**

There are two key parts to the CNA e-Tool: the Excel-based Assessment Tool, and the Web Portal. The illustration below demonstrates the flow of the CNA process through both of these parts.

Essentially, data entry begins offline, in the CNA Assessment Tool/Excel. The resulting Excel document is then uploaded to the Web Portal for the second part of the process, where attachments are uploaded, reports are generated, and the reviewing agency makes a decision.

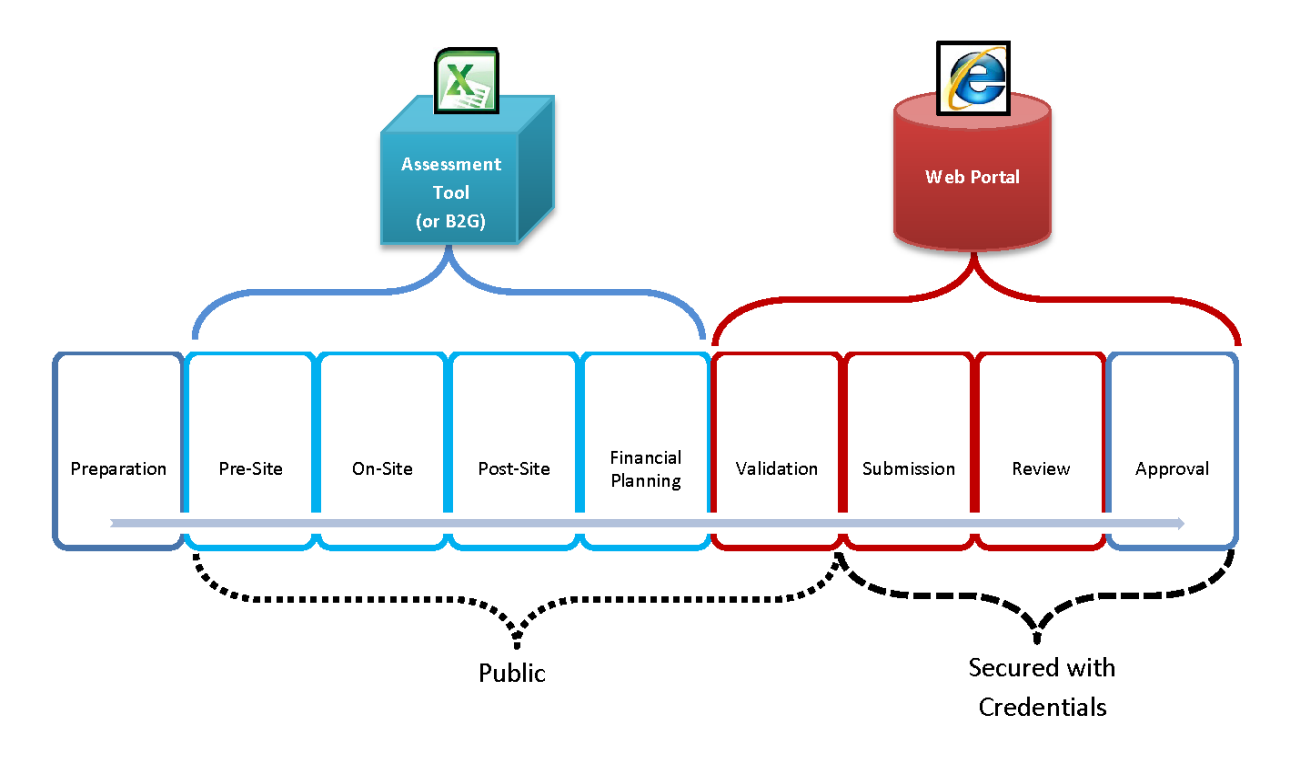

**Figure 1 –CNA Process Flow**

#### <span id="page-12-1"></span>**CNA ASSESSMENT TOOL**

The CNA Assessment Tool is Excel®-based. Although the tool contains some basic formulas to help calculate certain values, the tool is primarily intended for data entry. The tool covers these steps in the process:

- Pre-Site
- On-Site
- Post-Site
- Financial Planning

Refer to the [CNA Assessment Tool Process](#page-13-1) topic for additional information about these steps.

*D* **NOTE:** An alternative to using the CNA Assessment Tool for completing these steps is to use tools created with the business-to-government (B2G) protocol. B2G is an XML schema that allows non-government users (e.g., lenders, due diligence firms) to develop their own in-house tools for completing CNAs. This instructional guide does not cover these independent tools.

## <span id="page-13-0"></span>**WEB PORTAL**

The Web Portal is a web-based solution that contains the "logic" or "rules" of the CNA process. Data that is entered into the CNA Assessment Tool is evaluated by the Web Portal in order to generate flags and reports and to enable review by the reviewing agency.

All of the following take place on the Web Portal:

- The CNA is uploaded for Validation
- Flags are generated, alerting you to potential issues with the file
- Reports, such as the Building Unit Mix and Financial Schedule, are generated
- Supporting attachments are uploaded
- A decision is rendered by the reviewing agency
- **NOTE:** In the past, many Excel CNA Worksheet tools produced tables, lists, and schedules (such as the Reserve for Replacement Schedule) within the Excel document itself. That is not the case with the CNA e-Tool. To generate reports, the user must perform the Validation step on the Web Portal. Although this requires the user to access the internet, it prevents the formulas from being corrupted by modifications or copy errors, and ensures that the results are consistent for every file.

For more details on the Web Portal, refer to the [Overview of Validation and Submission](#page-138-0)  [Processes Using the Web Portal](#page-138-0) topic.

## <span id="page-13-1"></span>**CNA ASSESSMENT TOOL BY PHASE OF PROCESS**

This section breaks down the CNA Assessment Tool based on the steps in the typical CNA process.

The image below demonstrates the tabs in the CNA Assessment Tool and the role primarily responsible for performing data entry at each phase. These phases and roles are merely suggestions. Different agencies may decide to use different processes.

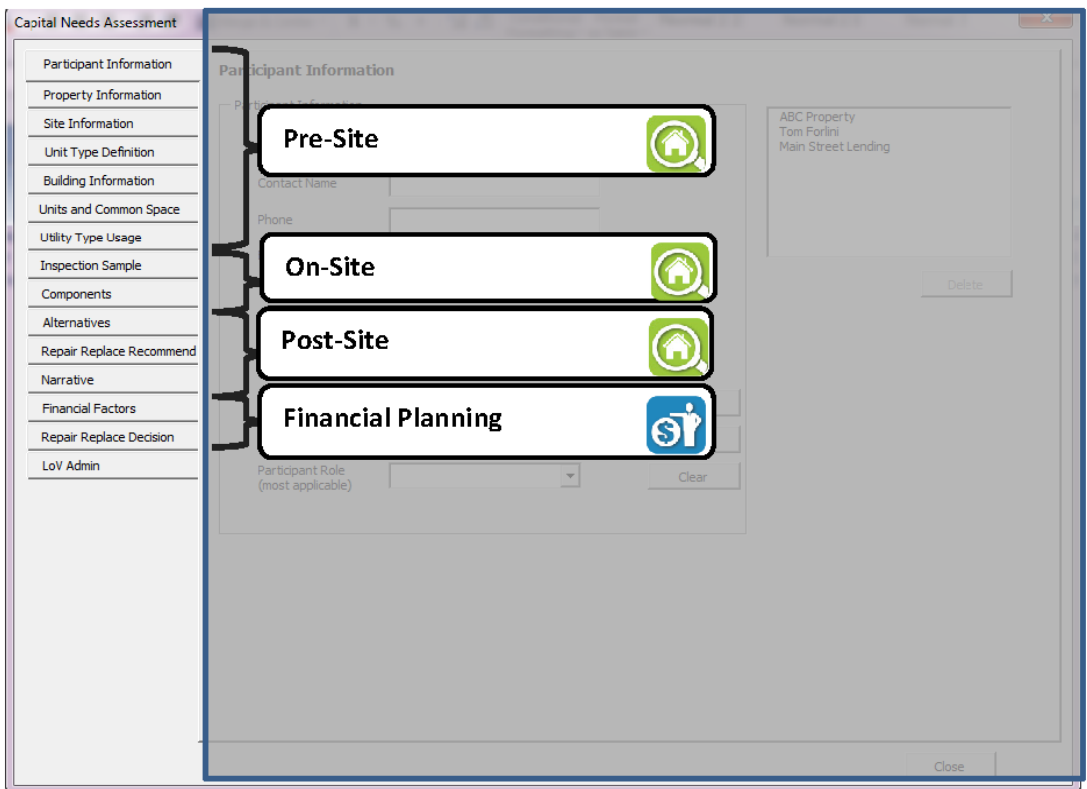

**Figure 2 – Mapping Between Assessment Tool, Process, and Role**

#### <span id="page-14-0"></span>**PRE-SITE**

Pre-Site forms may be completed by an  $\bigodot$  Assessor prior to the site visit, but often require modification or correction based on observations made at the site. The Assessor obtains information from the  $\overline{3}$  Lender and the  $\overline{4}$  Owner to complete this part of the tool.

Forms in this section include:

- [Participant Information](#page-31-2)
- [Property Information](#page-37-0)
- [Site Information](#page-54-2)
- [Unit Type Definition](#page-59-0)
- **[Building Information](#page-63-0)**
- Units and Common Spaces
- [Utility Type Usage](#page-86-0)

#### <span id="page-15-0"></span>**ON-SITE**

On-Site forms are usually completed by an  $\bigcirc$  Assessor during or immediately after the site visit. The Assessor meets the **O**wner or the Owner's designee at the site. Others may participate as well.

**NOTE**: It may be possible and desirable to complete some *On-Site* fields prior to arrival at the site (e.g., the list of units to be inspected may be identified in advance to ensure a random selection).

Forms completed during this step include:

- **[Inspection Sample](#page-88-1)**
- **[Components](#page-99-0)**

#### <span id="page-15-1"></span>**POST-SITE**

Post-Site forms are usually completed by an  $\bigcirc$  Assessor after the site visit. The Assessor completes the rest of his/her portion of the CNA Assessment Tool and validates (likely multiple times as he or she adjusts values). Forms completed during this step include:

- **[Alternatives](#page-107-2)**
- [Repair, Replace, Add New Recommendation](#page-130-0)
- **[Narrative](#page-120-0)**

#### <span id="page-15-2"></span>**FINANCIAL PLANNING**

Financial Planning forms are usually completed by the  $\overrightarrow{St}$  Lender after the  $\overrightarrow{Ch}$  Assessor submits the CNA Assessment Tool file to the financial institution. The exception is the data item on the Financial Factors form named *Estimate Period* that the Assessor must complete in order to generate a projected schedule of needs over time. Forms completed during this step include:

- [Financial Factors](#page-126-1)
- [Repair Replace Decision](#page-130-0)

## <span id="page-15-3"></span>**EXAMPLE OVERALL PROCESS**

The illustration below demonstrates a possible process flow from start to finish. Note that, depending on the agency and program involved, the exact circumstances may differ. The boxes on the left refer to general steps in the process, while the arrows on the right refer to the stages within the CNA Assessment Tool.

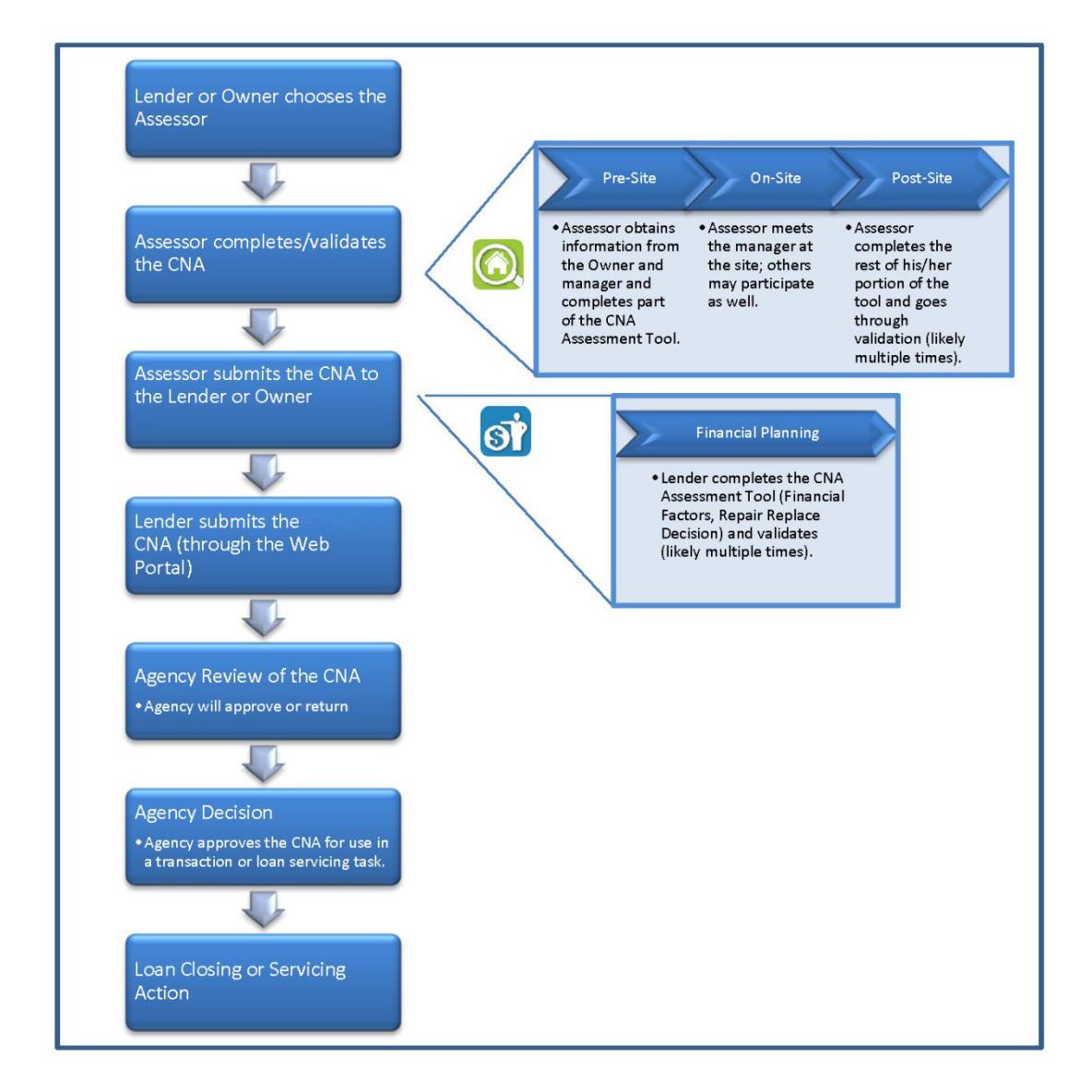

**Figure 3 – Example Overall Process**

## <span id="page-16-0"></span>**SUGGESTED DATA ENTRY PROCESS**

The tables below list common tasks associated with the creation of a CNA, ordered by task, along with links to the forms where the tasks are completed.

Results and reports generation tasks traditionally associated with CNAs are completed by the Web Portal rather than created and displayed within the Assessment Tool itself.

#### <span id="page-16-1"></span>**PRE-SITE PHASE**

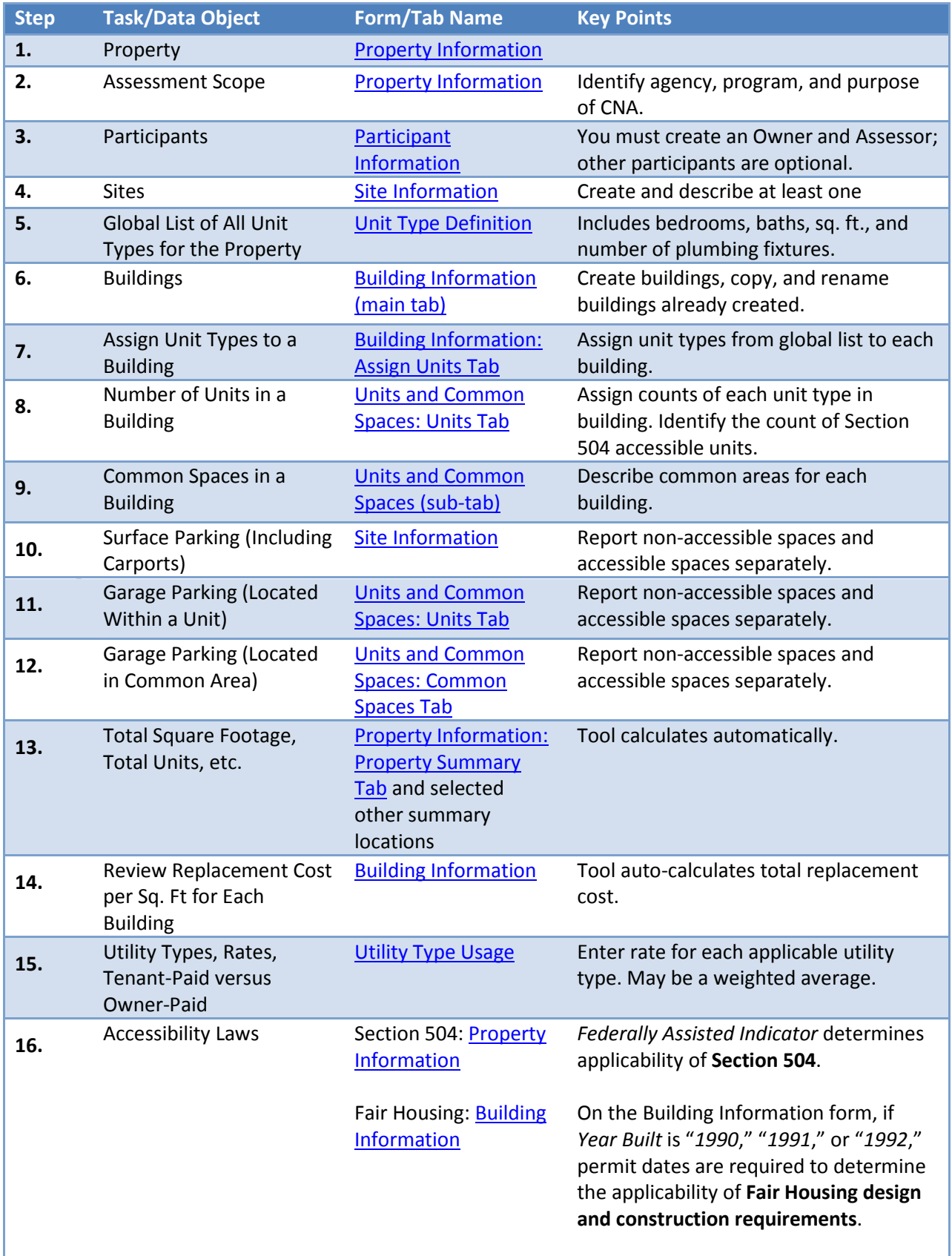

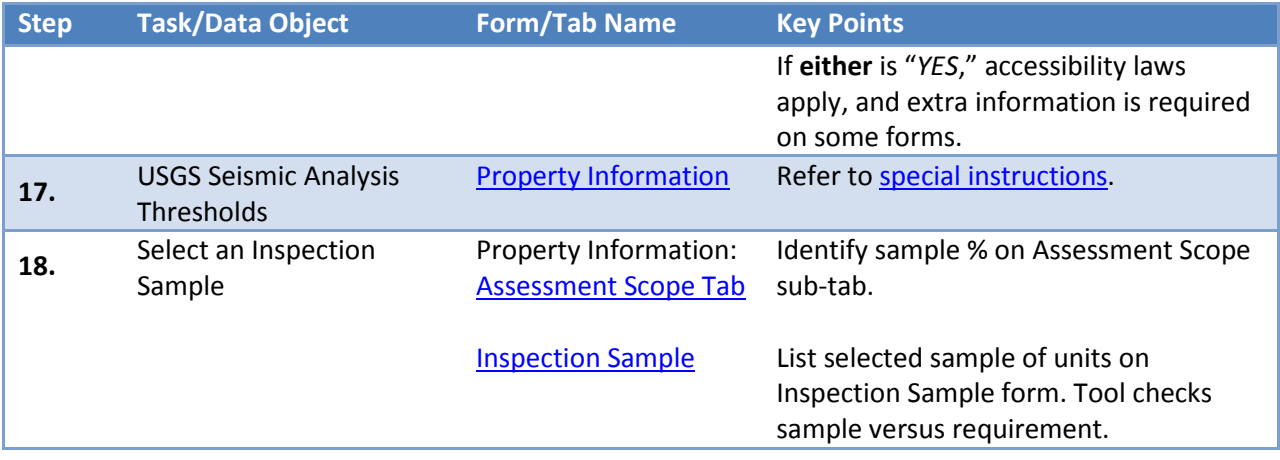

## <span id="page-18-0"></span>**ON-SITE PHASE**

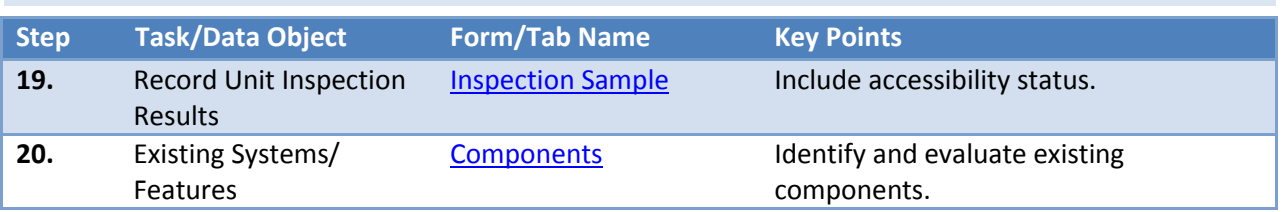

## <span id="page-18-1"></span>**POST-SITE PHASE**

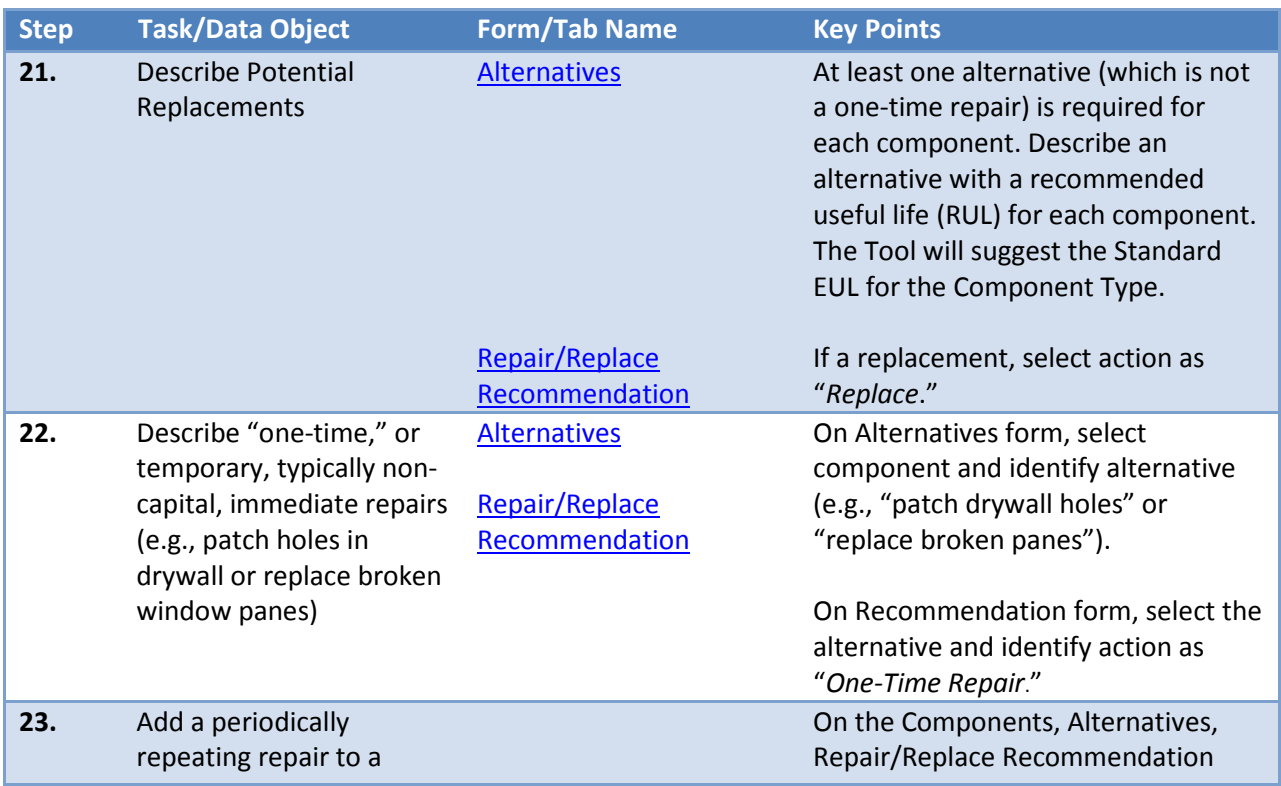

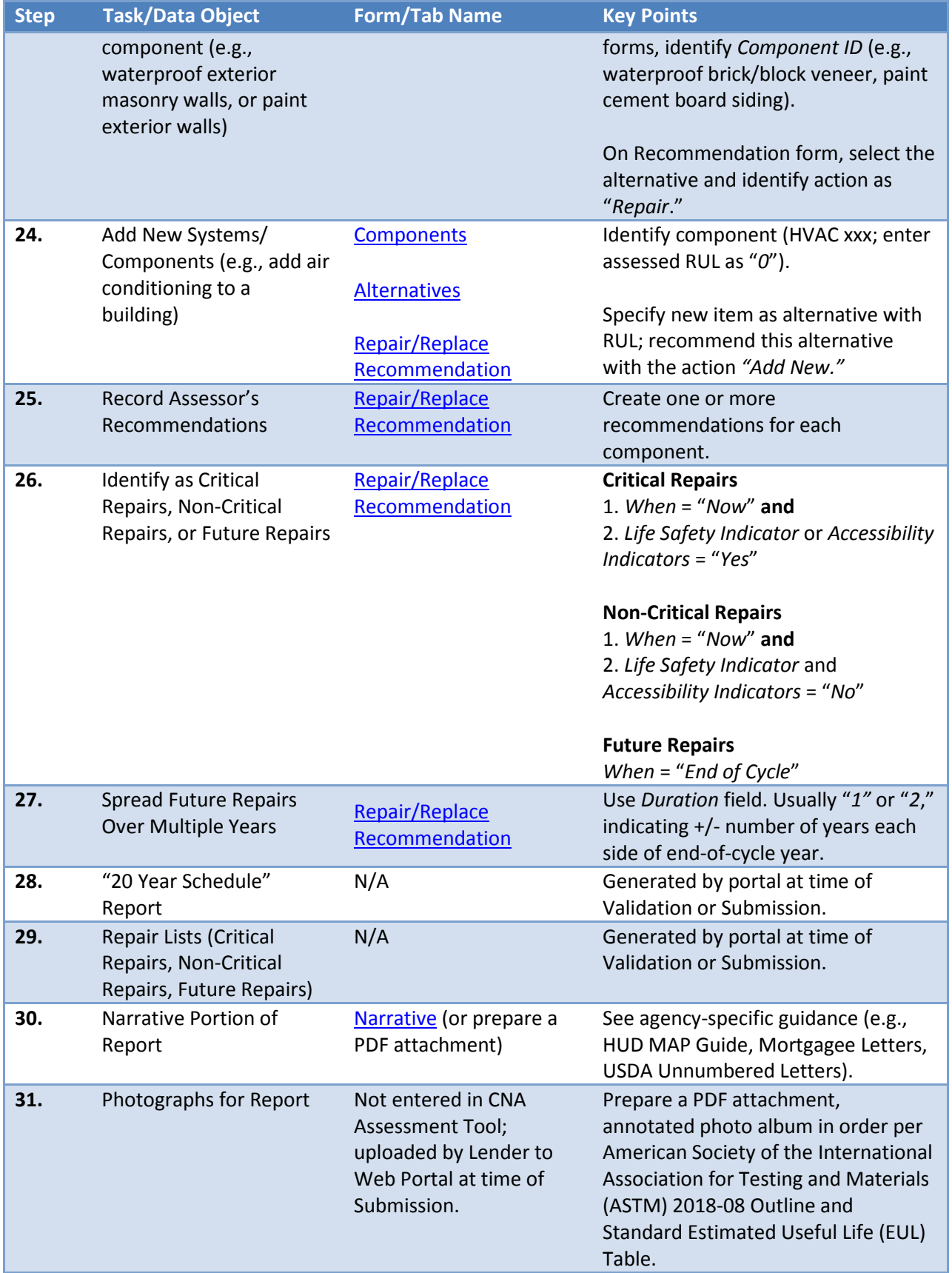

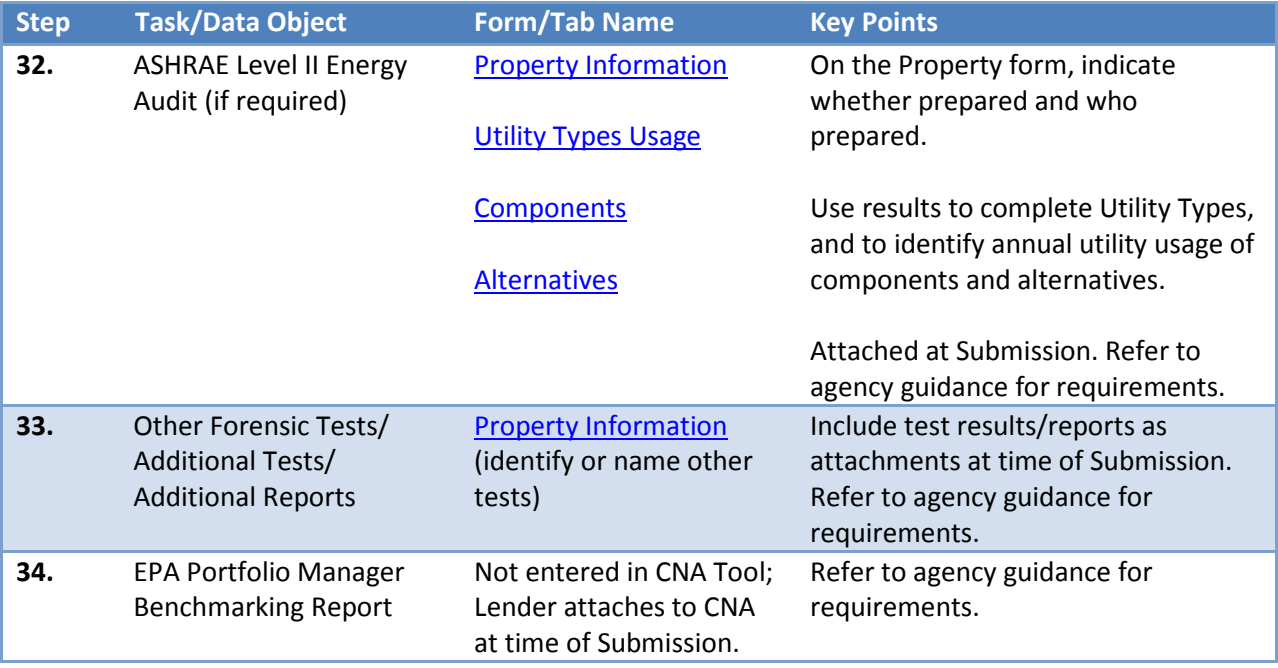

## <span id="page-20-0"></span>**FINANCIAL PLANNING PHASE**

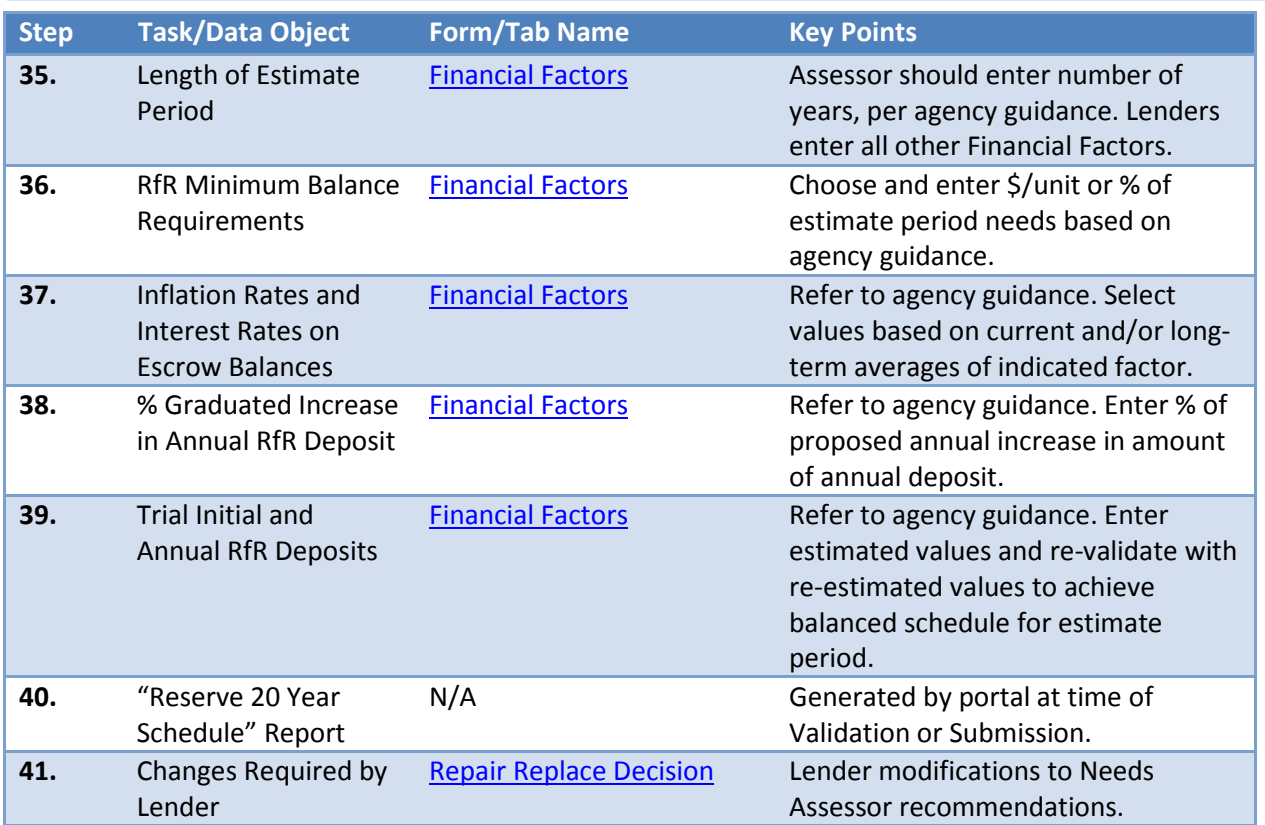

## <span id="page-21-0"></span>**COMMON CNA ACTIONS AND WHERE TO RECORD THEM IN THE ASSESSMENT TOOL**

This section is intended to help users understand where and how key CNA actions and decisions are recorded in the tool.

#### <span id="page-21-1"></span>**REPORTS AND ATTACHMENTS**

Reports, such as the Building Unit Mix and Financial Schedule, are not handled within the CNA Assessment Tool itself. These reports are generated by the Web Portal upon Validation.

The same is true of attachments. It is not possible to add attachments, such as supporting photographs, directly to the CNA Assessment Tool. The Web Portal provides panels for uploading the attachments after the CNA is successfully validated.

Refer to the CNA Web Portal section of this guide for more information.

#### <span id="page-21-2"></span>**CATEGORIES OF REPAIRS**

The Assessment Tool supports the following categories of repairs. The entries discussed below are made in the Repair, Replace, Add New Recommendation form.

- A **Critical Repair** is specified by (1) setting *When* to *"Now,"* and (2) either setting the *Accessibility Indicator* to *"YES"* (for repairs necessary to remedy accessibility deficiencies) or setting the *Life Safety Indicator* to *"YES"* (for any other type of Critical Repair).
- A **Non-Critical Repair** is specified by (1) setting *When* to *"Now,"* and (2) selecting *"NO"* for both the *Accessibility Indicator* and the *Life Safety Indicator*. Non-critical repairs and replacements are those necessary or desirable for current maintenance and operation of the property, or necessary to maintain or improve marketability.
- A **Future Repair** is specified by setting *When* to *"End of Cycle."*
- The term *Immediate Repairs* refers to a combination of Critical Repairs and Non-Critical Repairs.

#### <span id="page-21-3"></span>**TIMING AND SCOPE/LOCATION FOR REPAIRS**

This section explains how to distinguish between Immediate Repairs and Future Repairs when using the tool.

- Immediate Repairs consists of two sub-categories, each with its own specifications:
	- o For **Accessibility Critical Repairs**, (1) indicate which accessibility statute contains the applicable requirement, (2) indicate the appropriate timing (recognizing that "as expeditious as possible" may vary by type of repair), and (3) indicate the scope/location of the repair in sufficient detail (e.g., grade, quality, make or

model, size, color, location of work) so that the property owner will understand what is required, bidders will understand what is required, and inspectors will be able to determine (post-repair) that the repair was correctly completed.

- o For **Life Safety Critical Repairs**, indicate the scope/location of the repair in sufficient detail (e.g., grade, quality, make or model, size, color, location of work) so that the property owner will understand what is required, bidders will understand what is required, and inspectors will be able to determine (postrepair) that the repair was correctly completed.
- A **Future Repair** may be described generically without detailed specifications or location.
- **NOTE:** The CNA Tool does not dictate *when* an Immediate Repair is to be completed (e.g., number of days, weeks, months). Agency or Lender policy applicable to specific circumstances will determine the time permitted for completion of the different categories of Immediate Repairs.

## <span id="page-22-0"></span>**CNA ASSESSMENT TOOL OVERVIEW**

#### <span id="page-22-1"></span>**ABOUT THE CNA ASSESSMENT TOOL**

The CNA Assessment Tool is an Excel-based tool that allows the user to quickly and easily enter data about an assessment. The sections that follow will explain how the tool works and provide general tips on using it to create a CNA.

#### <span id="page-22-2"></span>**MICROSOFT® EXCEL® VERSION NOTES**

Before you begin, it is important to note that the Assessment Tool may exhibit different behaviors in different versions of Excel.

- **Excel 2013.** The tool should not have any unusual behaviors in this version.
- **Versions of Excel prior to 2013, but after 2009.** Users may experience a Run Time error warning box upon enabling macros. Selecting *End* should allow you to continue without issues.
- **Excel 2009 or prior.** These versions of Excel are not supported and should not be used.

#### <span id="page-23-0"></span>**TWO METHODS FOR ENTERING DATA**

| ж<br>La Copy<br>Clipboan | Cut<br>Calibri<br>B / U<br>Format Painter<br>Font | $-11.$<br>Æ                                            | Wrap Text<br>$-H$ Merge & Center $\sim$ 5 $\sim$ % ,<br>Alianmen                           | General<br>34.43<br>Conditional Format<br>Formatting = as Table =<br>Number                          | 20% - Ассе<br>Comma 22<br>Normal <sub>3</sub><br>Normal 23 | Currency 2<br>Normal 32                                                                               | Normal 2<br>Normal 7<br>Normal 6       | Normal 22                                        | ÷.<br>Insert<br>Delete<br>Format | E AutoSum -<br>尔<br>$\overline{ab}$ Fill -<br>2 Clear * | Sort & Find &<br>Filter = Select = |       |
|--------------------------|---------------------------------------------------|--------------------------------------------------------|--------------------------------------------------------------------------------------------|----------------------------------------------------------------------------------------------------|------------------------------------------------------------|----------------------------------------------------------------------------------------------------|----------------------------------------|--------------------------------------------------|----------------------------------|---------------------------------------------------------|------------------------------------|-------|
| 84                       | $f_{\rm ff}$<br>$+$ (iii)                         |                                                        |                                                                                            |                                                                                                    |                                                            |                                                                                                    |                                        | <b>Capital Needs Assessment</b>                  |                                  |                                                         |                                    |       |
| A                        | <b>Open Form</b>                                  |                                                        |                                                                                            |                                                                                                    | Participants<br><b>Property</b><br><b>Stes</b>             | <b>Components</b><br><b>Choose Component</b><br><b>Need Category</b><br><b>Interiors-Common Areas</b> | $\mathbf{v}$                           | Need Item ID<br>Finished walls, cellings, floors |                                  | $\frac{1}{2}$                                           |                                    |       |
|                          |                                                   |                                                        |                                                                                            |                                                                                                    |                                                            | Component Type                                                                                        |                                        |                                                  |                                  |                                                         |                                    |       |
|                          | <b>Components</b>                                 |                                                        |                                                                                            |                                                                                                    | Unit Type Definition                                       | Drywall - Common                                                                                      |                                        |                                                  |                                  |                                                         |                                    |       |
|                          | <b>Need Category</b>                              | <b>Need Item ID</b>                                    | <b>Component Type</b>                                                                      | <b>Component ID</b>                                                                                  | <b>Buildings</b>                                           |                                                                                                    |                                        |                                                  |                                  |                                                         |                                    |       |
|                          | Interiors-Common Areas                            | Finished walls, ceilings, flox Drywall - Common        |                                                                                            | Mech Room Ceiling 2nd+3rd Floors                                                                     |                                                            | <b>Added Components</b>                                                                               |                                        |                                                  |                                  |                                                         |                                    |       |
|                          | <b>Site Systems</b>                               | <b>Storm Water Drainage</b>                            | Earthwork, swales, drainways, erosio Erosion Control NE Corner                             |                                                                                                    | Units and Common Spaces                                    |                                                                                                    |                                        |                                                  |                                  |                                                         |                                    |       |
|                          | Mech.-Elect.-Plumbing                             |                                                        | Centralized Heating/Coolin Boilers, Oil/ Gas/ Dual Fuel, Low MBI Existing AFUE Boilers     |                                                                                                    | Utility Type Usage                                         |                                                                                                    |                                        |                                                  |                                  |                                                         |                                    |       |
|                          | Interiors-Dwelling Units                          | Appliances                                             | Refrigerator/freezer                                                                       | <b>Existing Unit Refrigerators</b>                                                                   |                                                            |                                                                                                    |                                        |                                                  |                                  |                                                         |                                    |       |
|                          | <b>Interiors-Common Areas</b>                     | Appliances                                             | Refrigerator/freezer - Common                                                              | Refrigerator -- community kitchen                                                                    | <b>Inspection Samples</b>                                  |                                                                                                    |                                        |                                                  |                                  | <b>Delete</b>                                           |                                    |       |
|                          | Mech.-Elect.-Plumbing                             |                                                        | Electric Lighting & Fixtures Lighting- interior common space                               | Existing CA Lighting                                                                                 | Components                                                 |                                                                                                    |                                        |                                                  |                                  |                                                         |                                    |       |
|                          | Mech.-Elect.-Plumbing                             | Electric Lighting & Fixtures Lighting - Tenant Spaces  |                                                                                            | <b>Existing Unit Lighting</b>                                                                        | Alternatives                                               | <b>Enter/Hodify Component Detail</b>                                                                  |                                        |                                                  |                                  |                                                         |                                    |       |
|                          | Mech.-Elect.-Plumbing                             | Electric Lighting & Fixtures Lighting - exterior entry |                                                                                            | <b>Existing Exterior Lighting</b>                                                                    |                                                            |                                                                                                    |                                        |                                                  |                                  |                                                         |                                    |       |
|                          | Mech.-Elect.-Plumbing                             | Fixtures                                               | <b>Faucets &amp; valves</b>                                                                | <b>Existing Faucets</b>                                                                              | Repair Replace Recommendation                              | Component ID                                                                                          | Mech Room Celing 2nd +3rd Floors       |                                                  |                                  |                                                         |                                    |       |
|                          | Mech.-Elect.-Plumbing                             | Fixtures                                               | Tub/shower units or integrated asser Existing Shower Heads                                 |                                                                                                    | Narrative                                                  | Notes                                                                                                 |                                        |                                                  |                                  |                                                         |                                    |       |
|                          | <b>Site Systems</b>                               | Paving, Curbing and Parking Asphalt Pavement           |                                                                                            | Asphalt Paving Area                                                                                  |                                                            |                                                                                                    |                                        |                                                  |                                  |                                                         |                                    |       |
|                          | <b>Building Frame &amp; Envelope</b>              |                                                        | Roof Drainage, Trim & Acce: Gutters/Downspouts, aluminum                                   | Gutters                                                                                              | <b>Financial Factors</b>                                   |                                                                                                    |                                        |                                                  |                                  |                                                         |                                    |       |
|                          | <b>Site Systems</b>                               | Paving, Curbing and Parking Asphalt Seal Coat          |                                                                                            | Asphalt Seal Coat                                                                                    | Repair Replace Decision                                    | <b>Unit Cost</b>                                                                                      | \$1.00                                 | Unit of Measure                                  | Each<br>٠                        | Quantity                                                | $\mathbf{1}$                       |       |
|                          | <b>Site Systems</b>                               | Paving, Curbing and Parking Striping and Marking       |                                                                                            | <b>Parking Space Stripes</b>                                                                         |                                                            |                                                                                                    |                                        |                                                  |                                  |                                                         |                                    |       |
|                          | <b>Site Systems</b>                               |                                                        | Landscaping and Appurtena Signage, Entrance/Monument                                       | Property ID Sign                                                                                     | LoV Admin                                                  | Type of Utility                                                                                       | N/A                                    |                                                  |                                  | Usage / Year                                            |                                    |       |
|                          | <b>Site Systems</b>                               | Landscaping and Appurtena Fencing, wood picket         |                                                                                            | <b>Dumpster Fence</b>                                                                                |                                                            | Year Installed                                                                                        | 1999                                   | Current Age                                      | 17 <sub>2</sub>                  |                                                         |                                    |       |
|                          | <b>Building Frame &amp; Envelope</b>              | <b>Windows</b>                                         | Vinyl/Alum Clad Wood                                                                       | <b>Existing Windows</b>                                                                              |                                                            |                                                                                                    |                                        |                                                  |                                  |                                                         |                                    |       |
|                          | <b>Building Frame &amp; Envelope</b>              | Sidewall System                                        | <b>Virryl Siding</b>                                                                       | <b>Existing Vinyl Siding</b>                                                                         |                                                            | <b>Standard Estimated</b><br>Useful Life                                                              | 40                                     | <b>Standard Remaining</b><br>Useful Life         | 23                               | Percent Standard<br>Remaining Useful Life               | 57.5000                            |       |
|                          | <b>Building Frame &amp; Envelope</b>              | <b>Sidewall System</b>                                 | <b>Aluminum Siding</b>                                                                     | Fascia/Soffit (Existing, Aluminum)                                                                   |                                                            |                                                                                                    |                                        | Assessed Remaining                               |                                  | Percent Recommended                                     |                                    |       |
|                          | <b>Building Frame &amp; Envelope</b>              | Sloped Roofs                                           | <b>Asphalt Shingle</b>                                                                     | Roof (Existing; Asphalt Shingle)                                                                     |                                                            |                                                                                                    |                                        | Useful Life                                      | 25                               | Remaining Useful Life                                   | 62,5000                            |       |
|                          | Mech.-Elect.-Plumbing                             | <b>Domestic Water Heating</b>                          | <b>DHW storage tanks</b>                                                                   | DHW Storage Tanks (Existing)                                                                         |                                                            | Remaining Useful Life                                                                                 | Comment                                |                                                  |                                  |                                                         |                                    |       |
|                          | Mech.-Elect.-Plumbing                             |                                                        |                                                                                            | Dwelling/Common Area HV Hydronic heat/electric AC air handler HVAC Air Handler (units, existing)     |                                                            | Comments                                                                                              |                                        |                                                  |                                  |                                                         | Add                                |       |
|                          |                                                   |                                                        |                                                                                            |                                                                                                    |                                                            |                                                                                                    |                                        |                                                  |                                  |                                                         |                                    |       |
|                          | Mech.-Elect.-Plumbing                             |                                                        | Centralized Heat/Air/Fuel E Central exhaust fans/blowers<br>Elevator cab, interior finish  | Make-Up Air Unit (Existing)                                                                          |                                                            | <b>TCO per Year</b>                                                                                   | \$0.02                                 | Location                                         |                                  |                                                         | <b>Ondate</b>                      |       |
|                          | Vertical Transportation                           | Elevators/Escalators                                   |                                                                                            | Elevator cab (existing)                                                                              |                                                            |                                                                                                    |                                        |                                                  |                                  |                                                         |                                    |       |
|                          | Life Safety/Fire Protection                       |                                                        |                                                                                            | Sprinklers and Standpipes Building fire suppression sprinklers, : Fire Suppression System (Existing) |                                                            |                                                                                                    |                                        |                                                  |                                  |                                                         |                                    | Close |
|                          | Interiors-Dwelling Units                          | Millwork (doors, trim, cabin Cabinets & vanities       |                                                                                            | Cabinets (Kitchen, Existing)                                                                         |                                                            |                                                                                                    |                                        |                                                  |                                  |                                                         |                                    |       |
|                          | Interiors-Common Areas                            | Appliances                                             | Dishwasher - Common                                                                        | Dishwasher (CA Kitchen)                                                                              |                                                            |                                                                                                    | <b>NEW YORK CAR</b>                    |                                                  | nue.                             |                                                         |                                    |       |
|                          | Interiors-Dwelling Units                          | Appliances                                             | Range, cook top, wall oven                                                                 | Ranges (Unit, Existing)                                                                              |                                                            |                                                                                                    | 51<br>259.00 Each                      |                                                  | <b>N/A</b>                       |                                                         |                                    |       |
|                          | Interiors-Common Areas                            |                                                        | Millwork (doors, trim, cabin Cabinets & vanities - Common                                  | Cabinets & Tops (CA Kitchen)                                                                         |                                                            |                                                                                                    | 3,398.00 Each                          |                                                  | N/A                              |                                                         |                                    |       |
|                          | Interiors-Common Areas                            | Appliances                                             | Microwave - Common                                                                         | Microwave (CA Kitchen)                                                                               |                                                            |                                                                                                    | 116.00 Each                            |                                                  | <b>N/A</b>                       |                                                         |                                    |       |
|                          | <b>Interiors-Dwelling Units</b>                   |                                                        | Finished walls, ceilings, flor Resilient tile or sheet floor (vinyl, lin VCT (Unit Floors) |                                                                                                    |                                                            |                                                                                                    | 260.00 Each<br>$\overline{\mathbf{S}}$ |                                                  | N/A                              |                                                         |                                    |       |
|                          | <b>Interiors-Dwelling Units</b>                   | Finished walls, ceilings, florCarpet                   |                                                                                            | Carpet (Units)                                                                                       |                                                            |                                                                                                    | 50<br>729.00 Each                      |                                                  | N/A                              |                                                         |                                    |       |
|                          | <b>Interiors-Common Areas</b>                     | Finished walls, ceilings, flo: Carpet - Common         |                                                                                            | Carpet (CA)                                                                                          |                                                            |                                                                                                    | 855<br>12.55 SY                        |                                                  | N/A                              |                                                         |                                    |       |
|                          | Interiors-Common Areas                            |                                                        | Finished walls, ceilings, flo: Resilient tile or sheet floor (vinyl, lin VCT (CA)          |                                                                                                    |                                                            |                                                                                                    | 4305<br>2.00 SF                        |                                                  | N/A                              |                                                         |                                    |       |
|                          | <b>Site Systems</b>                               | Paving, Curbing and Parking Concrete Pavement          |                                                                                            | Concrete Pad 2008                                                                                    | There are three total pads. Only the one instal            |                                                                                                    | 700<br>1.59 SF                         |                                                  | <b>N/A</b>                       |                                                         |                                    |       |
|                          | <b>Site Systems</b>                               | Landscaping and Appurtena Storage sheds                |                                                                                            | <b>Storage Shed (Existing)</b>                                                                       |                                                            |                                                                                                    | 1,920.00 Each                          |                                                  | N/A                              |                                                         |                                    |       |

**Figure 4 – The Assessment Tool Showing the Worksheet and Forms**

The CNA Assessment Tool consists of two main features:

- Worksheets (presented as rows and columns of data)
- Forms (presented as pop-ups with context-enabled drop-down menus and list boxes for many fields)

It is possible to enter or review data using either the worksheets or the forms. However, it is **highly** recommended that new users rely on the forms. Working directly with worksheets is considered an advanced technique, and may introduce errors. The materials in this instruction guide refer to the forms rather than the worksheets, unless specifically stated otherwise.

**NOTE:** The labels on the fields inside the forms are not always an exact match for the labels on the worksheets for the same field. This guide uses the labels that appear on the forms.

#### <span id="page-23-1"></span>**DATA ENTRY FOR FIELD TYPES**

Regardless of whether you are working with the form or the worksheets, it is important that the data you provide to the tool matches the expected format. For example, if a field expects data as a percentage, you should type the percentage without the % sign.

In general, the CNA Assessment Tool itself does not restrict data entry, making it important to know how to format the data yourself. Refer to the detailed Field Definitions data in this guide for a field-by-field breakdown.

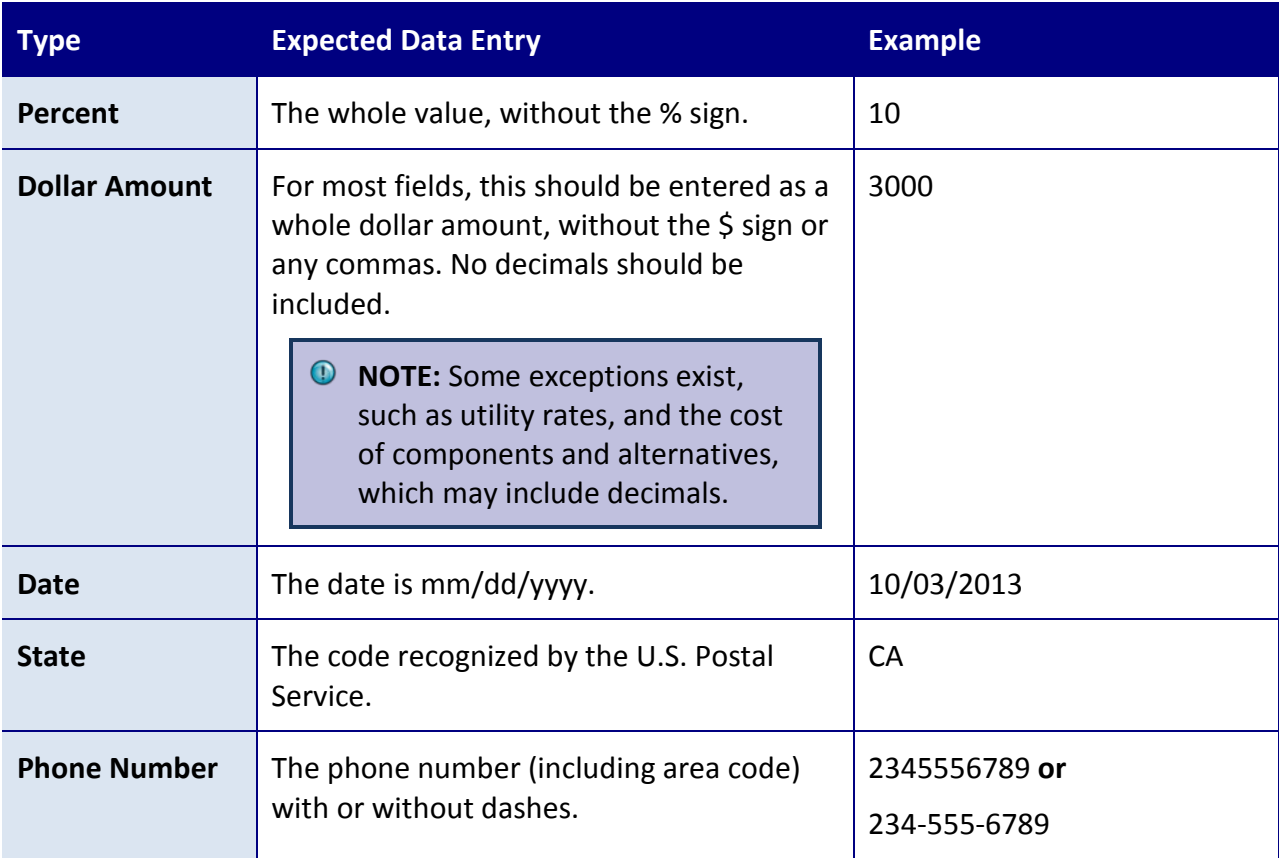

The table below explains the general requirements for entering data entry for each field type.

#### <span id="page-24-0"></span>**UNITS OF MEASURE**

The table below lists units of measure you will encounter in the tool.

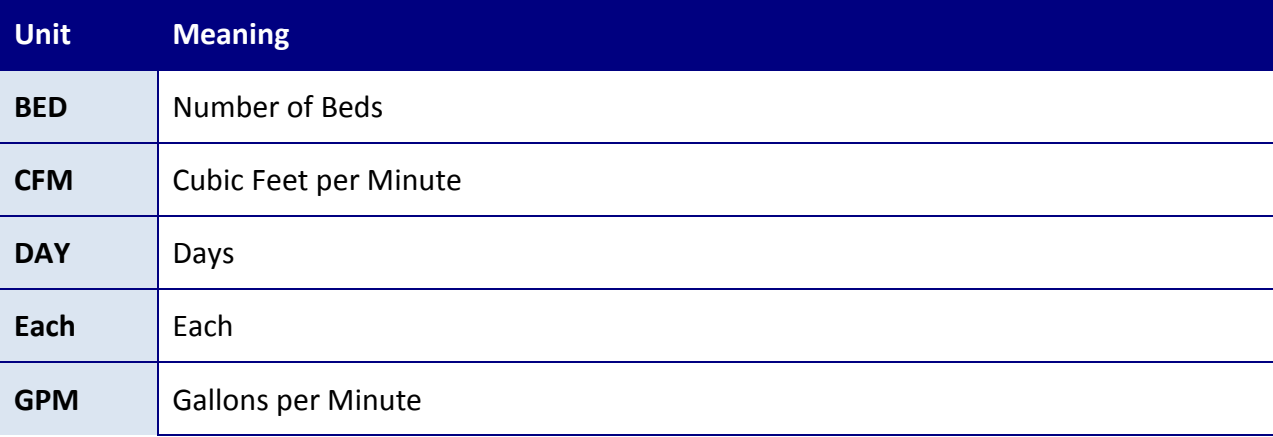

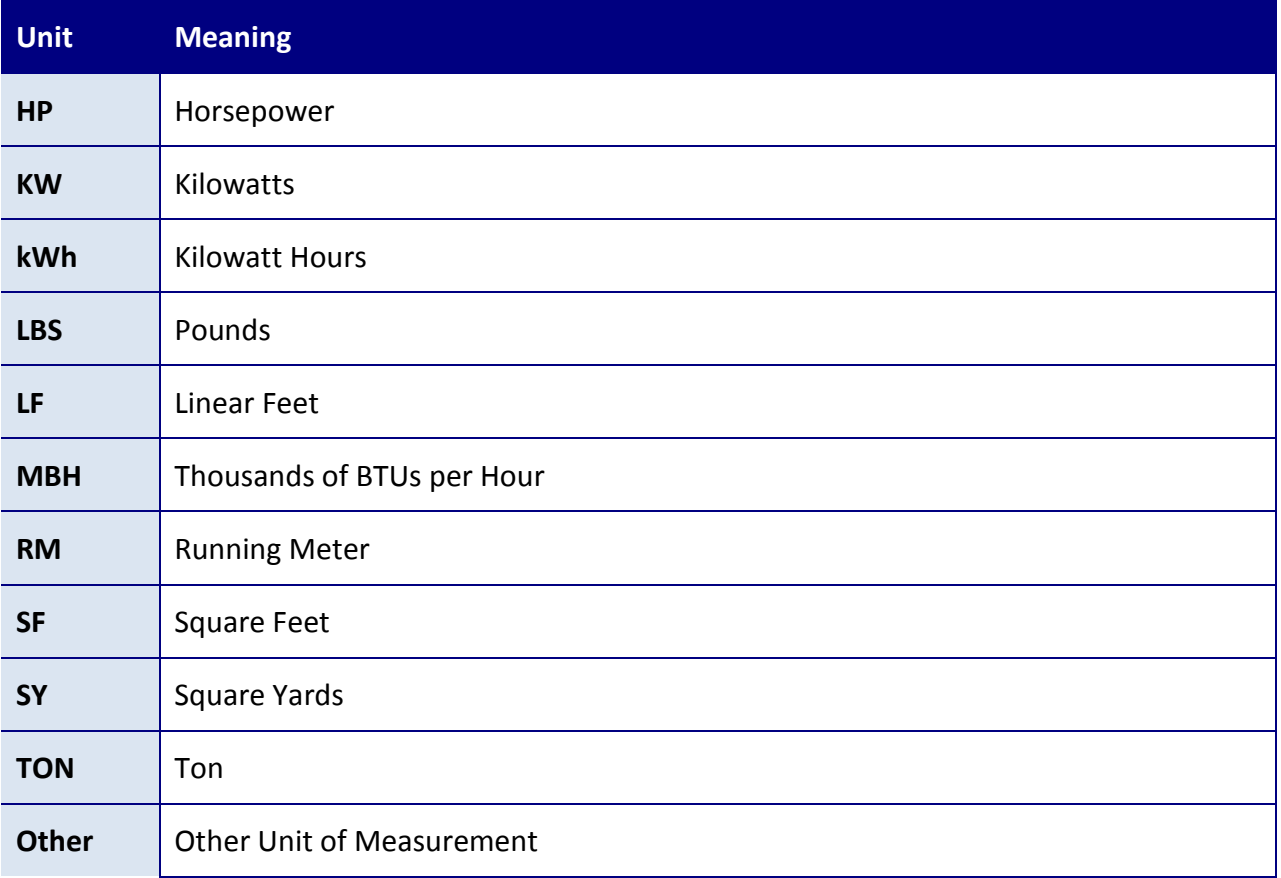

## <span id="page-25-0"></span>**WORKING WITH FORMS**

## <span id="page-25-1"></span>**GENERAL LAYOUT OF FORMS**

Most forms in the CNA Assessment Tool follow the same basic design. The Site Information form pictured below illustrates the general pattern.

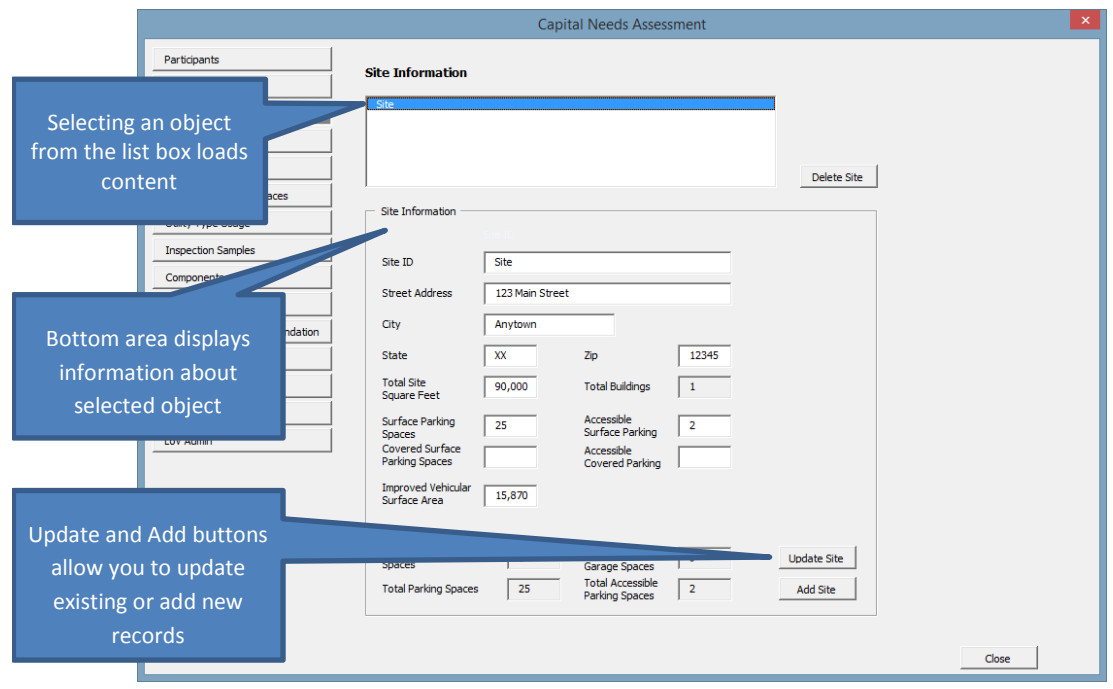

**Figure 5 - General Layout of a Form in the CNA Assessment Tool**

- A selectable list at the top of the page lists the objects associated with this form (in the case of this example, a site named "*Site"*).
- The section at the middle and bottom of the page contains information about the object selected.
- *Update* and *Add* buttons are available to allow you to update an existing record or add a new one.

Not every form follows this exact design. For example, some forms, such as the Components form pictured below, require you to select from multiple, connected lists to access data for an object for editing.

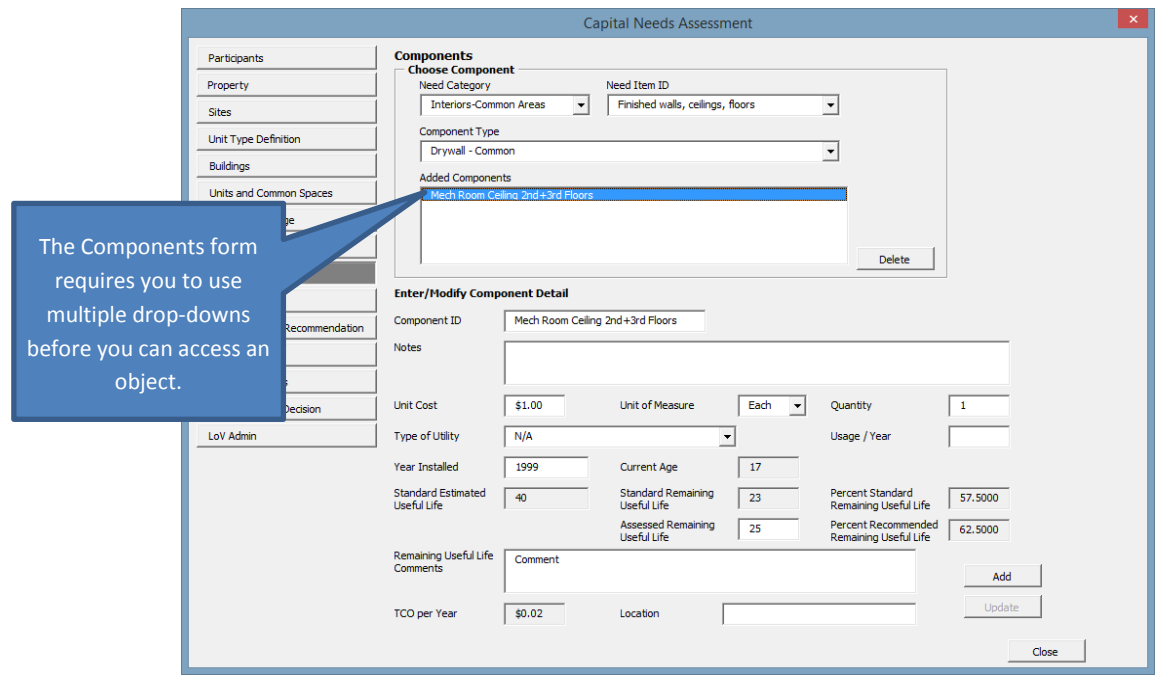

#### **Figure 6 - Screenshot of the Components Form**

Detailed instructions are available for every form in the tool. Refer to the related documentation for each form elsewhere in this document for a detailed breakdown.

#### <span id="page-27-0"></span>**TIPS ON WORKING WITH FORMS**

Below are some general important tips for working with the forms in the CNA Assessment Tool.

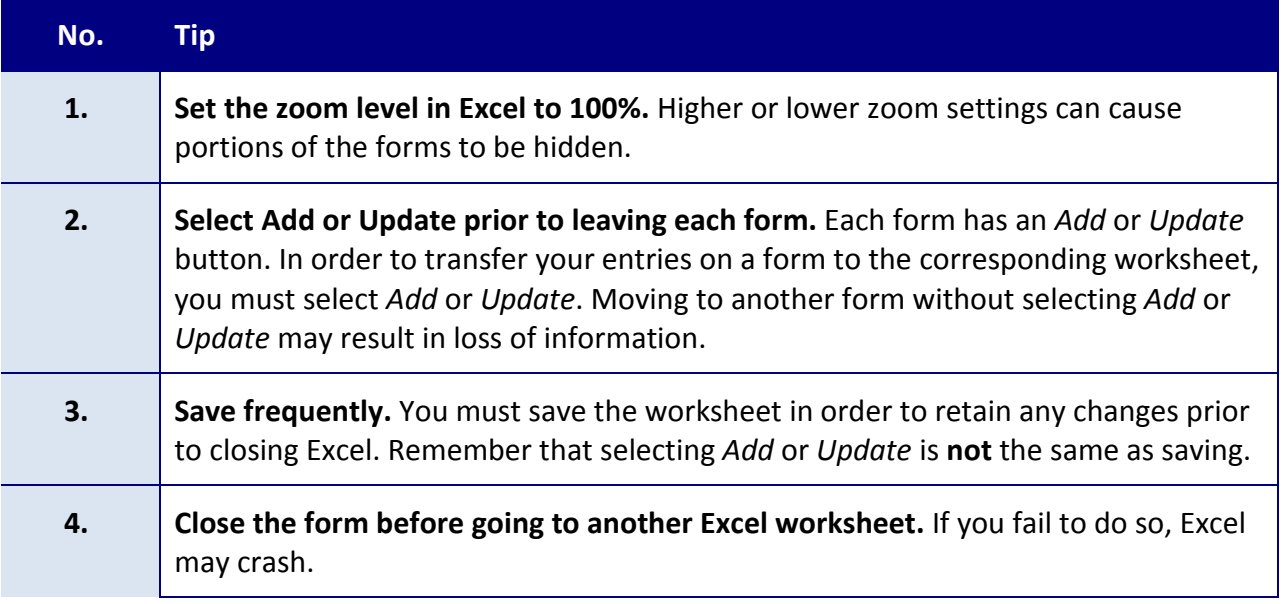

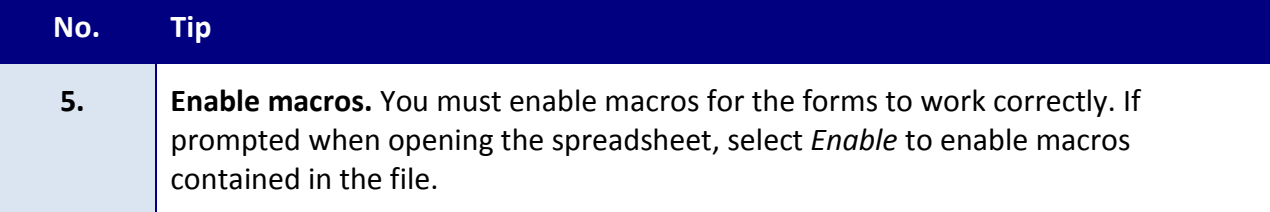

#### <span id="page-28-0"></span>**WORKING WITH WORKSHEETS**

It is possible to bypass the forms and edit the worksheets directly. An example of a worksheet is pictured below.

| <b>ZILLE</b>                                              | 0.10111<br>CNA eTool v1.2 v15 DATA 3.xls [Compatibility Mode] - Microsoft Excel non-commercial use |                                                        |                                                                                                    |                                    |                                                          |                                                  |                                                  |               |                |                          |  | $- 0 x$       |                                                                                           |             |                                    |                       |
|-----------------------------------------------------------|----------------------------------------------------------------------------------------------------|--------------------------------------------------------|----------------------------------------------------------------------------------------------------|------------------------------------|----------------------------------------------------------|--------------------------------------------------|--------------------------------------------------|---------------|----------------|--------------------------|--|---------------|-------------------------------------------------------------------------------------------|-------------|------------------------------------|-----------------------|
| File                                                      | Insert<br>Page Layout                                                                              | Formulas<br>Data<br>Review                             | Developer<br>Foxit PDF<br>View                                                                                                    |                                    |                                                          |                                                  |                                                  |               |                |                          |  |               |                                                                                           |             |                                    | 00000                 |
|                                                           | Cut<br>Calibri                                                                                     | $-11 - K$                                              | ÷<br>Wrap Text<br>General                                                                                                    |                                    |                                                          | 20% - Ассе                                       | Comma 22                                         | Currency 2    | Normal 2       | Normal 22                |  | ÷.            |                                                                                           | E AutoSum - |                                    |                       |
|                                                           | - Copy                                                                                             |                                                        |                                                                                                    |                                    |                                                          |                                                  |                                                  |               |                |                          |  |               | 国                                                                                         |             | Α                                  |                       |
| Paste                                                     | <b>B</b> <i>I</i> U<br>Format Painter                                                              | $\Box$ $\sim$                                          | -Mi Merge & Center *<br><b>GE GE .</b>                                                                                                    | $5 - 5$ , $-22$                    | Conditional Format Normal 2.3<br>Formatting . as Table . |                                                  | Normal 3                                         | Normal 32     | Normal 6       | Normal 7                 |  | <b>Insert</b> | Delete Format                                                                             | 2 Clear -   | Sort & Find &<br>Filter - Select - |                       |
|                                                           | Clipboard<br>Ford                                                                                  |                                                        | Alignment                                                                                                    | Number                             |                                                          |                                                  |                                                  | <b>Styles</b> |                |                          |  |               | Cells                                                                                     | Editing     |                                    |                       |
|                                                           | $f_\pi$<br>D3<br>$-14$                                                                             |                                                        |                                                                                                    |                                    |                                                          |                                                  |                                                  |               |                |                          |  |               |                                                                                           |             |                                    |                       |
|                                                           | $\overline{R}$                                                                                     | $\overline{c}$                                         | $\Box$                                                                                                    |                                    |                                                          |                                                  |                                                  |               | $\Omega$       | H                        |  |               |                                                                                           |             |                                    | M                     |
|                                                           |                                                                                                    |                                                        |                                                                                                    |                                    |                                                          |                                                  |                                                  |               |                |                          |  |               |                                                                                           |             |                                    |                       |
|                                                           | <b>Open Form</b>                                                                                   |                                                        |                                                                                                    |                                    |                                                          |                                                  |                                                  |               |                |                          |  |               |                                                                                           |             |                                    |                       |
|                                                           |                                                                                                    |                                                        |                                                                                                    |                                    |                                                          |                                                  |                                                  |               |                |                          |  |               |                                                                                           |             |                                    |                       |
|                                                           | <b>Components</b>                                                                                  |                                                        |                                                                                                    |                                    |                                                          |                                                  |                                                  |               |                |                          |  |               |                                                                                           |             |                                    |                       |
|                                                           | <b>Need Category</b>                                                                               | Need Item ID                                           | <b>Component Type</b>                                                                                                    | Component ID                       |                                                          |                                                  | <b>Notes</b>                                     |               |                |                          |  |               | Quantity Unit Cost Unit of Measure Type of Utility Utility Type Usage/Year Year Installed |             |                                    |                       |
|                                                           | <b>Interiors-Common Areas</b>                                                                      | Finished walls, ceilings, florDrywall - Common         |                                                                                                    | Mech Room Ceilling 2nd+3rd Floors  |                                                          |                                                  |                                                  |               |                | 1.00 Each                |  |               | N/A                                                                                       |             |                                    | 39                    |
|                                                           | <b>Site Systems</b>                                                                                | <b>Storm Water Drainage</b>                            | Earthwork, swales, drainways, erosio Erosion Control NE Corner                                                                                  |                                    |                                                          |                                                  |                                                  |               | 1.00 Each      |                          |  | N/A           |                                                                                           |             | 19                                 |                       |
|                                                           | Mech.-Elect.-Plumbing                                                                              |                                                        | Centralized Heating/Coolin Boilers, Oil/ Gas/ Dual Fuel, Low MBI Existing AFUE Boilers                                                          |                                    |                                                          | Includes all 3 existing boilers (one for DHW and |                                                  |               |                | 18,615.00 Each           |  |               | Common Natural Gas                                                                        |             | 14052                              | 12                    |
| 10                                                        | <b>Interiors-Dwelling Units</b>                                                                    | <b>Appliances</b>                                      | Refrigerator/freezer                                                                                                    | <b>Existing Unit Refrigerators</b> |                                                          |                                                  |                                                  |               | 51             | 400.00 Each              |  |               | Common Electricity                                                                        |             | 624                                | 191                   |
| 11                                                        | Interiors-Common Areas                                                                             | Appliances                                             | Refrigerator/freezer - Common                                                                                                    | Refrigerator -- community kitchen  |                                                          |                                                  |                                                  |               |                | 400.00 Each              |  |               | Common Electricity                                                                        |             | 624                                | 155                   |
| 12                                                        | Mech.-Elect.-Plumbing                                                                              |                                                        | Electric Lighting & Fixtures Lighting- interior common space                                                                                    | <b>Existing CA Lighting</b>        |                                                          |                                                  |                                                  |               |                | 22,679.00 Each           |  |               | Common Electricity                                                                        |             | 98691                              | 19                    |
| 13                                                        | Mech.-Elect.-Plumbing                                                                              | Electric Lighting & Fixtures Lighting - Tenant Spaces  |                                                                                                    | <b>Existing Unit Lighting</b>      |                                                          |                                                  | Includes two T8 fixtures plus various Edison fix |               |                | 11,721.00 Each           |  |               | Common Electricity                                                                        |             | 46721                              | 195                   |
| 14                                                        | Mech.-Elect.-Plumbing                                                                              | Electric Lighting & Fixtures Lighting - exterior entry |                                                                                                    | <b>Existing Exterior Lighting</b>  |                                                          |                                                  | Includes 7 mercury vapor post lights plus 4 wall |               |                | 3,144.00 Each            |  |               | <b>Common Electricity</b>                                                                 |             | 14988                              | 19                    |
| 15                                                        | Mech.-Elect.-Plumbing                                                                              | Fixtures                                               | <b>Faucets &amp; valves</b>                                                                                                    | <b>Existing Faucets</b>            |                                                          |                                                  |                                                  |               |                | 108.00 Each              |  |               | Common Water and Sewer                                                                    |             | 2906                               | 195                   |
| 16                                                        | Mech.-Elect.-Plumbing                                                                              | Fixtures                                               | Tub/shower units or integrated asser Existing Shower Heads                                                                                      |                                    |                                                          |                                                  |                                                  |               | 50             | 1.00 Each                |  |               | Common Water and Sewer                                                                    |             | 2271                               | 19 <sub>1</sub>       |
| 17                                                        | <b>Site Systems</b>                                                                                | Paving, Curbing and Parking Asphalt Pavement           |                                                                                                    | Asphalt Paving Area                |                                                          |                                                  |                                                  |               | 15879          | 0.50 SF                  |  |               | N/A                                                                                       |             |                                    | 200                   |
| 18                                                        | <b>Building Frame &amp; Envelope</b>                                                               |                                                        | Roof Drainage, Trim & Acce: Gutters/Downspouts, aluminum                                                                                        | Gutters                            |                                                          |                                                  |                                                  |               | 1050           | 4.00 LF                  |  |               | N/A                                                                                       |             |                                    | 20 <sup>1</sup>       |
| 19                                                        | <b>Site Systems</b>                                                                                | Paving, Curbing and Parking Asphalt Seal Coat          |                                                                                                    | Asphalt Seal Coat                  |                                                          |                                                  |                                                  |               | 15870          | 0.19 SF                  |  |               | N/A                                                                                       |             |                                    | 200                   |
| 20                                                        | <b>Site Systems</b>                                                                                | Paving, Curbing and Parking Striping and Marking       |                                                                                                    | <b>Parking Space Stripes</b>       |                                                          |                                                  |                                                  |               | 25             | 11.90 Each               |  |               | N/A                                                                                       |             |                                    | 20                    |
| 21                                                        | <b>Site Systems</b>                                                                                |                                                        | Landscaping and Appurtena Signage, Entrance/Monument                                                                                            | Property ID Sign                   |                                                          |                                                  |                                                  |               |                | 2,380.00 Each            |  |               | N/A                                                                                       |             |                                    | 20 <sub>z</sub>       |
| $\overline{z}$                                            | <b>Site Systems</b>                                                                                | Landscaping and Appurtena Fencing, wood picket         |                                                                                                    | <b>Dumpster Fence</b>              |                                                          |                                                  |                                                  |               | $\overline{2}$ | 715.00 Each              |  |               | N/A                                                                                       |             |                                    | 20                    |
| 23                                                        | <b>Building Frame &amp; Envelope</b>                                                               | Windows                                                | Vinyl/Alum Clad Wood                                                                                                    | <b>Existing Windows</b>            |                                                          |                                                  |                                                  |               | 171            | 321.00 Each              |  |               | Common Natural Gas                                                                        |             |                                    | 195                   |
| $\frac{24}{25}$                                           | <b>Building Frame &amp; Envelope</b>                                                               | Sidewall System                                        | Vinyl Siding                                                                                                    | <b>Existing Vinyl Siding</b>       |                                                          |                                                  |                                                  |               | 2250<br>667    | 1.92 SF                  |  |               | Common Natural Gas<br>N/A                                                                 |             |                                    | 19                    |
| 26                                                        | <b>Building Frame &amp; Envelope</b>                                                               | Sidewall System                                        | <b>Aluminum Siding</b>                                                                                                    | Fascia/Soffit (Existing, Aluminum) |                                                          |                                                  |                                                  |               |                | 6.91 SF                  |  |               | Common Natural Gas                                                                        |             |                                    | 195                   |
| 27                                                        | <b>Building Frame &amp; Envelope</b><br>Mech.-Elect.-Plumbing                                      | <b>Sloped Roofs</b>                                    | <b>Asphalt Shingle</b>                                                                                                    | Roof (Existing; Asphalt Shingle)   |                                                          |                                                  |                                                  |               | 18000          | 3.66 SF<br>1,213.00 Each |  |               | N/A                                                                                       |             |                                    | 20<br>19 <sub>1</sub> |
|                                                           | Mech.-Elect.-Plumbing                                                                              | <b>Domestic Water Heating</b>                          | <b>DHW storage tanks</b><br>Dwelling/Common Area HV Hydronic heat/electric AC air handler HVAC Air Handler (units, existing)                    | DHW Storage Tanks (Existing)       |                                                          |                                                  |                                                  |               | 72             | 601.00 Each              |  |               | Common Natural Gas                                                                        |             |                                    | 19                    |
| 28<br>29<br>30                                            | Mech.-Elect.-Plumbing                                                                              |                                                        | Centralized Heat/Air/Fuel E Central exhaust fans/blowers                                                                                        | Make-Up Air Unit (Existing)        |                                                          |                                                  |                                                  |               |                | 6,099.00 Each            |  |               | Common Electricity                                                                        |             |                                    | 19                    |
|                                                           | <b>Vertical Transportation</b>                                                                     | Elevators/Escalators                                   | Elevator cab, interior finish                                                                                                    | Elevator cab (existing)            |                                                          |                                                  |                                                  |               |                | 7,513.00 Each            |  |               | N/A                                                                                       |             |                                    | 20                    |
| 31                                                        | Life Safety/Fire Protection                                                                        |                                                        | Sprinklers and Standpipes Building fire suppression sprinklers, : Fire Suppression System (Existing)                                            |                                    |                                                          |                                                  |                                                  |               | 41020          | $0.13$ SF                |  |               | N/A                                                                                       |             |                                    | 195                   |
|                                                           | <b>Interiors-Dwelling Units</b>                                                                    | Millwork (doors, trim, cabin Cabinets & vanities       |                                                                                                    | Cabinets (Kitchen, Existing)       |                                                          |                                                  |                                                  |               | 50             | 1,650.00 Each            |  |               | N/A                                                                                       |             |                                    | 19 <sup>°</sup>       |
|                                                           | <b>Interiors-Common Areas</b>                                                                      | <b>Appliances</b>                                      | Dishwasher - Common                                                                                                    | Dishwasher (CA Kitchen)            |                                                          |                                                  |                                                  |               |                | 232.00 Each              |  |               | N/A                                                                                       |             |                                    | 20.                   |
|                                                           | <b>Interiors-Dwelling Units</b>                                                                    | Appliances                                             | Range, cook top, wall oven                                                                                                    | Ranges (Unit, Existing)            |                                                          |                                                  |                                                  |               | 51             | 259.00 Each              |  |               | N/A                                                                                       |             |                                    | 1%                    |
| $\begin{array}{r} 32 \\ 33 \\ 34 \\ 35 \\ 36 \end{array}$ | <b>Interiors-Common Areas</b>                                                                      |                                                        | Millwork (doors, trim, cabin Cabinets & vanities - Common                                                                                       | Cabinets & Tops (CA Kitchen)       |                                                          |                                                  |                                                  |               |                | 3,398.00 Each            |  |               | N/A                                                                                       |             |                                    | 195                   |
|                                                           | Interiors-Common Areas                                                                             | Apoliances                                             | Microwave - Common                                                                                                    | Microwave (CA Kitchen)             |                                                          |                                                  |                                                  |               |                | 116.00 Each              |  |               | N/A                                                                                       |             |                                    | 20 <sub>1</sub>       |
|                                                           | Interiors-Dwelling Units                                                                           |                                                        | Finished walls, ceilings, flor Resilient tile or sheet floor (vinyl, lin VCT (Unit Floors)                                                      |                                    |                                                          |                                                  |                                                  |               | 50             | 260.00 Each              |  |               | N/A                                                                                       |             |                                    | 20                    |
| $\frac{37}{38}$                                           | <b>Interiors-Dwelling Units</b>                                                                    | Finished walls, ceilings, flor Carpet                  |                                                                                                    | Carpet (Units)                     |                                                          |                                                  |                                                  |               | 50             | 729.00 Each              |  |               | N/A                                                                                       |             |                                    | 20                    |
| 39                                                        | <b>Interiors-Common Areas</b>                                                                      | Finished walls, ceilings, flox Carpet - Common         |                                                                                                    | Carpet (CA)                        |                                                          |                                                  |                                                  |               | 855            | 12.55 SY                 |  |               | N/A                                                                                       |             |                                    | 20 <sub>1</sub>       |
| 40                                                        | Interiors-Common Areas                                                                             |                                                        | Finished walls, ceilings, flor Resilient tile or sheet floor (vinyl, lin VCT (CA)                                                               |                                    |                                                          |                                                  |                                                  |               | 4305           | $2.00$ SF                |  |               | N/A                                                                                       |             |                                    | 20 <sup>1</sup>       |
| 41                                                        | <b>Site Systems</b>                                                                                | Paving, Curbing and Parking Concrete Pavement          |                                                                                                    | Concrete Pad 2008                  |                                                          |                                                  | There are three total pads. Only the one instal  |               | 700            | 1.59 SF                  |  |               | N/A                                                                                       |             |                                    | 20                    |
| 42                                                        | <b>Site Systems</b>                                                                                | Landscaping and Appurtena Storage sheds                |                                                                                                    | <b>Storage Shed (Existing)</b>     |                                                          |                                                  |                                                  |               |                | 1,920.00 Each            |  |               | N/A                                                                                       |             |                                    | 19'                   |
|                                                           | H Participant Information                                                                          |                                                        | Property / Ste Information / Building / Common Areas / Units / Unit Types / Utility Type Usage / Inspected Sample / Component / Narrative / 0 4 |                                    |                                                          |                                                  |                                                  |               |                |                          |  |               |                                                                                           |             |                                    | $\triangleright$      |
|                                                           |                                                                                                    |                                                        |                                                                                                    |                                    |                                                          |                                                  |                                                  |               |                |                          |  |               |                                                                                           |             | III 978 CUL 100% (-)               |                       |

**Figure 7 - Worksheet View of the Components Form**

*O* NOTE: Entering data in the worksheets, as opposed to entering data in the forms, is considered a technique for experienced users only, due to the possibility of creating errors within the tool. If you are new to the tool, you should enter data in the forms instead.

#### <span id="page-28-1"></span>**TIPS FOR WORKING WITH WORKSHEETS**

The below tips apply to data entry using worksheets.

#### **No. Tip**

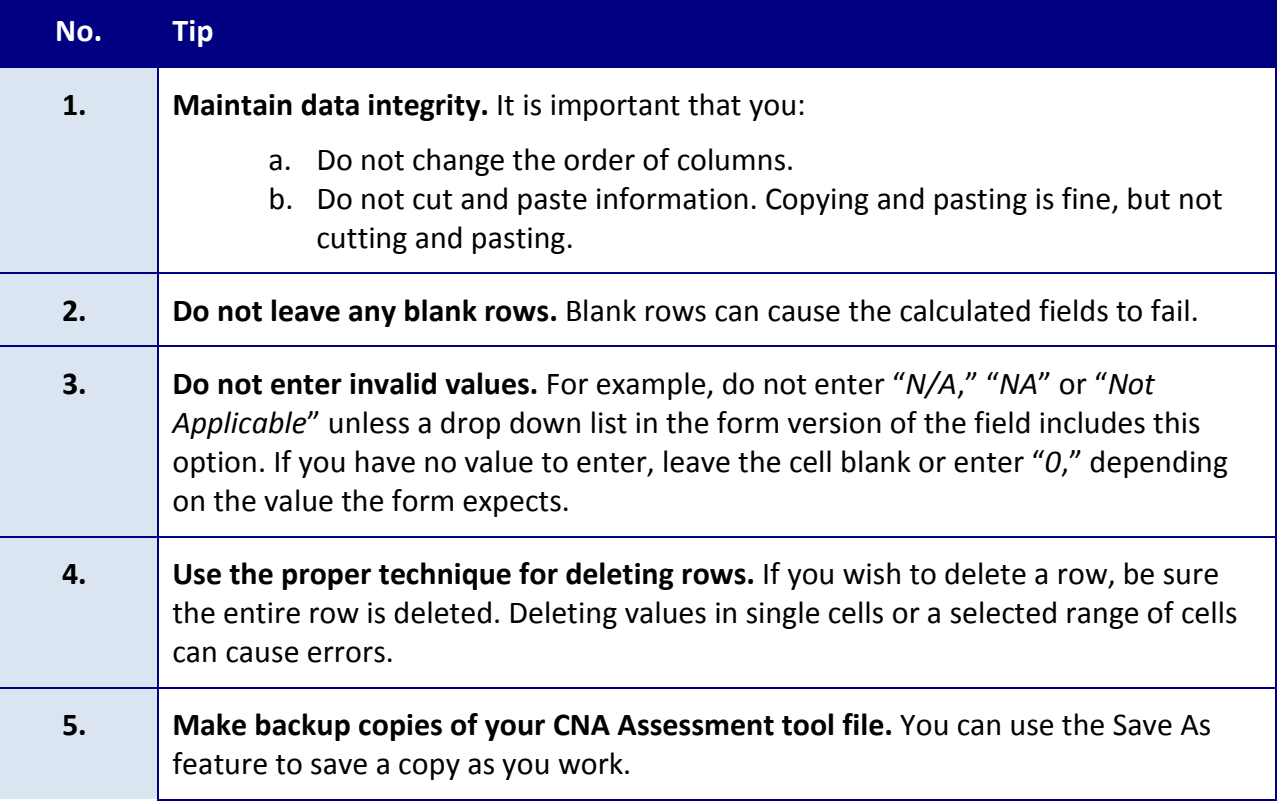

## <span id="page-29-0"></span>**MANAGING DATA LOAD ERRORS**

Entering data incorrectly into the worksheets can result in an error known as a "Data Load Error." These errors appear as a pop-up message that prompts you when you attempt to access a form. The image below provides an example.

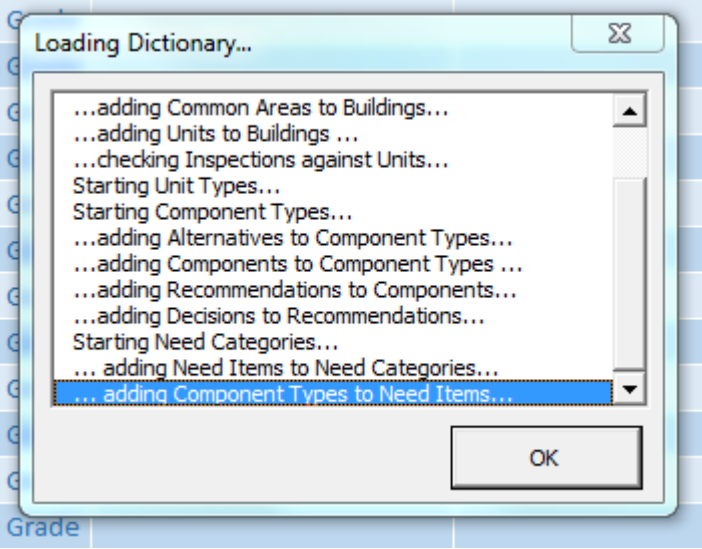

**Figure 8 - Example Data Load Error Message**

If you receive this message, select *OK* and a further error message will appear explaining where the error occurred. In the image below, the error occurred on the Alternatives worksheet.

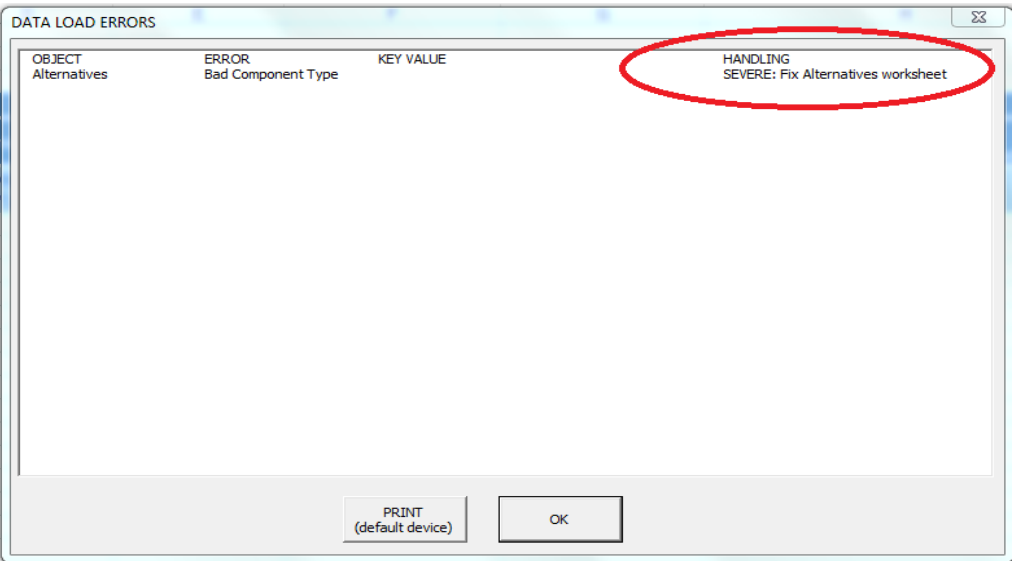

**Figure 9 - Example Data Load Error Message, Second Screen**

Below are instructions on how to locate the source of this error and correct it.

- 1. When this error is displayed, note the worksheet referenced in the error message, then select *OK*. The corresponding form will open.
- 2. Close the form and go to the referenced worksheet.
- 3. Identify the row that is incomplete or contains an invalid value.
- 4. Delete the entire row of the record.
- 5. Open the form and recreate the record in the form.

## <span id="page-31-0"></span>**FORM-BY-FORM DEFINITIONS AND HELP**

This section of the Instruction Guide contains detailed help regarding each form in the CNA Assessment Tool. Below are some tips on using this section of the guide.

- For forms with multiple tabs, there is a separate section for each tab.
- Field names marked with an asterisk (\*) indicate fields that will trigger a Severe flag (preventing progression to the Submission phase) if they are left null (empty).

## <span id="page-31-1"></span>**PRE-SITE FORMS**

#### <span id="page-31-2"></span>**BEFORE YOU BEGIN: UNDERSTANDING RELATIONSHIPS**

This section briefly introduces some of the major concepts that define the relationships between sites, buildings, and unit types that are maintained in this section of the CNA Assessment Tool.

#### <span id="page-31-3"></span>**RELATIONSHIP BETWEEN PROPERTIES, SITES, AND BUILDINGS**

There is a hierarchal relationship between properties, sites, and buildings:

- 1. There is only one property per CNA.
	- o A property contains one or more sites.
		- A site contains one or more buildings.

Most CNAs will have only one site. However, there are rare situations where this is not the case. The CNA Assessment Tool is capable of processing multiple sites with multiple buildings within a single CNA.

The image below illustrates a relationship where there are two sites, each with two buildings.

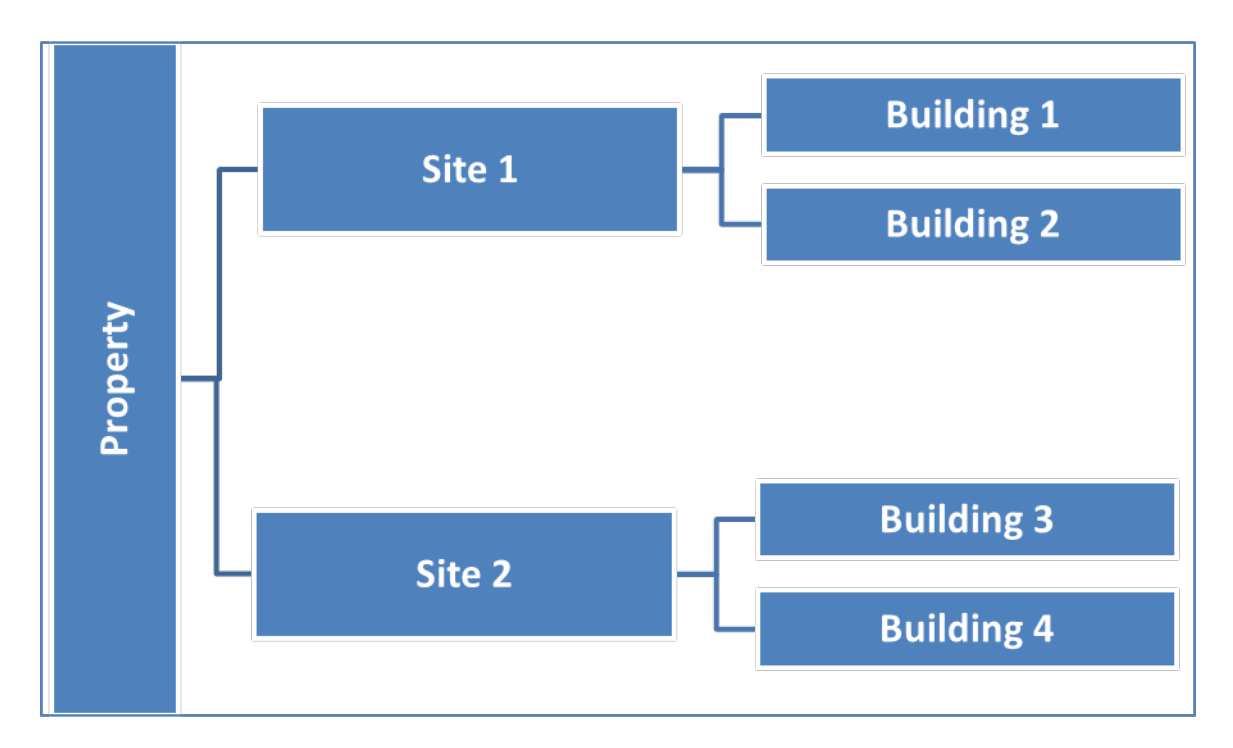

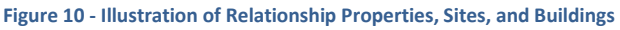

 $\bigcirc$ **NOTE:** This relationship is especially important to understand for users who choose to edit worksheets, as opposed to working with forms. A building without a link to a site, or a site without a link to a property, will create a database error. This is why new users are highly encouraged to use forms for editing, because forms will enforce this relationship.

#### <span id="page-32-0"></span>**RELATIONSHIP BETWEEN BUILDINGS AND UNIT TYPES**

Most multifamily buildings contain units that have similar characteristics with many other units in the building. For example, it is common for apartment buildings to use the same floor plan for most of the units in the building.

In the CNA Assessment Tool, these similarities are described as "unit types." A "unit type" for these purposes is specifically defined as a unique combination of:

- Square footage
- Number of bedrooms
- Number of bathrooms

The image below demonstrates a situation where there are three unit types: A, B, and C, each with a varying number of square feet, bedrooms, and bathrooms. In the case of this building, there are five instances of unit type A, two of unit type B, and one of unit type C in the building.

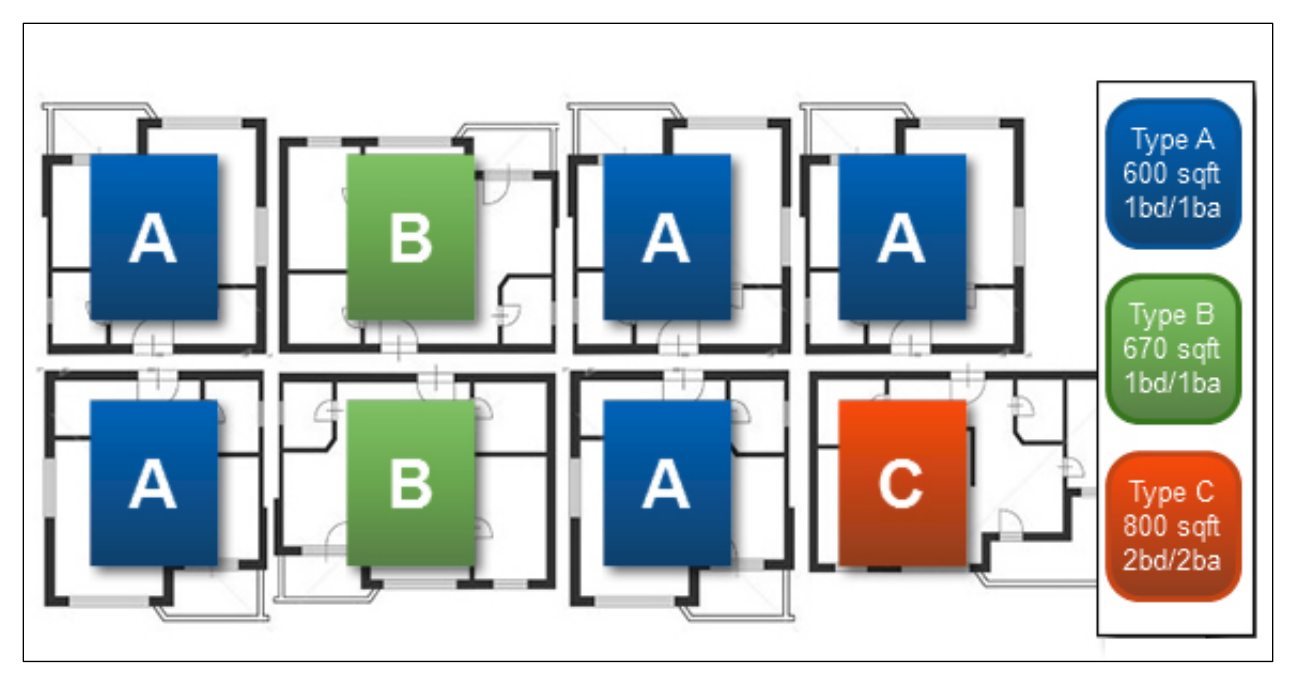

**Figure 11 - A Building with Three Unit Types: A, B and C**

If the Assessor were evaluating the building above, he or she would implement the following process to create the unit types and assign them. Note that the Assessor would need to visit multiple forms and tabs in order to complete the process.

- 1. Define three unit types ("*A*," "*B*," and "*C*") along with their square footage and number of bedrooms and bathrooms. [\(Unit Type Definition Form\)](#page-59-0)
- 2. Assign all three unit types to the building (indicating that at least one of this unit type is present in the building). [\(Building Information: Assign Unit Types Tab\)](#page-74-0)
- 3. Indicate that there are five instances of unit type A, two of unit type B, and one of unit type C in the building. [\(Units and Common Spaces: Units Tab\)](#page-77-0)
- **NOTE:** If you choose to edit worksheets, make note that deleting a unit type definition without removing it from a building will cause an error.

#### <span id="page-34-0"></span>**PARTICIPANT INFORMATION FORM**

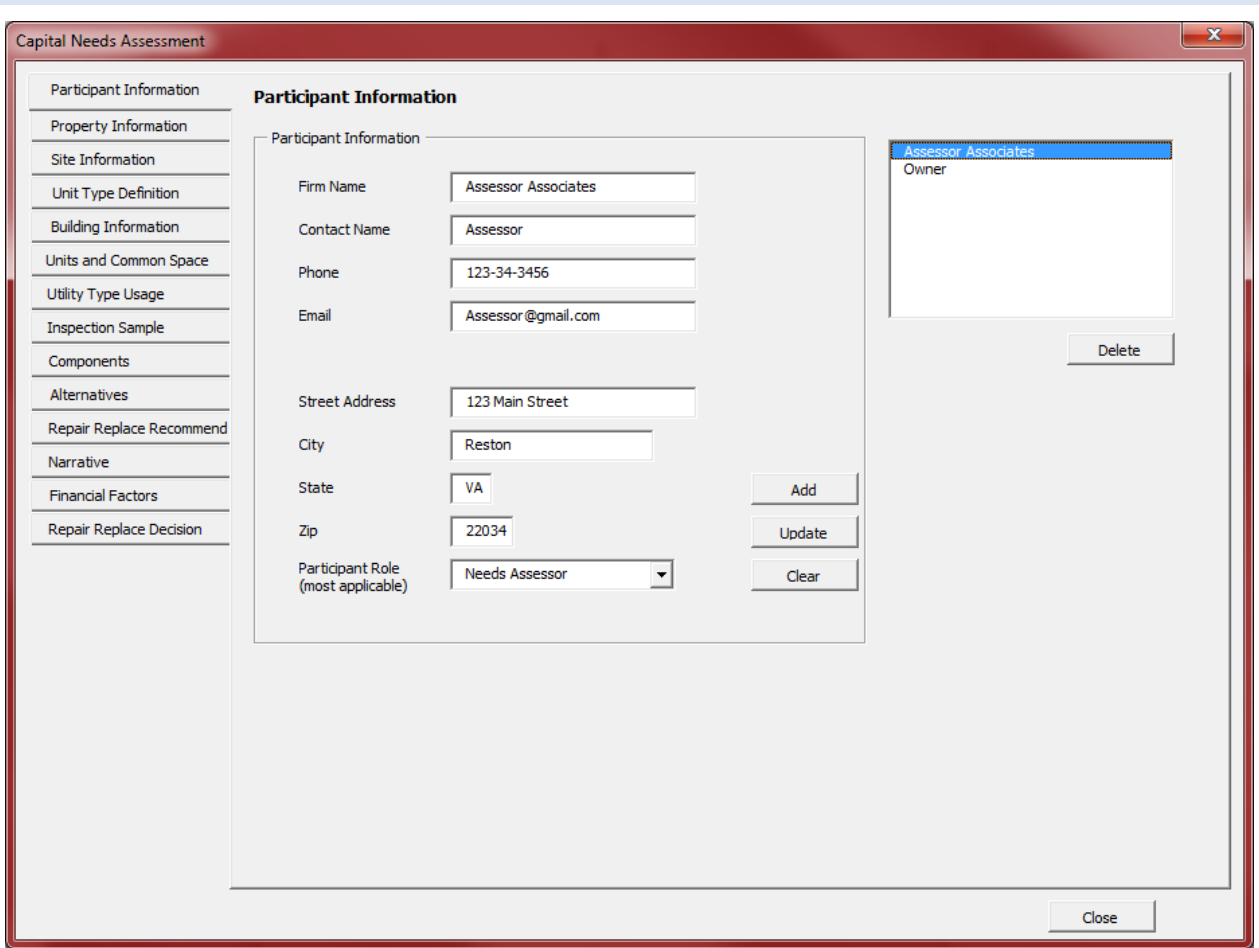

**Figure 12 – Participant Information Form**

#### <span id="page-34-1"></span>**OVERVIEW**

Use the Participant Information form to enter information about all participants in the CNA process.

This form is normally completed by the  $\bigcirc$  Assessor during the Pre-Site phase.

This list of participants should include the contact names of persons physically present at the site for the purpose of completing the site visit (e.g., the Assessor, on-site property manager, contractors, maintenance supervisors). Also enter the contact information for Borrowers, Property Managers, Owners, Lenders, Assessors, and others involved but not present at the site inspection.

#### <span id="page-35-1"></span><span id="page-35-0"></span>**PERFORMING BASIC TASKS**

#### TO ADD A NEW PARTICIPANT

- 1. Select *Clear* to clear all fields (if not already blank).
- 2. Type information in the fields in the *Participant Information* section on the left side of the form.
- 3. Select *Add*.

#### <span id="page-35-2"></span>TO ADD A NEW A PARTICIPANT BASED ON AN EXISTING PARTICIPANT

- 1. Select the participant you wish to copy from the list on the right. Information for that participant will populate the *Participant Information* section on the left.
- 2. Edit any values you wish to change in the fields in the *Participant Information* section on the left.
- 3. Select *Add*.

#### <span id="page-35-3"></span>TO UPDATE AN EXISTING PARTICIPANT

- 1. Select the participant you wish to edit from the list on the right. Information for that participant will populate the *Participant Information* section on the left.
- 2. Edit the information in the *Participant Information* section.
- 3. Select *Update*.

#### <span id="page-35-4"></span>TO DELETE AN EXISTING PARTICIPANT

- 1. Select the participant you wish to delete from the list on the right. Information for that participant will populate the *Participant Information* section on the left.
- 2. Select *Delete*.

#### <span id="page-35-5"></span>**FIELD DEFINITIONS**

*\* Indicates a required field that must not be left empty or null.*

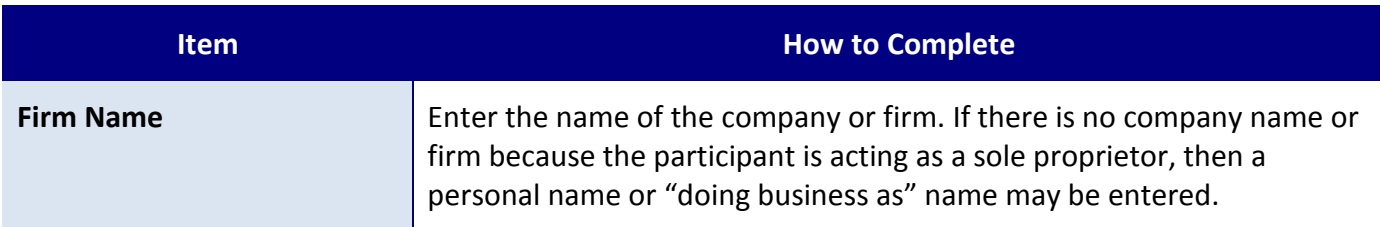
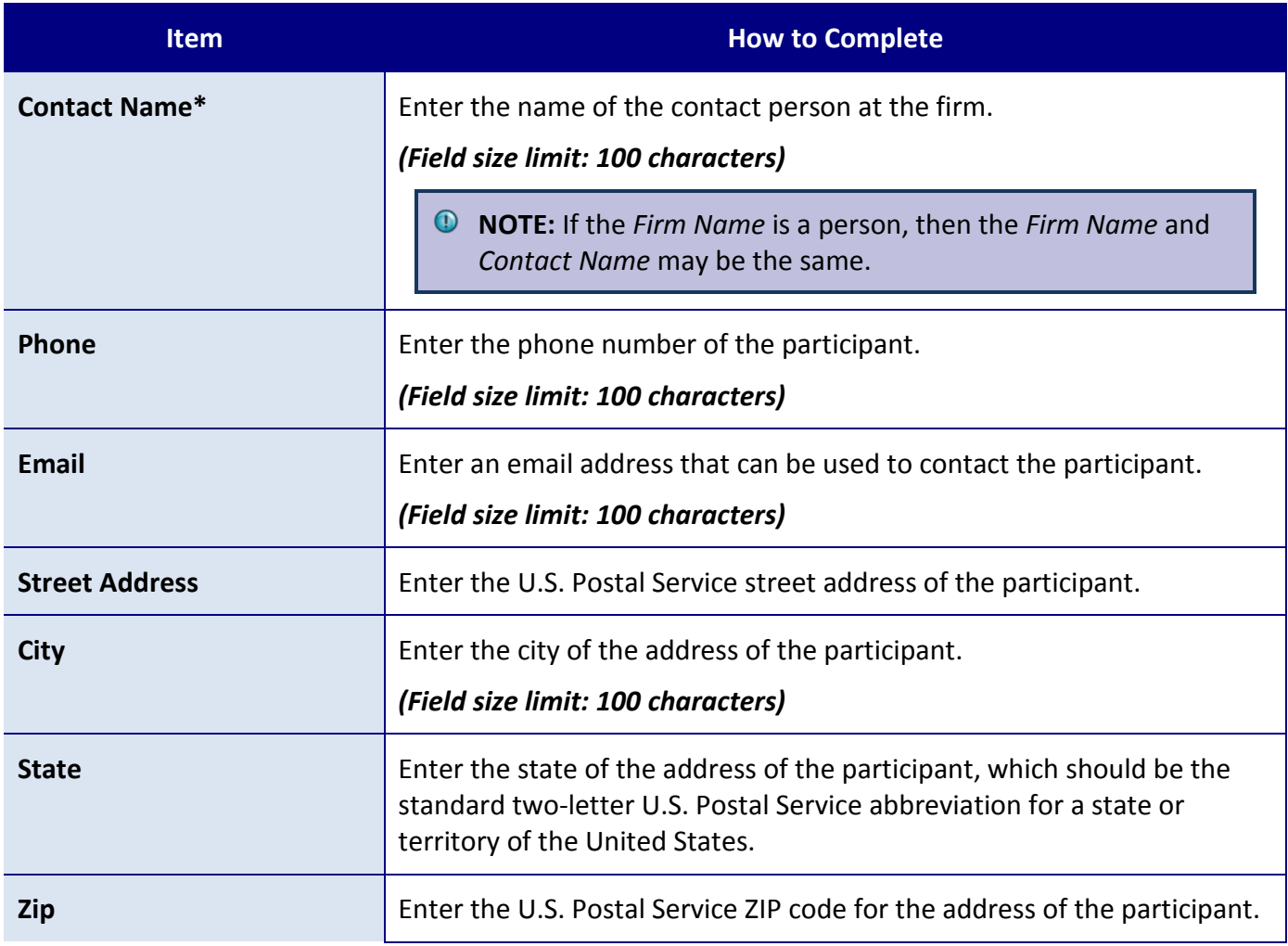

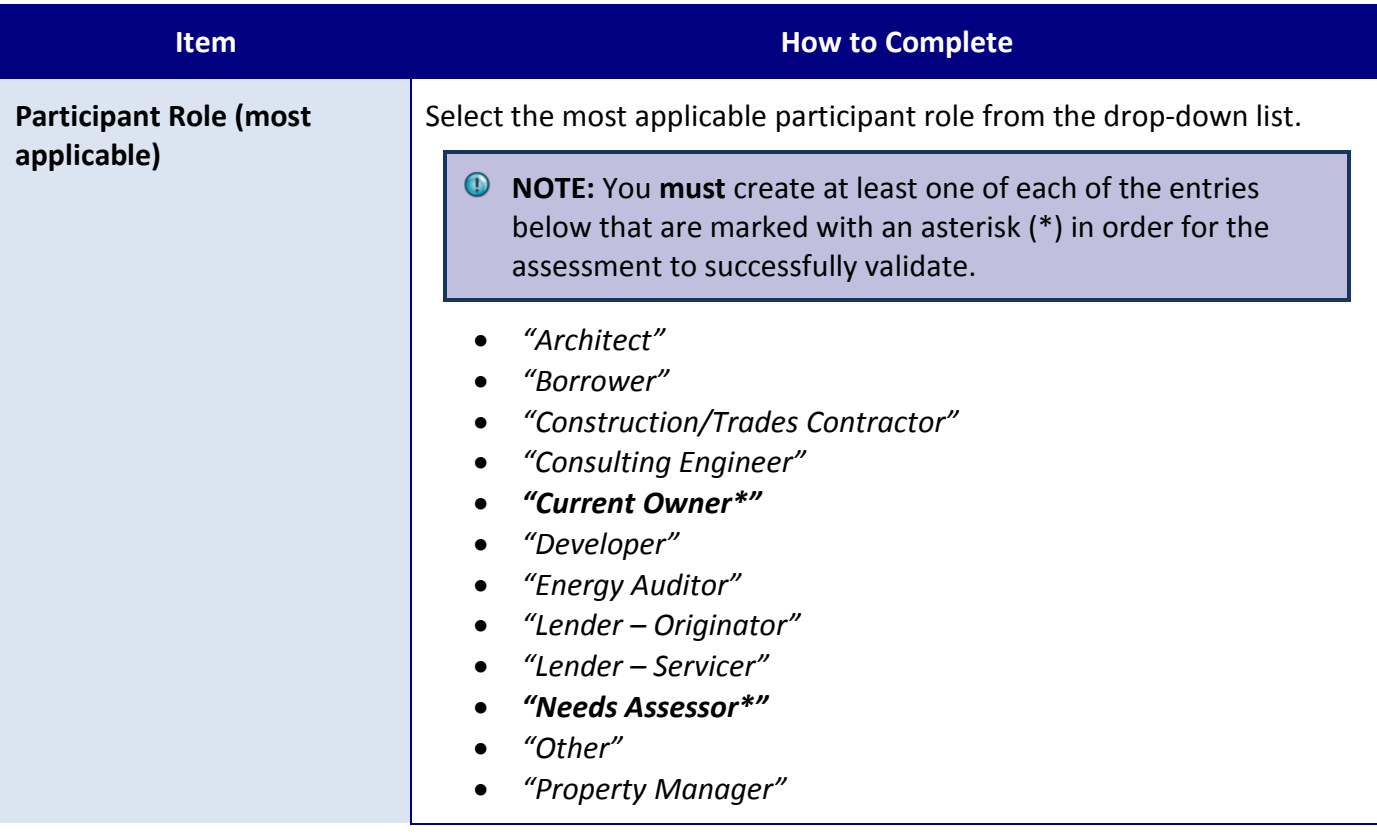

# **PROPERTY INFORMATION FORM**

Use the Property Information form to enter global information about a property. This form includes three tabs. The Enter Property tab is pictured below.

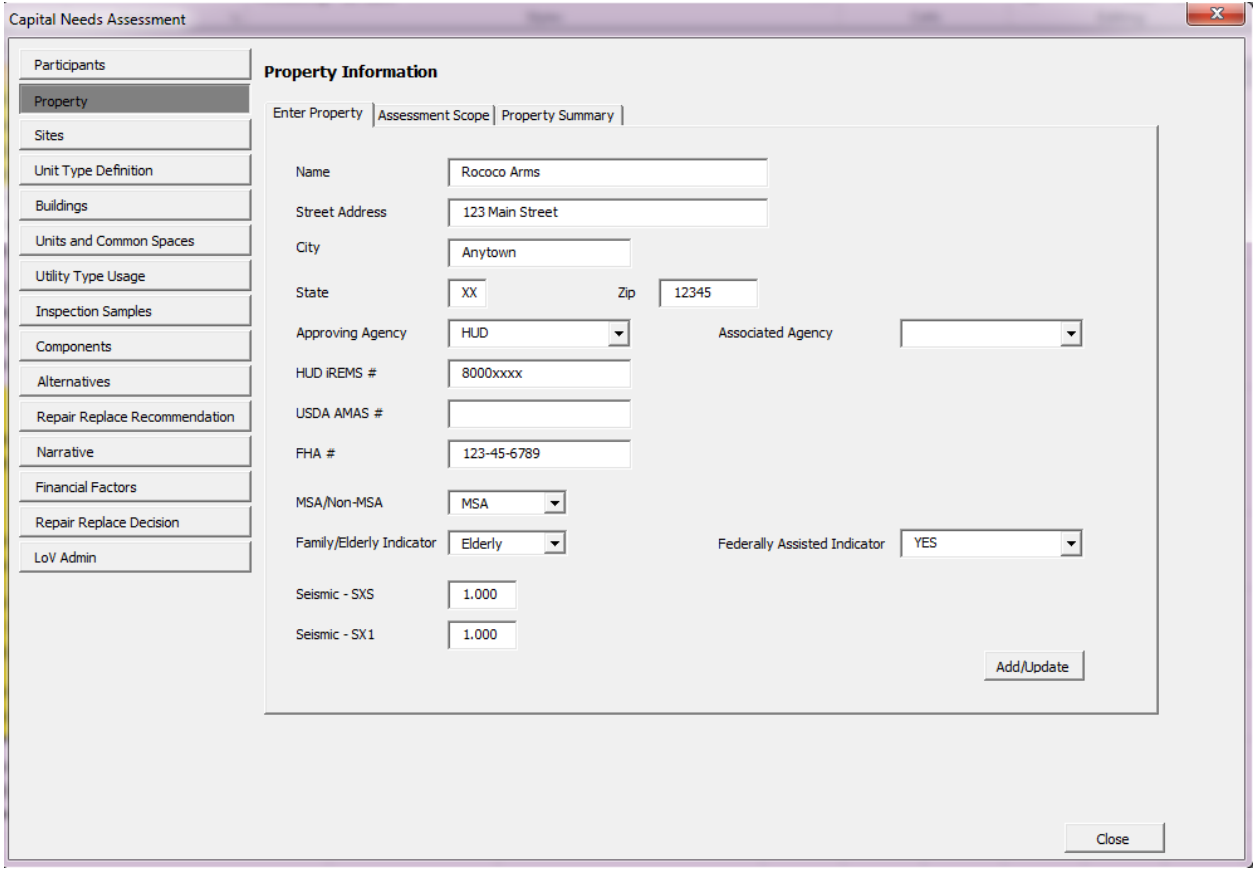

**Figure 13 – Property Information Form**

### **SEE ALSO:**

- [Enter Property Tab](#page-39-0)
- [Assessment Scope](#page-48-0) Tab
- [Property Summary Tab](#page-52-0)

#### <span id="page-39-0"></span>**PROPERTY INFORMATION: ENTER PROPERTY TAB**

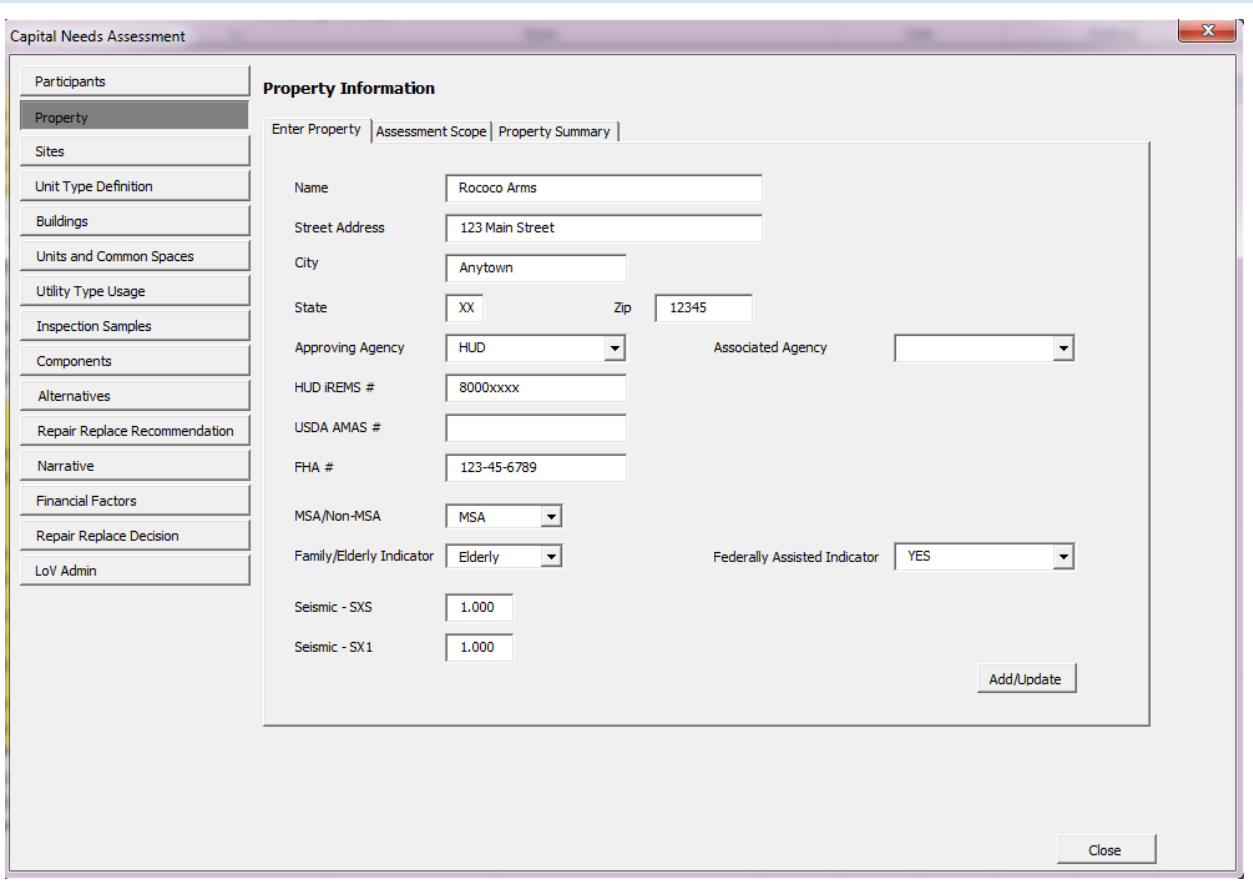

**Figure 14 – Enter Property Tab**

#### **OVERVIEW**

Use the Enter Property tab to enter the property's address and key information, such as its name and address, the name of the agency for which the CNA is being prepared, the project numbers that agency may use to identify the property, whether the property is federally assisted, whether it is family or elderly, and so on.

#### **PERFORMING BASIC TASKS**

#### TO ENTER OR UPDATE PROPERTY INFORMATION

- 1. Select the Enter Property tab.
- 2. Enter or Update the information.
- 3. Select *Add/Update*.

#### **FIELD DEFINITIONS**

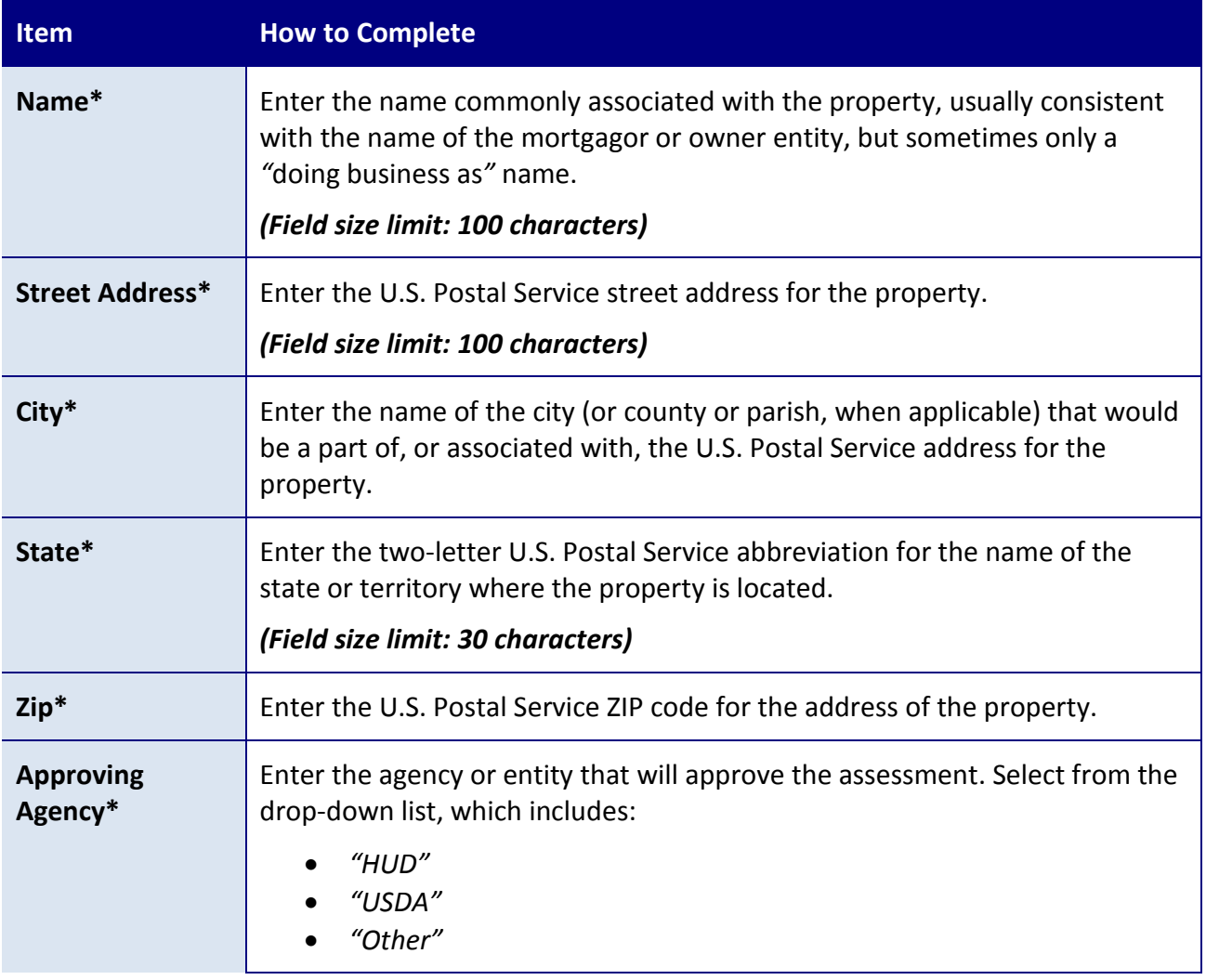

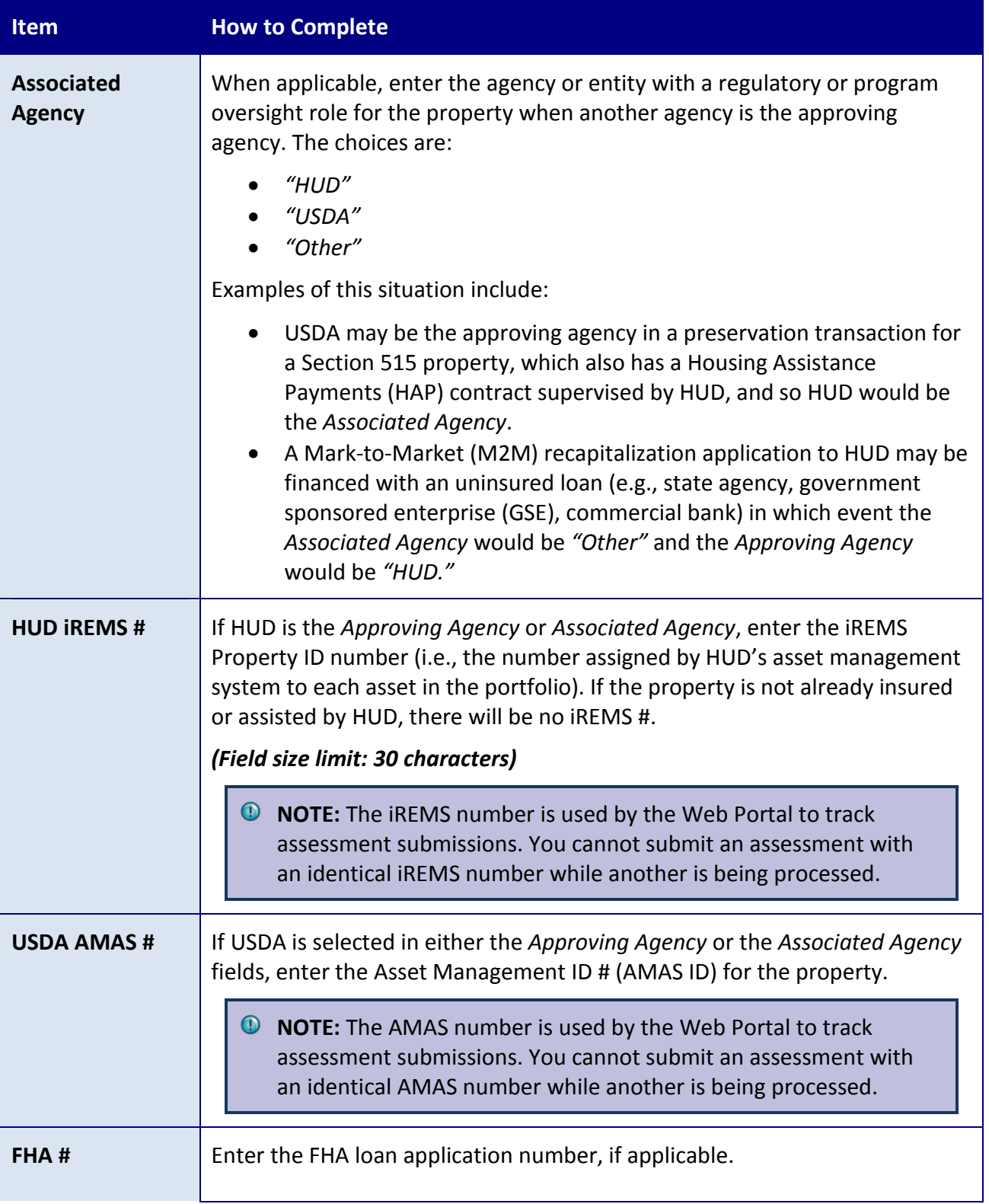

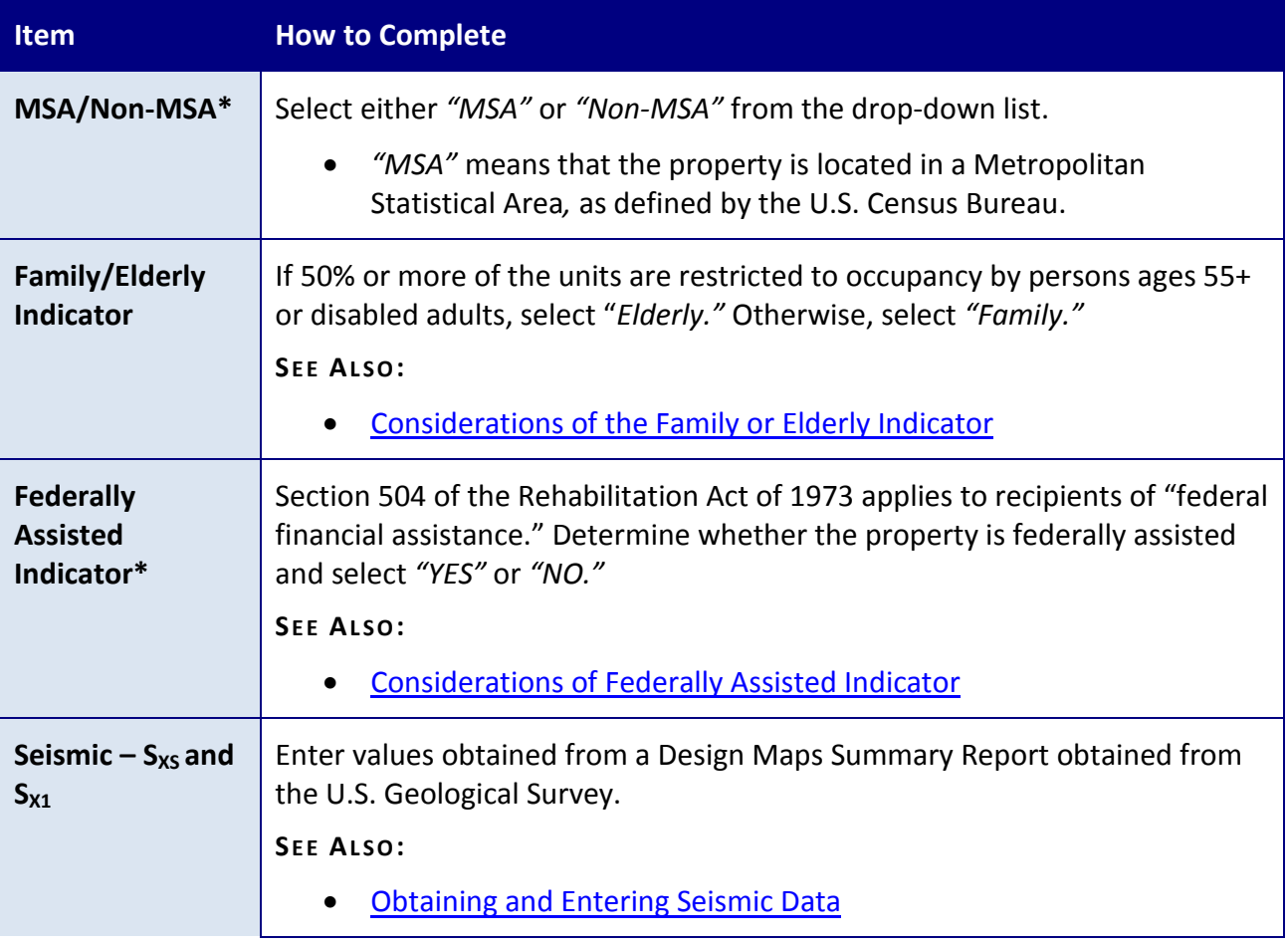

## <span id="page-42-0"></span>**ADDITIONAL TOPICS**

## CONSIDERATIONS FOR THE FAMILY OR ELDERLY INDICATOR

The purpose of this field is to indicate whether the CNA should use the Elderly EUL table (in which items such as carpets and appliances have longer useful lives) versus the Family EUL table. The indicator states whether the property is designated or restricted for occupancy by age ("*Elderly*") or not restricted ("*Family*").

## <span id="page-42-1"></span>CONSIDERATIONS OF FEDERALLY ASSISTED INDICATOR

If "*YES*" is selected for the *Federally Assisted Indicator,* it indicates that:

- The property is or was a recipient of "federal financial assistance," and
- The property is subject to Section 504.

• **NOTE:** Be aware that the phrase "federal financial assistance" is used in these materials as a technical term. HUD and USDA each have published specific definitions of this term. Each time this term is used below, it refers to the specific definition the agency has published.

Note that if the property ever received "federal financial assistance" (in any amount, for any unit) you will select "*YES*," even if the assistance was provided long ago, and even if the property no longer has the loan or subsidy or grant that was originally attached to the "federal financial assistance."

# **Key Requirements for HUD Properties**

HUD's regulations implementing Section 504 for properties receiving "federal financial assistance" became effective on July 11, 1988. Any property that received "federal financial assistance" (which is distinct from being built) after that date must fully comply with UFAS and provide a set-aside of 5% of units that are accessible for mobility impaired persons, and 2% of units that are accessible for sensory impaired persons. A single unit may not count for both setasides.

Properties that received "federal financial assistance" before that date were obligated to create and implement a transition plan to achieve compliance as and when repairs, replacements, and alterations were made.

Given the number of years since the regulation went into effect, HUD now assumes all assisted properties should be in full compliance, barring proof that compliance could not be achieved without removing or altering a structural bearing wall or imposing an undue financial or administrative burden on the owner.

See the 2016 MAP Guide, Appendix 5B for a complete discussion of HUD's accessibility requirements for insured multifamily properties.

# **HUD Programs that Constitute "Federal Financial Assistance"**

The following is not an all-inclusive list. See 24 CFR Part 8 for the full text of HUD's regulations implementing Section 504 for HUD programs.

- Project-based Section 8.
- Other project-based rental assistance such as project-based vouchers, project-based certificates, Rental Assistance Program (RAP), Rent Supplement, Mod Rehab, PAC and PRAC.
- Section 202 development funding.
- Section 811 development funding.
- Section 221(d)(3) Below Market Interest Rate (BMIR) financing.
- Section 236 financing.
- Community Development Block Grant (CDBG) funding.
- Home Investment Partnerships (HOME) Program funding.
- Housing Opportunities for Persons with AIDS (HOPWA) funding.
- Any contribution of federal land or services.
- Any funding from HUD under the American Recovery and Reinvestment Act (ARRA) such as the Green Retrofit Program.

# **USDA Programs That Constitute "Federal Financial Assistance"**

The following is not an all-inclusive list. See 7 CFR Part 15(b) for the full text of USDA's regulations implementing Section 504 for USDA programs.

- Section 514 Farm Labor Housing funding.
- Section 515 Rental Housing funding.
- Section 516 Farm Labor Housing funding.
- Section 521 Rental Assistance.
- Any contribution of federal land or services.
- Any funding from USDA under the American Recovery and Reinvestment Act (ARRA).

## **Federal Programs That Do Not Constitute "Federal Financial Assistance"**

The following programs do **not** constitute "federal financial assistance."

- The Low Income Housing Tax Credit (LIHTC) program, except for the TCAP and Exchange programs, which **do** constitute "federal financial assistance."
- The Historic Preservation Tax Credit program.
- The New Markets Tax Credit program.
- FHA mortgage insurance, unless an interest subsidy was provided.
- The USDA Section 538 loan guarantee program, unless an interest subsidy was provided.
- There is a difference between HUD and USDA rules on timing and the particulars of applying UFAS standards to any assisted housing.

## <span id="page-44-0"></span>OBTAINING AND ENTERING SEISMIC DATA

To improve seismic safety in older buildings and to preserve existing housing, Assessors must determine whether seismic risks exceed prescribed thresholds in accordance with the relevant standards published by the American Society of Civil Engineers (ASCE) and its affiliate, the Structural Engineering Institute (ASCE/SEI). The thresholds are values for indicators called "S<sub>xs</sub>"

and " $S_{X1}$ ." If thresholds are exceeded, then further research is required in accordance with the standard.

# **Standards and Exemptions**

The relevant standard is ASCE 41-13, Seismic Evaluation and Retrofit of Existing Buildings. Many buildings are exempt from the seismic hazard and building performance analysis required by ASCE 41-13. The intent of the two seismic indicators is to assist Assessors in identifying properties that are exempt.

Exemptions include:

- Any single-story, wood, or steel-frame building with a total building area equal to or less than 3,000 square feet.
- Any single-story accessory building (i.e., no dwellings in the structure).
- Any detached or semi-detached dwelling structure where the Design Earthquake Spectral Response Acceleration Parameter SXS, BSE-1N is less than .400 g.
- Any building with both Design Earthquake Spectral Response Acceleration Parameters.
	- $\circ$  S<sub>xS</sub>, BSE-1N less than .330 g.
	- $\circ$  S<sub>x1</sub>, BSE-1N less than .133 g.

# Finding the Values for  $S_{XS}$  and  $S_{X1}$

The values for  $S_{XS}$  and  $S_{X1}$  may be seen as provided output from a Design Maps Summary Report obtained from the U.S. Geological Survey at

**<http://earthquake.usgs.gov/designmaps/us/application.php>**

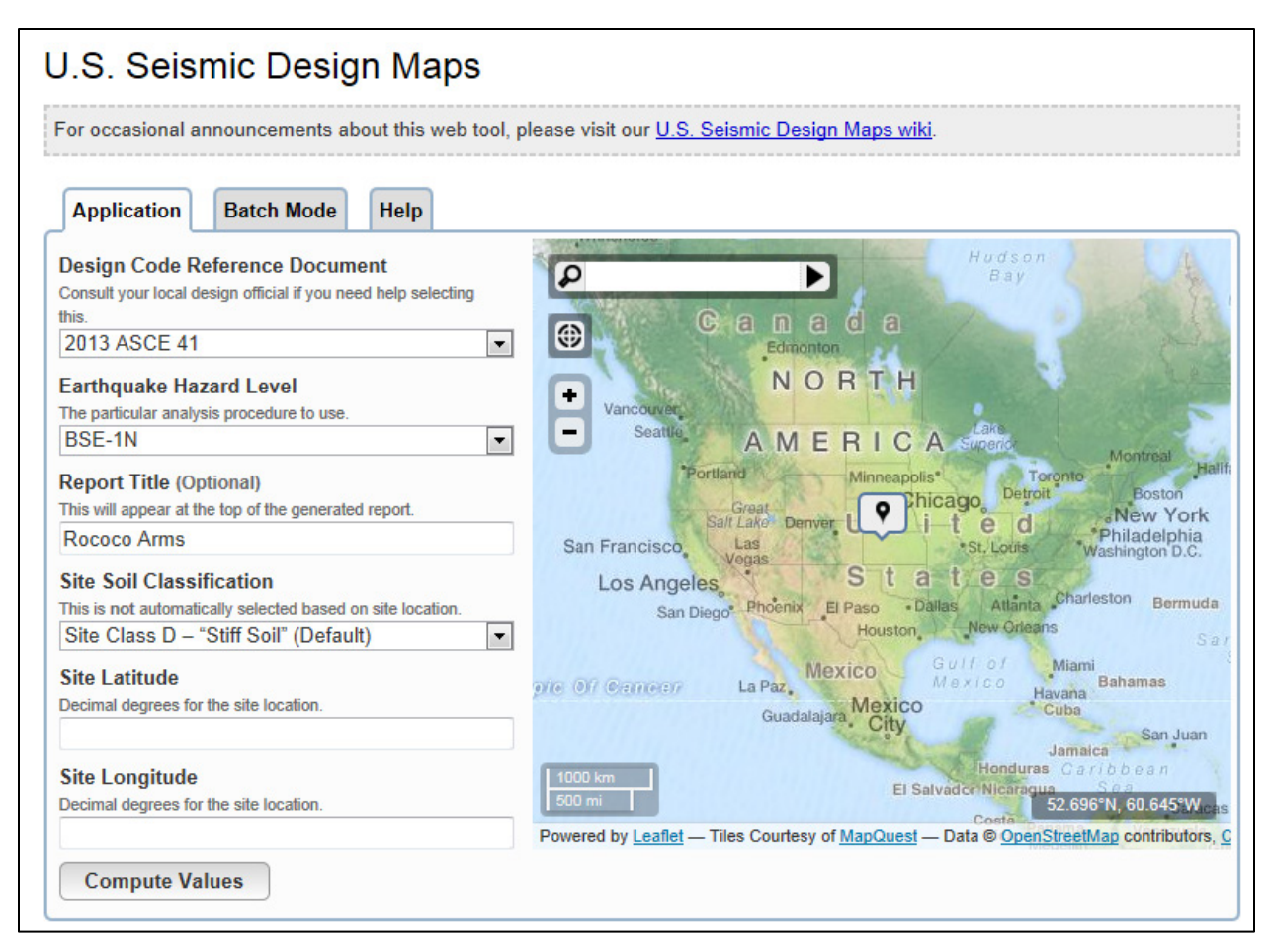

**Figure 15 – Screenshot of U.S. Seismic Design Maps Website**

You must use the following values on this screen:

- *Design Code Reference Document* must be entered as "*2013 ASCE-41*."
- *Earthquake Hazard Level* must be entered as "*BSE-1N*."
- *Report title* should be the name of the property (so that it prints on the report).
- *Site Soil Classification* should be entered as one of the five International Building Codedefined possibilities. If not known, this may be obtained from local building code officials.
	- o *"1– Hard rock"*
	- o *"2– Rock"*
	- o *"3– Very dense soil and soft rock"*
	- o *"4– Stiff soil"*
	- o *"5– Soft clay"*
- *Latitude and Longitude* may be entered directly or will populate automatically when the user specifies an address in the adjacent mapping tool.

After completing these queries, select *Compute Values*. The website will generate a Design Maps Summary Report as a PDF file.

The values that need to be input into the CNA Assessment Tool are found in the report under the heading *USGS-Provided Output*. Enter the indicated values for S<sub>XS</sub> and S<sub>X1</sub> into the CNA Assessment Tool on the Property Form.

# "BENCHMARK BUILDINGS" DO NOT REQUIRE SEISMIC HAZARD ANALYSIS

Buildings that are not exempt require a seismic hazard analysis prepared in accordance with ASCE 41-13 or a determination that the building is a *benchmark building* as defined by ASCE 41- 13.

A *benchmark building* is an existing building originally built to or later retrofitted to an identified design code that equals or exceeds the standards defined by ASCE 41-13. The determination that the building is a benchmark building or, if not, the preparation of a seismic hazard analysis should be by a civil or structural engineer familiar with lateral force design.

## CONTENTS OF HAZARD ANALYSIS

The hazard analysis should include an examination of the structure for continuity, ductility, and resistance to lateral forces. The analysis shall assume a building performance objective of *life safety* as defined by ASCE 41-13.

## MITIGATION OF SEISMIC HAZARDS

Mitigation shall be required to meet minimum life safety requirements, meaning, in general, that for a design earthquake (i.e., a measure of the anticipated event), the building may be expected to avoid partial or total structural collapse, or damage to nonstructural components that is life threatening (e.g., damage leading to fire, blocked egress, release of hazardous materials).

#### <span id="page-48-0"></span>**PROPERTY INFORMATION: ASSESSMENT SCOPE TAB**

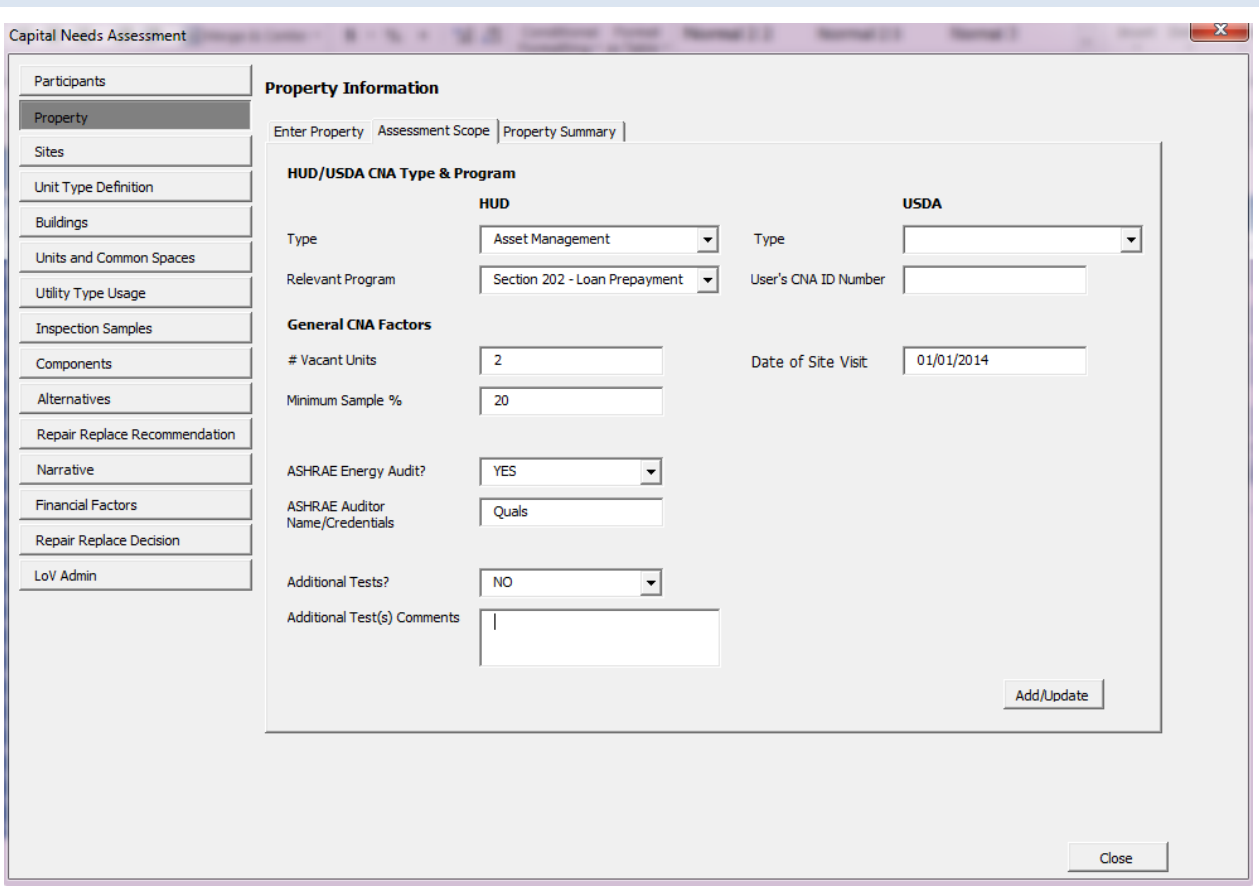

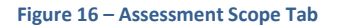

#### **OVERVIEW**

The Assessment Scope tab is one of three tabs on the Property Information tab. Use this tab to enter the following:

- Which agency purpose or program triggers the need for this CNA (CNA type
- Date of site visits
- Number of vacant units at the property and the minimum percentage of units that must be inspected
- Whether an ASHRAE Level II Energy Audit has been completed and, if so, by whom
- Whether any additional testing or inspection was completed or is recommended, and an explanation

On this tab, the  $\bigodot$  Assessor also notes whether the CNA includes an energy audit, and whether the CNA includes additional exhibits such as a sewer scoping report or asbestos baseline survey.

#### **FIELD DEFINITIONS**

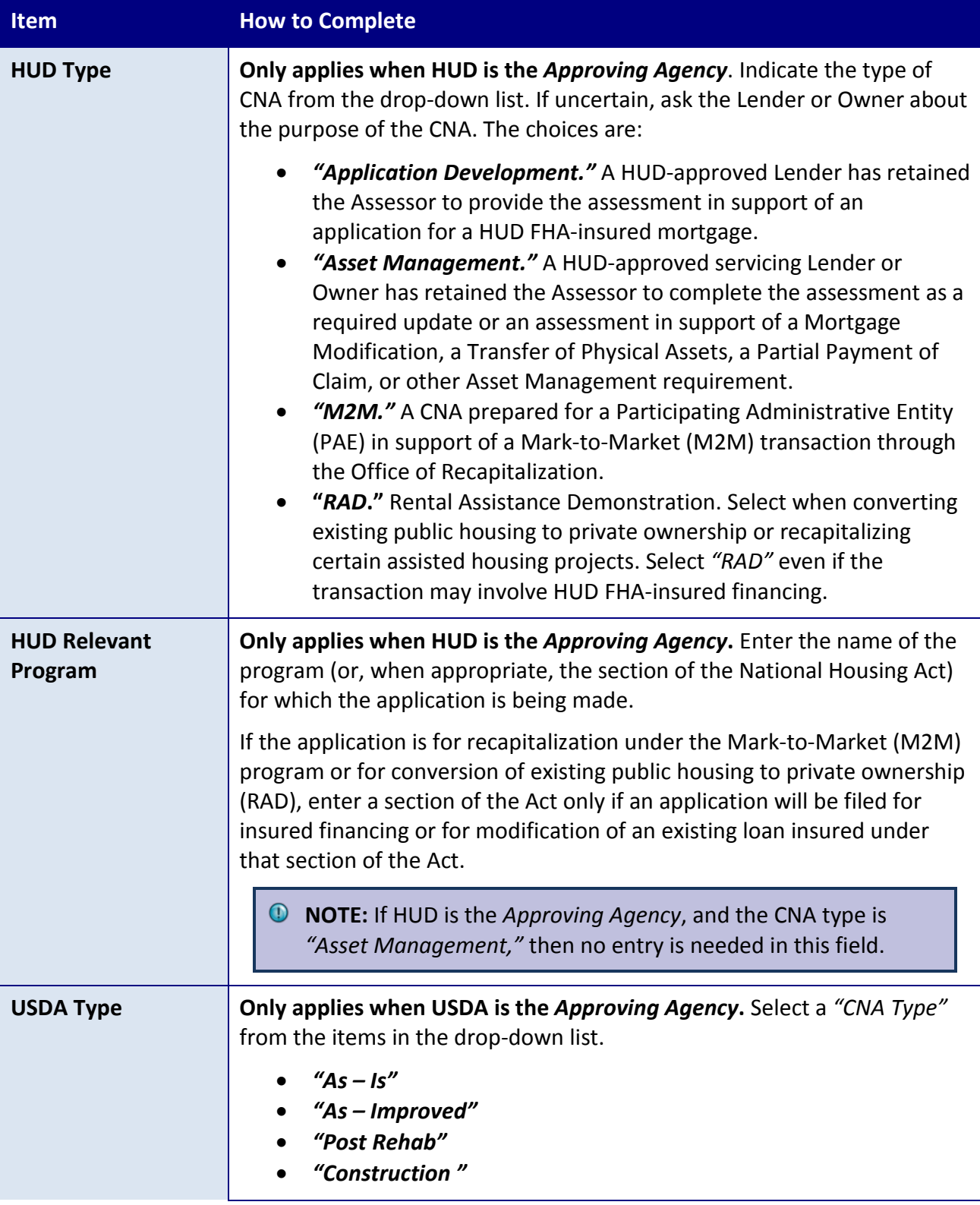

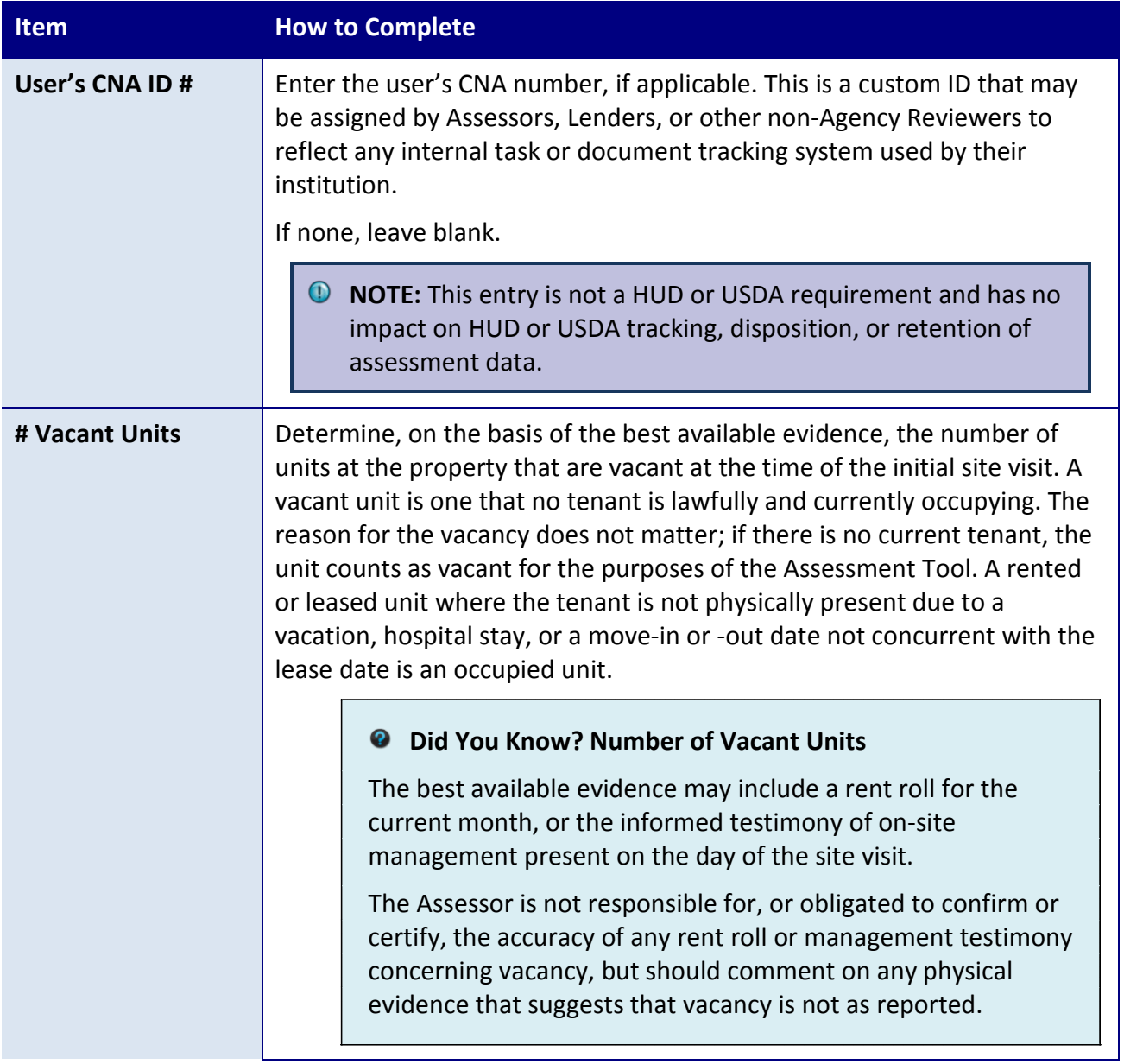

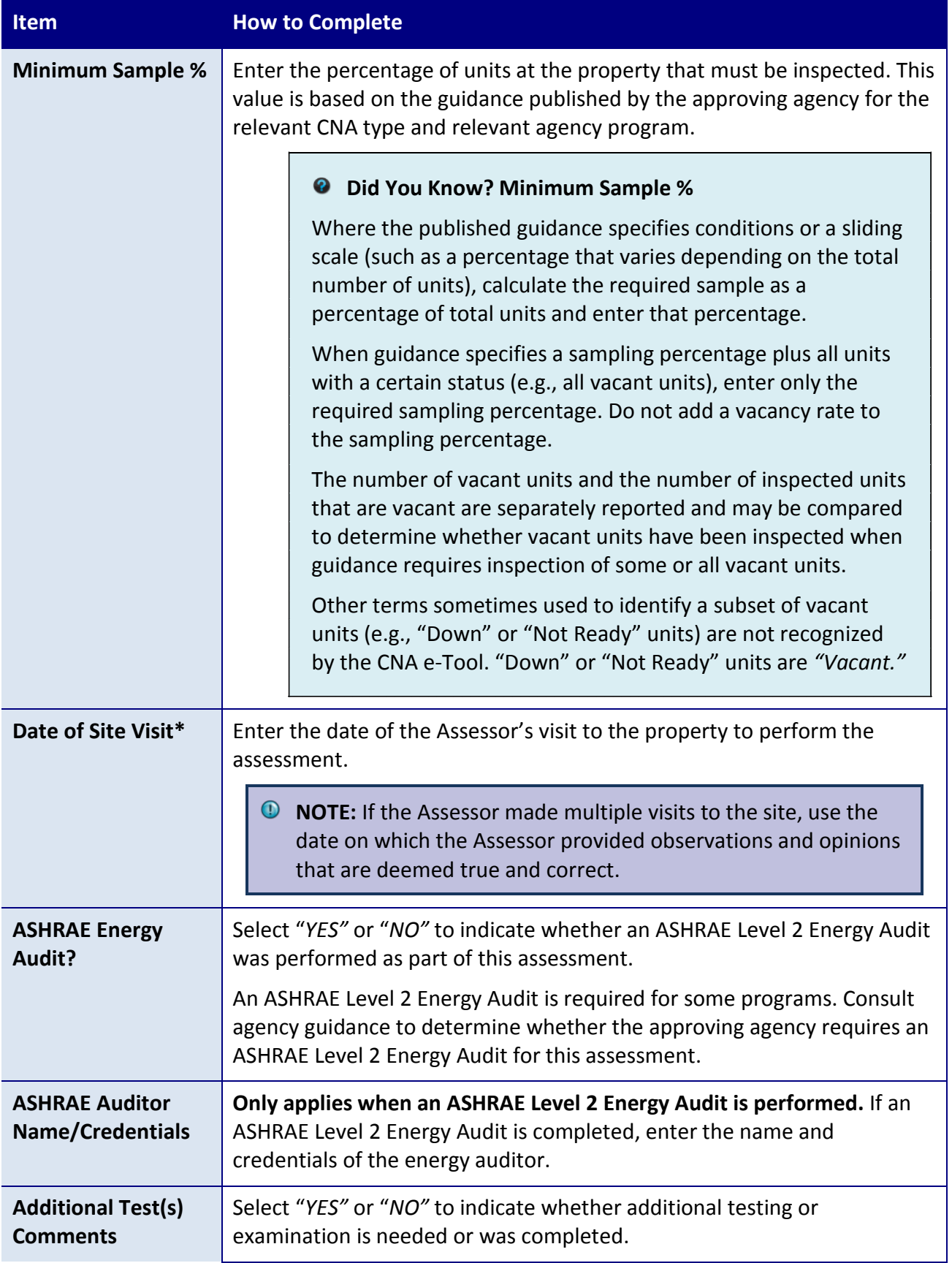

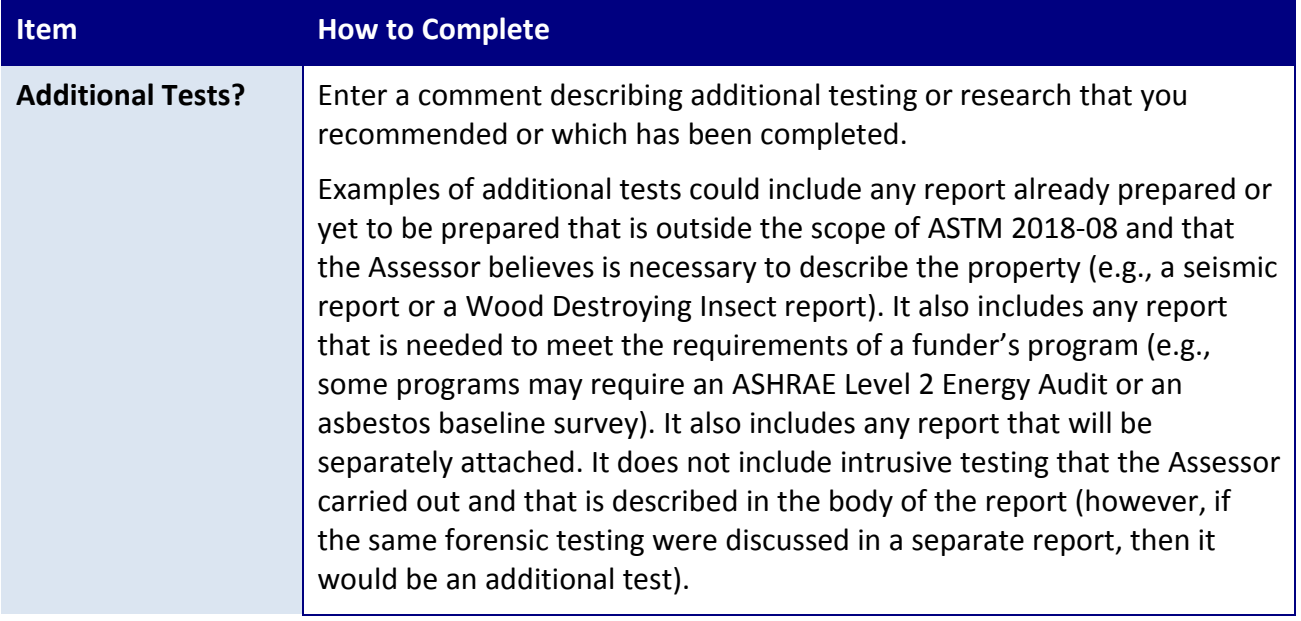

### <span id="page-52-0"></span>**PROPERTY INFORMATION: PROPERTY SUMMARY TAB**

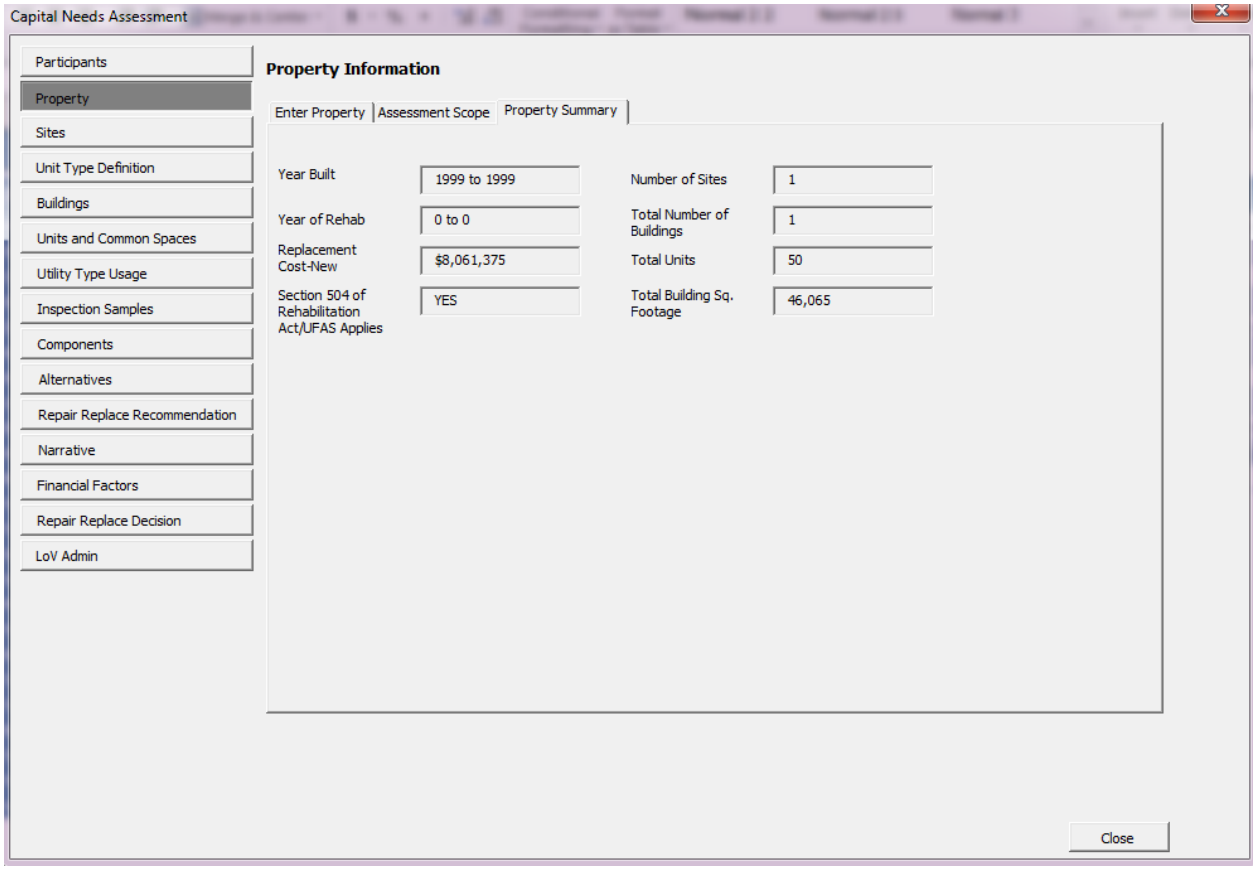

**Figure 17 – Property Summary Tab**

#### **OVERVIEW**

Use the Property Summary tab to review totals for site, building, and unit data entered elsewhere in the CNA Assessment Tool. No entries should be made here, as all of these fields are auto-calculated and intended to provide a running count of data entered. It is updated each time new data is entered or existing data updated on a worksheet. However, remember that even though new or updated data entered in worksheets is counted on the Property Summary tab, if you close the Assessment Tool Worksheet without saving, that newly entered or updated data will be lost. Upon re-opening the Worksheet, only the saved data will appear in the Property Summary totals. To make form and worksheet entries permanent, you must save the Worksheet.

**NOTE:** You do not need to enter any data on this form. All of the fields on this form are auto-calculated.

#### **FIELD DEFINITIONS**

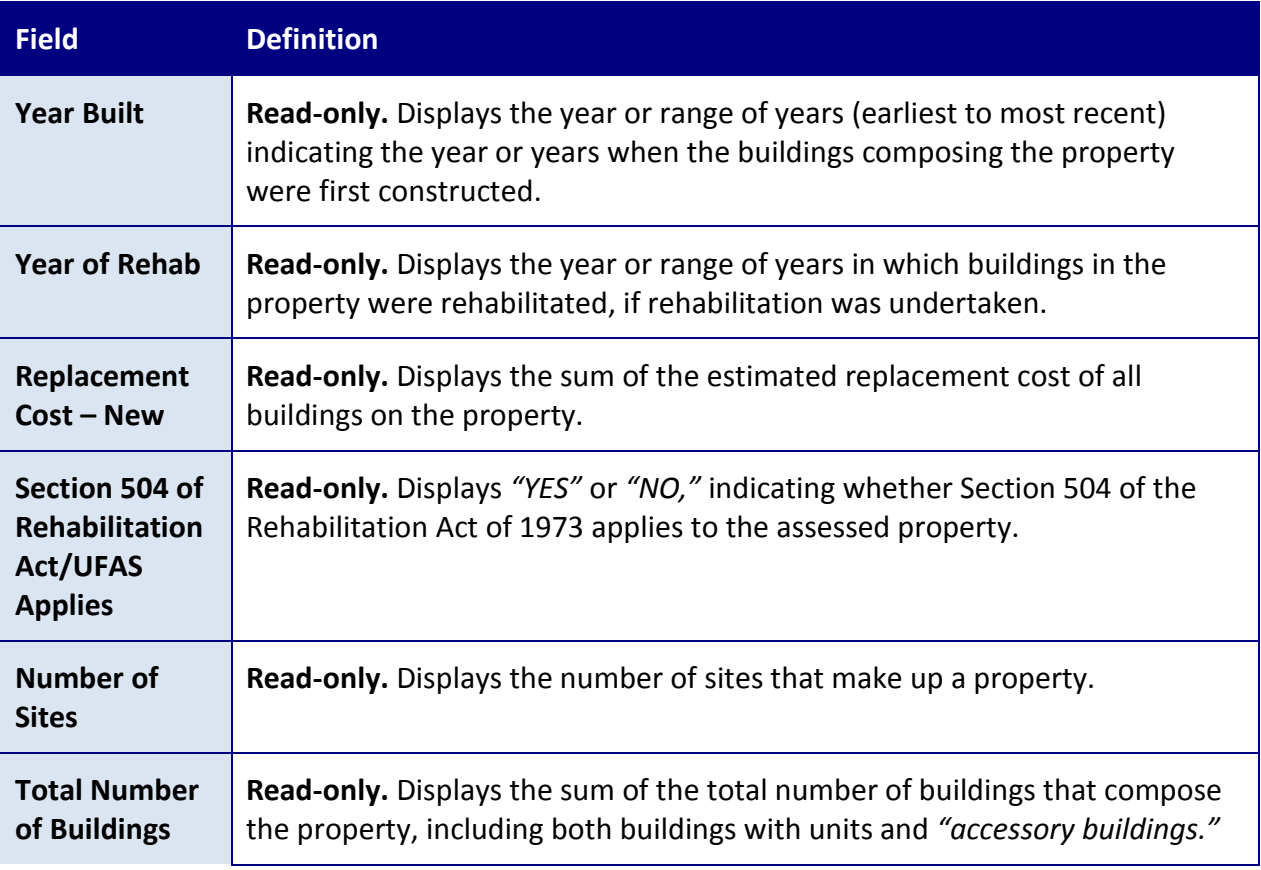

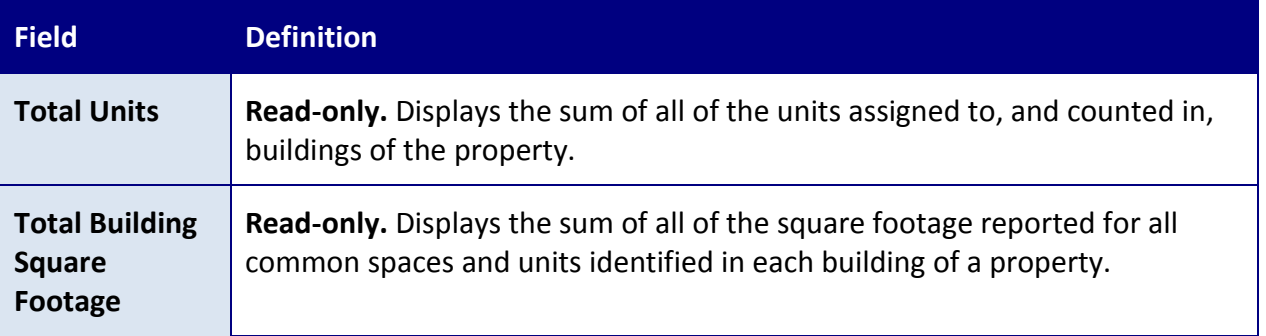

### **SITE INFORMATION FORM**

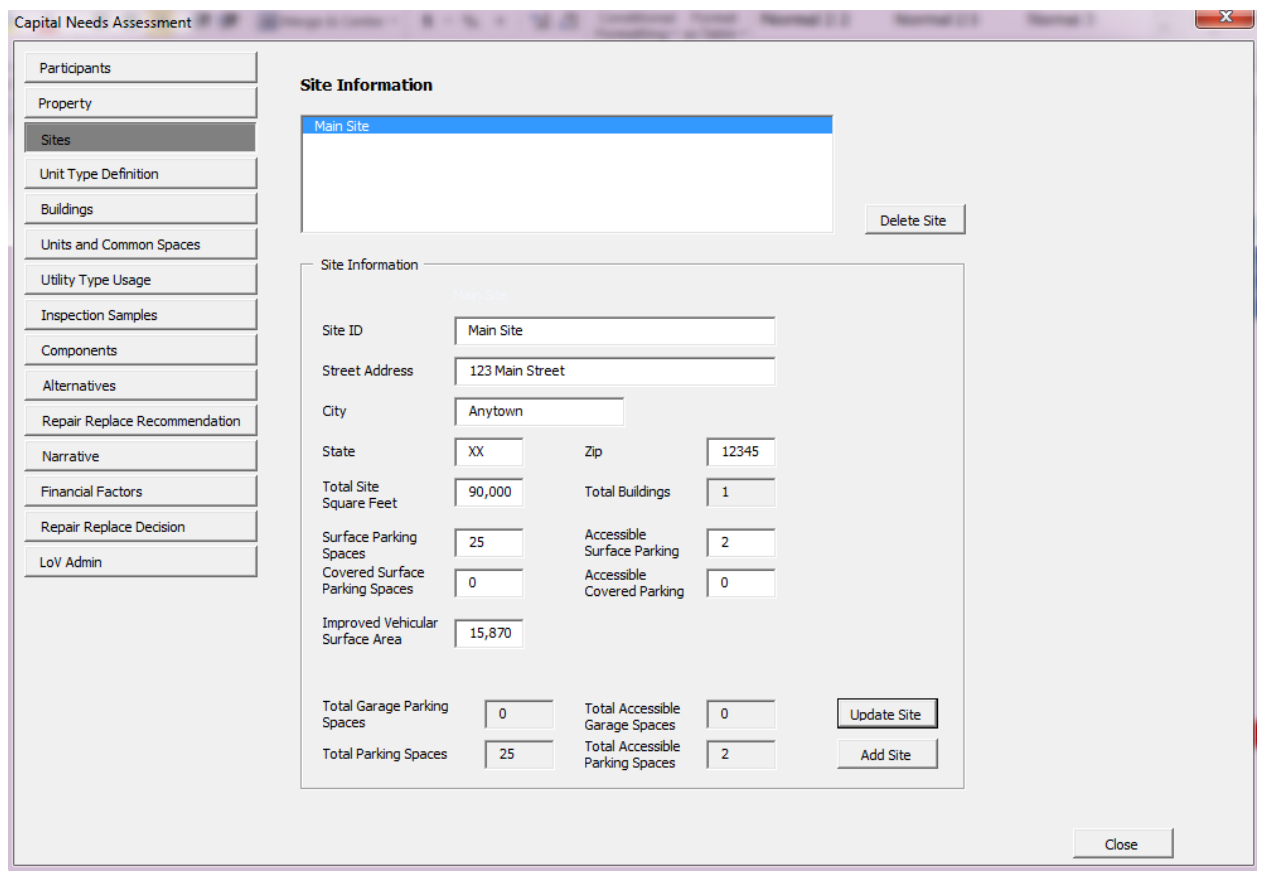

**Figure 18 – Site Information Form**

#### **OVERVIEW**

Use the Site Information form to add, edit, or delete sites associated with the property.

This form is normally completed by the  $\bigodot$  Assessor during the Pre-Site phase.

Parking spaces (surface and covered, but not garages), improved vehicular surface area, and site square footage are entered and recorded for each site included in the property.

#### **PERFORMING BASIC TASKS**

#### TO ADD A NEW SITE

- 1. Type information in the fields in the *Site Information* section on the bottom half of the form including a name for the site in the *Site ID* box.
- 2. Select *Add Site*.
- 3. The newly added *Site ID* (or name) should now appear in the list box at the top.
- **NOTE:** Each site you create must be given a unique *Site ID*. If the property contains only a single site, it is helpful to enter "Single Site" as the name. Otherwise, this is an address, but sometimes a name with an address, or (if the site is adjacent and lacking an address separate from the property address) an alphanumerical or directional label such as north or south.

### TO ADD A NEW SITE BASED ON AN EXISTING SITE

- 1. Select the site you wish to copy from the list box on top. Information for that site will populate the *Site Information* section on the bottom.
- 2. Edit any values you wish to change in the fields in the *Site Information* section.
- 3. Select *Add Site*.

### TO UPDATE AN EXISTING SITE

- 1. Select the site you wish to edit from the list box on top. Information for that site will populate the *Site Information* section below.
- 2. Edit the information in the *Site Information* section.
- 3. Select *Update Site*.

### TO DELETE AN EXISTING SITE

- 1. Select the site you wish to delete from the list box on top. Information for that site will populate the *Site Information* section below.
- 2. Select *Delete Site*.
- ! **CAUTION:** If you delete a site, any buildings or other objects attached to the site are also deleted.

#### **FIELD DEFINITIONS**

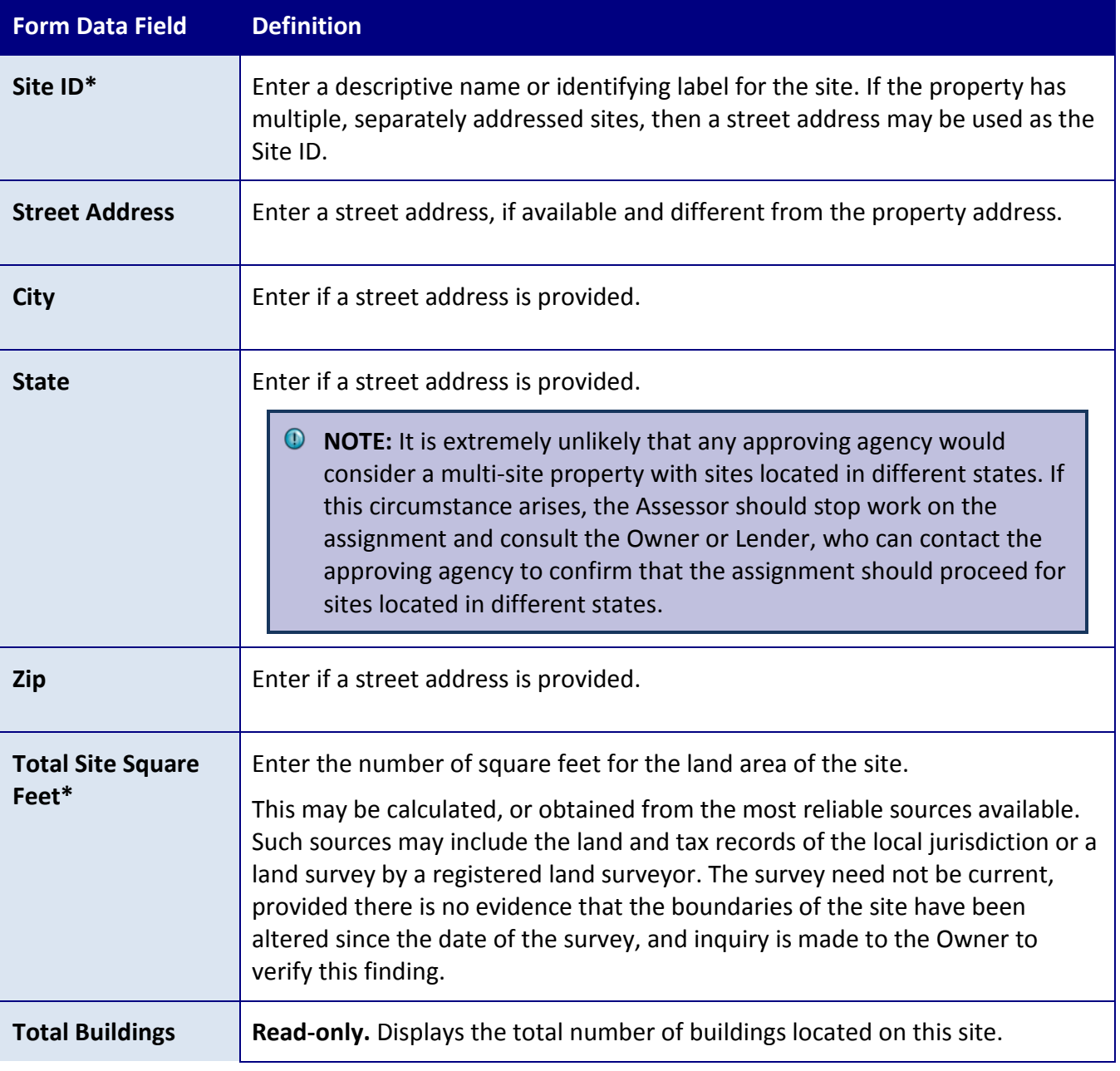

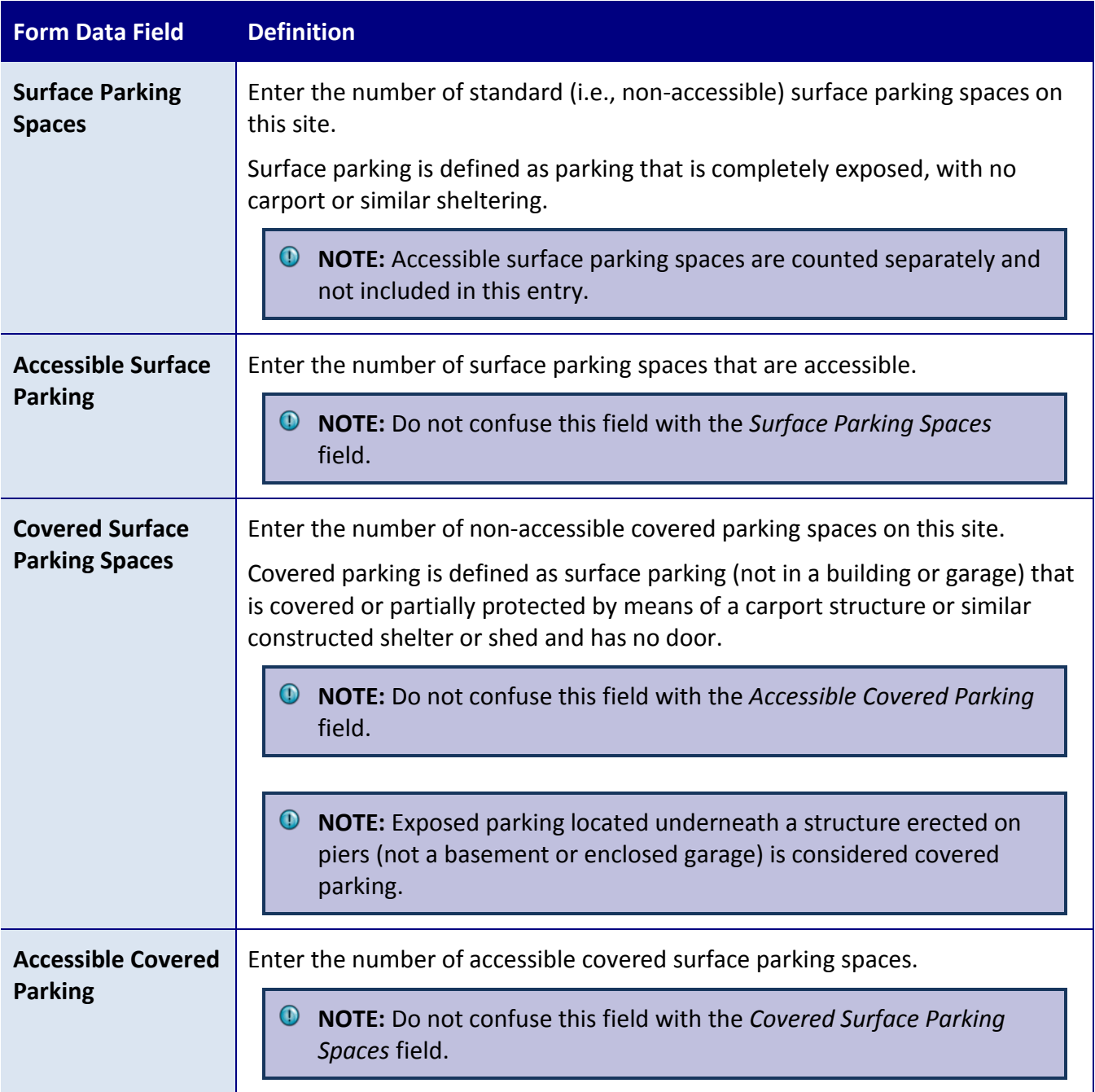

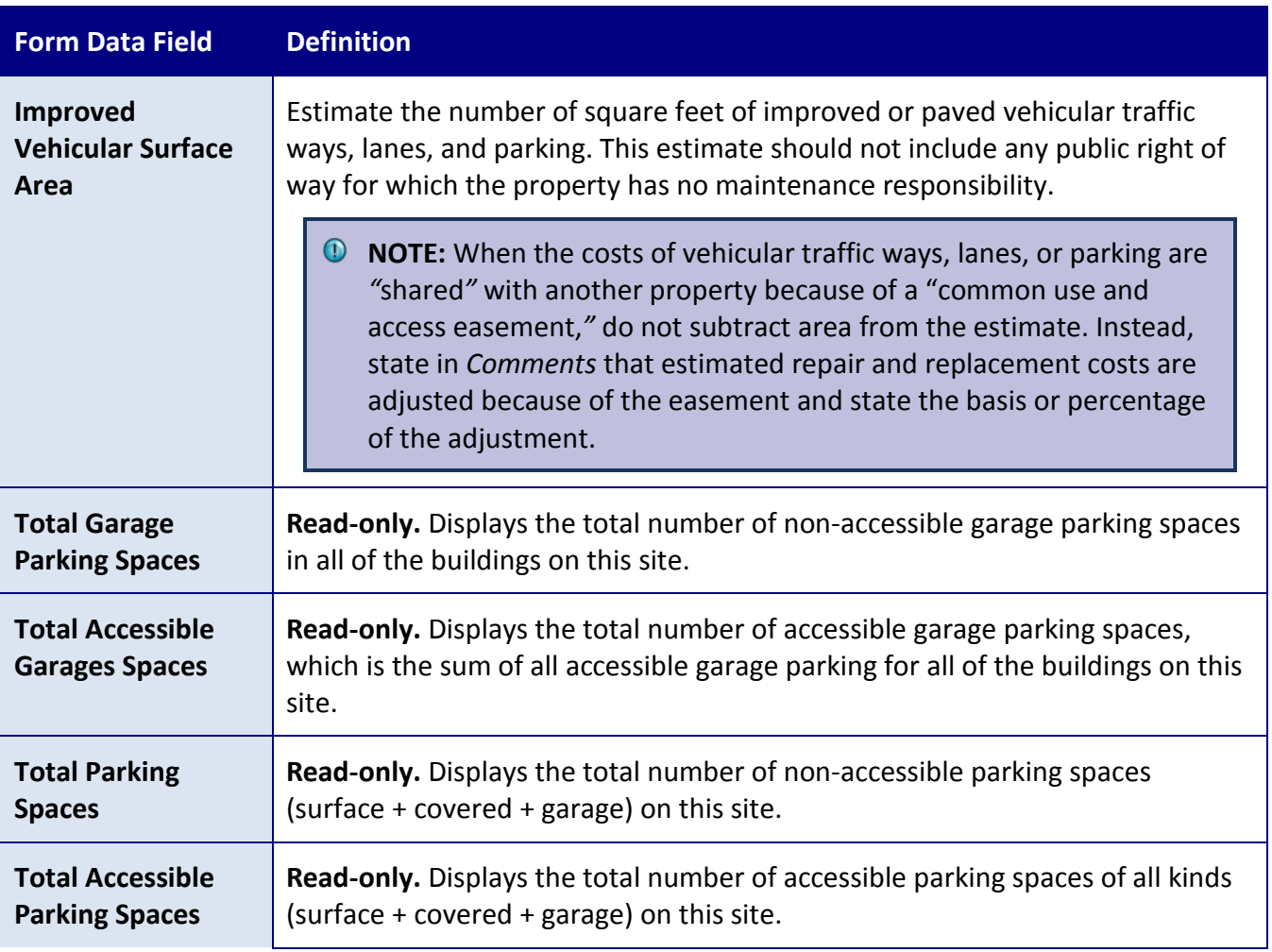

## **ADDITIONAL TOPICS**

## ENTERING PARKING DATA

Parking information is entered in four separate places:

- **Surface parking (i.e., parking open to rain/sunlight)**—enter counts on the Sites form
- **Covered surface parking**—enter counts on the Sites form
- **Parking, integral part of the unit**—enter counts on the Units and Common Spaces form, Units tab
- **Garage-part of an apartment building or a free standing parking structure** (e.g., Building ID = "Garage Building 3")—enter counts in the Units and Common Spaces form, Common Spaces tab

The Assessment Tool asks for two counts for parking: the number of parking spaces that are accessible, and all other parking spaces. That is, *Surface Parking Spaces* means "surface parking spaces other than the accessible spaces."

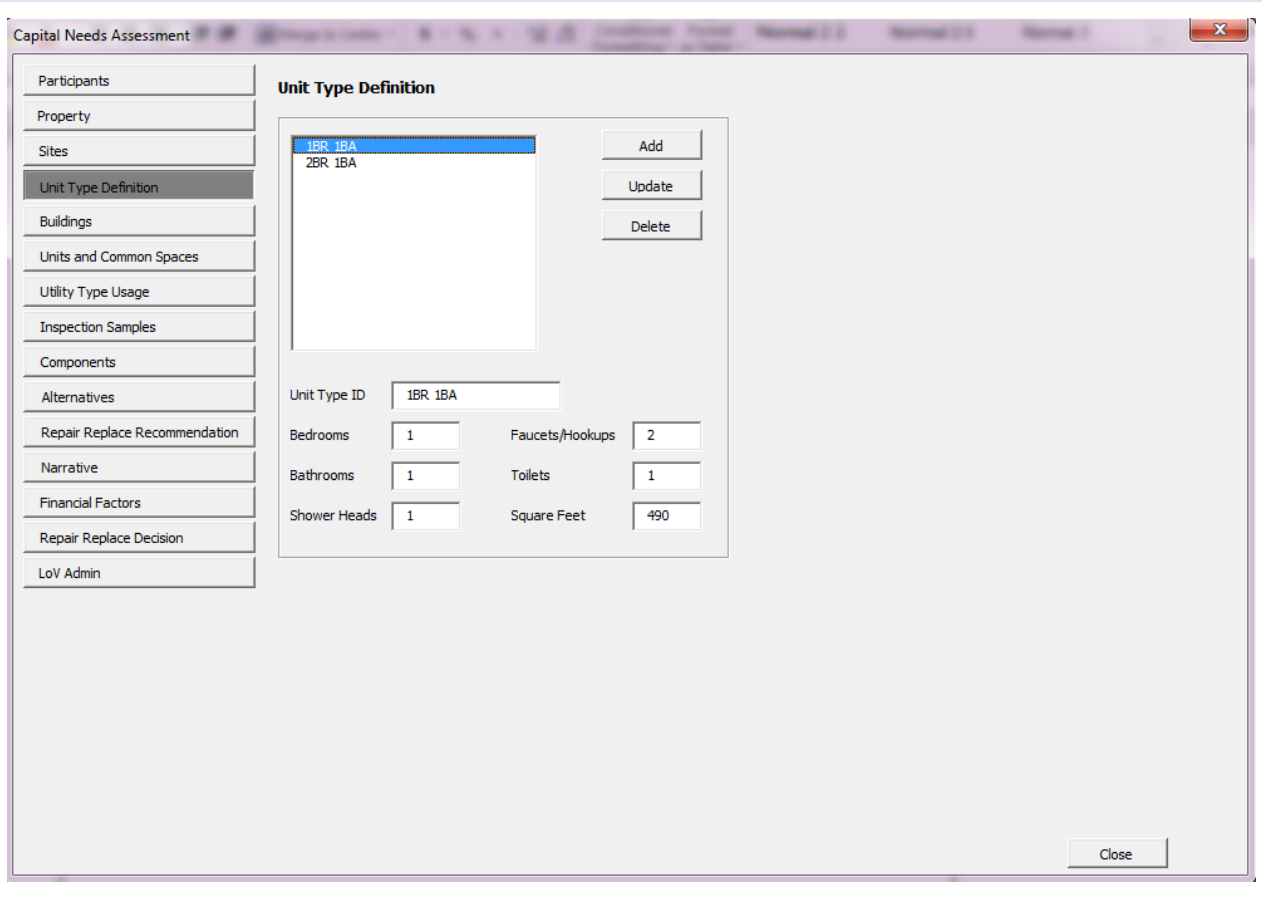

### **UNIT TYPE DEFINITION FORM**

**Figure 19 – Unit Type Definition Form**

#### **OVERVIEW**

Use the Unit Type Definition form to add, edit, and delete unit types.

Unit types define the types of units that can be assigned to buildings. A unit type is a unique combination of at least three characteristics: number of bedrooms, number of baths, and unit size (square footage). Additional distinctions may also be noted in the Unit Type ID if useful to the assessment, such as design (e.g., townhouse versus flat).

This form is normally completed by the  $\bigcirc$  Assessor during the Pre-Site phase.

- *O* NOTE: This screen is only used for creating and maintaining defined unit types that exist at a property. The minimum set of parameters defining a unit type is number of bedrooms, number of baths, and number of square feet in the unit. Each combination of these parameters defines a different unit type. Except in rare cases (such as a property composed of numerous scattered site single-family homes and/or unique small buildings), unit size in square feet should not be averaged among units with a like number of bedrooms and/or baths. The number of showerheads, faucets/hookups, and toilets should be counted for each unit type.
- **NOTE:** The square footage of units may be calculated using the perimeter of the units without adjustment for interior partitions. However, common areas should never be included in, or allocated to, unit square footage. Only enclosed space should be included, not porches, balconies, or patios.

### **PERFORMING BASIC TASKS**

## TO ADD A NEW UNIT TYPE

- 1. Select *Clear* to clear all fields (if not already blank).
- 2. Type information in the fields in the *Unit Type Information* section below the list box.
- 3. Select *Add*.
- 4. The newly entered Unit Type ID (name) should now appear in the list box at the top.

## TO ADD A NEW UNIT TYPE BASED ON AN EXISTING UNIT TYPE

- 1. Select the unit type you wish to copy from the list box on top. Information for that unit type will populate the *Unit Type Information* section below.
- 2. Edit any values you wish to change in the fields in the *Unit Type Information* section.
- 3. Select *Add*.

# TO UPDATE AN EXISTING UNIT TYPE

- 1. Select the unit type you wish to edit from the list box on top. Information for that unit type will populate the *Unit Type Information* section below.
- 2. Edit the information in the *Unit Type Information* section.
- 3. Select *Update*.

## TO DELETE AN EXISTING UNIT TYPE

- 1. Select the unit type you wish to delete from the list box on top. Information for that unit type will populate the *Unit Type Information* section below.
- 2. Select *Delete*.

### **FIELD DEFINITIONS**

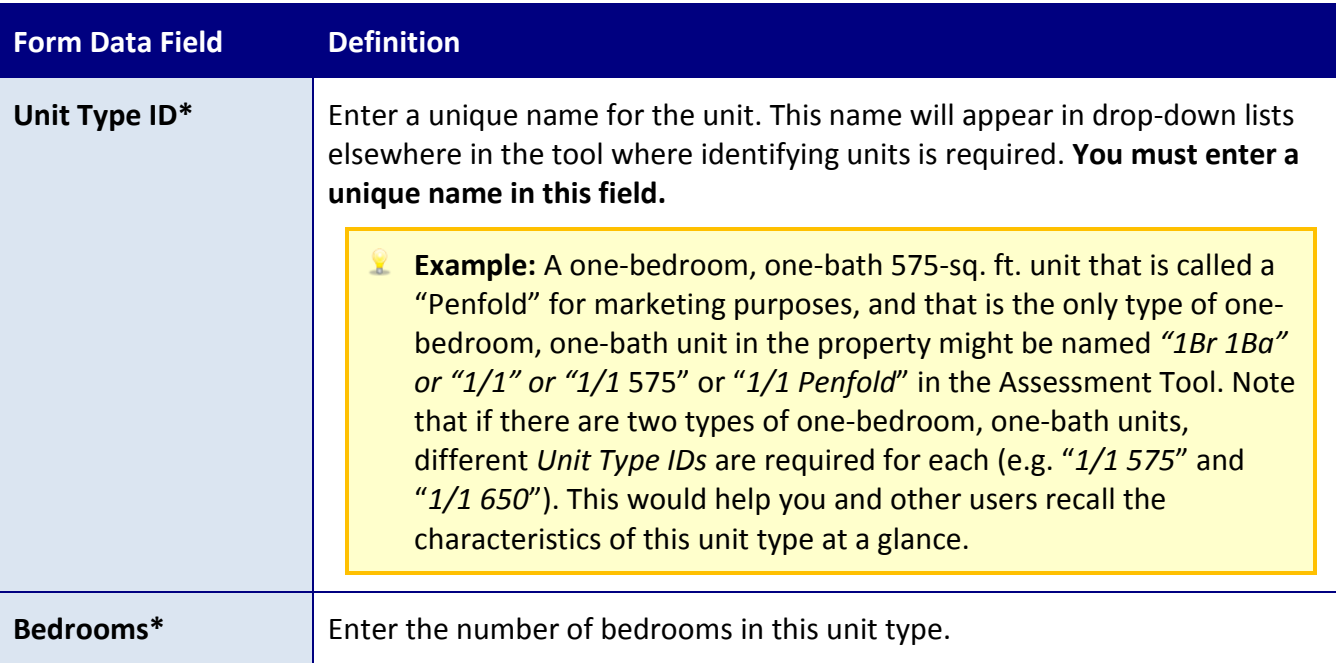

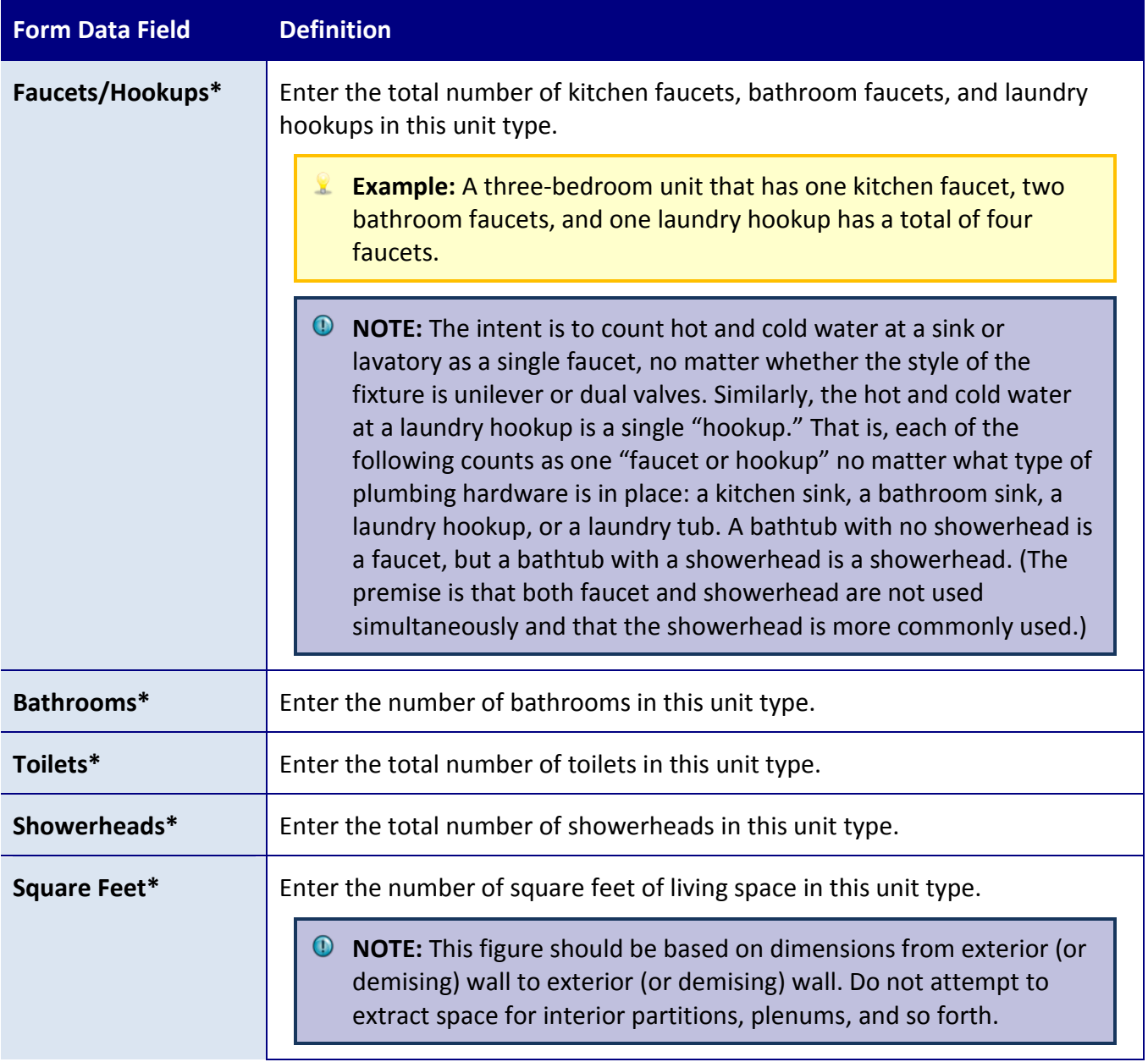

#### **BUILDING INFORMATION FORM**

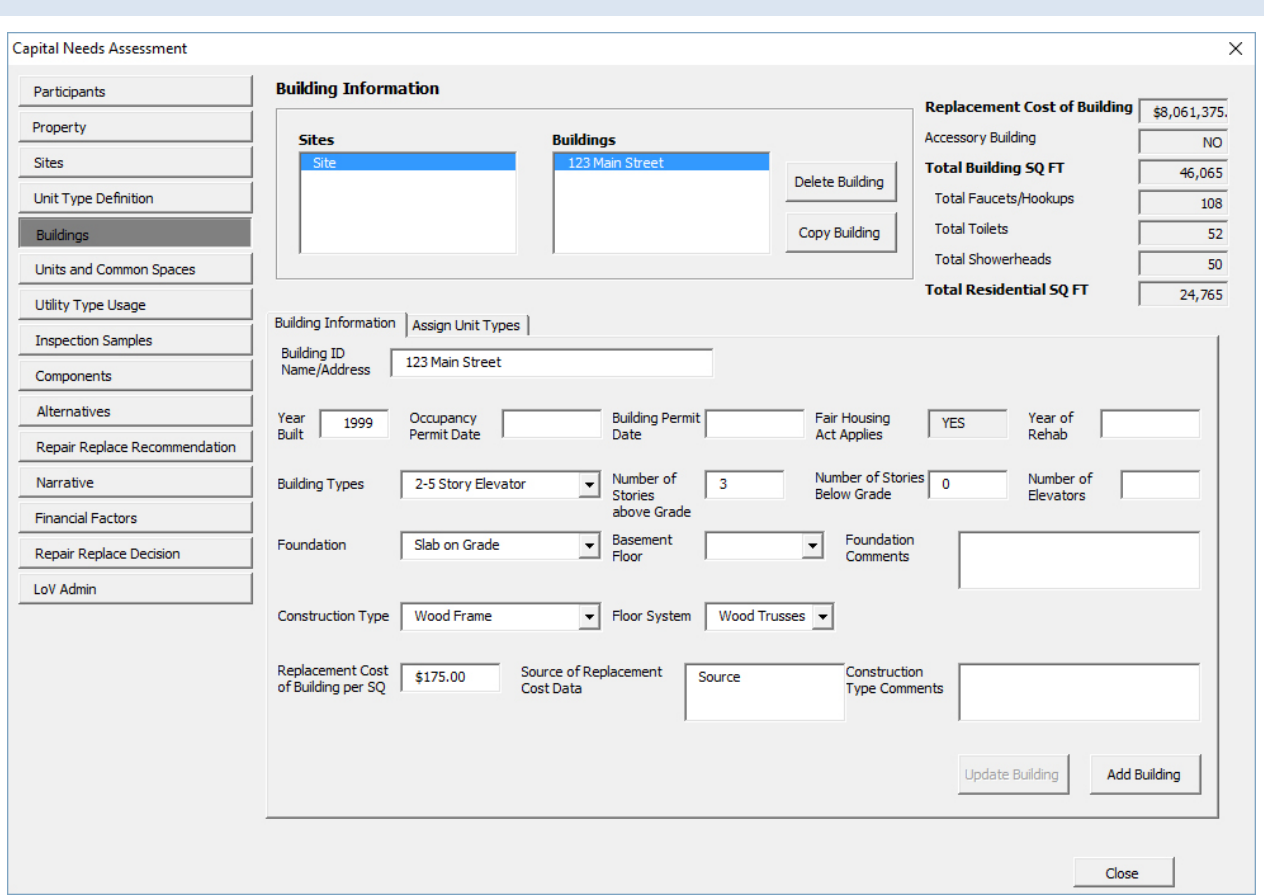

**Figure 20 – Building Information Form**

#### **OVERVIEW**

The Building Information form has two tabs or subforms.

The first of these is the Building Information tab that displays by default when the Building Information form is opened. The second is the Assign Unit Types tab that opens a subform used to identify which of the Unit Type IDs are present in this building. The user selects either of these by selecting the tabs. The tabs are located below the Sites list box. Data entry for each subform is described in following sections.

In the upper right corner of the form, there are seven read only data items. These report facts and counts for the selected building based on entries you have made including any units and common spaces you have added to the building. Do not enter data in these fields.

#### **PERFORMING BASIC TASKS**

#### TO ADD A NEW BUILDING

- 1. Select the site to which to add a building.
- 2. Type information in the fields in the *Building Information* section on the bottom.
- 3. Select *Add Building*.
- 4. The name of the added building will appear in the Buildings list box

### TO ADD A BUILDING BASED ON AN EXISTING BUILDING

- 1. Select the building you wish to copy from the list on top. Information for that building will populate the *Building Information* section on the bottom.
- 2. Edit any values you wish to change in the fields in the *Building Information* section on the bottom.
- 3. Select *New Building*.

### TO EDIT AN EXISTING BUILDING

- 1. Select the site on which the building is located.
- 2. Type information in the fields in the *Building Information* section on the bottom.
- 3. Select *Update*.

### TO DELETE A BUILDING

- 1. Select the site from which to delete the building.
- 2. Select *Delete*.

**NOTE:** The *Totals* fields in the upper right of this form are auto-calculated, running totals of data for this building entered on this screen or elsewhere. They should not be changed.

#### **FIELD DEFINITIONS**

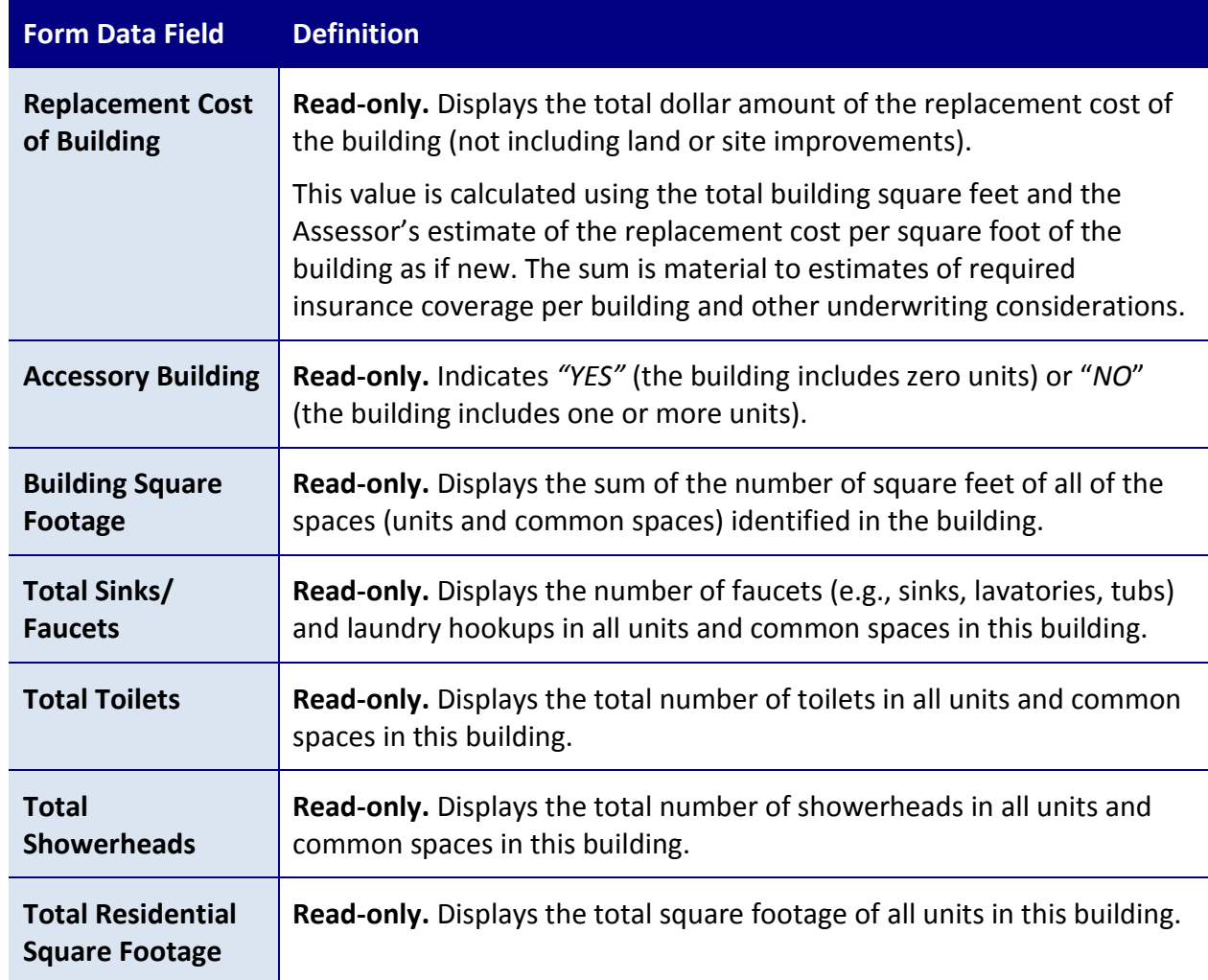

*\* Indicates a required field that must not be left empty or null.*

### **SEE ALSO:**

- [Building Information Tab](#page-66-0)
- [Assign Unit Type Tab](#page-74-0)

<span id="page-66-0"></span>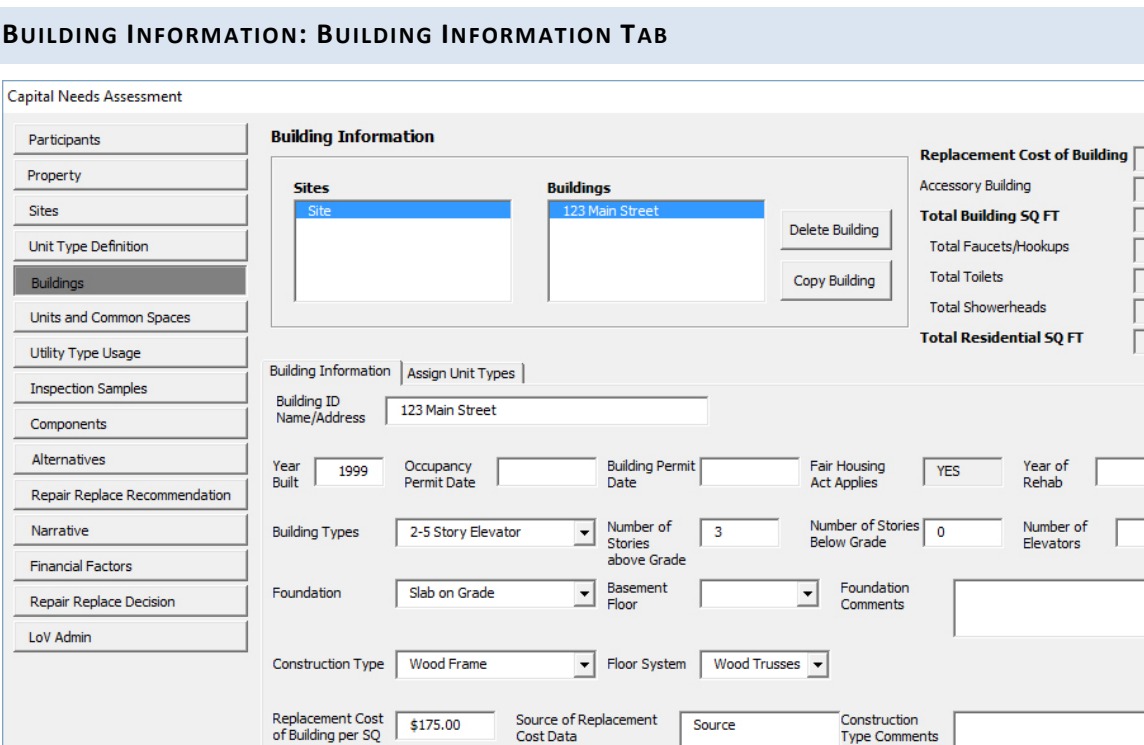

Cost Data

Type Comments

Update Building

**Add Building** 

Close

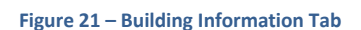

#### **OVERVIEW**

Use the Building Information tab to:

- Add buildings to a site;
- Edit the characteristics of a building already added;
- Copy a building. with or without units and/or common spaces included;
- Modify or edit a copied building before making additional copies when a site has multiple copies of similar but distinct building designs;
- Describe for each building information such as the year built, occupancy and building permit dates, and physical characteristics.

This form is normally completed by the  $\bigodot$  Assessor during the Pre-Site phase.

A best practice is to create a building, then assign units to the building, and then add units and common areas to that building, to fully describe the building, before creating additional

 $\times$ 

\$8,061,375.  $NQ$ 46.065  $\overline{108}$  $\overline{52}$  $50<sup>7</sup>$  $24,765$ 

buildings. This supports optimum use of the "copy building" feature and use of the read only reference data in the upper right corner of the form.

**NOTE:** The *Totals* fields in the upper right of this form are auto-calculated, running totals of data for this building entered on this screen or elsewhere. Use this information for reference. Do not enter data in these fields.

### **PERFORMING BASIC TASKS**

### TO ADD A NEW BUILDING

- 1. In the Sites list box on top, select the site on which the building is located. If the correct site is not listed in the Sites list box, you must first return to the Sites form and create the site.
- 2. Type information in the fields in the *Building Information* section on the bottom.
- 3. Select *New Building*.
- 4. The newly created building name/address should appear in the Buildings list box located right of the Sites list box.

## TO ADD A BUILDING BASED ON AN EXISTING BUILDING

- 1. Select the site where the building is located from the Sites list box. Then select the building you wish to copy from the Buildings list box. Information for that building will populate the *Building Information* section on the bottom.
- 2. Edit any values you wish to change in the fields in the *Building Information* section on the bottom.
- 3. Select *New Building.*
- 4. The newly created building name/address should appear in the Buildings list box.

## TO EDIT/UPDATE AN EXISTING BUILDING

- 1. In the sites list box select the site on which the building is located.
- 2. Select the building you wish to edit in the Buildings list box
- 3. Type information in the fields in the *Building Information* section on the bottom.
- 4. Select *Update.*

### TO DELETE A BUILDING

- 1. In the sites list box select the site from which to delete the building.
- 2. Select the building you wish to delete from the Buildings list box.
- *3.* Select *Delete.*
- 4. The building name/address should disappear from the Buildings list box.
- 5. Any units or common areas added to the deleted building will also be deleted.

# TO COPY A BUILDING MULTIPLE TIMES

Use this feature when a site has multiples of a standard building or combinations of several standard buildings.

- 1. In the *Sites* list box, select the appropriate site.
- 2. Select the building to copy from the *Buildings* list on top.
- 3. Be sure the selected building has all the all the units and common areas added (or deleted) matching the standard building you wish to duplicate.
- 4. Select *Copy Building*.
- 5. The newly created building will be added to the Buildings list box with a name which is the name of the copied building followed by the word "copy" and the number of the copy (e.g. "*1*") indicating how many copies have been created of that building (for example, the first copy of building "*A*" will show as "*Acopy1*."
- 6. Select the newly created building and edit the Building Name to its actual number or address (e.g. change "*Acopy1*" to "*F*"). Select *Update*.
- 7. Repeat the copy building process as many times as needed to replicate the number of buildings of that design on the site.
- 8. If applicable, update each copied building for year built, building or occupancy permit date, or other data items on the Building Information form and edit the Units and Commons areas for variables such as the number of units that are accessible for mobility or sensory impaired persons.

**NOTE:** In most cases, you should assign units and common spaces to a building prior to copying it. Otherwise, you will have to manually add units and common spaces to each copy.

#### **FIELD DEFINITIONS**

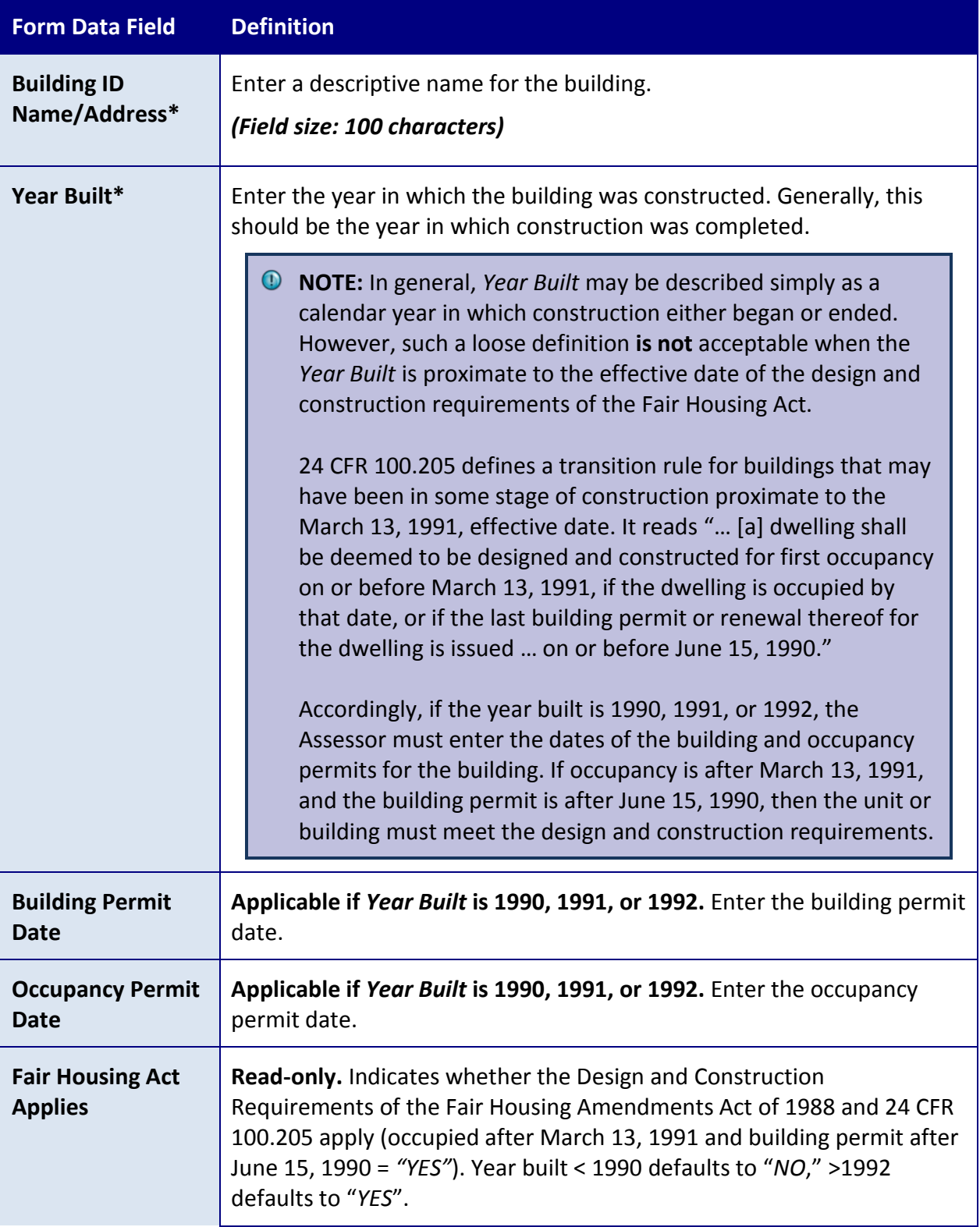

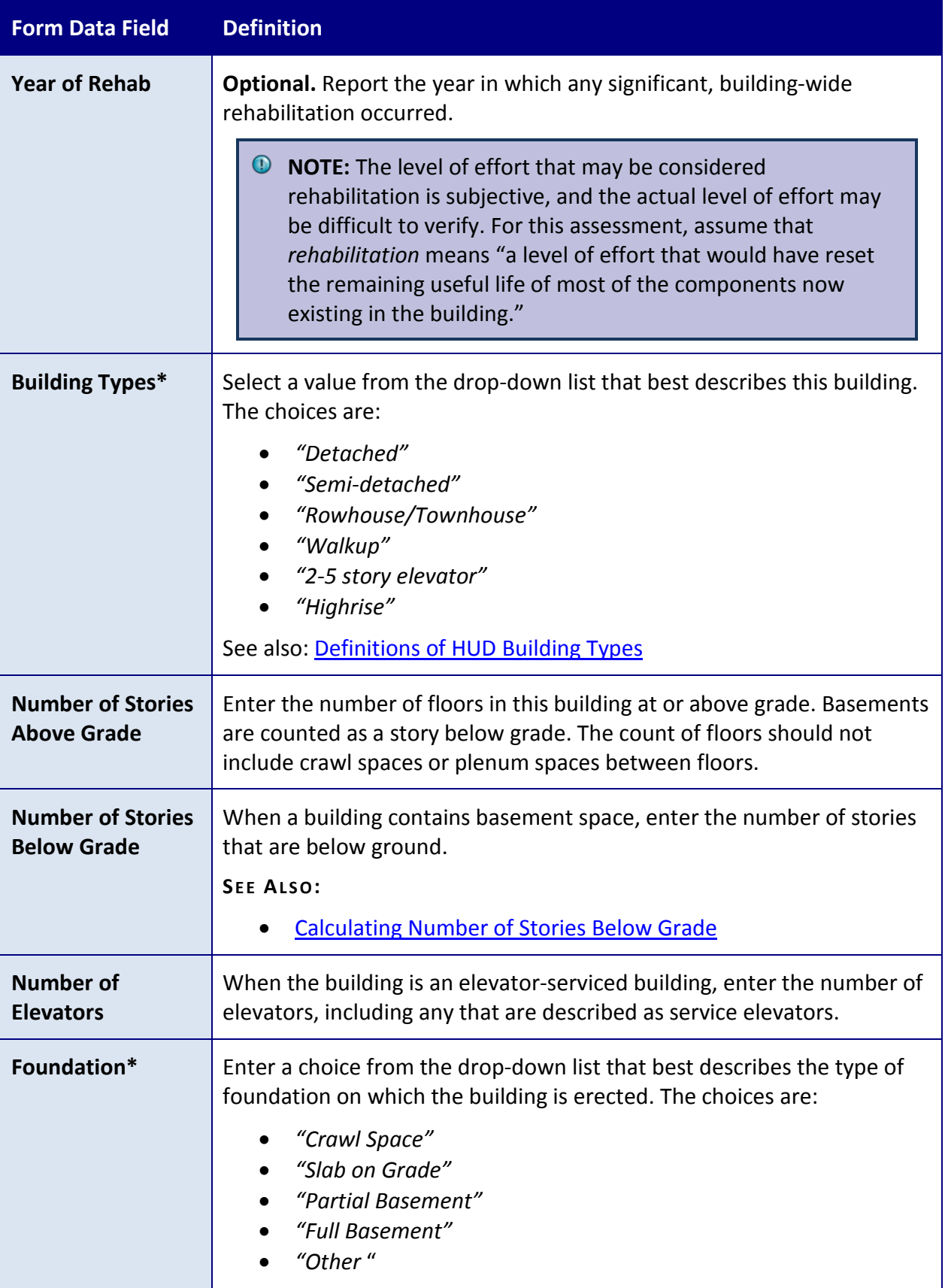

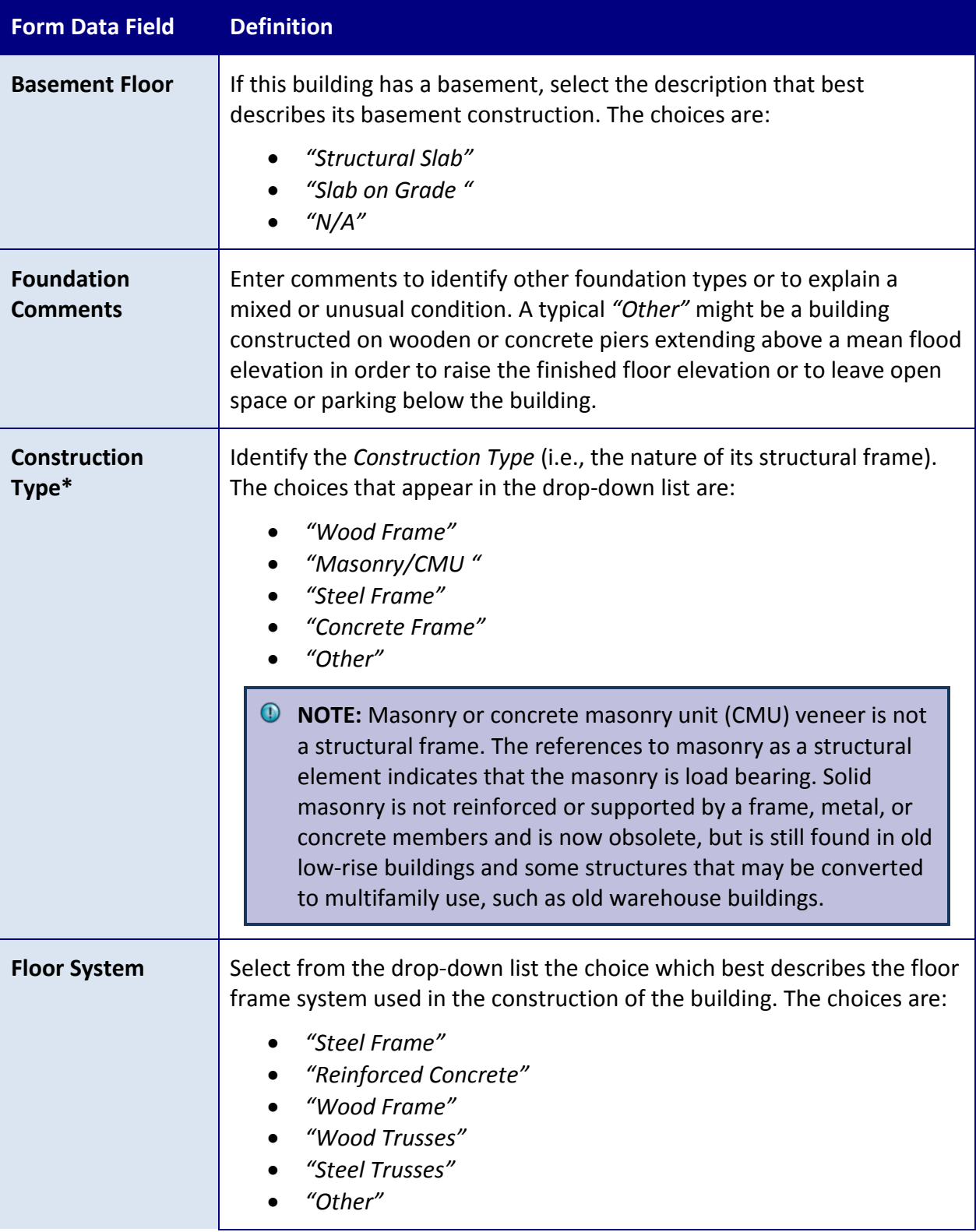
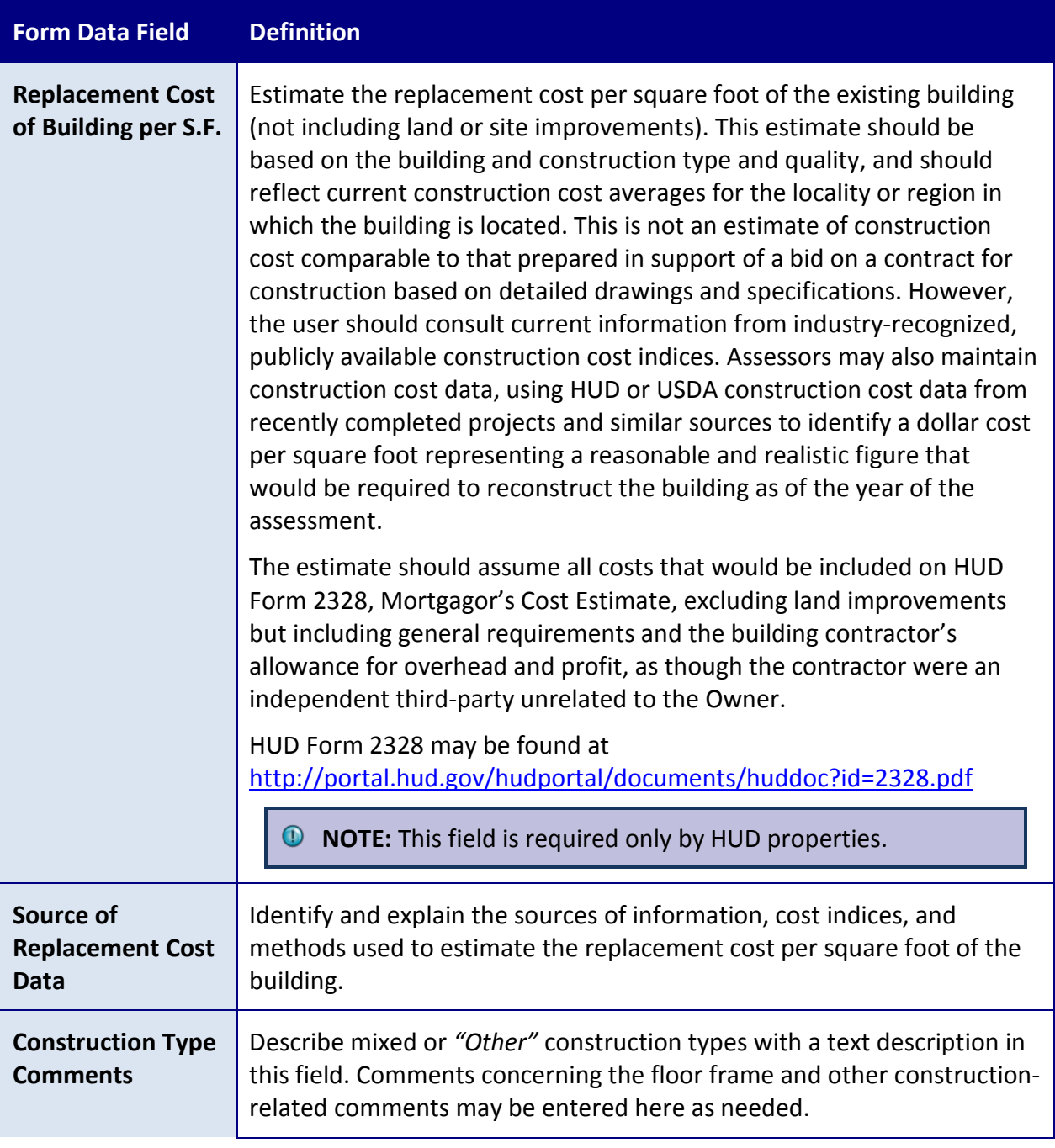

## **ADDITIONAL TOPICS**

# CALCULATING NUMBER OF STORIES BELOW GRADE

The *Number of Stories Below Grade* entry is intended to count simple basements, as well as the below-ground levels of parking, utility spaces, leased space, or other spaces that may be found typically in an urban, high-density environment.

Note that this does not refer to floors that are partially underground due to sloping terrain, but have a full front elevation with direct access to ground at grade. That is, a "daylight basement" or "terrace units" or "terrace level " would not be "below grade" for purposes of this entry. However, a basement with access via an exterior stairwell up to grade *would be* "below grade" for the purposes of this entry.

If you have to go down stairs to get to the floor elevation and there is no primary entry door atgrade, then it is below grade. This does not apply to units on terraced sites where there may be an external set of steps from one terrace ground level to another, all outside the building, and not part of the building, and not an English basement sidewalk access.

**NOTE:** If the basement is entirely below grade (no windows), but can be accessed from grade via external stairs (i.e., you do not have to go through the interior of the floor above in order to access the basement), the floor is below grade. A basement does not cease to be a basement just because it has exterior stairs. Likewise, a unit at grade does not cease to be a unit at grade just because the grade outside the unit changes rapidly (i.e., at short intervals of distance) and requires some terracing or steps to get from the building to another building or parking, etc.

# DEFINITIONS OF HUD BUILDING TYPES

The following building types are those used on HUD forms 92013 and 92264, the application for mortgage insurance and the summary multifamily appraisal report, respectively. The definitions are mutually exclusive (i.e., only one is correct). The definitions are:

**Detached.** A dwelling structure containing one living unit, surrounded by permanent open spaces.

**Semi-detached.** A dwelling structure containing two contiguous living units separated by a vertical division termed a *common, party, or lot line wall*.

**Rowhouse or Townhouse.** A non-elevator structure containing three or more contiguous living units separated by a vertical division termed *common, party, or lot line walls*. Row/Townhouse units may not be enclosed on more than two sides by party or lot line walls and must have permanent open space contiguous to no fewer than two sides. Units will usually have a private entrance and private interior stairs.

**Walkup.** A multilevel structure of two or more living units that does not contain an elevator, with the units separated horizontally by floor and/or ceiling structural elements. Does not include detached, semi-detached (e.g., duplex), or rowhouse/townhouse.

**NOTE:** A note in the HUD 92013 instructions indicates that any non-elevator building that is not a detached, semi-detached, or row/townhouse is a *Walkup*. A "one up, one down" duplex is a *Walkup*. A single-story 3-plex or 4-plex (back-to-back duplex) is a *Row-Townhouse* building.

Elevator Buildings are defined as follows:

- **Two to five story elevator** (any elevator building of two to five stories)
- **Highrise** (any elevator building of six or more stories)

### **BUILDING INFORMATION: ASSIGN UNIT TYPES TAB**

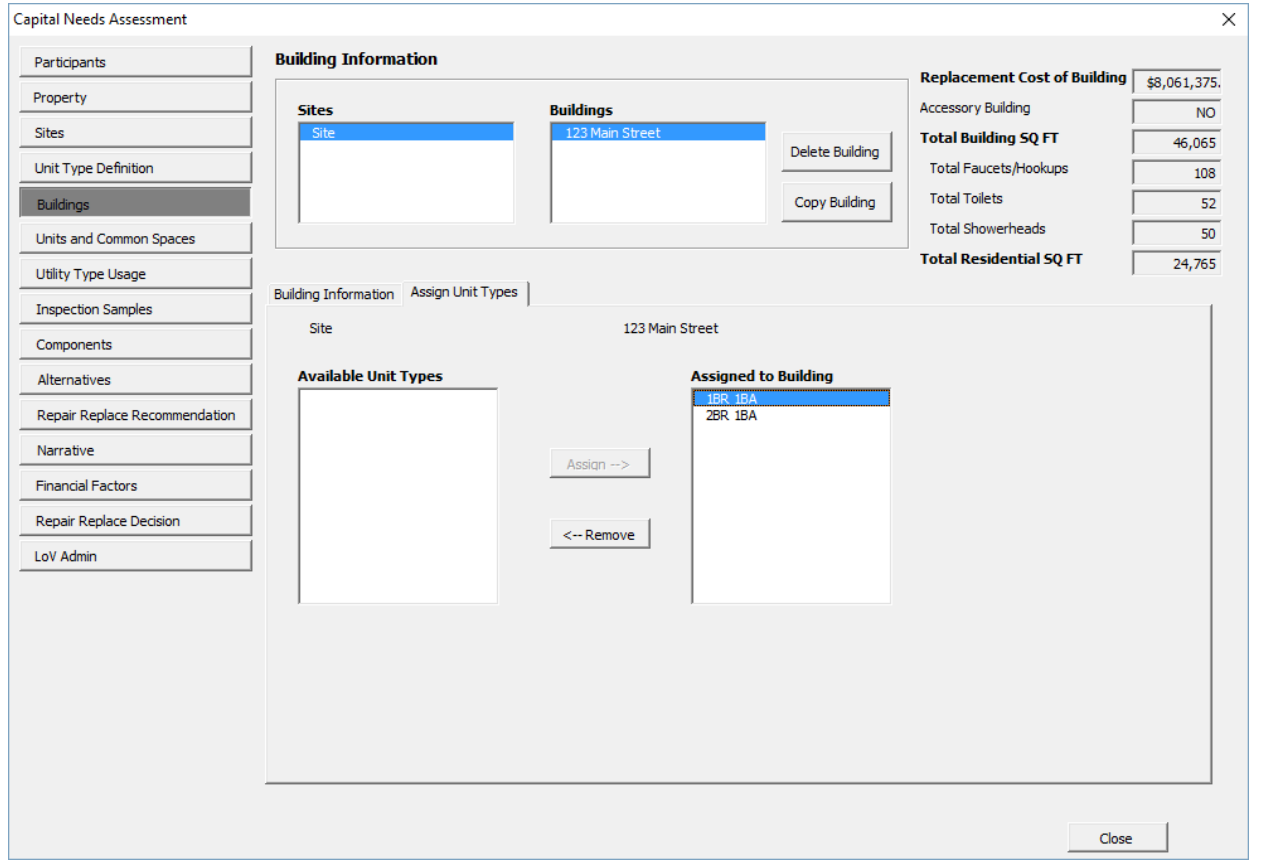

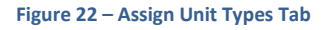

#### **OVERVIEW**

Use the Assign Unit Types tab to indicate that a unit type is present in a particular building.

- *O* NOTE: Neither unit types nor buildings can be created on this screen. They must be created on the Unit Type Definition form in order to appear in the list of *Available Unit Types* here.
- **NOTE:** This screen merely creates the relationship between the building and the unit type. It does not allow you to determine the number of unit types in the building. Instead, that is done on the Units and Common Spaces Form after assignment is performed here.

#### **PERFORMING BASIC TASKS**

## TO ASSIGN A UNIT TYPE TO A BUILDING

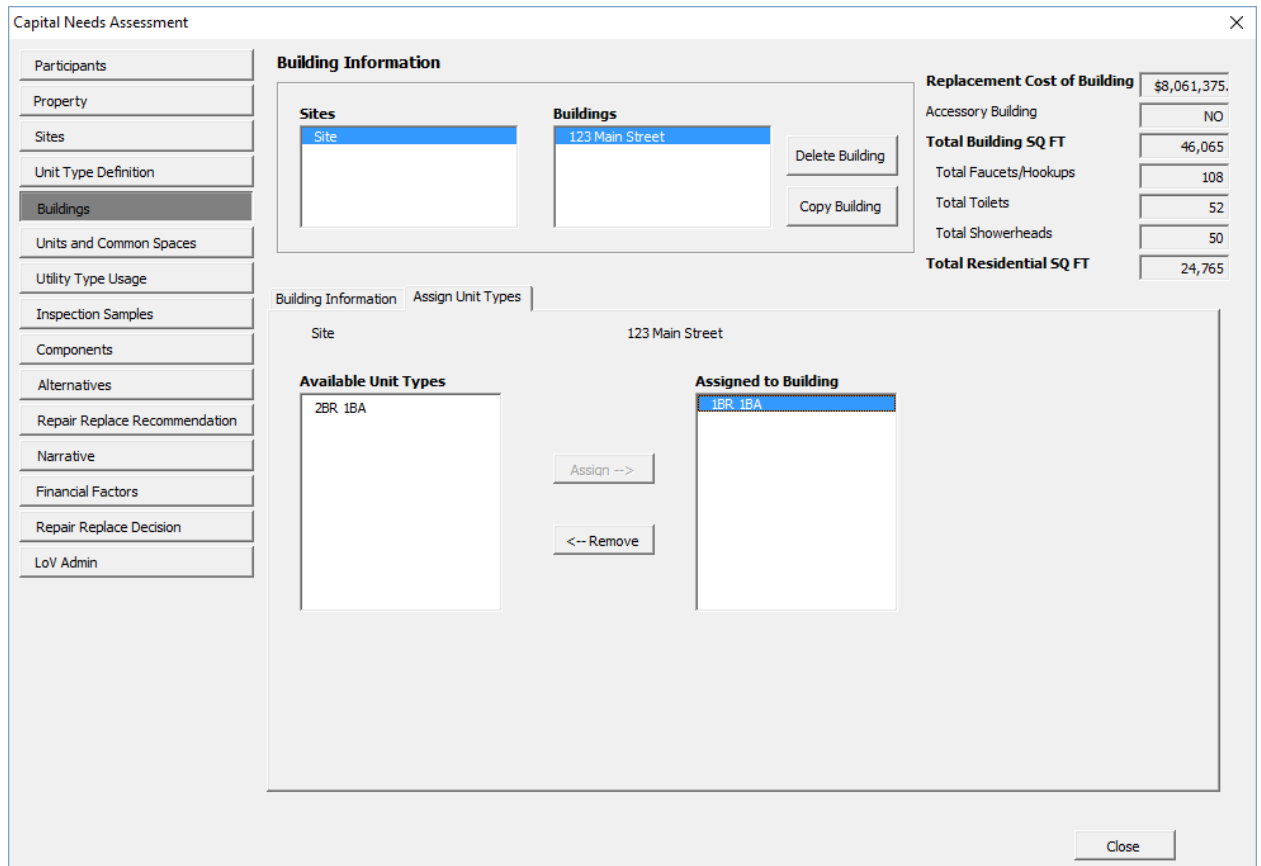

**Figure 23 - Building Information Form, Assign Unit Types Tab with Partial Selection**

- 1. Select the appropriate site from the *Sites* list box on top.
- 2. Select the appropriate building from the *Buildings* list box on top.
- 3. Select the unit type to be assigned from the list of *Available Unit Types*.
- 4. Select *Assign -->.*
- 5. The selected *Unit Type ID* should be transferred from the Available Unit Types list box to the Assigned to Building list box.

# TO REMOVE A UNIT TYPE FROM A BUILDING

- 1. Select the appropriate site from the *Sites* list box.
- 2. Select the appropriate building from the *Buildings* list box.
- 3. Select the unit type to remove from the list of unit types in the *Assigned to Building* list.
- 4. Select *<-- Remove*.
- 5. The selected *Unit Type ID* should be transferred from the Assigned to Building list box to the Available Unit Types list box.

# **UNITS AND COMMON SPACES FORM**

Use the Units and Common Spaces form to add a count of units to a building, and to name and characterize common areas assigned to each building.

This form has two tabs: the Units tab and the Common Spaces tab.

This form is normally completed by the  $\bigcirc$  Assessor during the Pre-Site phase.

# **SEE ALSO:**

- [Units Tab](#page-77-0)
- [Common Spaces](#page-80-0) Tab

<span id="page-77-0"></span>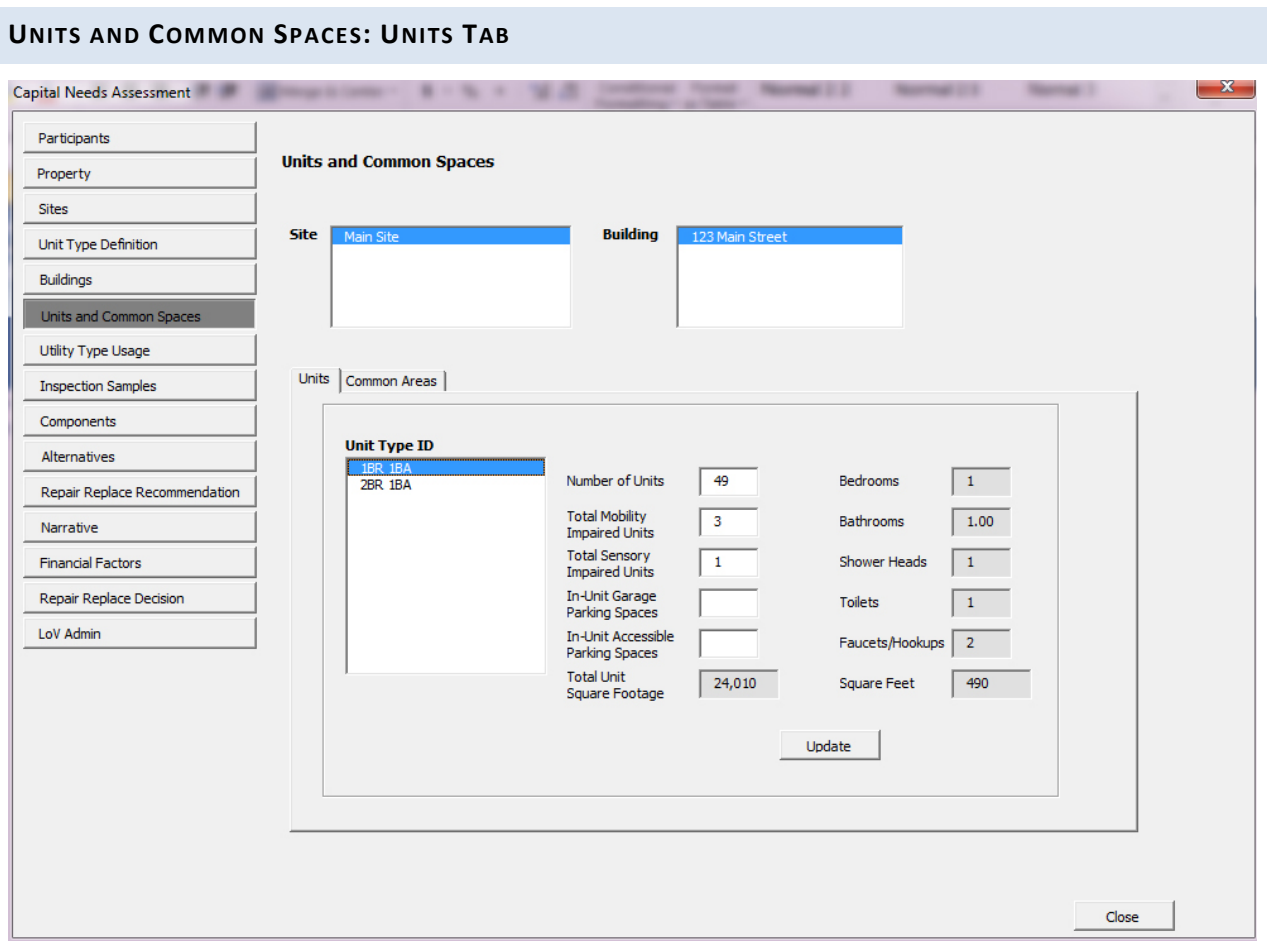

**Figure 24 – Units Tab**

## **OVERVIEW**

Use the Units tab of the Units and Common Spaces form to specify the number or count of units that exist in a building. This tab is also used to indicate the number of each unit type reported to be accessible for persons with mobility or sensory impairment.

In addition, if garages are included in the units, the count of such garage parking spaces can be entered. (Detached, semi-detached, and row or townhouse units sometimes have garages in units for use only by the tenant of that unit [i.e., not common space].) The user selects a site from the list box at the top and then a building from the list box for buildings at that site, and then the unit types assigned to that building appear in the list box of *Unit Type IDs* at the lower left.

The values displayed at the lower right of the Units tab are read only and remind the user of the specific characteristics of the Unit Type ID selected.

- **NOTE:** The square footage of an "in unit" garage should be included in the definition of a unit with in an "in unit" garage on the Unit Types form. When there are units present on a site that have "in unit" garages the *Unit Type ID* and the unit square footage should reflect this fact, e.g. a 3 bedroom, 2 bath townhouse with a garage would be named "*3/2 TH Garage*."
- **NOTE**: When using the copy building feature, variability in the distribution of UFAS accessible units for mobility or sensory impaired persons will require editing and updating unit counts in some or all copies of buildings.

## **PERFORMING BASIC TASKS**

# TO ENTER THE COUNT OF UNITS BY TYPE WITHIN A BUILDING

- 1. Select the appropriate site from the *Site* list box on top.
- 2. Select the appropriate building from the *Building* list box on top.
- 3. Select the *Unit Type ID* from the *Unit Type ID* list box*.*
- 4. Enter the count of units of this type, the number, if any, that are accessible for the mobility or sensory impaired (per Section 504 and UFAS), and the number of in-unit garage parking spaces, if any.
- 5. Select *Update*.
- 6. The total square footage of this count of units should display in the Total Unit Square Footage read only box at the bottom center of the form.

# TO EDIT COUNTS OF UNITS WITHIN A BUILDING

- 1. Select the appropriate site from the *Sites* list box.
- 2. Select the appropriate building from the *Buildings* list box.
- 3. Select the *Unit Type ID*.
- 4. Edit the counts as required.
- 5. Select *Update*.
- 6. The recomputed total square footage of this amended count of units should display in the Total Unit Square Footage read only box.

### **FIELD DEFINITIONS**

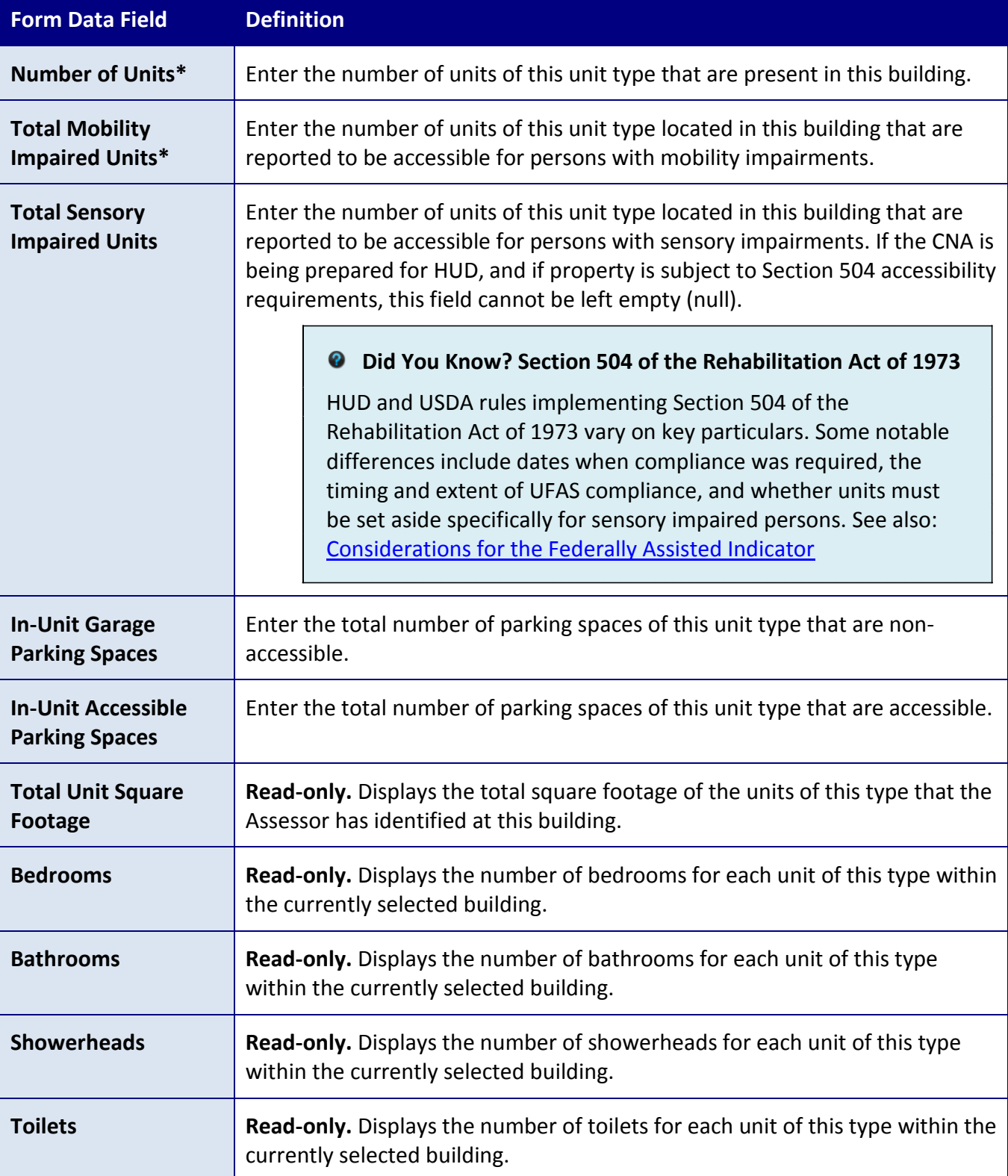

*\* Indicates a required field that must not be left empty or null.*

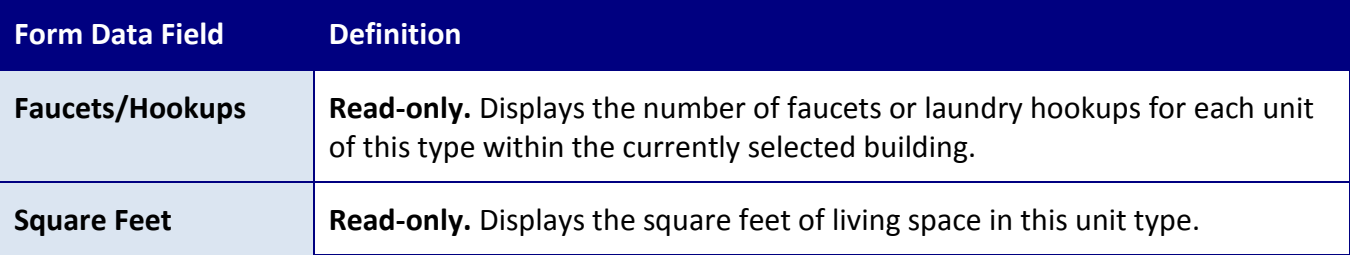

**BACK TO:**

• Units and Common Spaces Form

# <span id="page-80-0"></span>**UNITS AND COMMON SPACES: COMMON SPACES TAB**

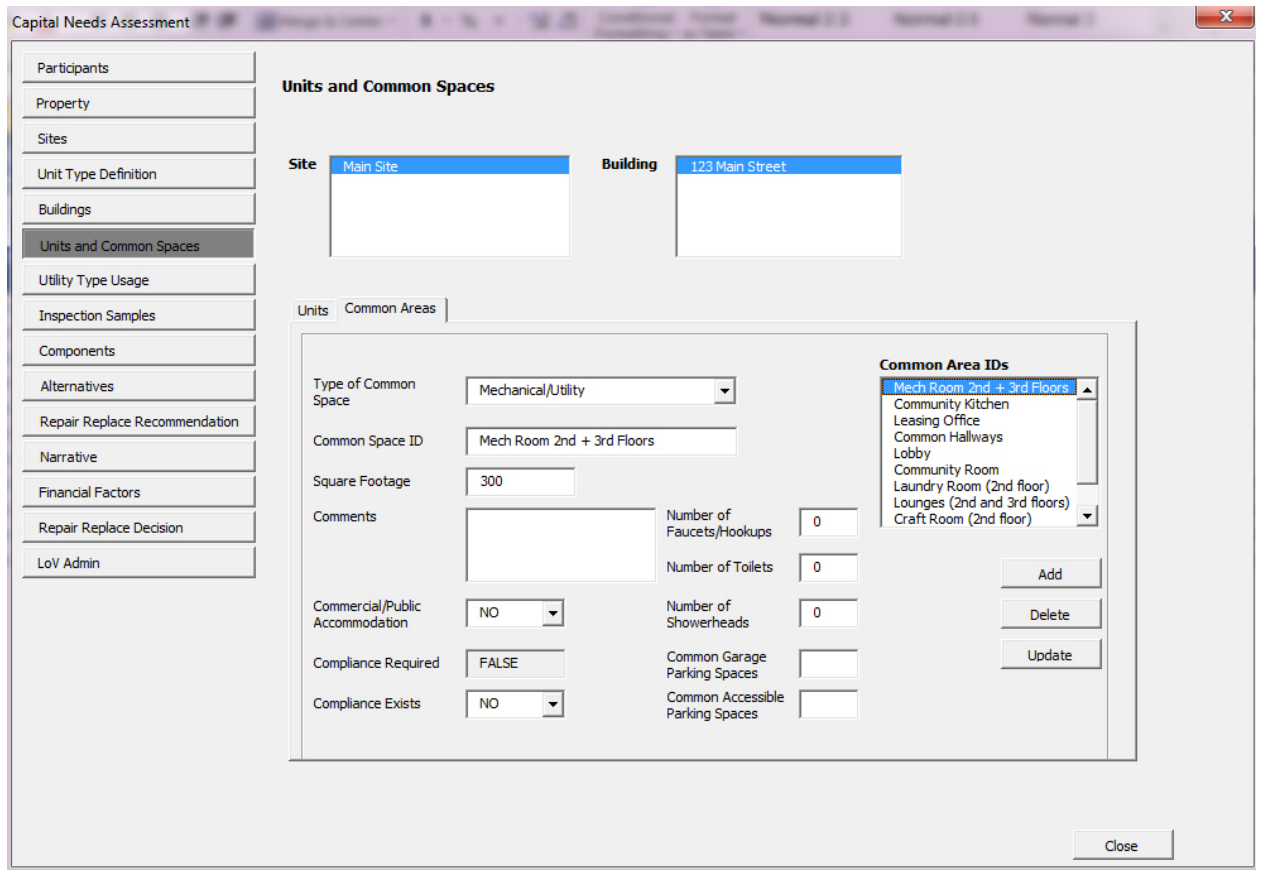

**Figure 25 – Common Spaces Tab**

#### **OVERVIEW**

Use the Units and Common Spaces tab to name and describe the common areas within a building. Examples of common areas include community rooms, offices, maintenance shops, storage rooms, laundry rooms, recreational areas, and so forth.

For purposes of the CNA Assessment Tool, every space within a building—other than units—is a common area.

Note that the total building square feet has implications for computation of replacement cost as well as for ENERGY STAR® scores. Accordingly, it is necessary to indicate the square footage for every common area in the building when preparing a CNA for a HUD property.

## **PERFORMING BASIC TASKS**

## TO ADD A NEW COMMON AREA

- 1. Select the appropriate site from the *Site* list box on top.
- 2. Select the appropriate building from the *Building* list box on top.
- 3. Select the type of common space from the drop-down list.
- 4. Name the common space. Each *Common Space ID* must be unique within each building.
- 5. Enter data in the fields describing the common space.
- 6. Select *Add*.
- 7. The newly created *Common Space ID* appears in the *Common Space ID* list box on the right.
- **NOTE:** If there are multiples of a type of common area within the same building (e.g., hallways or corridors on separate floors), those that are identical in all respects (including size, accessibility requirements and compliance, and plumbing fixtures) may be grouped together under a single *Common Space ID*, (e.g. "Corridors flrs 1-10") and the aggregate of square footage, plumbing fixtures, etc. However, if the space or groups of spaces vary in characteristics, then use descriptive text in the *Common Space ID* field to distinguish among them (e.g., "*Hallway 1st Fl.*," "*Hallway 2nd Fl.*," or "*Hallways Flrs 1-5*" and "*Hallways Flrs 6-10*") and enter the square footage and characteristics for each hallway or grouping of hallways. Similarly, if one hallway is a public accommodation (e.g. on the ground floor and providing access to the leasing office) and others are not, this dissimilarity prevents including all hallways in a single group. For example, laundry rooms of different size and numbers of hookups would be separately named and characterized.
- **NOTE:** When using the copy building feature, variability of common spaces among otherwise identical buildings will require editing and updating such spaces in some or all copies of a building.

*O* NOTE: When the CNA Assessment Tool calculates the number of residential square feet, only the square footage of the units is included. Total building square footage includes both units and common areas. Any space that is not in a unit is considered a common area (e.g., management offices, community rooms, parking garages).

## TO UPDATE AN EXISTING COMMON AREA

- 1. Select the appropriate site from the *Site* list box on top.
- 2. Select the appropriate building from the *Building* list box on top.
- 3. Select the *Common Space ID* you wish to edit from the list box on the right. Information for that common area will populate elsewhere on the tab.
- 4. Edit the information about the common area as needed.
- 5. Select *Update*.

## TO DELETE AN EXISTING COMMON AREA

- 1. Select the *Common Space ID* you wish to delete from the list on the right. Information for that common area will populate the *Common Area Information* section on the left.
- 2. Select *Delete*.
- 3. The *Common Space ID* deleted from the list box

## **FIELD DEFINITIONS**

*\* Indicates a required field that must not be left empty or null.*

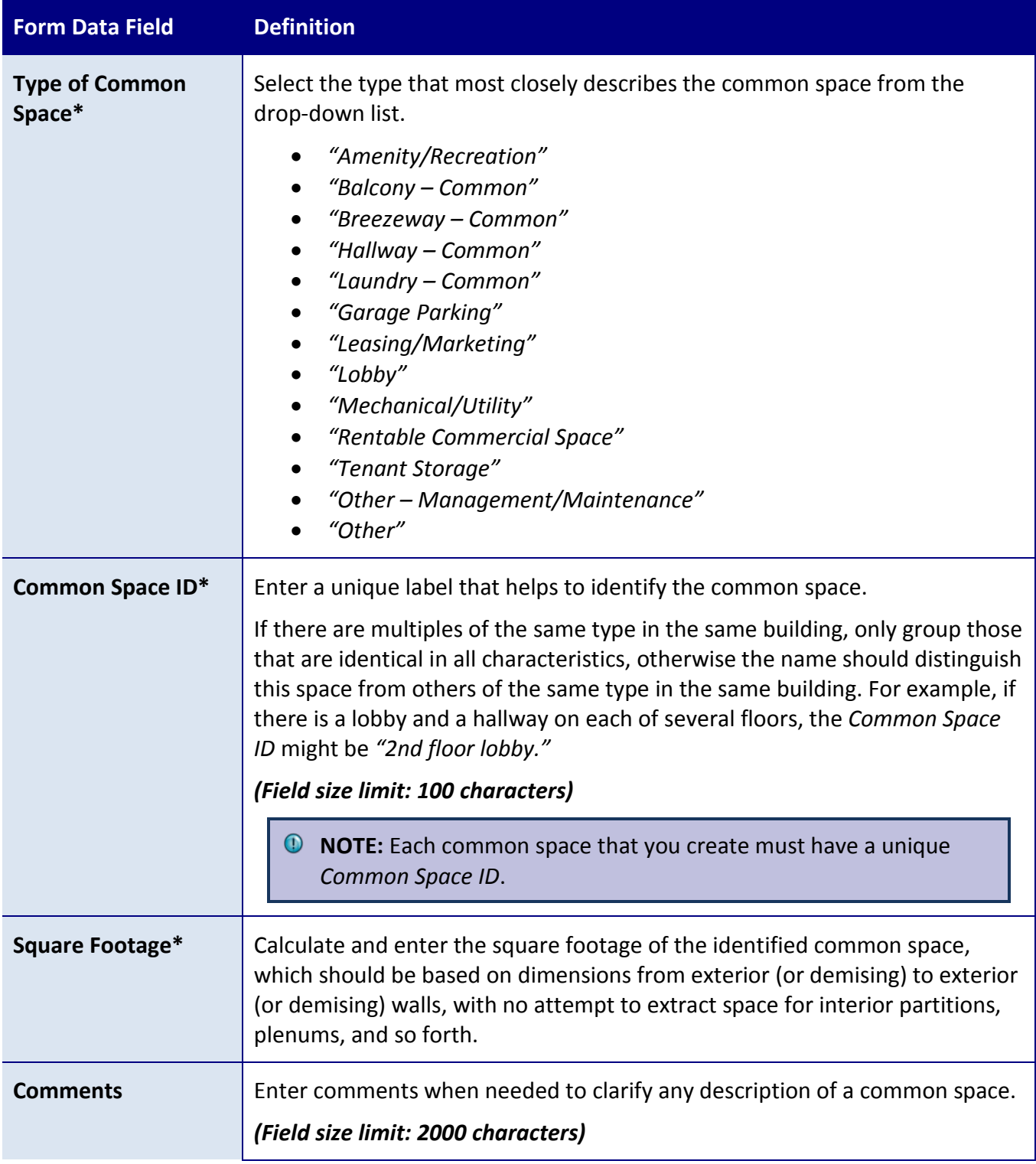

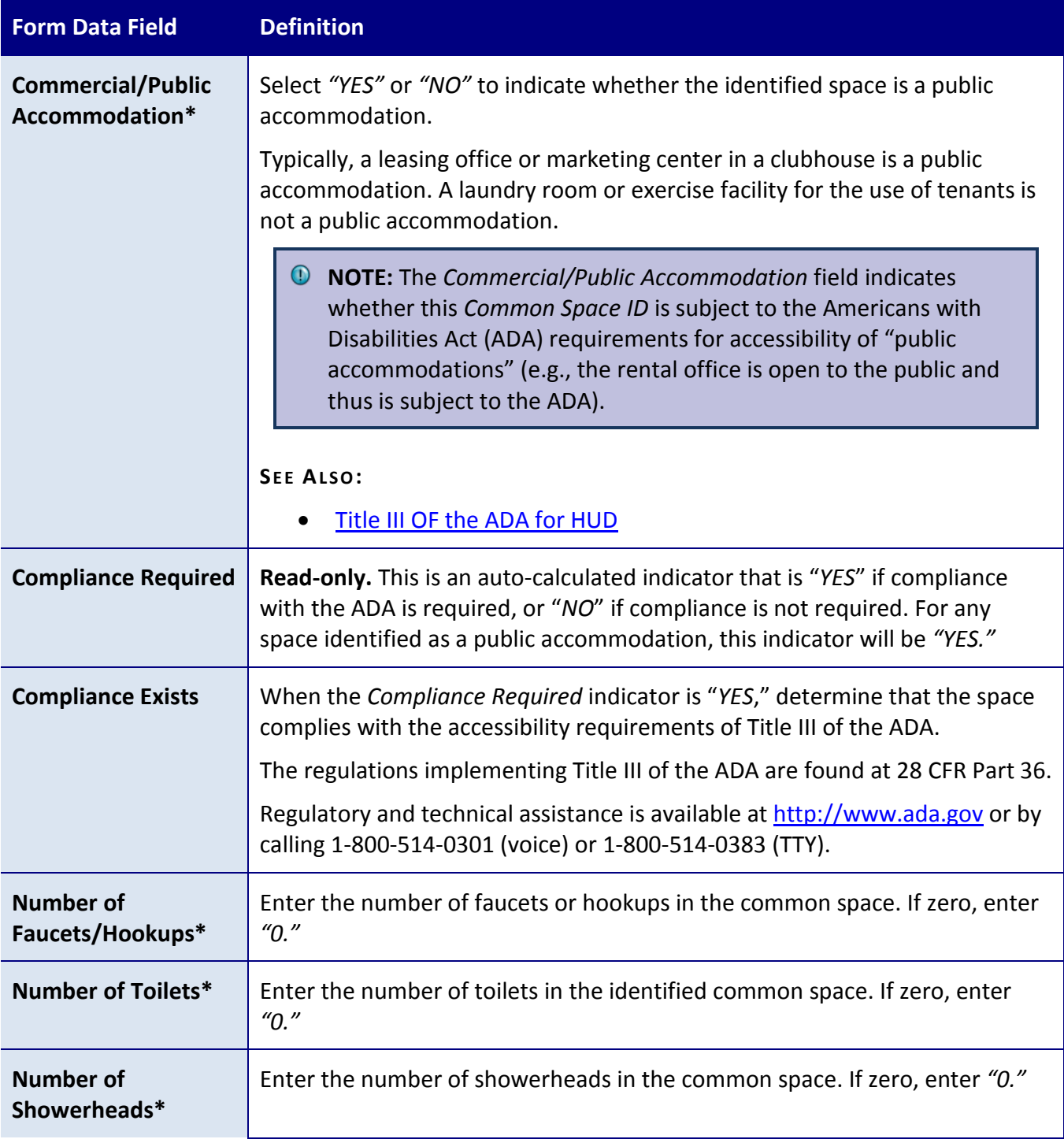

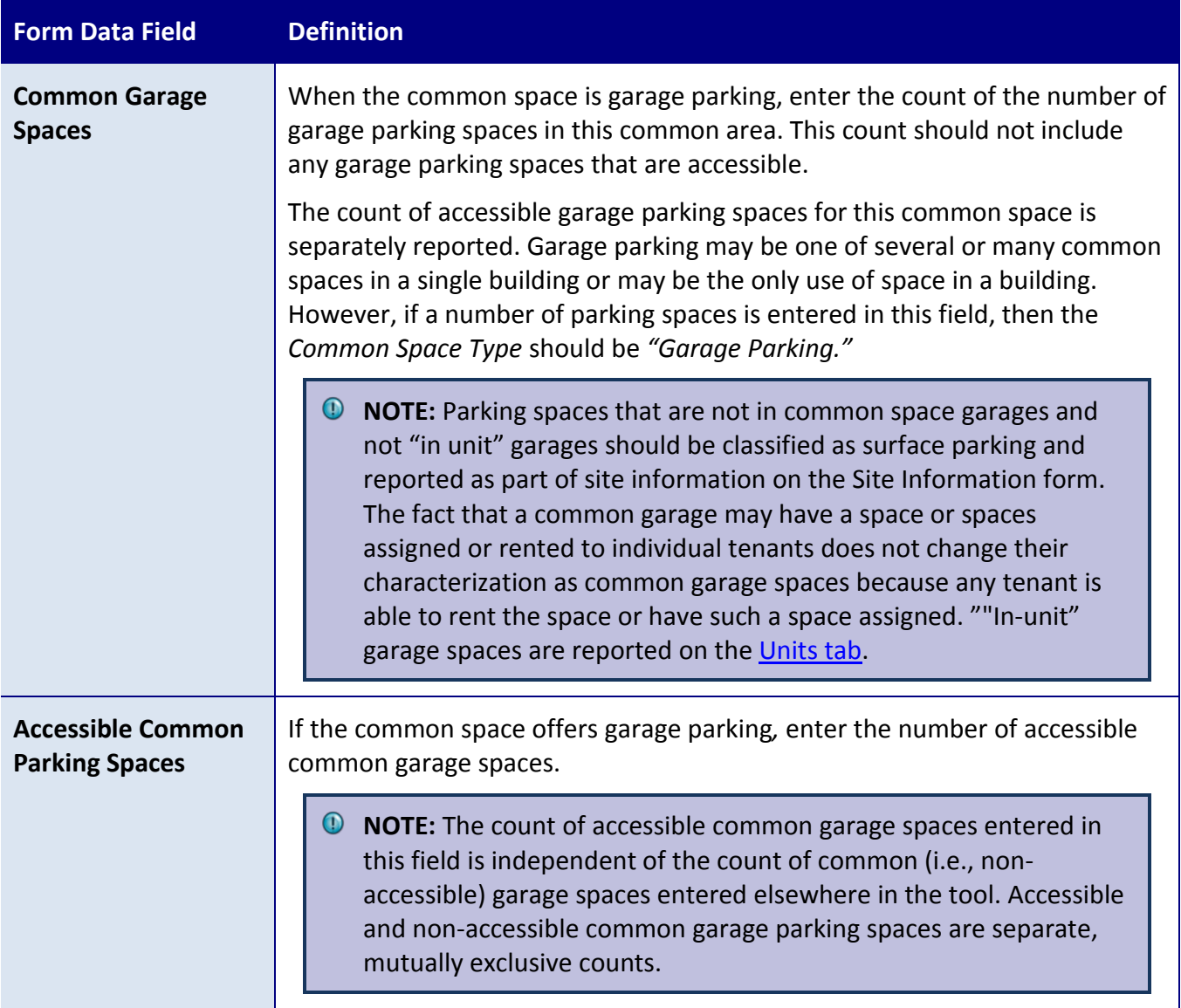

## **BACK TO:**

• Units and Common Spaces Form

# <span id="page-85-0"></span>**ADDITIONAL TOPICS**

## TITLE III OF THE ADA FOR HUD

HUD Mortgage Letter 2012-25, Appendix 4, states: Title III of the ADA applies to any portion of a property that is a public accommodation, i.e., a portion intended for use by, and open to, the general public. This includes any leasing office or facility together with public restrooms and

public lobbies. Common areas available only for use by tenants or the guests of tenants are not subject to the ADA [but are subject to the Fair Housing Act and/or Section 504].

Any commercial uses included in an insured multifamily property are also covered by the ADA. This includes any retail, office, hotel, or special-purpose facility, such as a daycare center, senior center, and so forth.

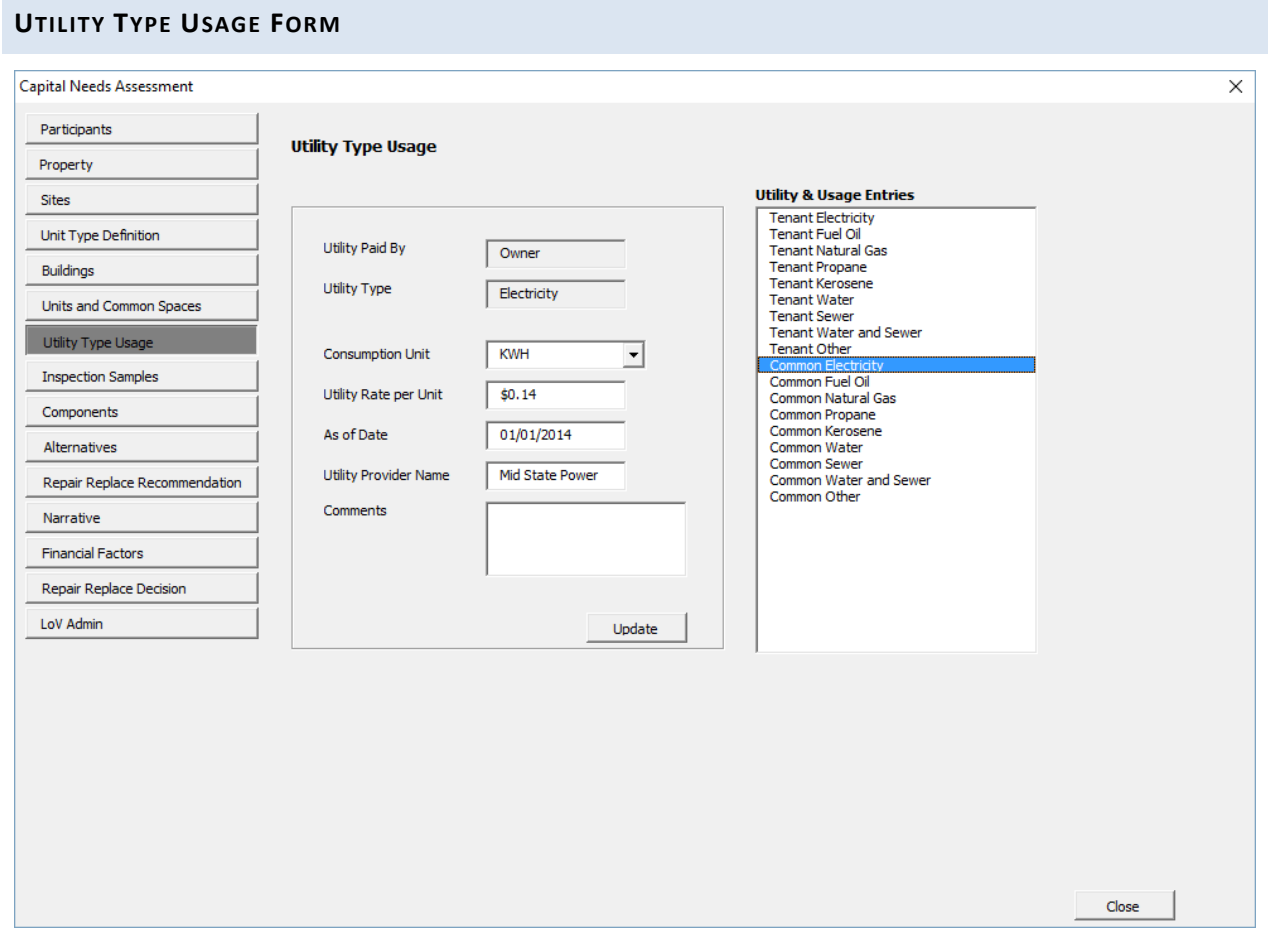

**Figure 26 – Utility Type Usage Form**

## **OVERVIEW**

Use the Utility Type Usage form to enter data about the utilities used by the property. You can input data for each individual utility type.

- *D* NOTE: Utility types are pre-defined. The box on the right side of the form contains all of the possible combinations of utility type and tenant-paid/owner-paid that are supported by the software. In the names, *Tenant* means tenant-paid, *Common* means owner-paid.
- **NOTE:** Utility types are global for the entire property (all sites and all buildings). The CNA Assessment Tool is not currently capable of accommodating utility rates that differ for buildings located on scattered sites, where there may be different rates for the same resource.
- **NOTE:** The Assessment Tool does not support the multi-tiered rate schemes that exist in many localities (e.g., peak and off-peak rates, or deregulated markets where consumers choose from multiple suppliers and pay separately for transmission infrastructure costs). If you encounter this circumstance, then weighted average or estimated average rates should be calculated and used.

## **PERFORMING BASIC TASKS**

# TO UPDATE A UTILITY TYPE

- 1. Select an option in the *Utility & Usage Entries* list on the right.
- 2. Complete the *Consumption Unit*, *Utility Rate per Unit*, *As of Date*, *Utility Provider Name,* and *Comments* information about the selected utility type.
- 3. Select **Update**.

## **FIELD DEFINITIONS**

*\* Indicates a required field that must not be left empty or null.*

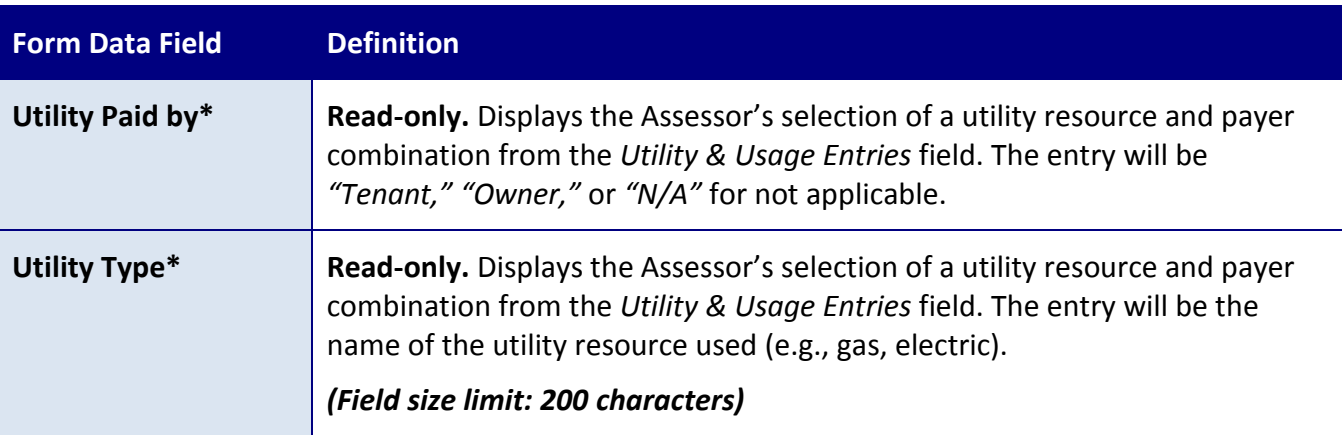

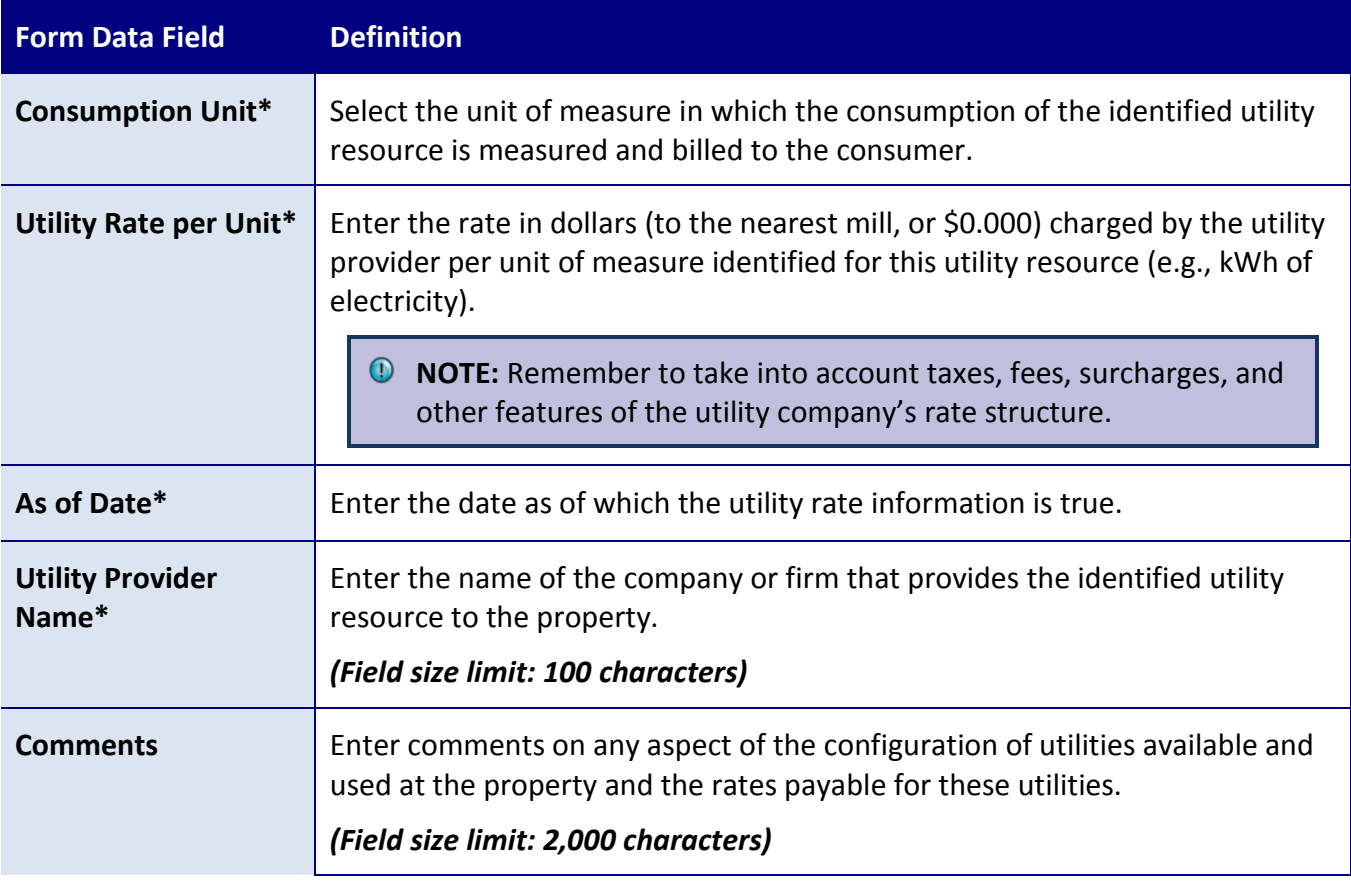

# **ON-SITE FORMS**

## **BEFORE YOU BEGIN: UNDERSTANDING RELATIONSHIPS**

This section briefly introduces some of the major concepts that define the relationships that are maintained in this section of the CNA Assessment Tool.

## **RELATIONSHIP BETWEEN COMPONENTS, ALTERNATIVES, RECOMMENDATIONS, AND DECISIONS**

Components, alternatives, recommendations, and decisions form a hierarchy, which is described below.

- A **component** is a building or site improvement system. For example, an existing refrigerator.
	- o An **alternative** is an optional replacement for the component. There must be at least one alternative per component, and there may be more than one. For example, two alternatives for a refrigerator component might be an existing refrigerator of the same model versus an ENERGY STAR® model.
- A **recommendation** is the alternative that the Assessor (typically) recommends. Along with selecting a particular alternative, the recommendation also includes details on when the alternative is needed (for example, "*Now*" versus "*End of Cycle."*). For an example involving the refrigerator, the Assessor might recommend replacing the refrigerator with the same model right now.
	- A **decision** is a decision made (typically) by the Lender, overriding the recommendation from the Assessor. For example, the Lender may decide to override the Assessor's recommendation for the refrigerator, replacing the refrigerator with an ENERGY STAR® model at the end of the cycle.

The chart below illustrates the relationship.

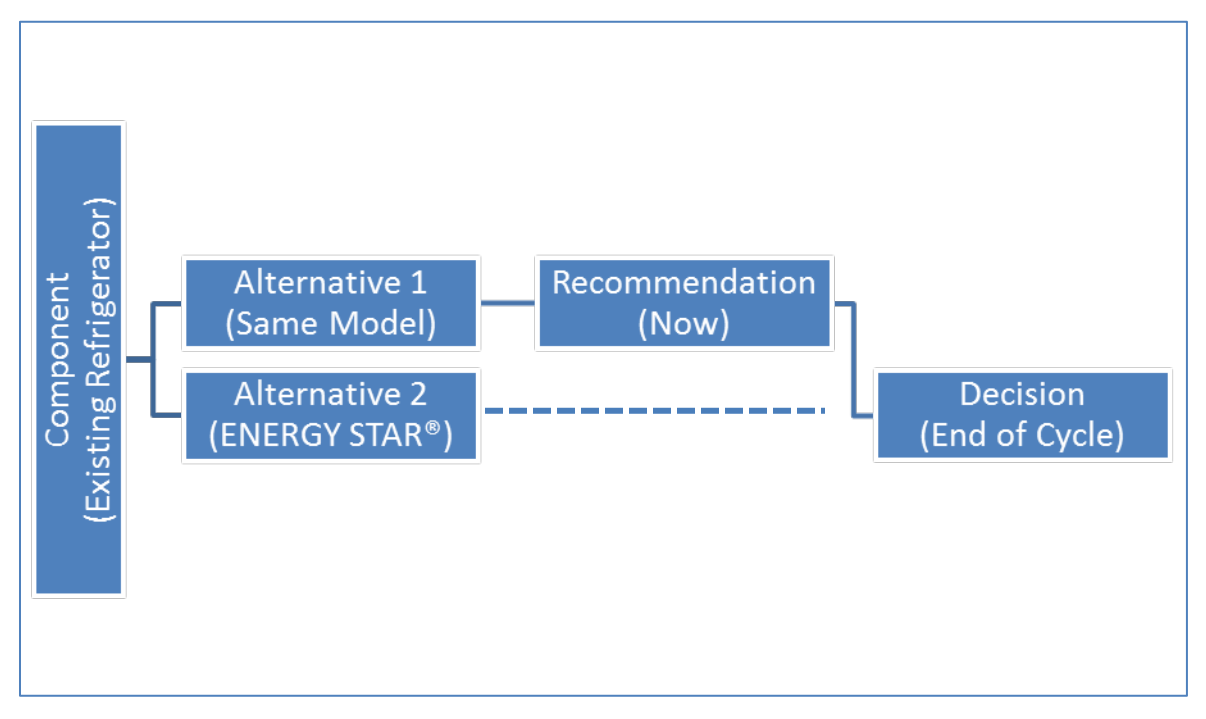

**Figure 27 - Chart Illustrating Relationship between Components, Alternatives, Recommendations, and Decisions**

**NOTE:** If you edit worksheets directly instead of using forms, as you edit you must ensure to maintain the links described above. For example, if you delete an alternative that is used in a recommendation, you will encounter an error. Similarly, if you delete a recommendation that has an associated decision, you will encounter an error.

# MORE ABOUT COMPONENTS

A **component** is a building or site improvement system or physical part of a property. A simple example would be an existing refrigerator.

When defining a component, the Assessor selects the appropriate, predefined *Component Type* (for example, "*Unit Refrigerator*") and then creates a unique *Component ID* (for example, "*15 CF Frostfree 2008*") to represent the component within the appropriate *Component Type*.

HUD and USDA chose to use the standard outline for CNAs published in ASTM standard 2018-08 to create a Standard Table of Estimated Useful Life. This table assigns a Standard Estimated Useful Life for Family properties, and a Standard Estimated Useful Life for Elderly properties, for each *Component Type.* 

**NOTE:** The list of *Component Types* is fixed. The Assessor creates each *Component ID*. When creating a *Component ID*, the Assessor must take care to create the *Component ID* within the appropriate *Component Type* so that the Assessment Tool will assign the correct Standard Estimated Useful Life.

When defining a component, the Assessor will specify the component's Remaining Useful Life (RUL).

# **SEE ALSO:**

• [Selecting Need Category/Need Item ID/Component Type](#page-105-0)

# MORE ABOUT ALTERNATIVES

An **alternative** is a potential repair to or a replacement for one or more components.

An alternative entry includes a thumbnail specification which is the *Alternative Name* (for example "15 CF EnergyStar") and describes cost, Assessed Estimated Useful Life (AEUL), and (for alternatives that consume utilities) utility consumption. Alternatives are entered on the Alternatives form.

The Assessor must specify at least one alternative for every component. Often, the Assessor will describe more than one. Each alternative identifies a possible upgrade option or addresses individual or groups of *Component ID*s of the same *Component Type*.

Sometimes multiple *Component ID*s of the same *Component Type* will need a single alternative (e.g. multiple ages of roofing may all be replaced [at different times] with a single new kind of roof). Conversely, a single *Component Type* or *Component ID* may require multiple alternatives (e.g., remodeling of a single kitchen design present in all units into graded solutions for different groups of units may require multiple appliance alternatives). The Assessor may specify more than one alternative in order to compare different options (e.g., a traditional refrigerator

and a more efficient ENERGY STAR refrigerator) or to stage different tasks (e.g., an immediate one-time repair to a broken windowpane and a future replacement of the entire window assembly).

*O* NOTE: While the Assessment Tool does not require more than one alternative, Assessors will often find multiple alternatives necessary to address components or groups of components distinguished by variations in age, condition, size, fit, and finish. In addition, some Agency programs require specification of more efficient ("sustainable," in Assessment Tool terminology) alternatives.

# MORE ABOUT RECOMMENDATIONS

The Assessor will make a **recommendation** by selecting a particular *Alternative Name* as the intended replacement for a particular *Component ID*. Recommendations are entered on the Repair, Replace, Add New Recommendation form. More than one recommendation can be made for a single component (e.g., a one-time repair and a future replacement or repair).

As part of a recommendation, the Assessor will also indicate timing (i.e., when the recommendation should be implemented). In the Assessment Tool, timing is either *"Now"* for immediate repairs (Critical Repairs and Non-Critical Repairs) or *"End of Cycle"* (for Future Repairs).

A recommendation must have an "action." An action can be replacement, one-time repair (not to be repeated in the future), repair (which may be a periodic repair to be repeated at intervals defined by the Assessor), or "add new" (such as the addition of an appliance not previously present).

**NOTE:** The Assessor can recommend an "add new" item (e.g., adding air conditioning to a building that is not currently air-conditioned) by identifying the item on the Components form and entering an assessed RUL of zero and then defining the appropriate alternative (describing the item to be added), and then recommending the alternative with an action of "add new." The Assessor must specify a recommendation for *each* component, even if the component will not require any repair or replacement during the estimate period.

# MORE ABOUT DECISIONS

The term **decision** refers to a choice by the Lender to override some aspect of a recommendation. For example, the Lender may choose a different alternative, a different time when the action is to occur, or update the expected cost based on a bid received or similar new information.

### **ILLUSTRATED EXAMPLE**

The example below walks through the full process of components, alternatives, recommendations, and decisions. In the CNA Assessment Tool, this process establishes a chain of logic linking *Need Category, Need Item, Component Type,* and *Component ID* on the Component worksheet, and also linking *Component Type, Component ID, Alternative Name, Recommendation,* and *Decision* as the user's entries in each successive form add further links to this chain of logic.

Each row of a worksheet establishes such a set of logical relationships. Improper copying, pasting, sorting or deleting parts of a row or rows or entering invalid values (e.g. a Component Type name not found in the EUL Table) will break this chain of logic and result in an error.

### SEE ALSO:

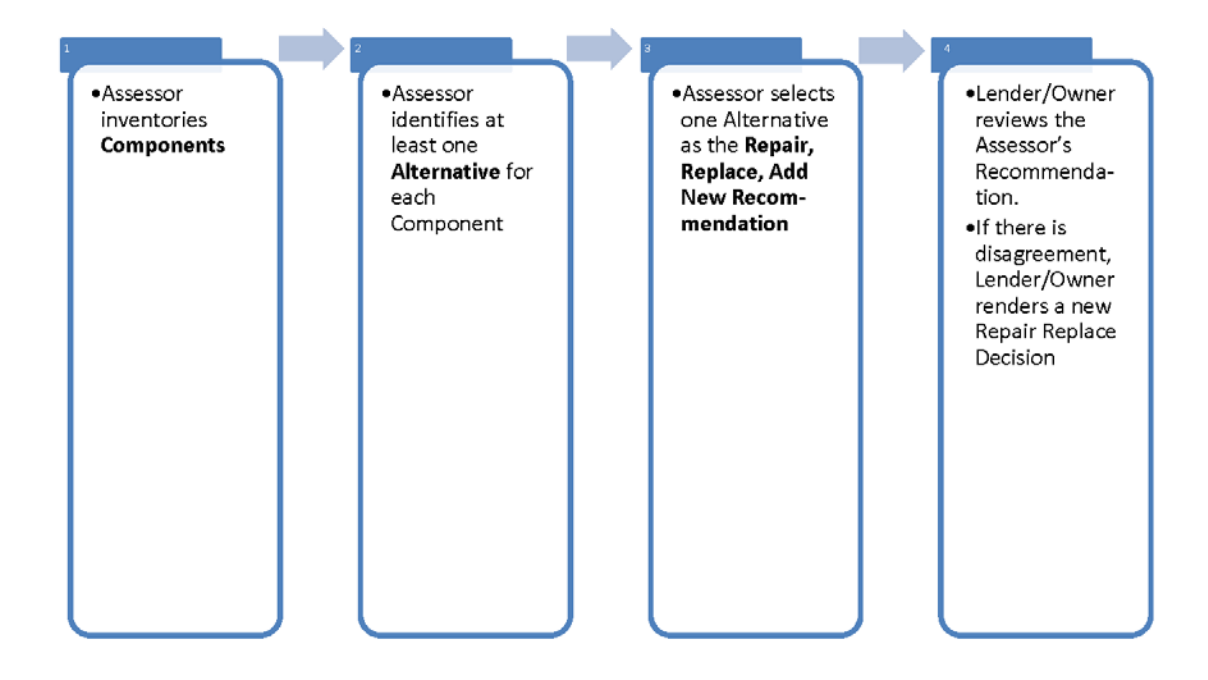

• [Managing Data Load Errors](#page-29-0)

**Figure 28 – Component, Alternative, Recommendation, Decision Process Flow**

#### **INSPECTION SAMPLE FORM**

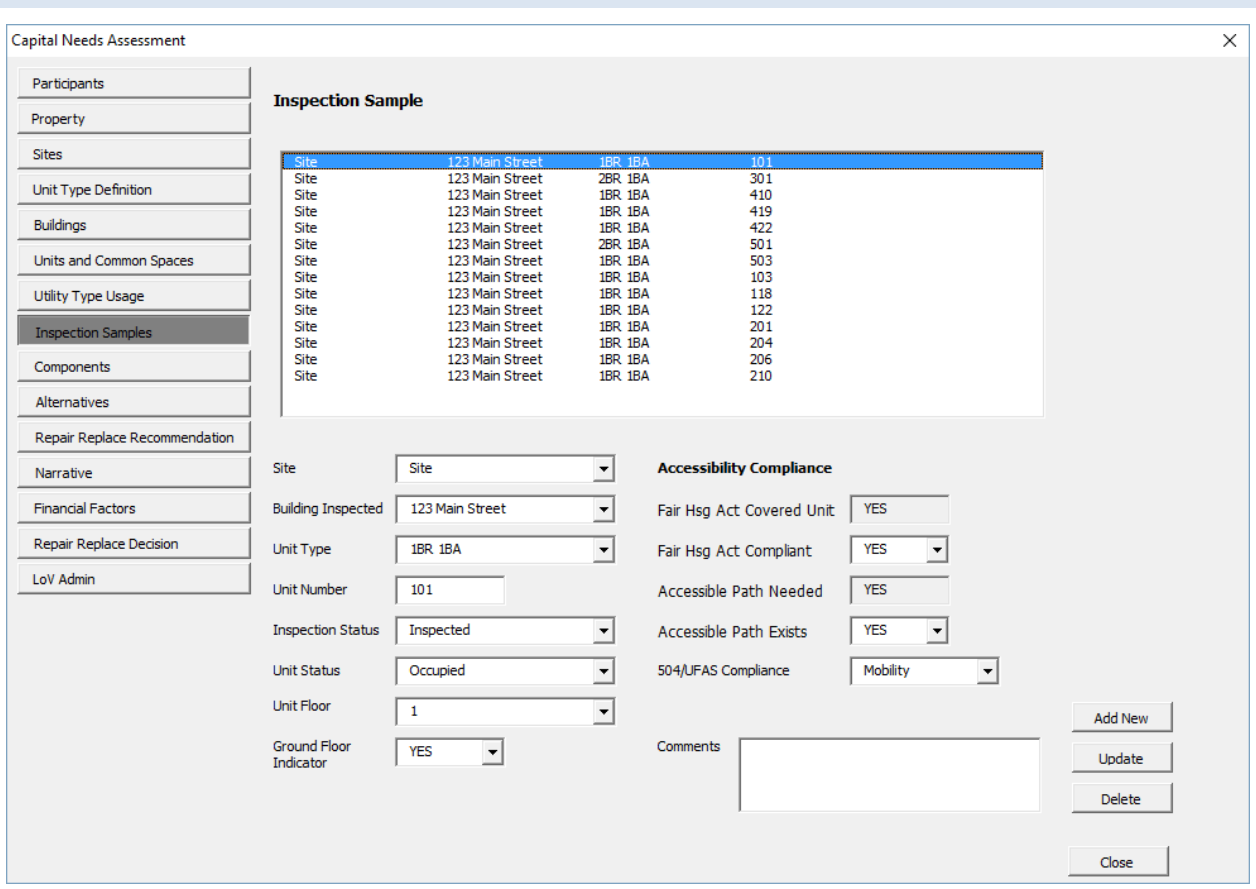

**Figure 29 – Inspection Sample Form**

### **OVERVIEW**

Use the Inspection Sample form to input data about inspections or attempted inspections.

An inspection sample is defined by a combination of:

- Site
- Building
- Unit Type
- Unit Number or Address

An inspection sample can be created only after all sites, unit types and buildings in the property have been created, including assignment of unit types to buildings and the count of units added to each building.

#### TO ADD A UNIT TO THE INSPECTION SAMPLE

- 1. Select a site, building, and unit type in the *Site*, *Building Inspected,* and *Unit Type* fields.
- 2. Enter the number or address of the sample unit.
- 3. Select *Add New*.
- 4. The unit selected for inspection should appear in the *Inspection Sample* list box at the top of the form.

## TO ENTER INSPECTION RESULTS FOR A SAMPLE UNIT

- 1. Select the inspection sample unit you wish to edit from the list box on top. Enter inspection results for the sample unit in the appropriate fields.
- 2. Select *Update*.

### TO DELETE A UNIT FROM THE INSPECTION SAMPLE

- 1. Select the inspection sample unit you wish to delete from the list box on top. Information for that inspection sample, if any has been entered, will populate the *Inspection Sample Information* section on the bottom.
- 2. Select *Delete*.
- 3. The selected unit should disappear from the *Inspection Sample* list box

### TO EDIT INSPECTION RESULTS FOR AN INSPECTED UNIT

- 1. Select the inspection sample unit you wish to edit from the list box on top. All information previously entered for that inspected unit will populate the *Inspection Sample* information fields in the lower half of the form.
- 2. Edit the information concerning the inspection results as needed.
- 3. Select *Update*.

### **FIELD DEFINITIONS**

*\* Indicates a required field that must not be left empty or null.*

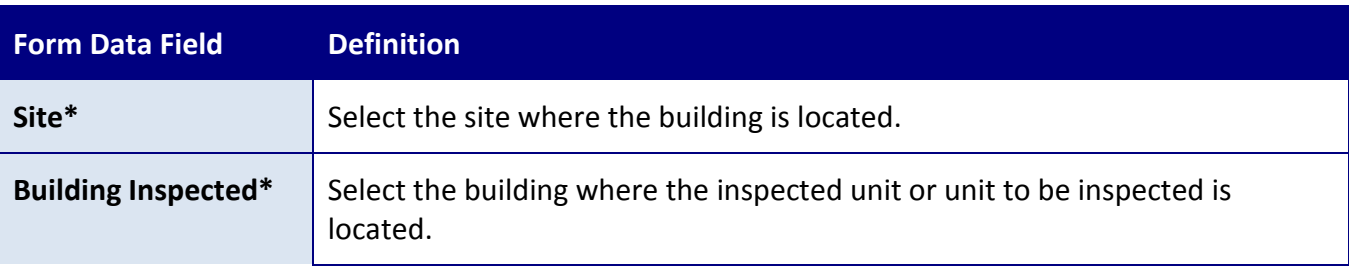

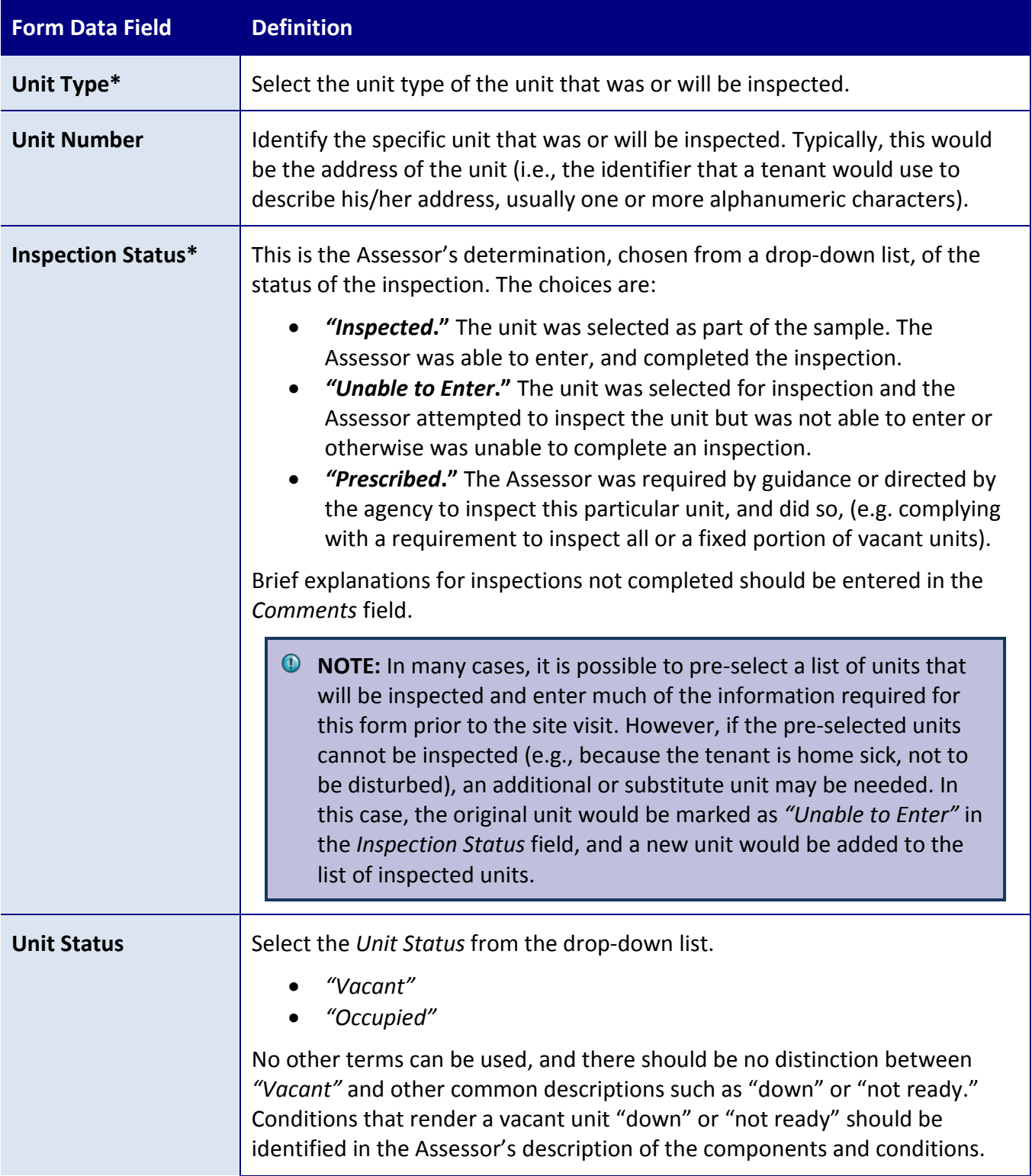

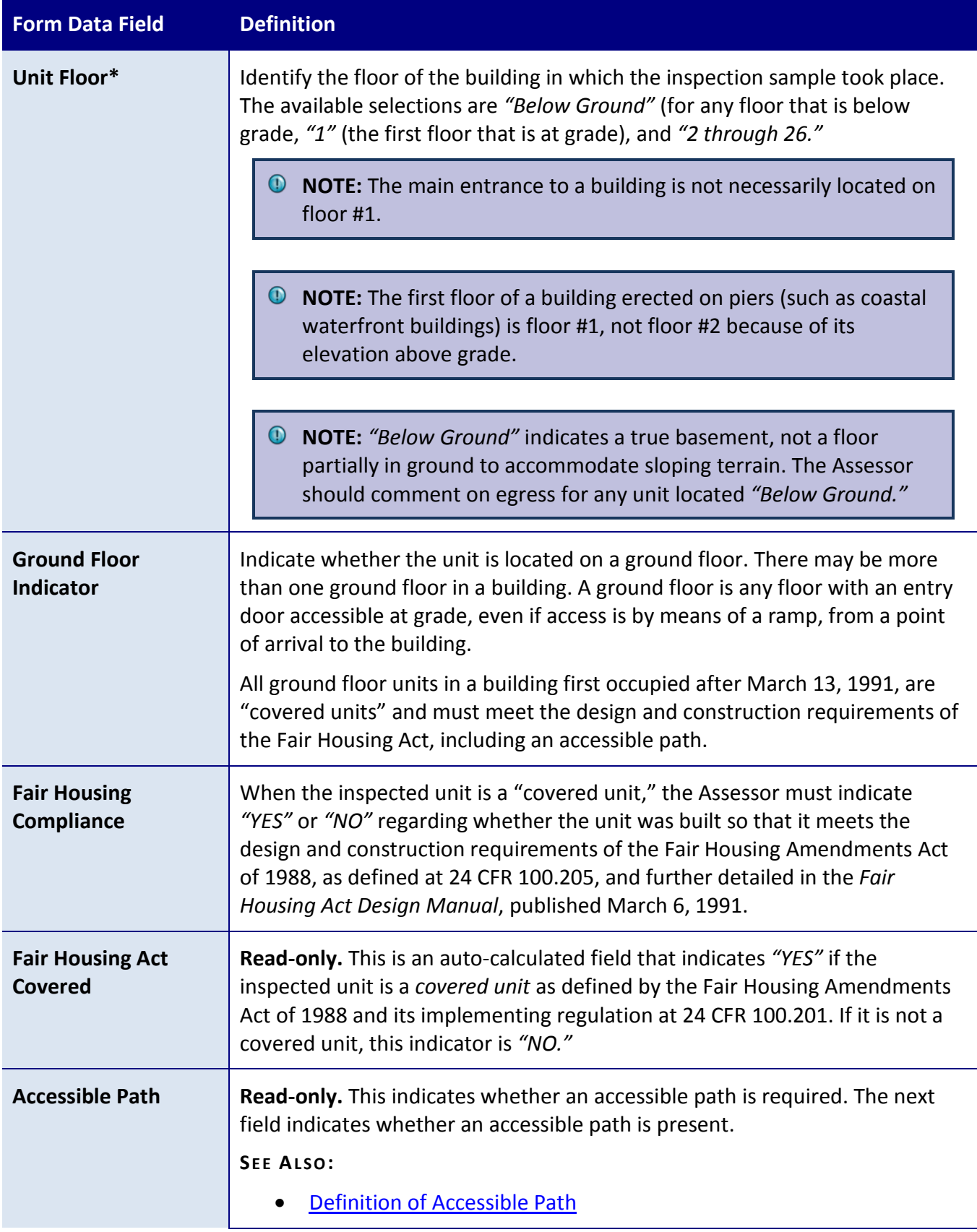

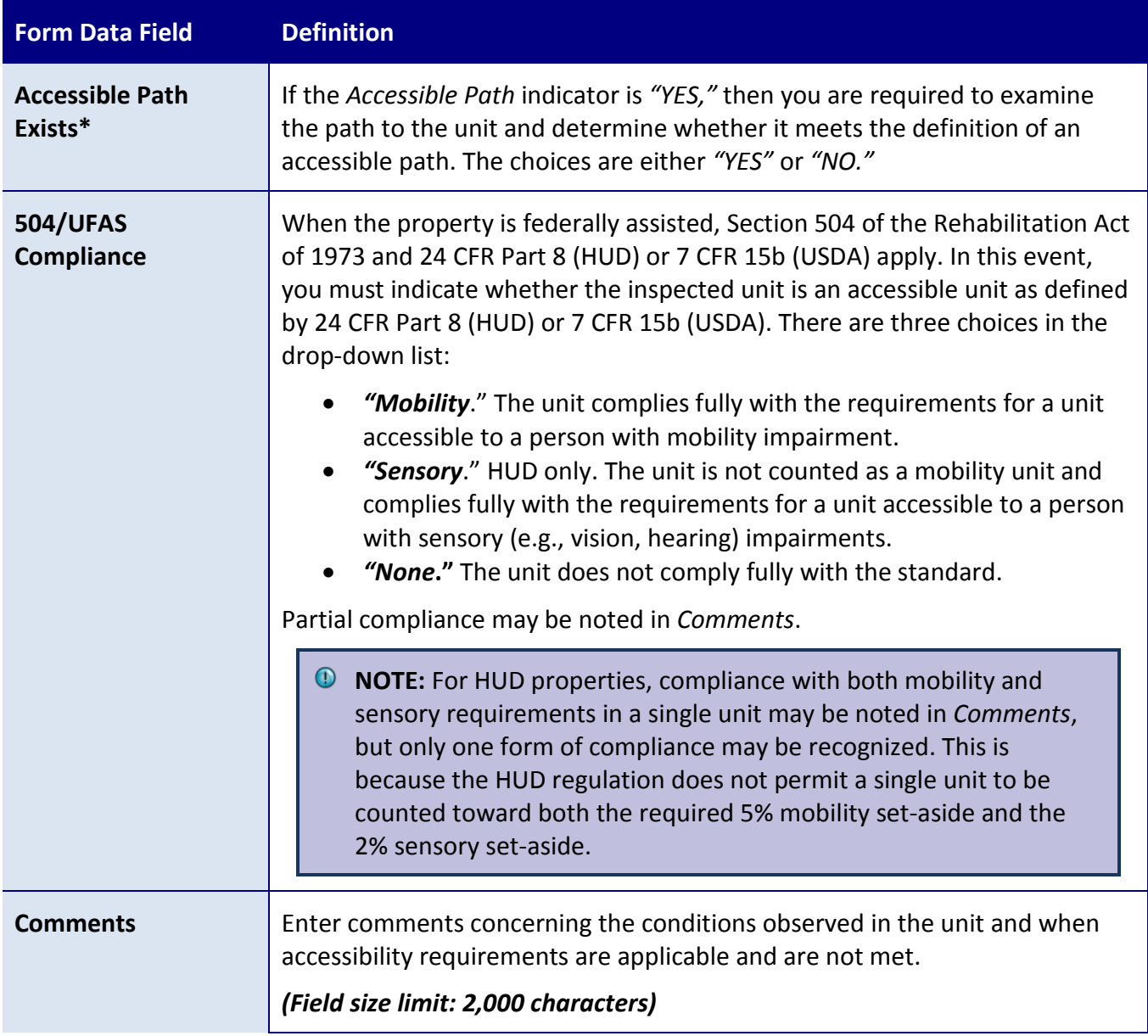

## <span id="page-97-0"></span>**ADDITIONAL TOPICS**

## DEFINITION OF ACCESSIBLE PATH

The *Accessible Path* field is an auto-calculated indicator that will show *"YES"* if the inspected unit is a "covered unit," or when the unit is a fully accessible mobility or sensory impaired unit. It is a reminder to the user that an accessible path to the unit must exist.

# **HUD Definitions of Accessible Paths**

HUD's Mortgagee Letter 2012-25, Appendix 5, states: For the purposes of the Fair Housing Act, an "accessible route" is defined as a "continuous unobstructed path connecting accessible elements and spaces in a building or within a site" negotiable by a person with a severe disability using a wheelchair and that is also safe and usable by persons with other disabilities (24 CFR 100.201). Any route that complies with American National Standards Institute (ANSI) A117.1-1986 or a comparable standard is an accessible route.

For Section 504, 24 CFR 8.3 defines an "accessible route" as a continuous unobstructed path connecting accessible elements and spaces in a building or facility that complies with the space and reach requirements of applicable standards prescribed by 24 CFR 8.32. Currently, UFAS is the standard under 24 CFR 8.32.

# **USDA Definitions of Accessible Path**

Currently, UFAS is USDA's standard under 7 CFR 15b.19. Per Rural Development's regulations, projects ready for occupancy on or before March 13, 1991, are required to meet UFAS requirements of at least one accessible route connecting accessible buildings, facilities, and spaces elements (including parking and passenger loading) on the same site (UFAS 4.1.1.(1) & (2)). Projects ready for occupancy after March 13, 1991, are required to meet the Fair Housing Act (24 CFR 100.201). Any route that complies with ANSI A117.1-1986, or comparable standards, is an accessible route.

### **COMPONENTS FORM**

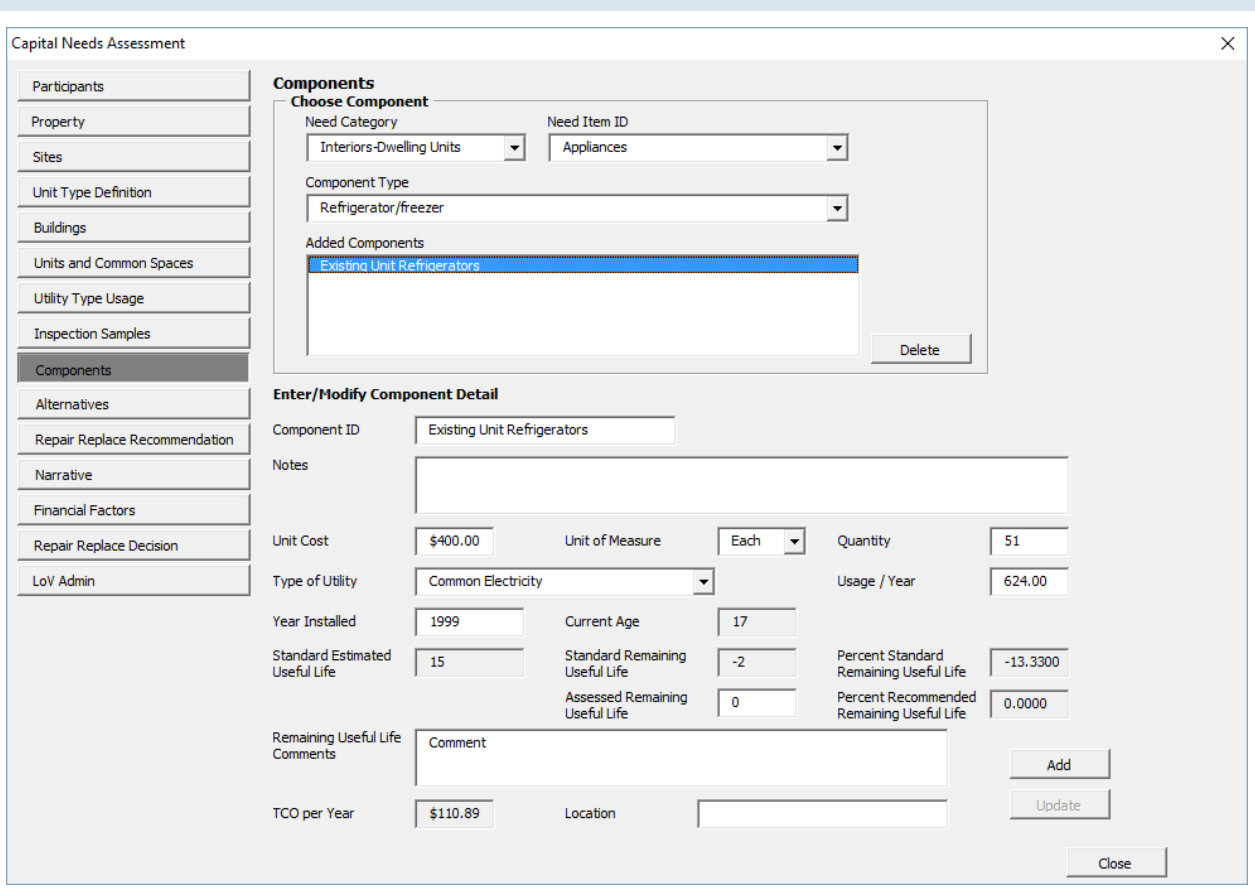

**Figure 30 – Components Form**

#### **OVERVIEW**

Use the Components form to identify components at the property.

The components created and edited on this form have two important classifications:

- *Need Category, Need Item ID,* and *Component Type* cascade down to the standard specification for the component.
- *Component ID* is a unique label for each component. When opened, the Components form will display in the *Added Component* list box all the *Component ID*s, if any, named by the Assessor. No *Need Category*, *Need Item,* or *Component Type* will be selected. When a *Need Category, Need Item,* and *Component Type* are selected, the Component Added list box will display only those *Component ID*s of the selected *Component Type*, if any.

See the [Selecting Need Category/Need Item ID/Component Type](#page-105-0) topic for more information.

### **PERFORMING BASIC TASKS**

### TO ADD A NEW COMPONENT

- 1. Select the appropriate *Need Category.*
- 2. Select the appropriate *Need Item ID.*
- 3. Select the appropriate *Component Type.* This is the type of component, as listed on EUL tables.
- 4. In the *Component ID* field, add a unique descriptive label for this component.
- 5. Type the information in the data fields under Enter/Modify Component Detail.
- 6. Select *Add*.
- 7. The newly created Component ID will appear in the *Added Component IDs* list box below any others already named for the selected Component Type, which list may become lengthy. Use the scroll bar to see the last entry to a long list.
- **NOTE:** The difference between *Component Type* and *Component ID* is that the *Type* is an entry in the EUL table, while the *ID* is a unique, user-created label. Multiple *Component IDs* may point to a single *Component Type.*
- **1** NOTE: In later forms where components are used (such as for designating alternatives and recommendations), only the *Component ID* will be visible, not additional characteristics such as *Year Installed*. For this reason, each *Component ID* should be descriptive enough to make it distinctive from similar *Component ID*s. For example, if you create three different refrigerator components, the *Component ID* for each should contain enough information to distinguish one from another.

### TO UPDATE AN EXISTING COMPONENT

- 1. Locate the Component ID in the *Added Component IDs* box by scrolling through the list. Select the Component ID, or alternatively:
	- a. Select the *Need Category*.
	- b. Select the *Need Item ID*.
	- c. Select the *Component Type*. All the *Component ID*s for the selected *Component Type* will appear in the Added Component list box.
- 2. In the *Added Components* box, select the component you wish to edit.
- 3. Modify the data fields under Enter/Modify Component Detail.
- 4. Select **Update**.

# TO DELETE AN EXISTING COMPONENT

- 1. Locate the *Component ID* in the Added Components box by scrolling through the list. Select the *Component ID*, or alternatively:
	- a. Select the *Need Category*.
	- b. Select the *Need Item ID*.
	- c. Select the *Component Type*.
- 2. In the *Added Components* list, select the component you wish to delete.
- 3. Select *Delete Component*.
- 4. The selected *Component ID* should disappear from the Added Components list box

**NOTE:** The three tiers are described below for *Need Category*, *Need Item*, and *Component Type Name*. These components have also been mapped to a Standard EUL table. Users may search for the most detailed components by starting with the broadest category of description, which is *Need Category.*

## **FIELD DEFINITIONS**

*\* Indicates a required field that must not be left empty or null.*

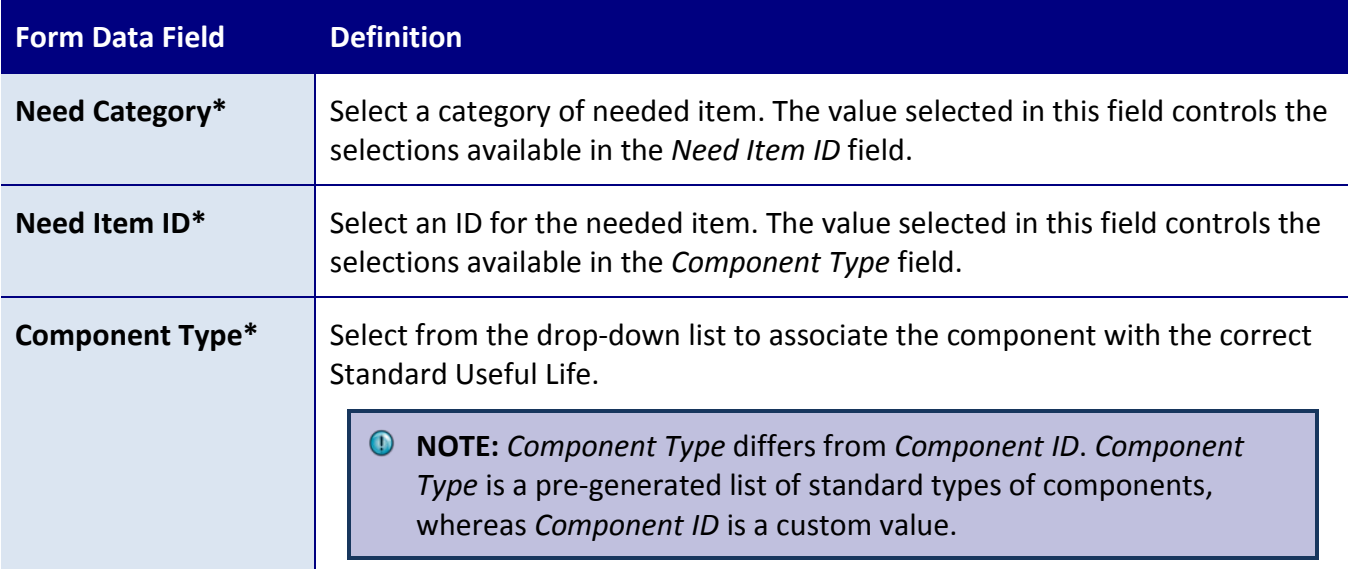

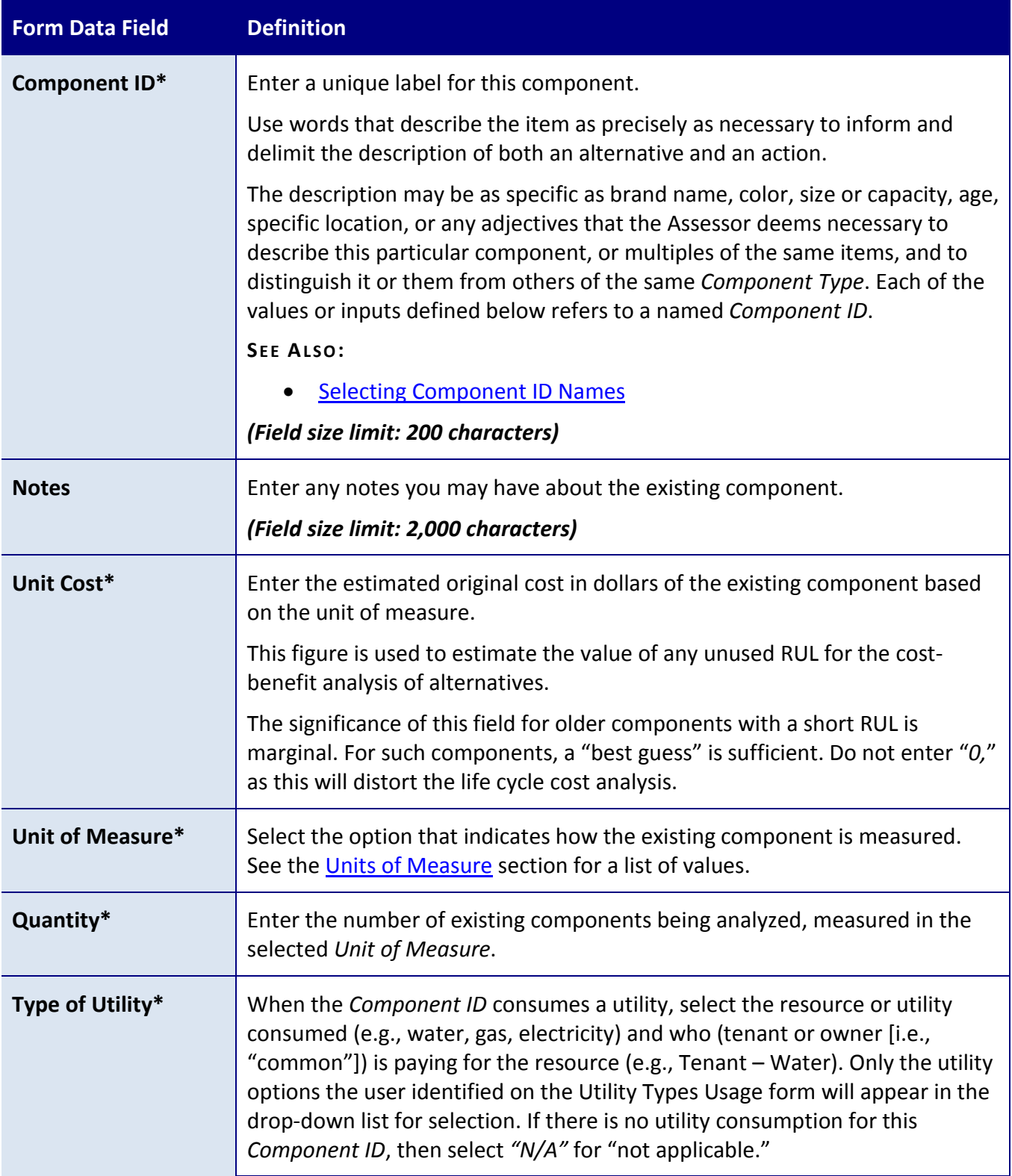

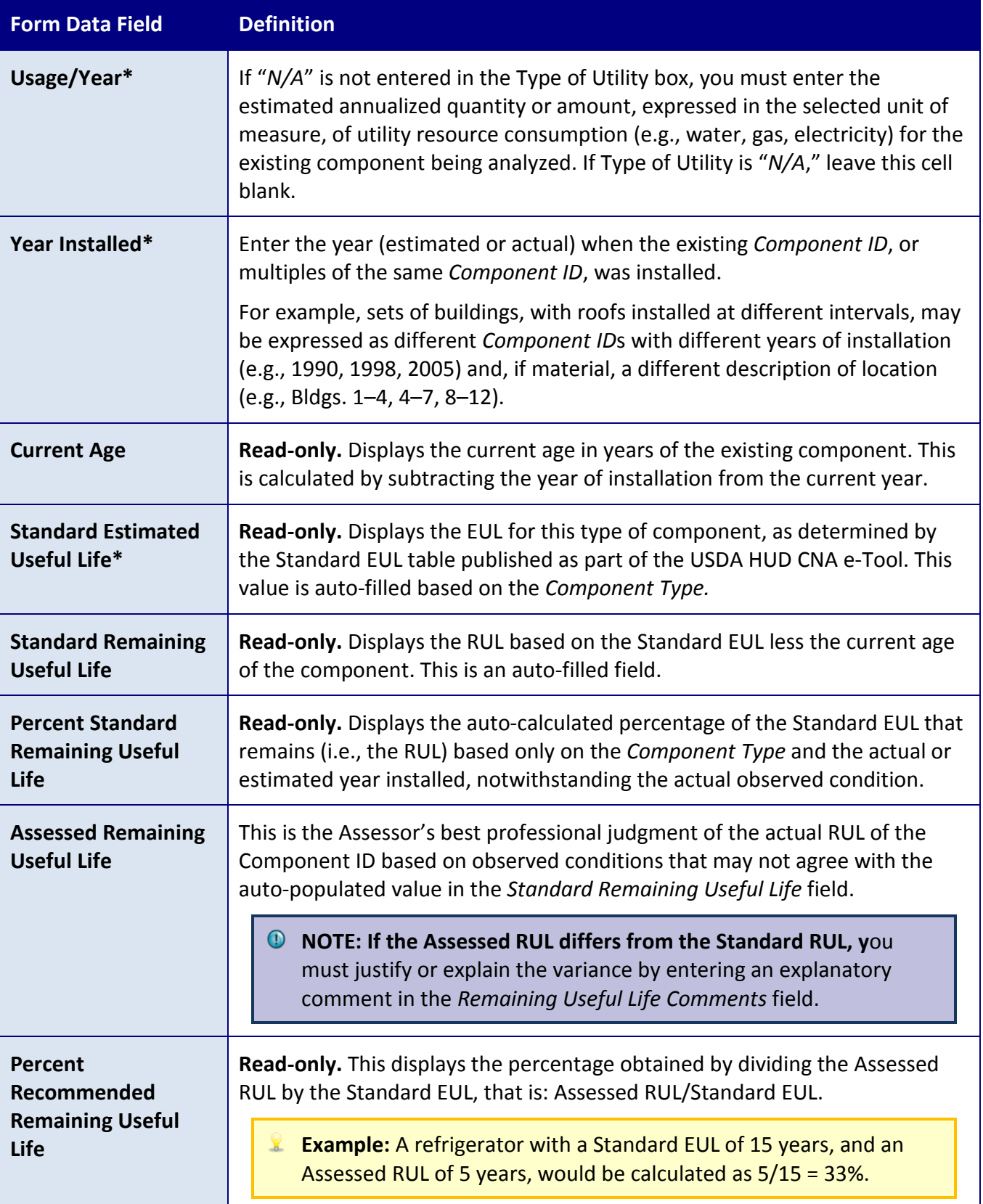

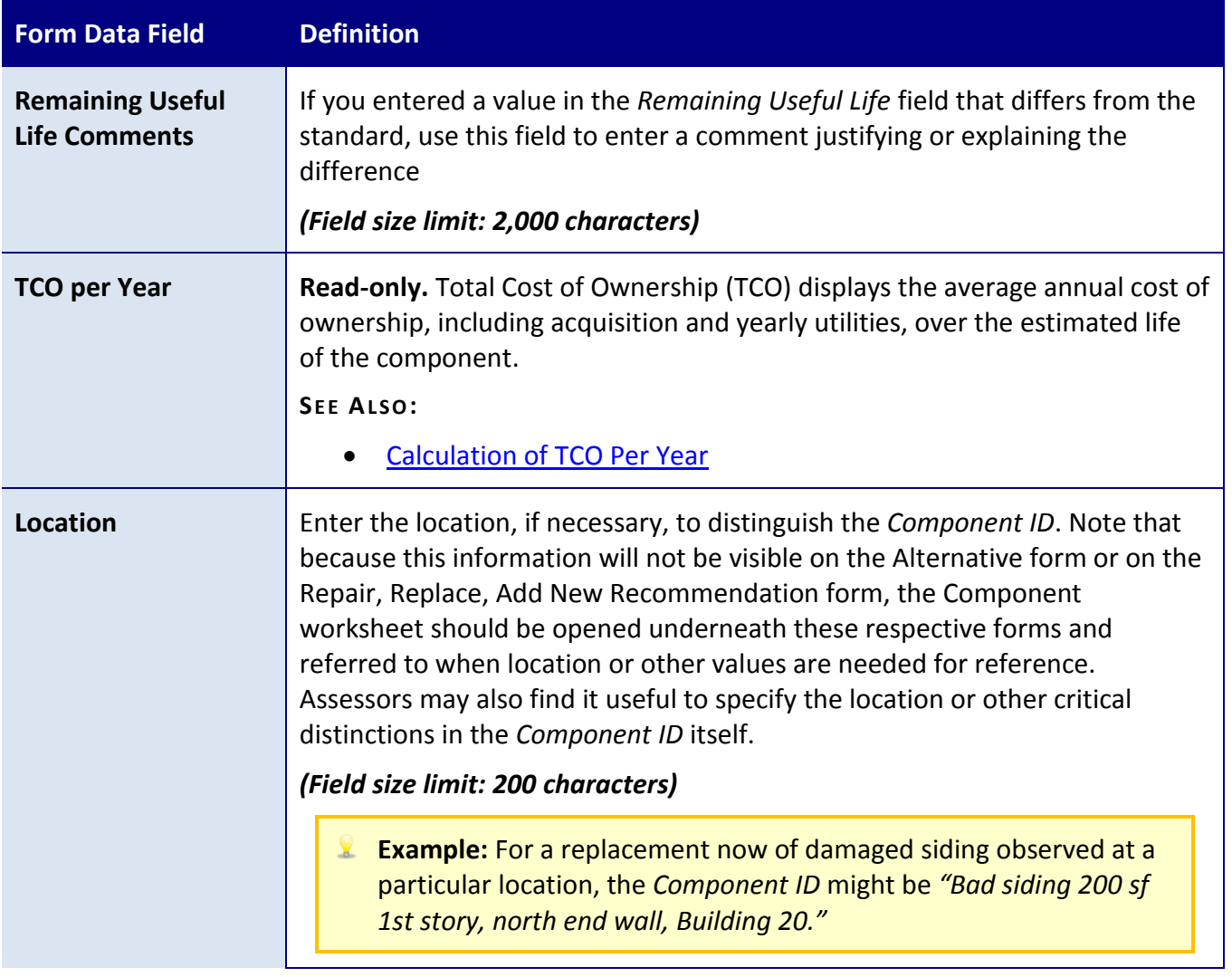

## **ADDITIONAL TOPICS**

# TIPS ON WORKING WITH COMPONENTS

The tips below provide additional background that may be helpful for working with components.

- Use the *Additional Considerations* category to track items such as environmental remediation items or commercial tenant improvements that do not fall under other categories.
- For each *Component ID*, you must later recommend an alternative. However a single alternative may apply to multiple Component IDs (e.g., refrigerators may be grouped by age or condition, indicating a different RUL for each group and hence a different time

when each group might be replaced, but the specified alternative could be for the same new refrigerator to be used for all replacements).

- No alternative can be identified for any component that is not first identified on the Components form and no recommendation can be made without an alternative. Accordingly, to add a component that does not exist at the property, the proposed component must be identified on the Components form as though it did exist, but given an assessed RUL of "zero." The proposed component is then identified as the alternative for the item named on the Components form. Then this alternative may be recommended on the Repair Replace Recommendation form with the action "Add New."
- *Assessed Remaining Useful Life* differs from *Standard Remaining Useful Life* in that it is determined by the Assessor rather than auto-calculated (standard EUL less age of component in years), and is only entered when the Assessor disagrees with the standard value. When Assessors complete this field, they must add a comment to the *Remaining Useful Life Comments* field.

# <span id="page-105-0"></span>SELECTING NEED CATEGORY/NEED ITEM ID/COMPONENT TYPE

Before entering a component, it is necessary to select the appropriate *Need Category*, *Need Item ID*, and *Component Type*. This is necessary for three reasons:

- To find the right *Component Type* for the item observed onsite. The *Component Type* drop-down list is not live unless a *Need Item ID* is selected. The *Need Item ID* drop-down list is not live unless a *Need Item* is selected.
- To associate the component with the appropriate section of the ASTM 2018-08 standard table of contents for CNAs; and
- To associate the component with the correct Standard EUL.

# <span id="page-105-1"></span>SELECTING COMPONENT ID NAMES

In many cases, you will need to specify multiple *Component IDs*.

For example, for unit refrigerators, the property may have 15 CF refrigerators in some units and 18 CF refrigerators in other units. Similarly, the existing refrigerators may have been installed at different times. In this situation, typically you would specify multiple *Component ID*s: one for each combination of refrigerator size and year of installation. For example, "*Unit Refrigerator 15 CF 2002*."

It is useful to think ahead to your eventual alternatives and recommendations as well. Continuing the previous example, you would need to think about whether you will be recommending replacement with the existing size of refrigerators (some units with 15 CF and some with 18 CF refrigerators). Typically, you would evaluate two alternatives for each size of refrigerator: a sustainable component (such as an ENERGY STAR-rated refrigerator) and a traditional (less efficient but less expensive) component. You might recommend replacement of all existing refrigerators at once, or you might recommend staggered replacement as each vintage of existing refrigerator reaches its end of cycle. These types of decisions might affect how you specify the *Component IDs* for the existing refrigerators.

Continuing the example, if you recommend replacement of **all** of the unit refrigerators **at the same time** using **the same alternative**, it would be workable to specify a single *Component ID* (perhaps named "*All Existing Unit Refrigerators*"). However, this approach would not be ideal for two reasons: (1) if you (or the Lender or Owner) later decided on staggered replacement, or on continuing the use of refrigerators of two different sizes, you would need to re-specify the *Component ID*s for the existing refrigerators (specifying the existing refrigerators according to the year of installation and size) in order to be able to enter the appropriate recommendations on the Repair, Replace, Add New Recommendation screen; and (2) the existing refrigerators probably use different amounts of electricity annually, so the Total Cost of Operations computation would be inaccurate if you specified a single *Component ID*.

# <span id="page-106-0"></span>CALCULATION OF TCO PER YEAR

The software auto-calculates the *TCO per Year* value for each component. This is the sum of:

• *Unit Cost* divided by *Standard EUL*

plus

• *Utility Usage Per Year* times *Utility Cost per unit of measure*

**Example:** A refrigerator costs \$450. If it has a Standard EUL of 15 years, \$450/15 = \$30.

If the refrigerator uses 725 kWh per year, at a cost of 16 cents per kWh, the cost is  $725$  kWh x  $$0.16 = $116$ .

 $$30 + $116 = $146$ 

The software uses *TCO per Year* to calculate whether early replacement of the component is financially advisable. For this reason, it is important to enter a *Unit Cost*, a *Type of Utility*, and a *Usage/Year* for each component that consumes utilities.

TCO is also calculated for components that do not consume energy and in that case, measures the relative value of replacing an old item with some remaining life with a new, longer lasting product.

TCO is also used to measure the relative value of multiple alternatives for the same *Component Type* or *Component ID*.

## UNDERSTANDING COMMON SPACES VERSUS UNIT INTERIORS

Note that the ASTM numbering system places components in different sections according to whether they are used in common areas or in unit interiors. For example, common area refrigerators fall within ASTM 3.7.1.3 (*Component Type* is "*Refrigerator/Freezer – Common Area*"), whereas unit refrigerators fall within ASTM 3.7.2.3 (*Component Type* is "*Unit Refrigerator/Freezer*").

## **POST-SITE FORMS**

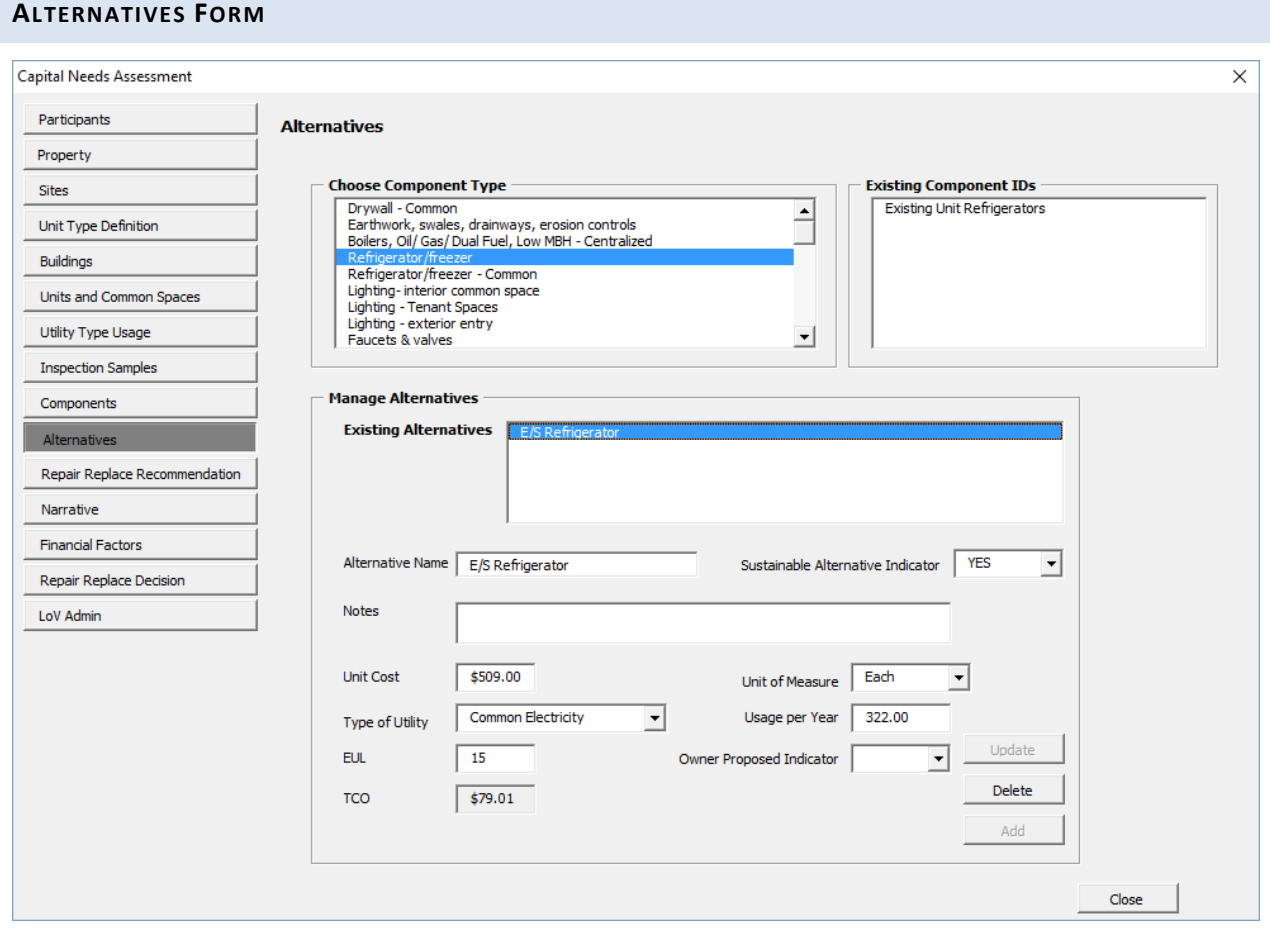

**Figure 31 – Alternatives Form**
#### **OVERVIEW**

Use the Alternatives form to create one or more alternatives that could possibly replace a *Component Type* and/or *Component ID*.

- **<sup>1</sup>** NOTE: For reference purposes, most users will find it useful to open the Alternatives form on top of the Components worksheet so that all details on components can be observed if needed when describing Alternatives.
- *O* **NOTE:** This screen is used to create a list of possible alternatives. The Assessor should list appropriate alternatives for consideration. However, the selection of a particular alternative is not made on this screen. An alternative is selected on the Repair, [Replace, Add New Recommendation](#page-111-0) screen, and (potentially) by the Lender on the [Repair Replace Decision](#page-130-0) screen. At least one alternative must be identified for each *Component Type*. A single alternative may be appropriate for multiple *Component ID*s (if more than one) identified under a *Component Type*. More often, multiple alternatives should be identified to describe possible qualitative utility conservation or sustainable options, and/or to describe alternatives that may be specific for particular *Component ID*s as opposed to a generic *Component Type*.

**NOTE:** No alternative can be identified for any *Component Type* that does not first have one or more *Component ID*s named on the Components screen.

This form is normally completed by the  $\bigcirc$  Assessor during the Post-Site phase.

During the site visit, the Assessor will need to consider alternatives and recommendations (e.g., to ensure that there is sufficient room in the mechanical areas to accommodate the selected alternatives and that there is sufficient space in the kitchen to accommodate the selected alternatives for appliances).

Keep in mind the following:

- **You must supply at least one alternative for every** *Component Type* **with a** *Component ID* added on the Components screen. Entering an alternative for a component is the only way that a repair, replace, or add new action for a component can be selected for recommendation on the Repair, Replace, Add New Recommendation screen and included in the lists of immediate or future repairs and replacements.
- **Identifying an alternative does not necessarily mean suggesting a more energyefficient or sustainable item.** The item does not necessarily need to be different in any

way from the currently existing component. However, when the user observes that a meaningful improvement in utility consumption, sustainability, or durability are likely achievable by specifying alternative products and/or methods, then these alternatives should be identified and the costs estimated. The Assessment Tool will auto-calculate an estimated annual *Total Cost of Operation* for each alternative, as well as for the existing component, and indicate the most cost beneficial of these.

- **In the next step (on the Repair, Replace, Add New Recommendation form), an alternative must be recommended for each** *Component ID.*
- **EUL.** This entry is the *Assessor's* EUL. It will prepopulate with the Standard EUL for the *Component Type*, but can be changed by the Assessor. Any change from the Standard EUL requires an explanation in the *Notes* field.
- **Sustainable Alternatives Indicator.** *"YES"* means that this alternative has a longer-thantypical useful life, and/or is energy or resource efficient.
- **Example:** The alternative for an existing three-tab shingle roof may be a new threetab shingle roof. A second alternative also may be identified (e.g., a "cool" asphalt shingle roof). The *Sustainable Alternative Indicator* field is the Assessor's judgment regarding whether this alternative is a green (sustainable) alternative.

### **PERFORMING BASIC TASKS**

### TO ADD A NEW ALTERNATIVE

- 1. Select a component type from the list box on top. The *Choose Component Type* field will prepopulate with each component type for which a *Component ID* has been named. Upon selection of a Component Type all, the Component IDs for that Type will be displayed in the Existing Component IDs list box.
- 2. Create an alternative name descriptive of the alternative and entries in the fields on the bottom.
- 3. Select **Add**.
- 4. The newly created Alternative Name will appear in the Existing Alternatives list box.

**NOTE:** When you enter a new alternative, the *EUL* field is prepopulated with the Standard EUL for the *Component Type*, and the Assessor can modify the EUL. If you modify the EUL, include an explanation in the *Notes* field.

# TO UPDATE AN EXISTING ALTERNATIVE

- 1. Select the *Component Type* from the list box on top. Existing alternatives for that *Component Type* will appear in the Existing Alternatives list box
- 2. Select the alternative you wish to edit from the Existing Alternatives list box.
- 3. Edit the information in the fields on the bottom.
- 4. Select **Update**.

# TO DELETE AN EXISTING ALTERNATIVE

- 1. Select the *Component Type* from the list box on top. Existing alternatives for that *Component Type* will appear in the Existing Alternatives list box.
- 2. In the Existing Alternatives list box, select the alternative you wish to delete.
- 3. Select **Delete**.
- 4. The selected alternative will disappear from the Existing Alternatives list box

### **FIELD DEFINITIONS**

*\* Indicates a required field that must not be left empty or null.*

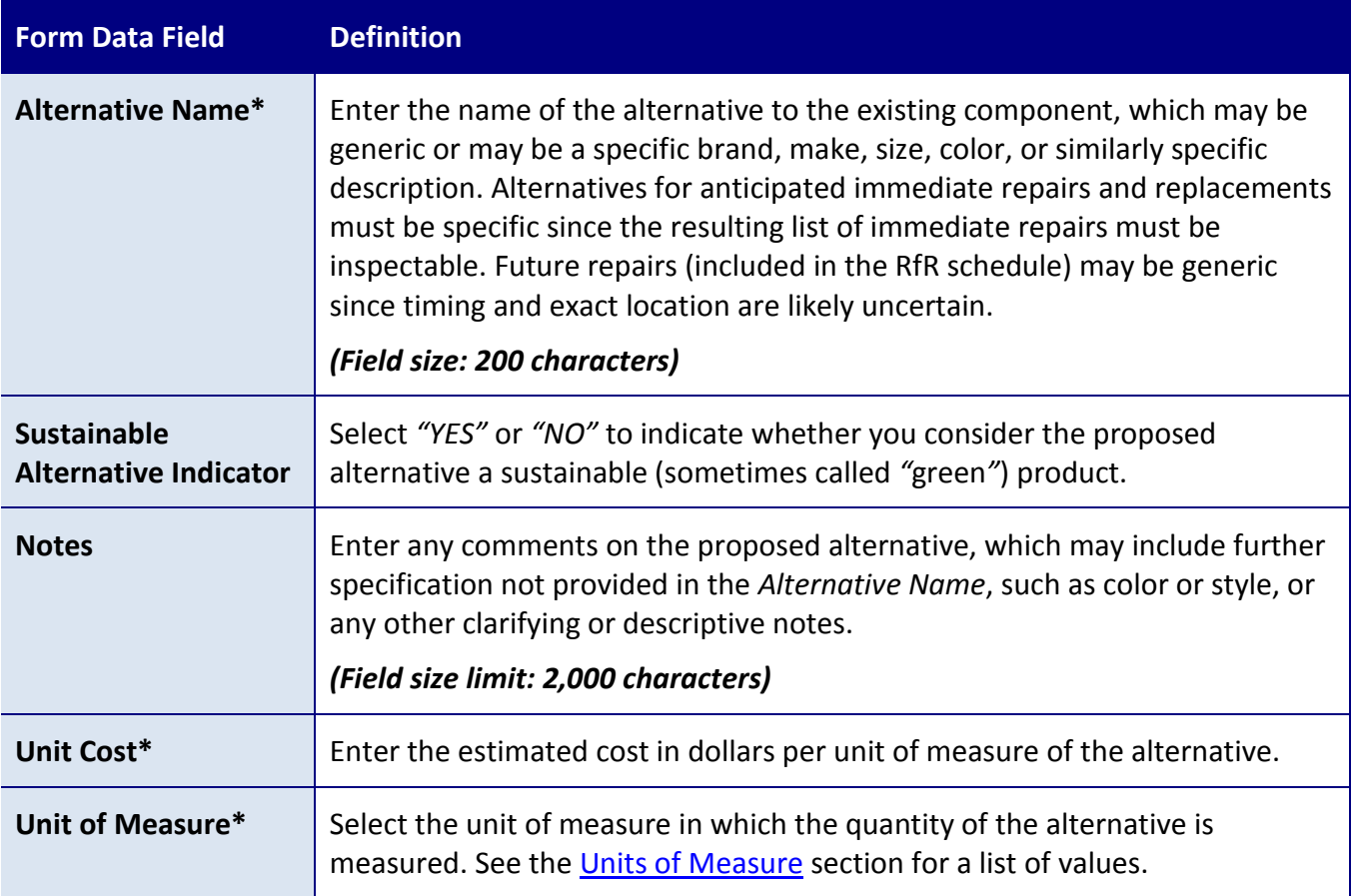

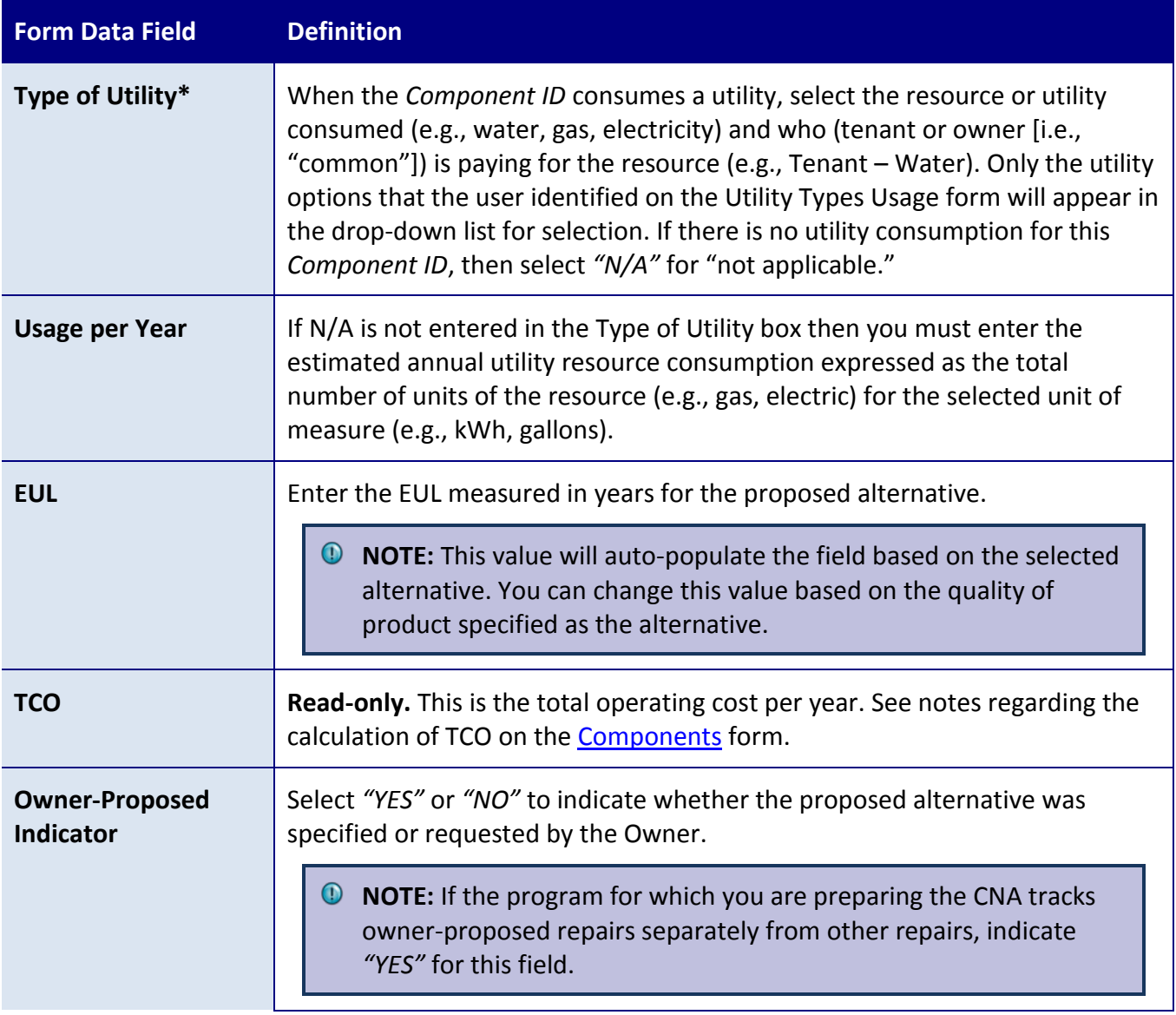

# <span id="page-111-0"></span>**REPAIR, REPLACE, ADD NEW RECOMMENDATION FORM**

This form has two tabs that the Assessor uses to recommend/select an alternative for each *Component ID* that s/he has identified. The first tab will be used for most tasks; the second tab must be used when deleting an existing recommendation and can be used to view all recommendations.

This form is normally completed by the  $\bigodot$  Assessor during the Post-Site phase.

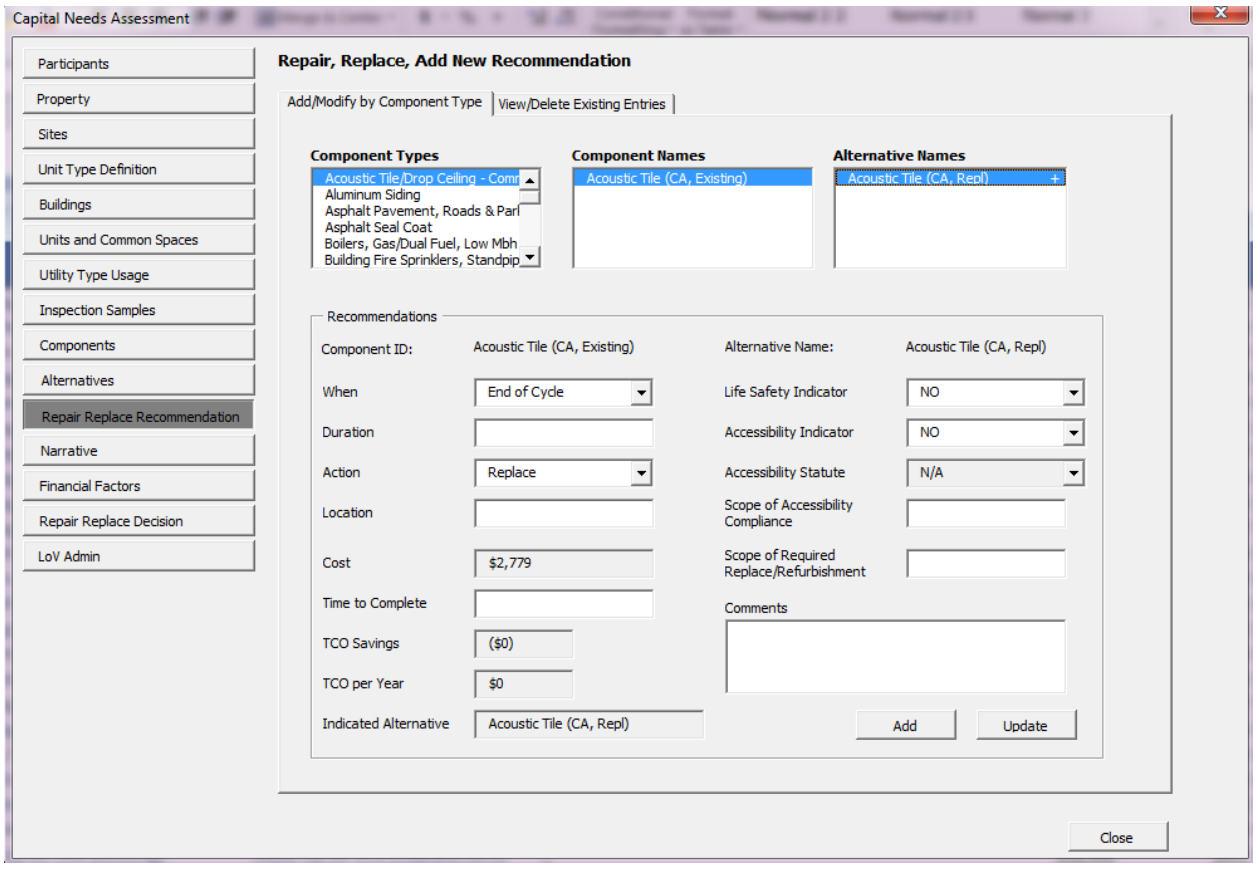

**Figure 32 – Add/Modify by Component Type Tab**

### **OVERVIEW**

Use the Add/Modify by Component Type tab to make recommendations for a *Component ID*.

The list of *Component Types* the Assessor identified at the property will populate the Component Types list box at the upper left. The user scrolls through the list and highlights one of these listed *Component Types*. The *Component ID*s identified for that *Component Type* will populate the top center list box. When one of the *Component ID*s is highlighted, any alternatives for that *Component Type* will populate the list box on the right. There must be at least one Component ID and one Alternative for each Component Type. The Assessor selects the alternative to recommend. If multiple alternatives have been identified for that *Component ID*, the alternative performing best on the cost-benefit analysis (based on *Total Cost of Operations*) will be indicated with a plus sign (+) next to the name of the alternative. The indicated alternative will also be named at the bottom left of the form in a read only box.

After selecting the alternative, describe when the repair/replace/add new action will occur, either "now" or at "end of cycle." If "end of cycle" is selected the user may distribute the cost of the action over a period of years by using the *Duration* entry. Selecting *"Now"* will result in an

immediate repair, either a Critical Repair or a Non-Critical Repair. Selecting "*End of Cycle*" will result in a Future Repair.

Critical repairs must be one of two categories (not both), Life Safety or Accessibility. A Life Safety repair may address an accessibility problem, but if the item is a remedy for a life threatening condition it is classified as a Life Safety Critical Repair.

- Selecting *"Now"* in the *When* field, combined with *"YES"* in the *Life Safety Indicator* field, will result in a Life Safety Critical Repair. These require a detailed entry in the *Location* field plus a detailed description of the recommended action in the *Comments* field.
- Selecting *"Now"* in the *When* field, combined with *"YES"* in the *Accessibility Indicator* field, will result in an Accessibility Critical Repair. These require the same detailed *Location* and *Comments* entries as Life Safety Critical Repairs, but Accessibility Critical Repairs also require entries in the, Time to Complete, *Accessibility Statute*, *Scope of Accessibility Compliance*, and *Scope of Required Replace/Refurbishment* fields.
- Selecting *"Now"* in the *When* field, while selecting *"NO"* for both the *Life Safety Indicator* and *Accessibility Indicator* fields, will result in a Non-Critical Repair. A monthto-month schedule for completion of non-critical repairs may be completed by entering a number of months for each recommended alternative in the Time to Complete box.
- Selecting *"End of Cycle"* in the *When* field will result in a Future Repair. The Assessor may spread the cost of a Future Repair over multiple years by using the *Duration* field.

Next, identify the action: *Repair, Replace, One-time Repair,* or *Add New*. A *One-time Repair* occurs usually "*Now*" and does not re-occur. Instead it restores the repaired component to its otherwise established RUL. A *Repair* occurs at the scheduled time and then repeats at end of cycle based on the EUL the assessor attached to this periodic repair.

Enter any comments supporting the recommendation. For any action where the *When* field shows the "*Now*" value, identify the specific location of the action. The Assessor may use the *Scope* entries to better define the work.

**NOTE:** Of the four kinds of actions, "*Repair*" and "*One-time Repair"* require at least two *Component ID*/Alternative pairs, one to define the repair and the other to define a replacement at end of cycle. One-time repairs fix an item and return it to its normal or assessed RUL. For example: assume a group of windows is identified as a *Component ID* with standard EUL and with an Alternative named as the replacement for this group of windows in the future (end of cycle). However, two of these windows have broken sash that must be repaired now and once the repairs are complete, the windows will last through a normal useful life. The user specifies the "two broken sash" as a *Component ID* and their repair as an additional alternative with an estimated cost. On the Recommendations form, the Assessor identifies the exact location(s) of the broken sash, enters an action of "one-time repair" and completes the remaining fields

### **PERFORMING BASIC TASKS**

### TO RECOMMEND AN ALTERNATIVE

- 1. Select the *Component Type*.
- 2. Select the *Component ID*.
- 3. Select the *Alternative Name to recommend*.
- **NOTE:** The alternative with the best (lowest) TCO per Year will display a plus (+) sign in the *Alternative Name* list.
- 4. Complete the remaining fields describing when, duration, time to complete, whether the item is a life safety or accessibility remedy, etc.
- 5. Select **Add**.

# TO EDIT AN EXISTING RECOMMENDATION

- 1. Select the Component Type.
- 2. Select the Component ID (name) . The recommended alternative name will be highlighted and the fields below will auto-populate for the recommendation.
- 3. Modify field entries below as needed
- 4. Select *Update***.**

# TO VIEW AND/OR DELETE A RECOMMENDATION

- 1. On the Repair, Replace, Add New Recommendation form select the View/Delete Existing Entries tab.
- 2. Select the Recommendation to view or delete. The recommendation is a row combining a Component Type, a Component ID, and an Alternative Name. (This form is for viewing or deleting only. The recommendation cannot be edited here.
- 3. Select **Delete** to delete the highlighted Recommendation.
- 4. The highlighted row (Recommendation) disappears from the list of recommendations.

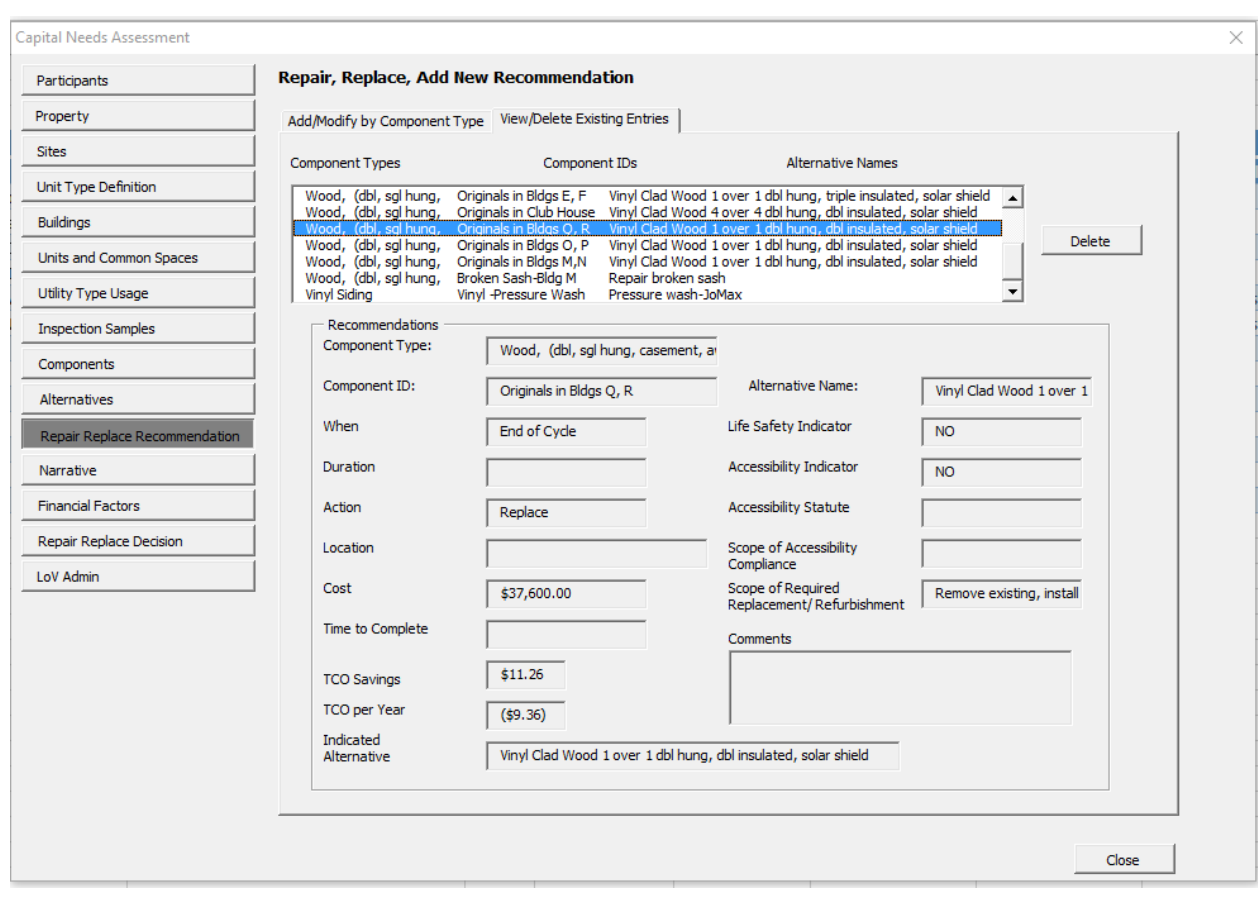

**Figure 33 - Repair, Replace, Add New Recommendation Form**

#### **FIELD DEFINITIONS**

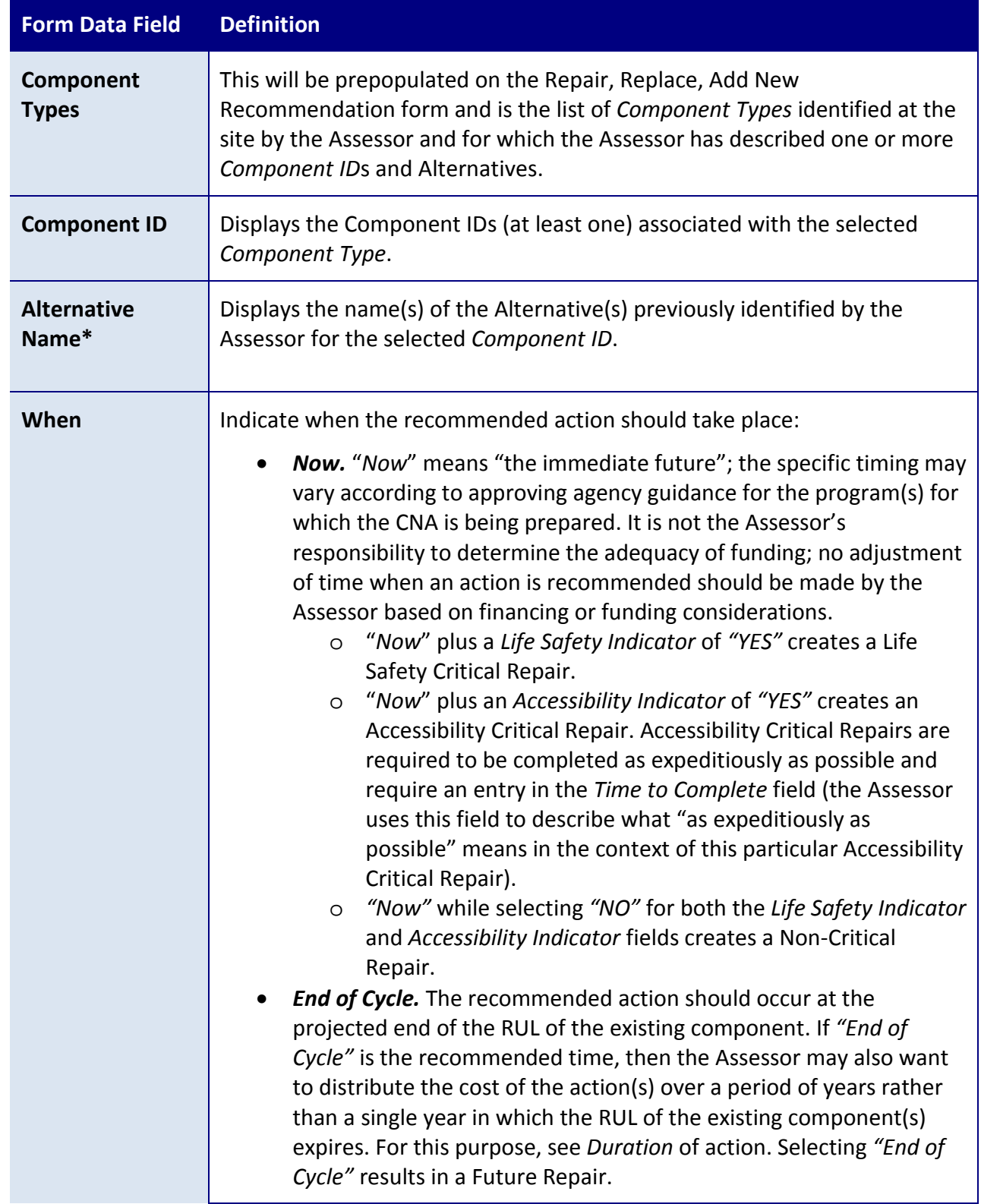

*\* Indicates a required field that must not be left empty or null.*

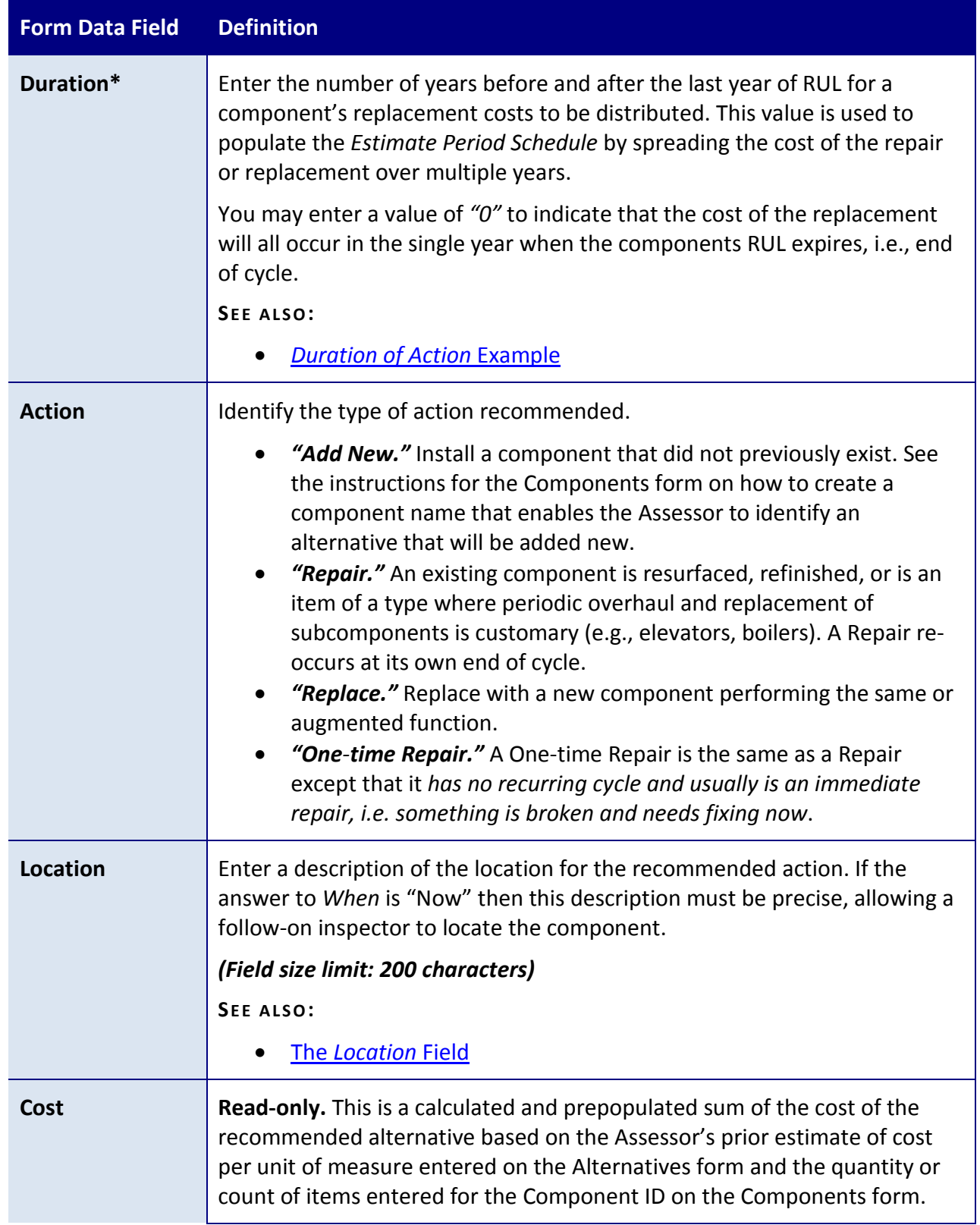

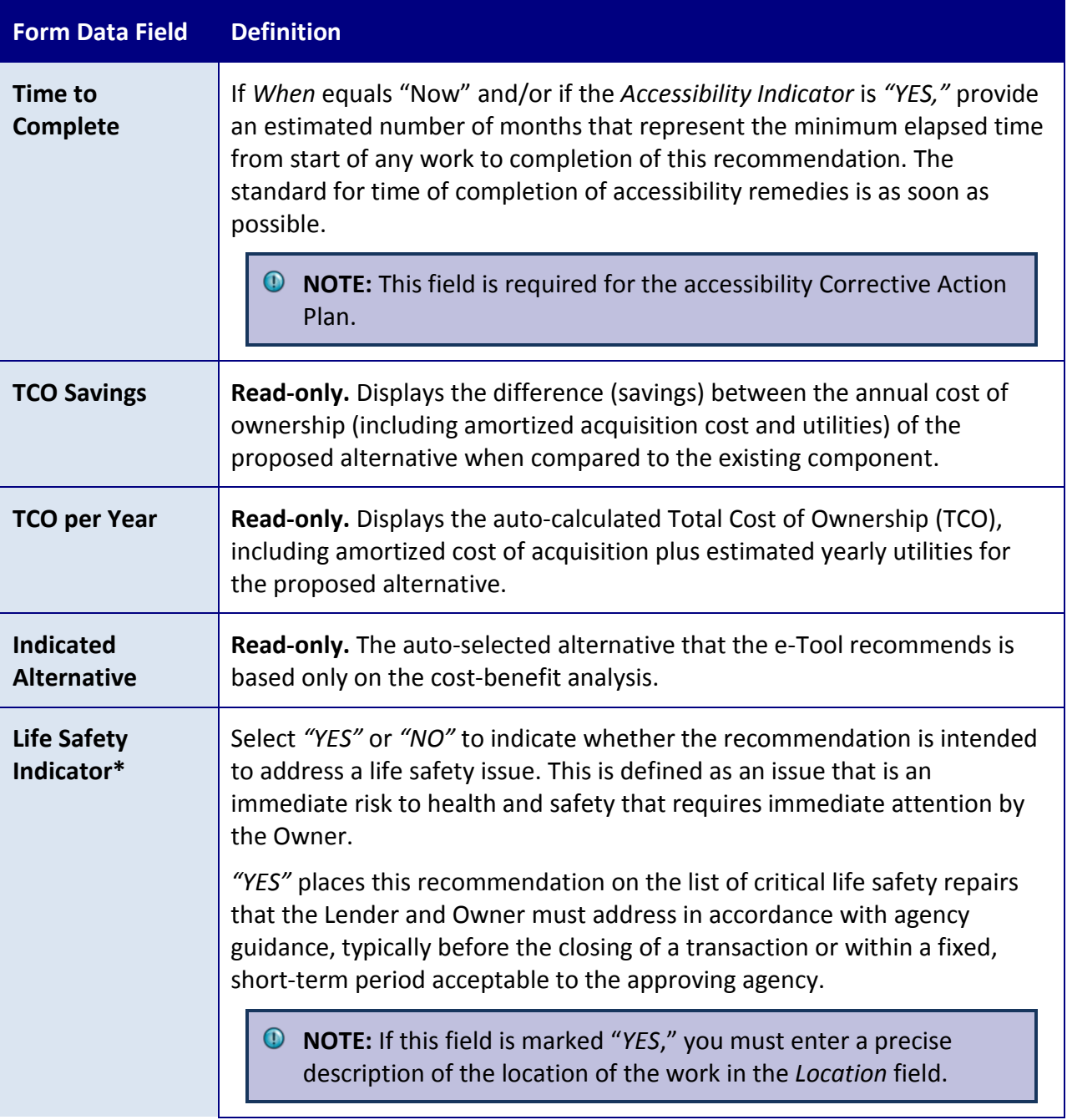

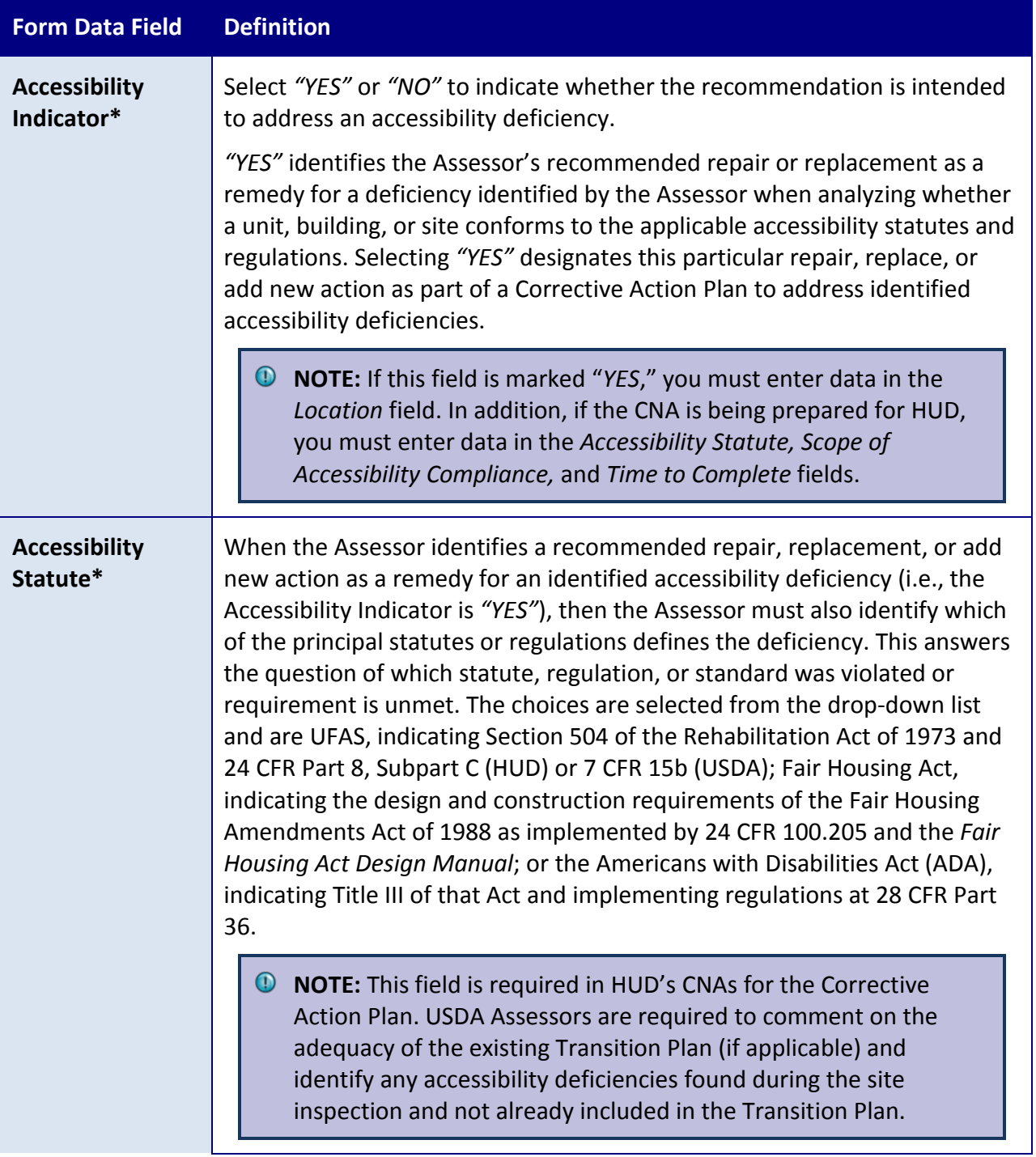

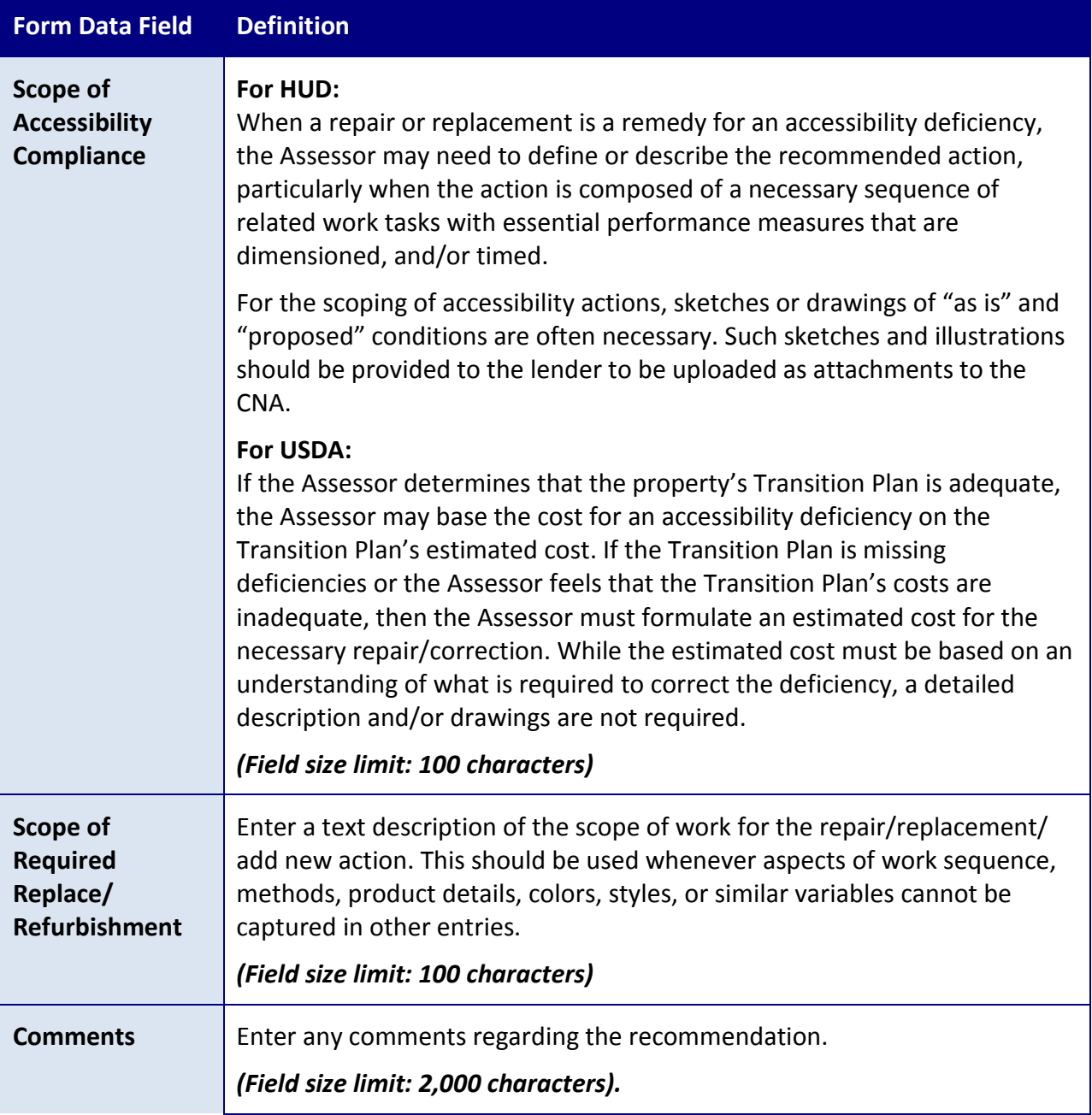

### <span id="page-120-0"></span>**ADDITIONAL TOPICS**

# DURATION OF ACTION EXAMPLE

The following is an explanation for possible values in the *Duration of Action* field.

If a component scheduled to be replaced in Year 5 has a *Duration of Action* of 2, then the cost would be spread out evenly between years three through seven (two years prior [RUL-2], the

base year, and two years after [RUL+2]). *Duration of Action* is most useful in estimating the probable distribution of replacement of multiples of the same generic component grouped by similar age or condition (e.g., various appliances). Such replacement of any single item (e.g., one refrigerator) among multiples of the same component would have no specific location.

Similarly, replacing roofs on six identical buildings might be distributed over three years by entering a *Duration of Action* of 1, thus scheduling two roofs per year for replacement beginning in the relative year before the assessed RUL of these roofs expires. This *Duration of Action* entry can also be used to spread the cost of a single replacement (e.g., a single boiler system) over several years when the actual year when a replacement might be needed is necessarily uncertain.

Changing the *Duration* or spread of costs/replacements over a shorter or longer timeframe moderates sharp changes in future costs from year to year that otherwise result from numerous replacements scheduled in a single year. This is one of the most common changes a lender might make in an Assessor's recommendation.

**NOTE:** If the *Duration of Action* is greater than or equal to the RUL of the component in question, then the prior costs that are distributed prior to Year 1 are recognized all in Year 1 because they cannot be recognized prior to Year 1. For example, IF RUL = 2, DOA = 3, Total Cost = \$700, THEN cost per year is Year  $1 = $300$ , Year  $2 = $100$ , Year 3  $=$  \$100, Year 4 = \$100, Year 5 = \$100.

# <span id="page-121-0"></span>THE LOCATION FIELD

For some types of components (e.g., carpet, appliances) that are often replaced at unit turnover, the location for immediate repairs may be indefinite. Effort should be made to identify units where such immediate (first 12 months) repairs will be made.

**Example:** An Assessor is performing a site visit and discovers damaged siding in one of the buildings that requires immediate replacement. The Assessor will need to clearly identify the location of the damage for future inspectors. The Assessor defines the location as precisely as possible: "*North elevation of building 2, 2nd floor, damaged siding, of Unit 2E."*

When/If follow-up inspection occurs and the location was not specific, Owners will be required to provide documentation by unit.

In the case of future repairs and replacements scheduled for the estimate period, the location is often not needed, or is necessary only to distinguish one action from another similar action

(e.g., replace boiler, Building A versus Building B) or where the action, timing, or other relevant characteristics are different.

#### **SEE ALSO:**

• *Duration* field on the [Repair, Replace, Add New Recommendation Form](#page-111-0)

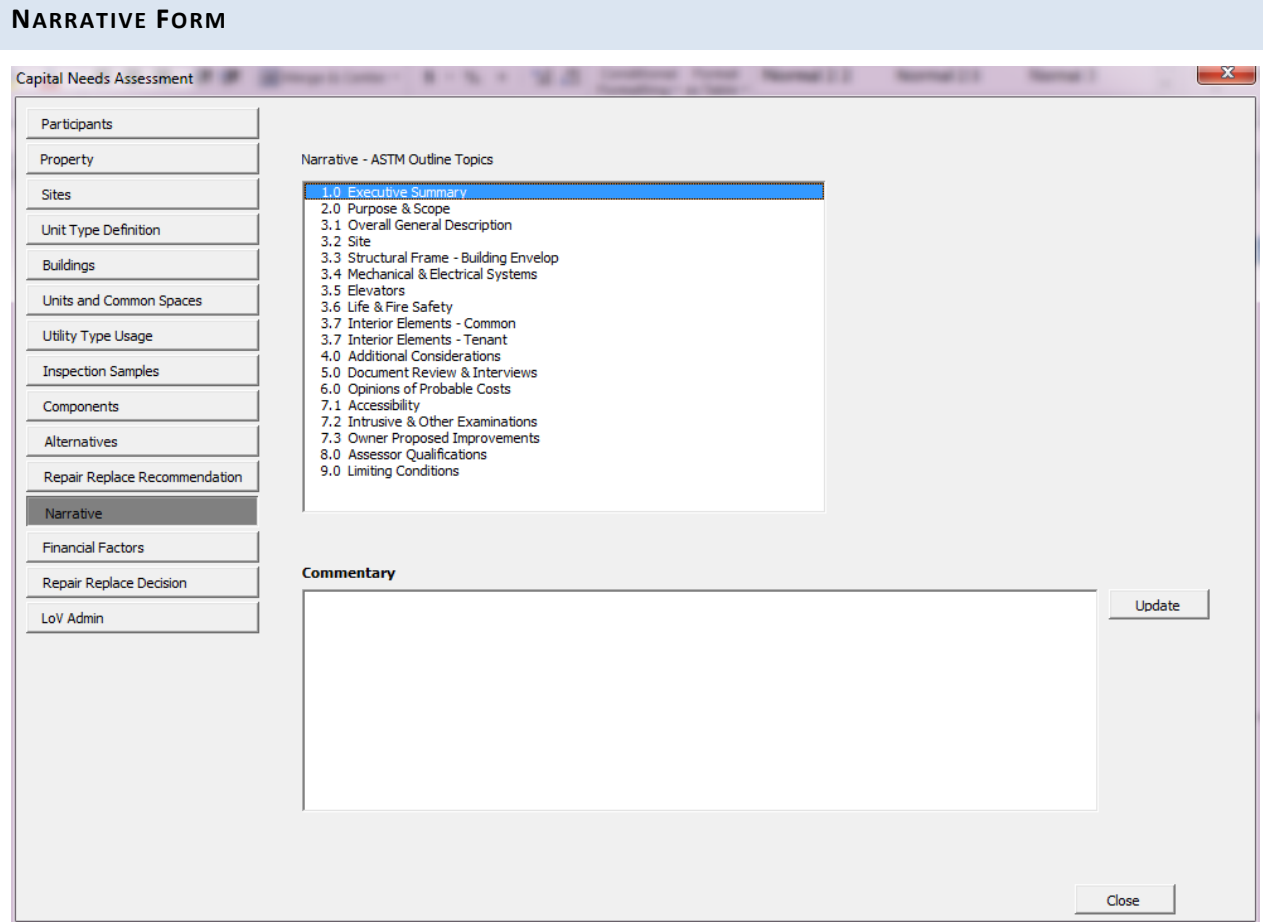

**Figure 34 – Narrative Form**

#### **OVERVIEW**

Use the Narrative form to enter free-form text descriptions of various conditions of the property, or other items that may require commentary. Narratives created on this form can be up to 2,000 characters in length.

This form provides an optional space to input any narrative that is pertinent to the CNA and is in addition to the information already provided in previous forms. The narrative sections on this form are organized in accordance with the standard outline for CNAs published in ASTM 2018- 08.Alternative outlines or presentation order are not permitted.

**NOTE:** If preferred, it is possible to leave this form blank and submit a narrative document as an attachment instead. If an attachment is used instead of this form, the order of the narrative in the attachment should match the order on this form.

#### **PERFORMING BASIC TASKS**

### TO ENTER OR UPDATE A NARRATIVE

- 1. Select a *Narrative – ASTM Outline Topic* from the list on top of the form.
- 2. Enter new text or edit existing using the *Commentary* field on the bottom of the form.
- 3. Select **Update**.

#### **FIELD DEFINITIONS**

*\* Indicates a required field that must not be left empty or null.*

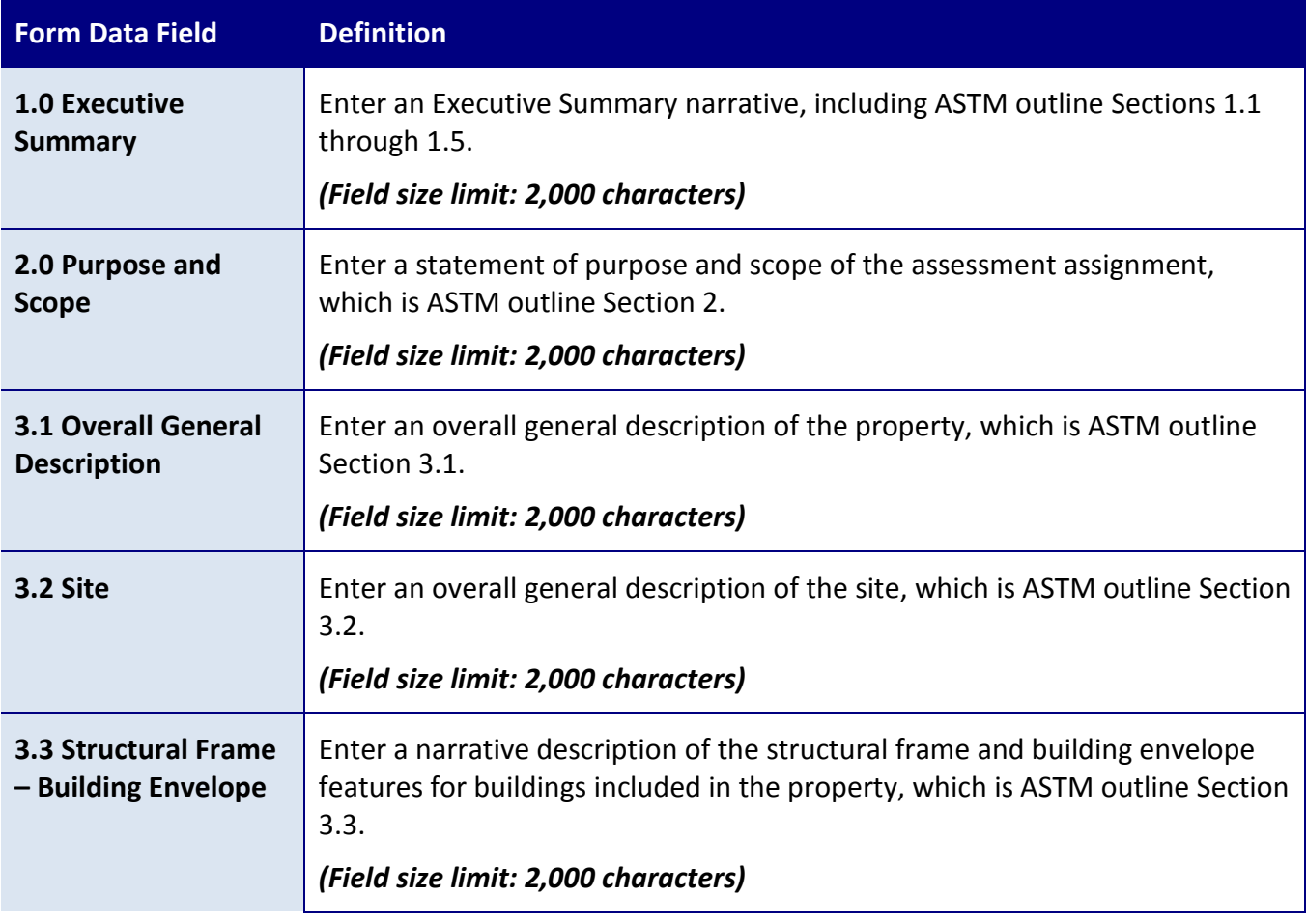

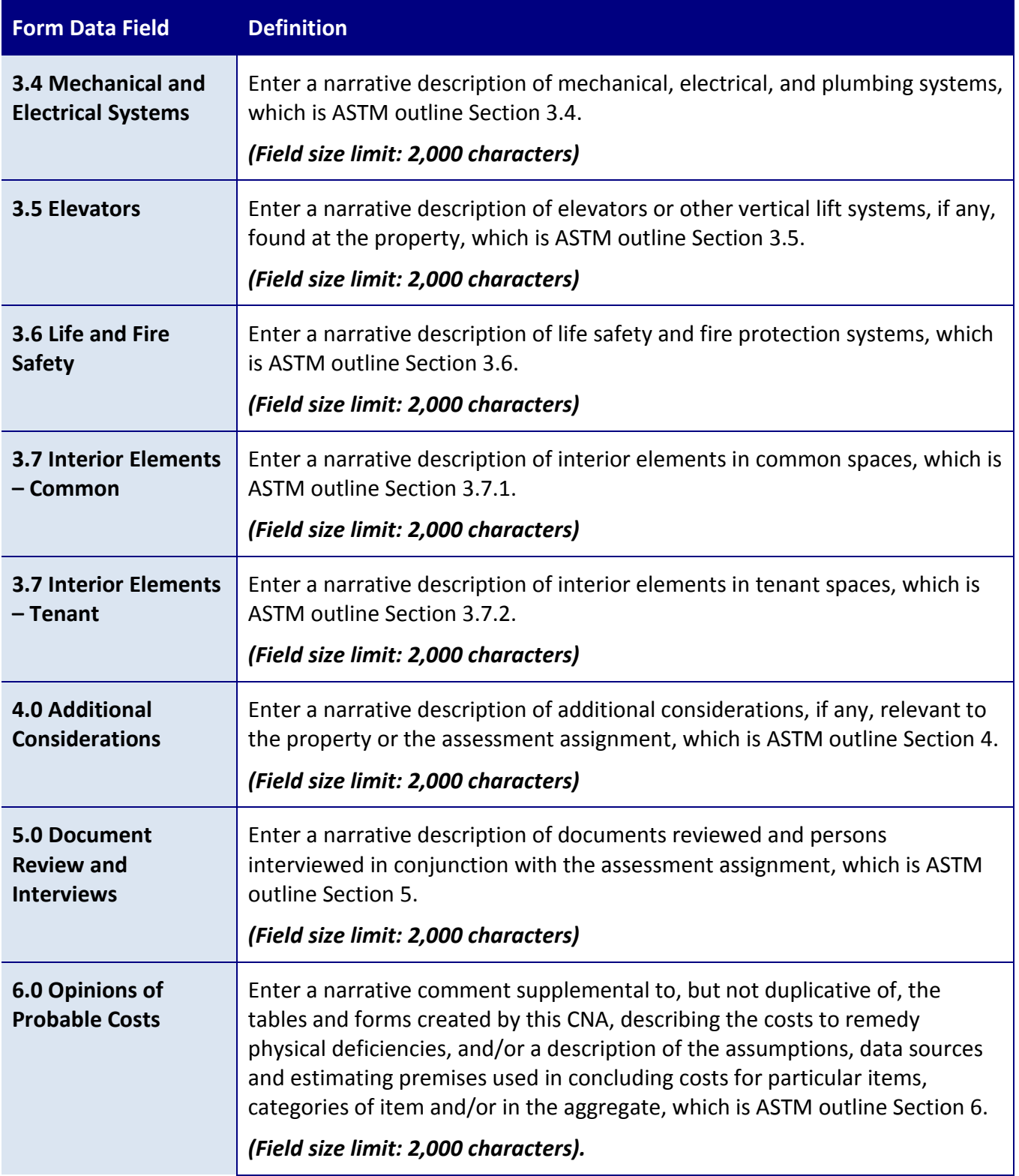

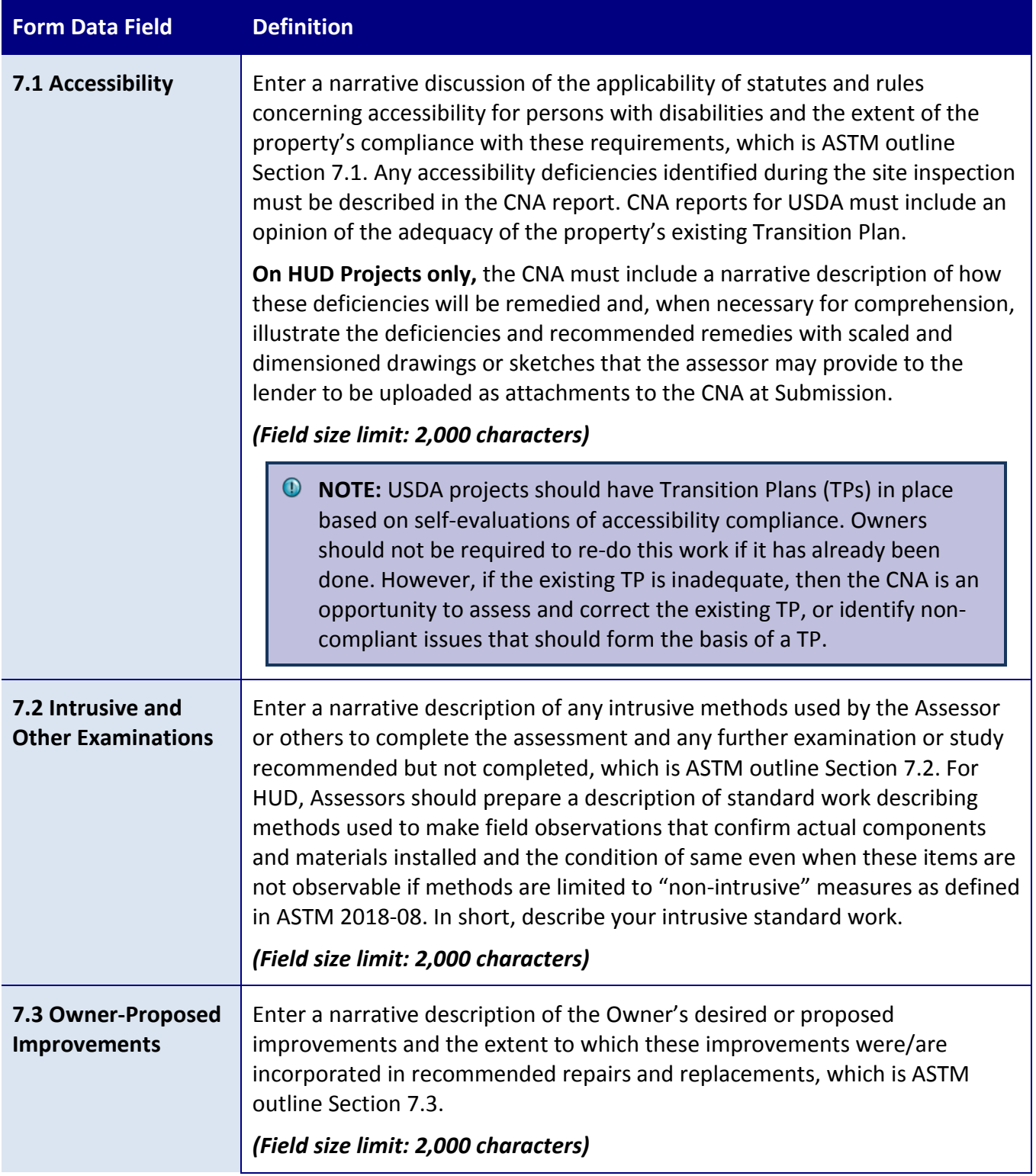

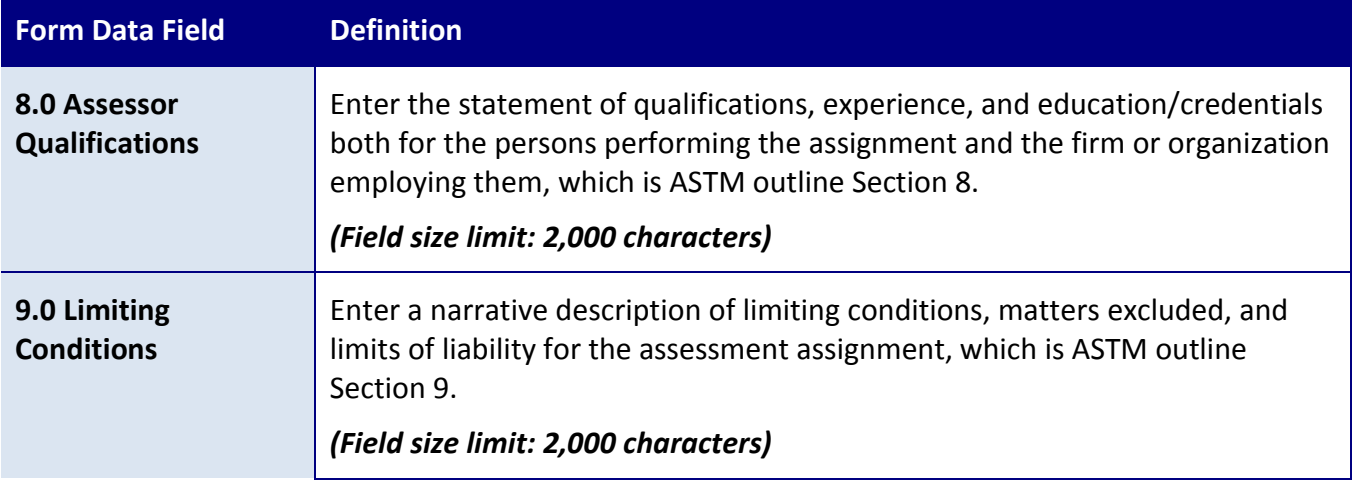

# **FINANCIAL FORMS**

### **FINANCIAL FACTORS FORM**

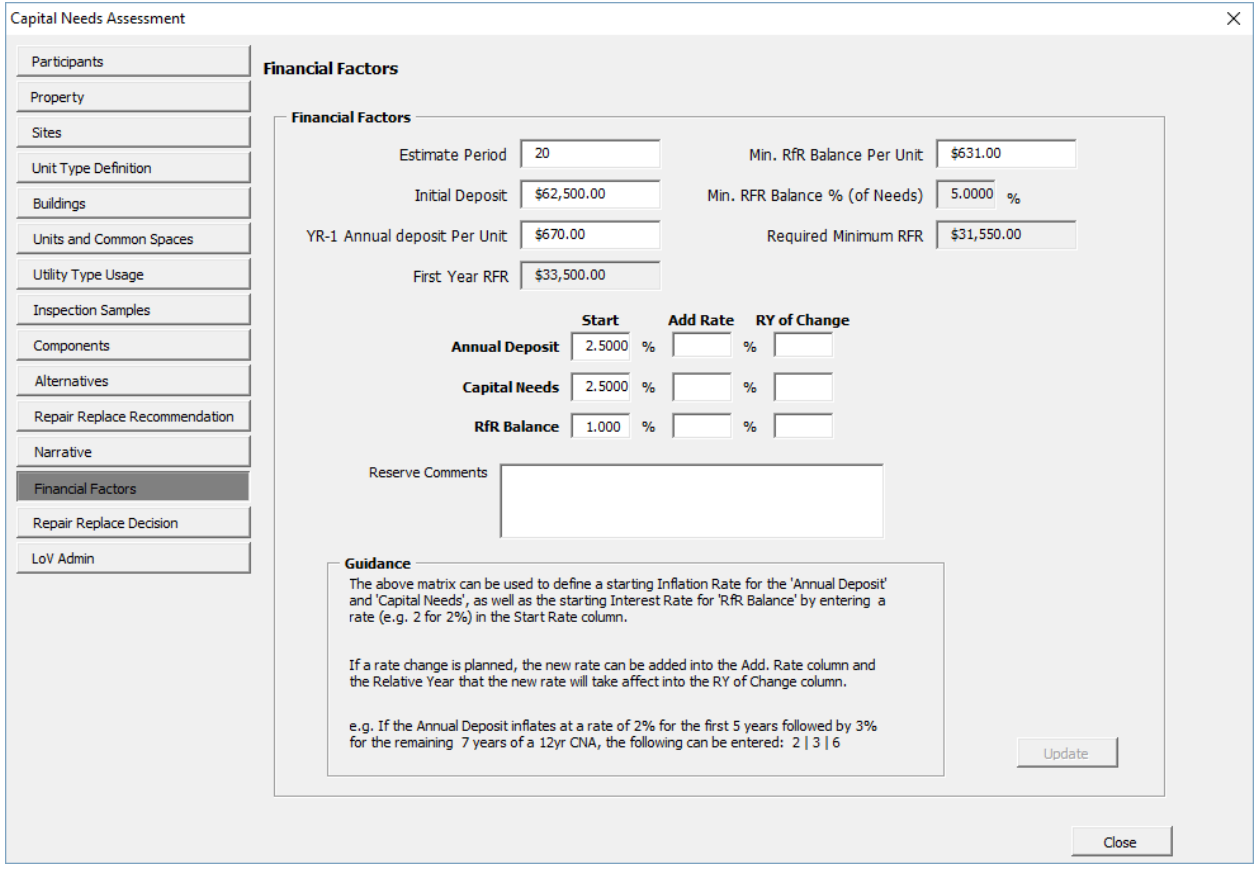

**Figure 35 – Financial Factors Form**

#### **OVERVIEW**

Use the Financial Factors form to specify the parameters used to structure the Financial Plan for funding-recommended repairs and replacements.

While the  $\bigcirc$  Assessor may use this form, the  $\bigcirc$  Lender is responsible for the judgments used to specify each parameter consistent with the agency guidance applicable to this CNA.

For USDA, often USDA itself serves in the place of the  $\overrightarrow{OP}$  Lender role.

### **PERFORMING BASIC TASKS**

### TO ENTER OR UPDATE FINANCIAL FACTORS

- 1. Enter new or edit existing values in the fields on the Financial Factors form.
- 2. Select **Update**.

#### **FIELD DEFINITIONS**

*\* Indicates a required field that must not be left empty or null.*

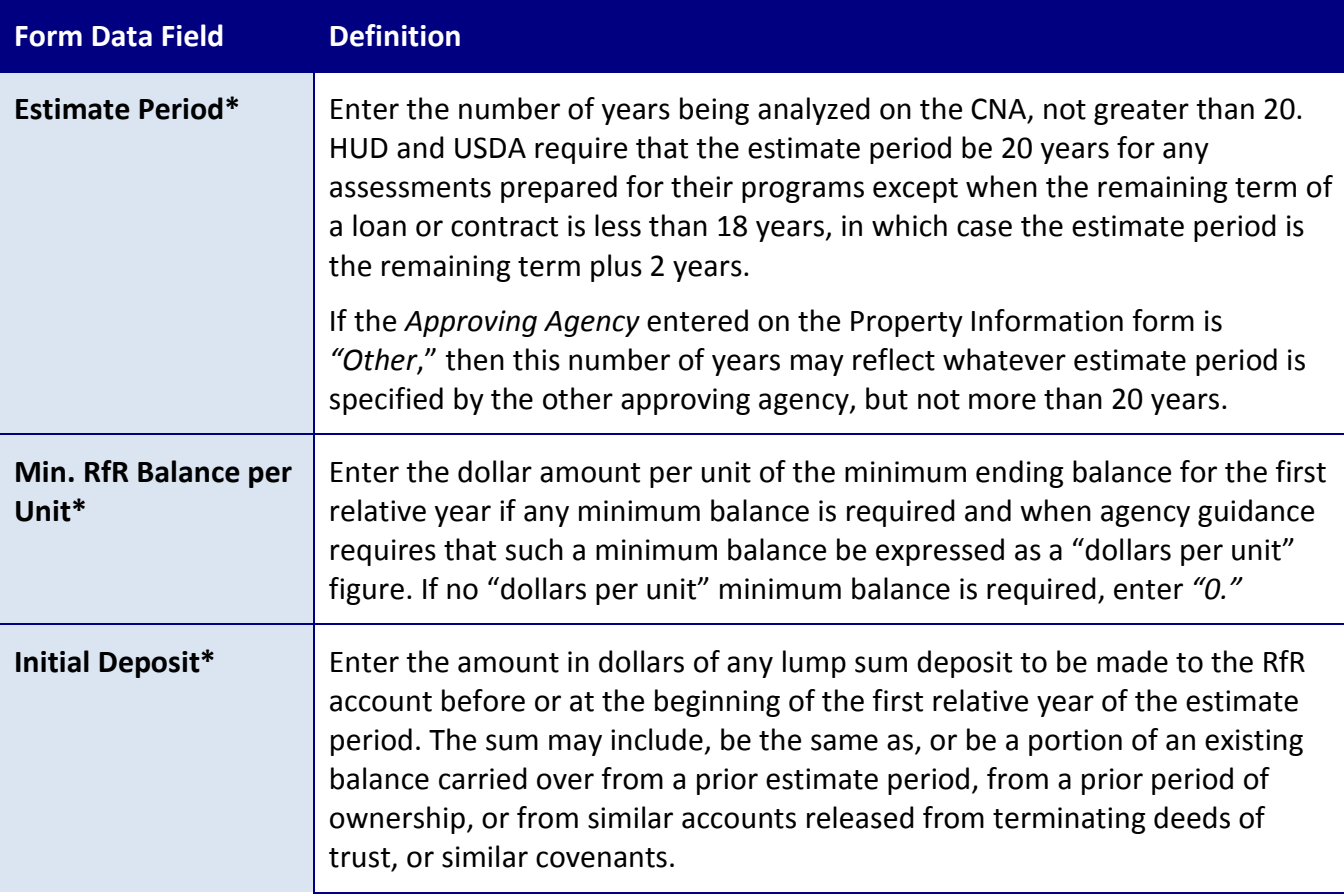

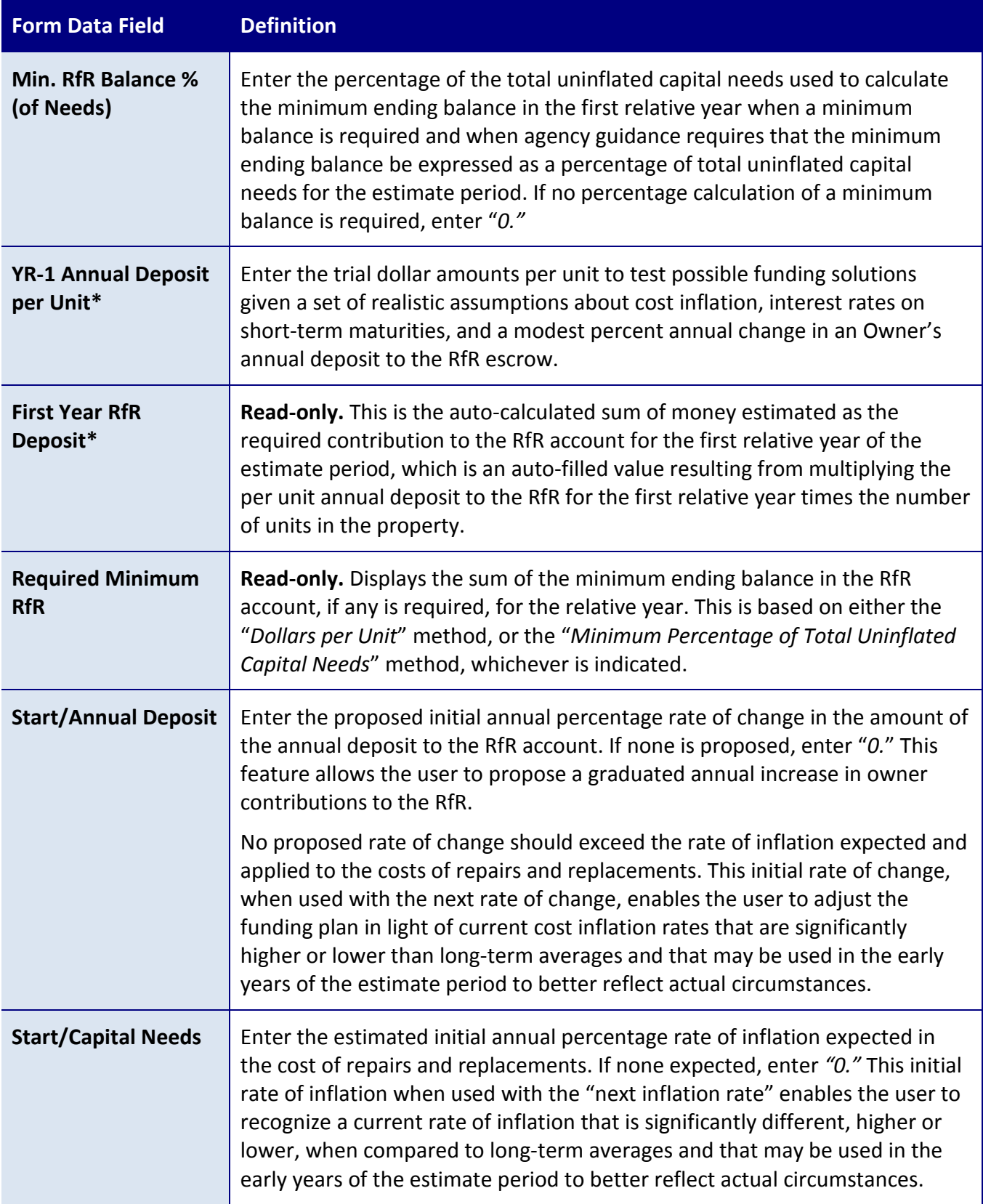

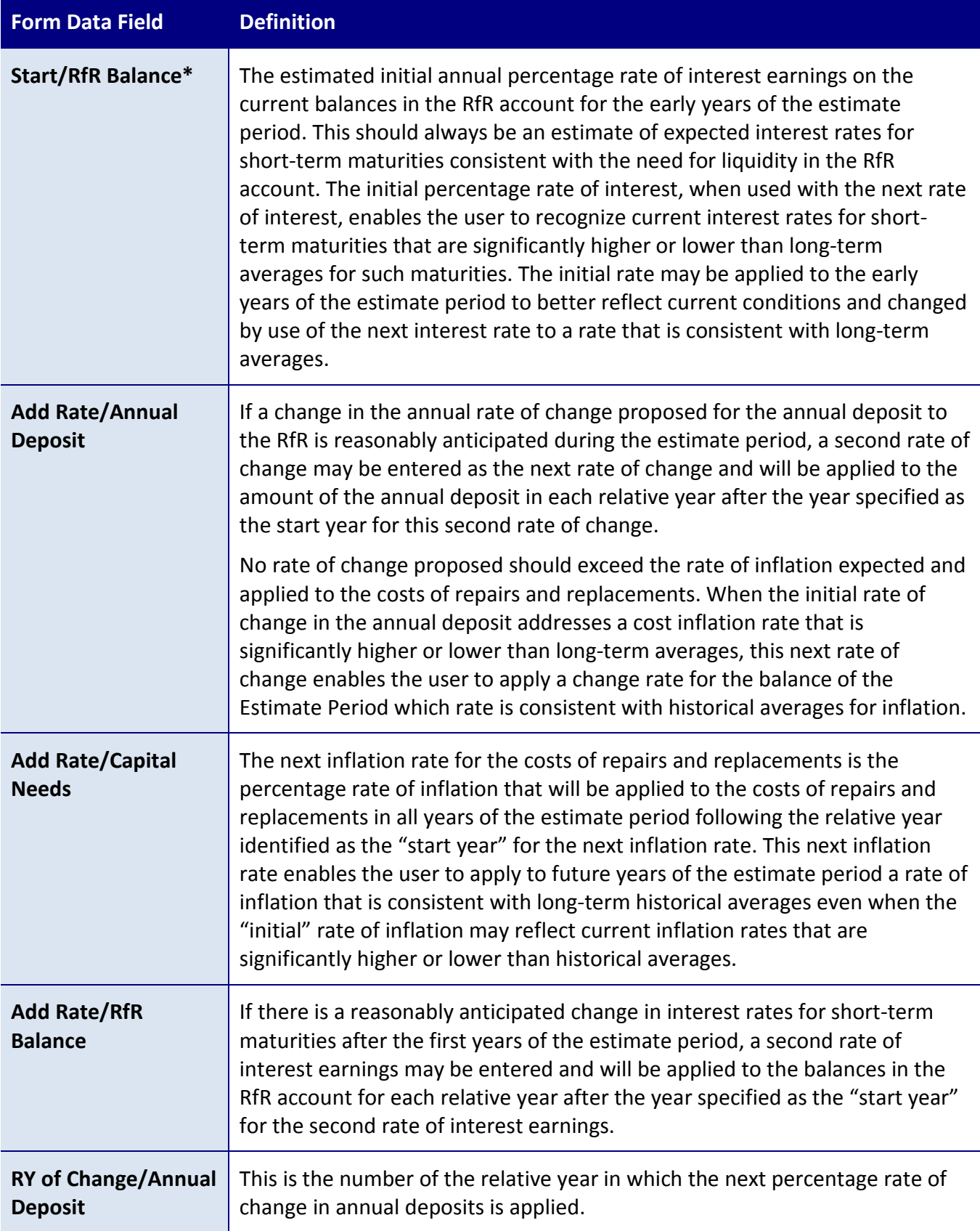

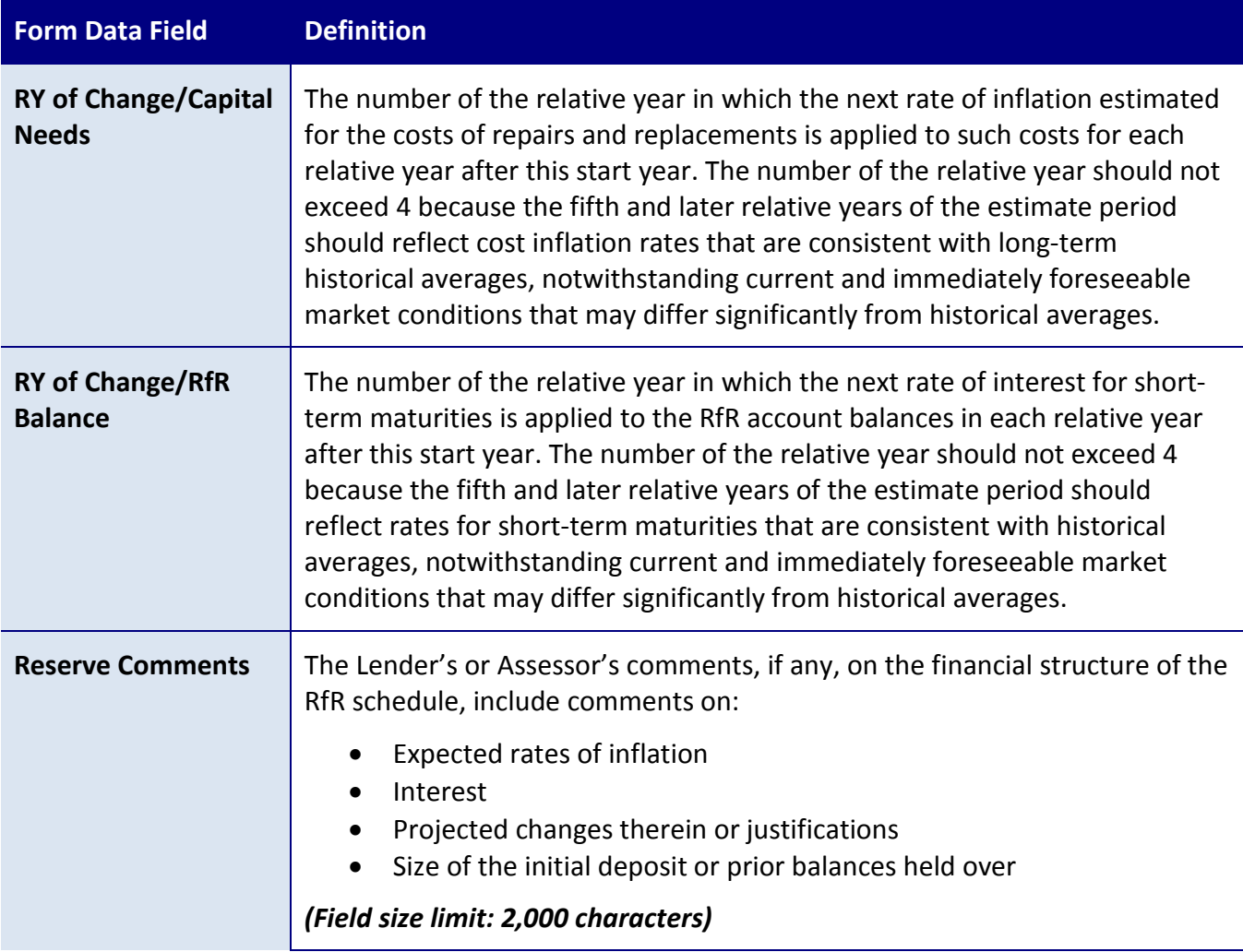

### <span id="page-130-0"></span>**ADDITIONAL TOPICS**

# INFLATION RATES AND INTEREST RATES

Inflation or other percentage annual rates of change may be specified for three situations:

- Costs of repairs and replacements
- Interest earnings on RfR escrow account balances
- Amount of annual deposits to the escrow account

Each of these three rates of change can accommodate a separate value for:

- An initial period of years
- The balance of years in the estimate period

These three percentage rates and the start year for any second rate will usually not be identical. An inflation rate is not the same as an interest rate, and these rates often do not change simultaneously. Meanwhile, the percentage rate of change for annual deposits is intended to permit a modest graduation of such deposits, not necessarily consistent with inflation or interest rate changes.

# OBTAINING HISTORICAL NORMS/AVERAGES FOR INTEREST RATES AND INFLATION RATES

Historical norms and averages can be found by using external materials, such as:

- Federal Reserve Board Averages
- The Wall Street Journal

# INITIAL AND ANNUAL RESERVE DEPOSITS, RESERVE MINIMUM BALANCE REQUIREMENTS

The *YR-1 Annual Deposit per Unit* field allows you to enter trial dollar amounts per unit to test possible funding solutions given a set of realistic assumptions about cost inflation, interest rates on short-term maturities, and a modest percent annual change in an Owner's annual deposit to the RfR escrow. Use the tab to model capital needs expectations, including the estimate period, expected deposit amount details, and the minimum balance calculation methods and metrics required by the approving agency.

In addition, two methods for specifying the minimum allowable estimated reserve balance are accommodated in this Tool: a dollar per unit method and a percentage of total uninflated cost method (required by HUD). Both generate a minimum balance amount for the first Relative Year in the Estimate Period which initial amount is adjusted for inflation in each relative year using the same inflation rate as for costs.

**NOTE:** Remember that this financial structure and its underlying assumptions, including the scheduling of individual repairs and replacements, is merely a plan. Like all plans, it must be adjusted periodically to reflect actual events. The minimum balance is used only for estimating and sizing purposes and is not intended to inhibit owners' future use of the Reserve for Replacement Escrow to fund actual capital needs as they occur.

#### **REPAIR REPLACE DECISION FORM**

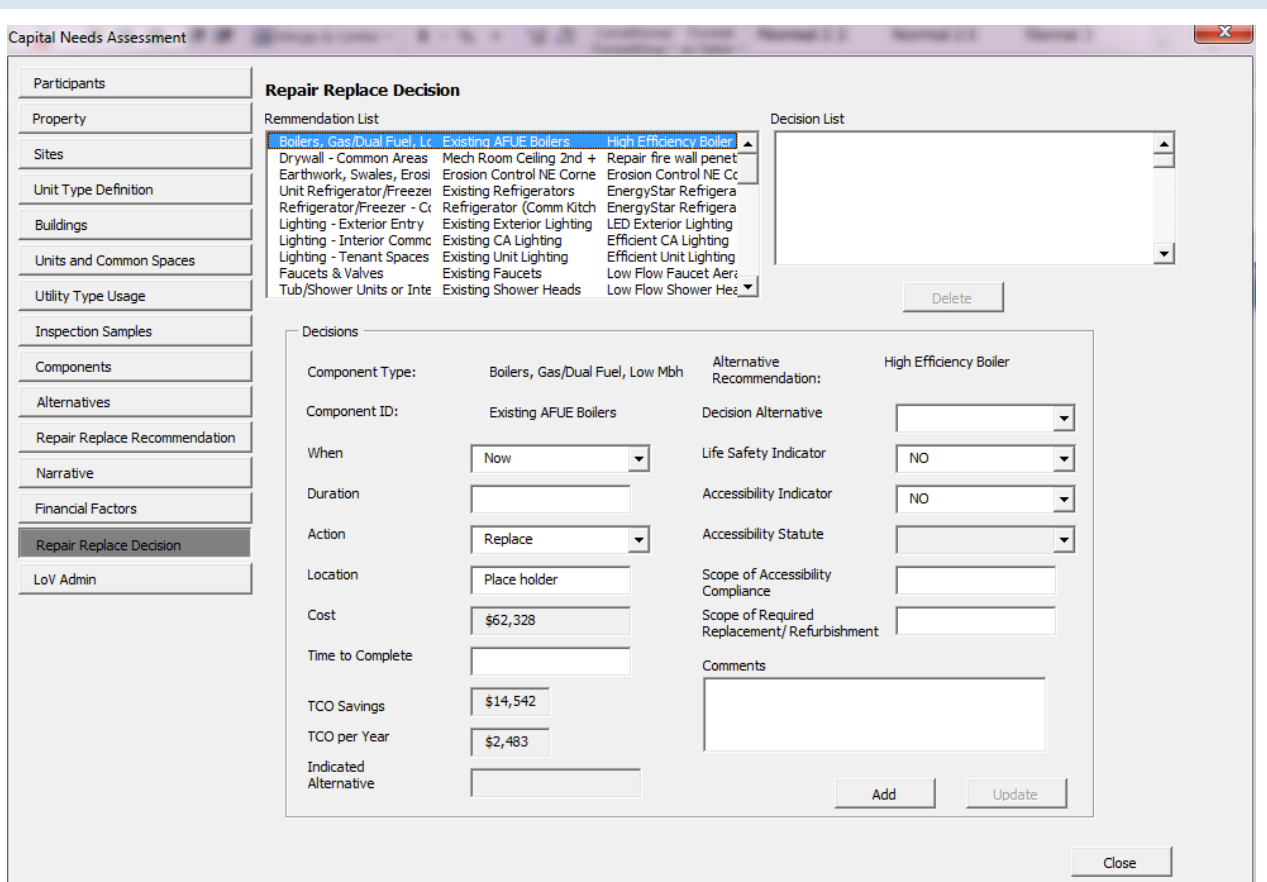

**Figure 36 – Repair Replace Decision Form**

#### **OVERVIEW**

This screen is completed during the Financial Planning phase. For CNAs prepared for a Lender, this form is completed by the  $\overrightarrow{31}$  Lender. If the Approving Agency is the Lender (e.g., the CNA is for a USDA direct loan program, this form is completed by the Agency Reviewer. The following discussion assumes that an Agency approved lender/servicer is submitting the CNA.

Decisions only need to be entered when the  $\overrightarrow{S}$  Lender disagrees with and intends to change the **C** Assessor's recommendation. If the **ST** Lender enters no decision, then the Assessor's recommendation is accepted.

The Lender selects the Recommendation from the *Recommendation List* in the top left of the screen. The data fields in the lower portion of the screen should auto-populate with the Assessor's entries. The lender may edit the entries to change the Assessor's recommended timing, duration, or other factors about the recommended alternative.

Or the lender may select an entirely different alternative from the "Decision Alternative" box in the center-left of the form. This box will show any other alternatives that exist for the Component ID other than the one recommended by the Assessor. If the lender selects a different alternative, then the other data fields will turn blank and the lender must determine the appropriate timing, duration, and whether the newly selected alternative is a Life Safety or Accessibility item, etc.,

**NOTE:** The lender does not have the option of creating new Alternatives. Only Alternatives defined by the Assessor will appear in the "Decision Alternative" box. If new Alternatives are desired, the CNA should be returned to the Assessor for editing.

When the lender has changed data entries, including the name of the selected alternative, if applicable, the lender then selects *"Add". The Decision is* added to the *Decision List* in the top right of the screen.

Should the lender later change his or her mind or need to edit the decision, the lender selects the decision from the Decision List box at the upper left. The data fields for the chosen decision will auto-populate and the lender may either select **Delete,** or edit the data fields and select **Update.**

**Update** enters the edited decision in the Repair Replacement Decision worksheet. **Delete** removes the decision from the Decision List box and the worksheet and the effect is to restore the Assessor's recommendation.

**NOTE:** While it is possible for the Lender to change any of several values on this form, including choosing a different Alternative, the most typical changes are to the *When* field changing the time when a recommendation will be implemented, and to the *Duration* field, spreading costs over multiple years to moderate otherwise abrupt changes in costs in future years.

# **FIELD DEFINITIONS**

*\* Indicates a required field that must not be left empty or null.*

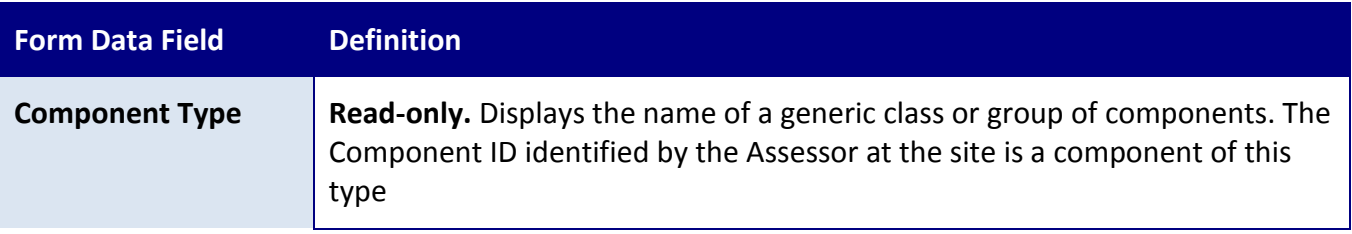

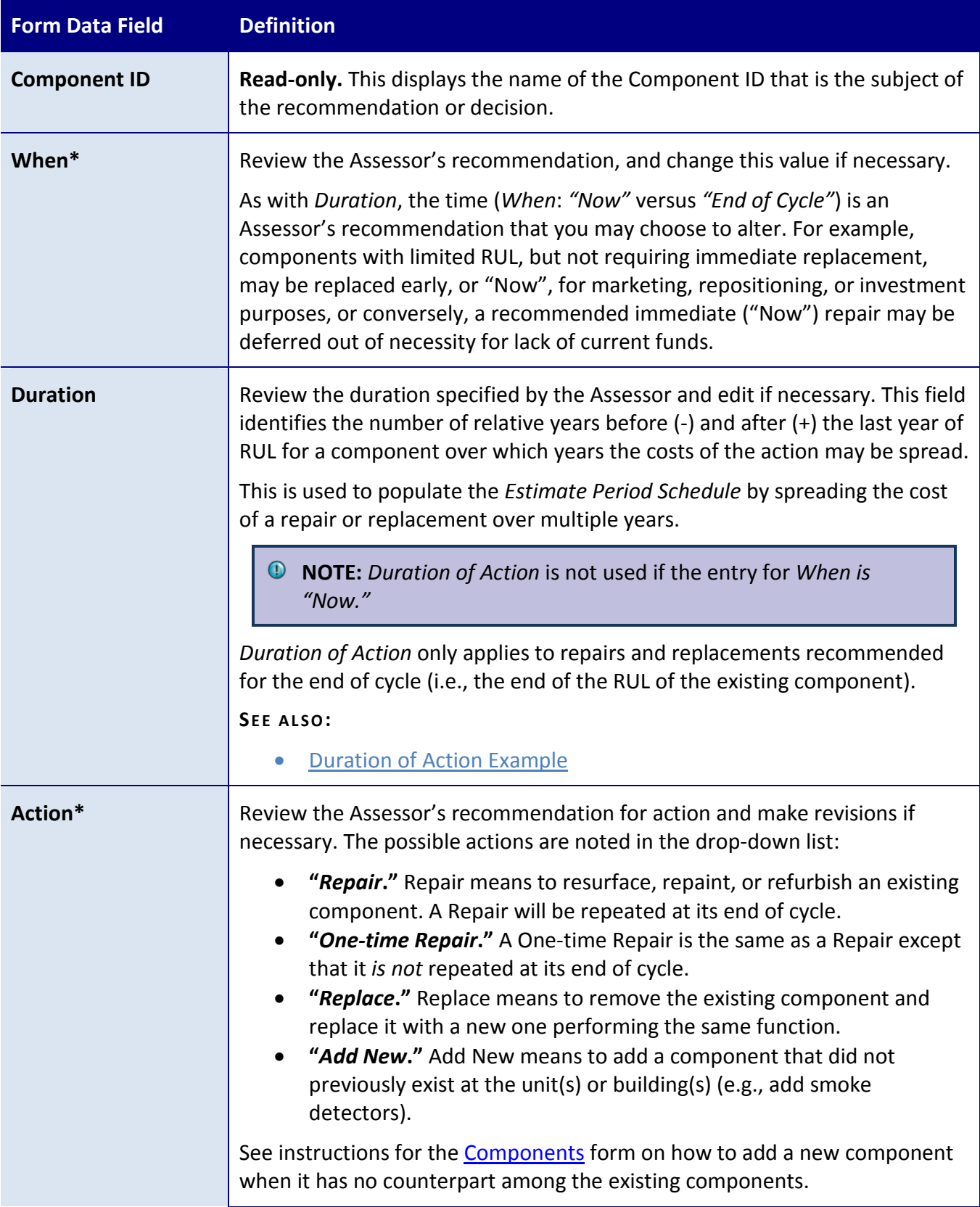

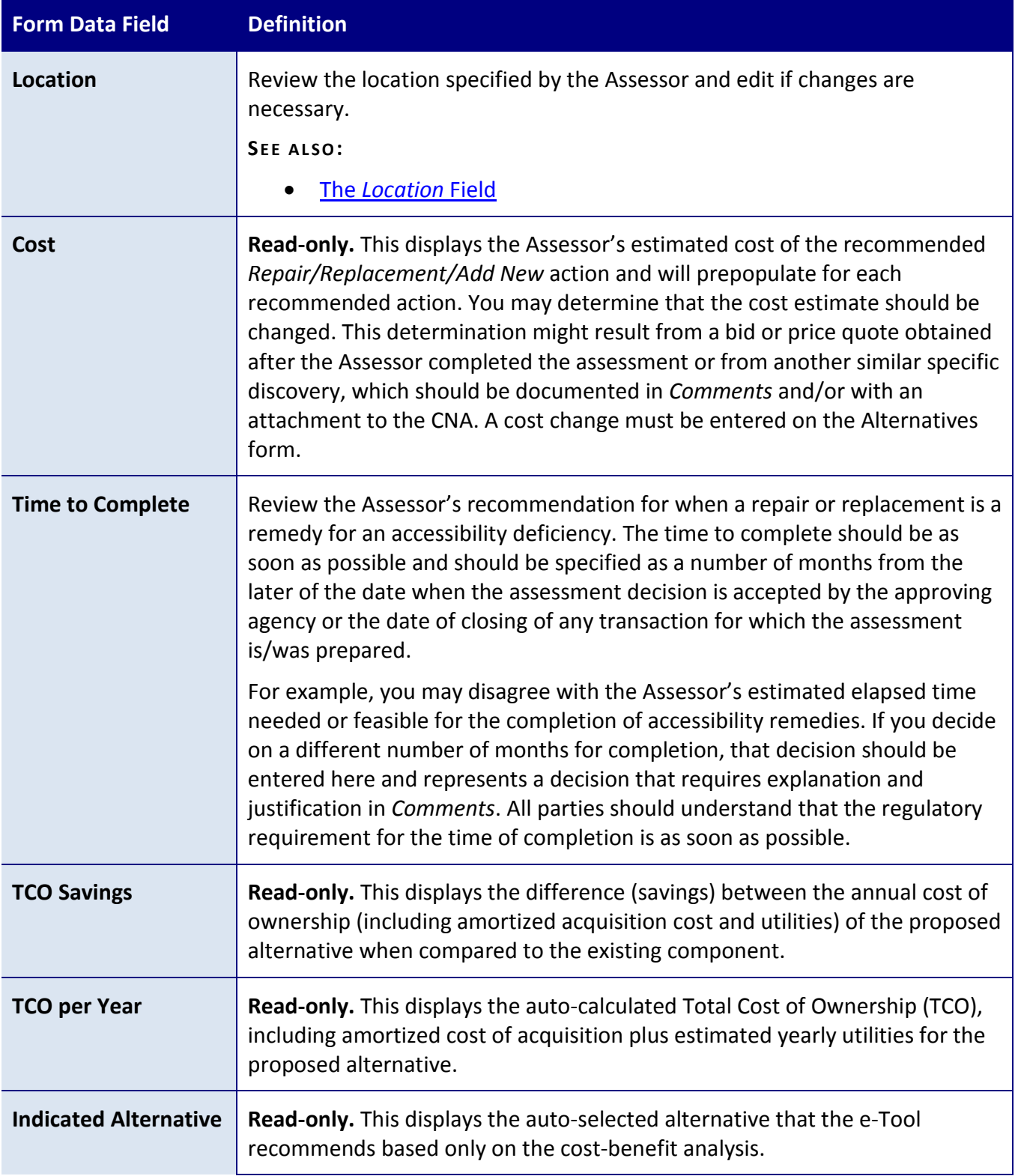

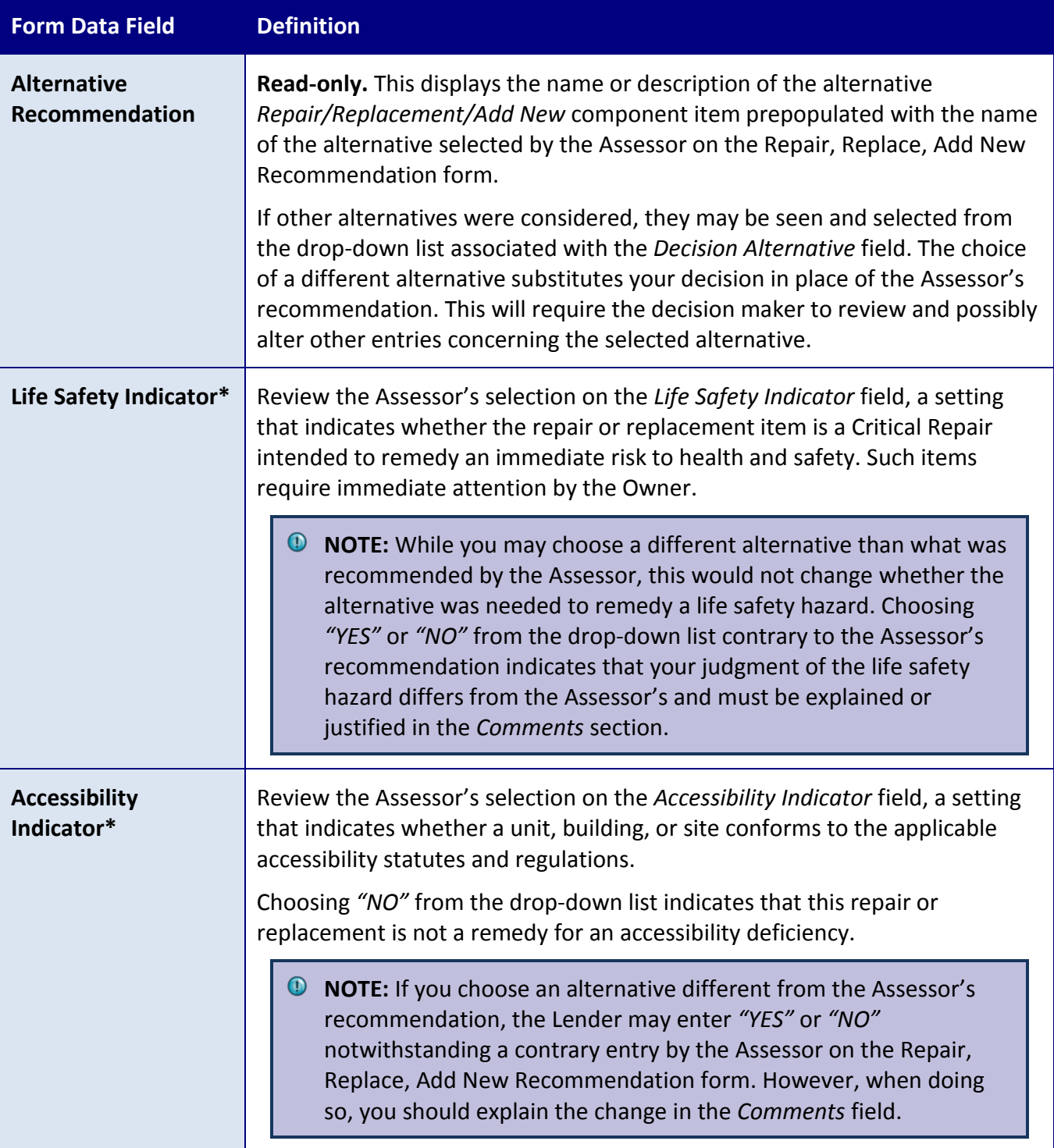

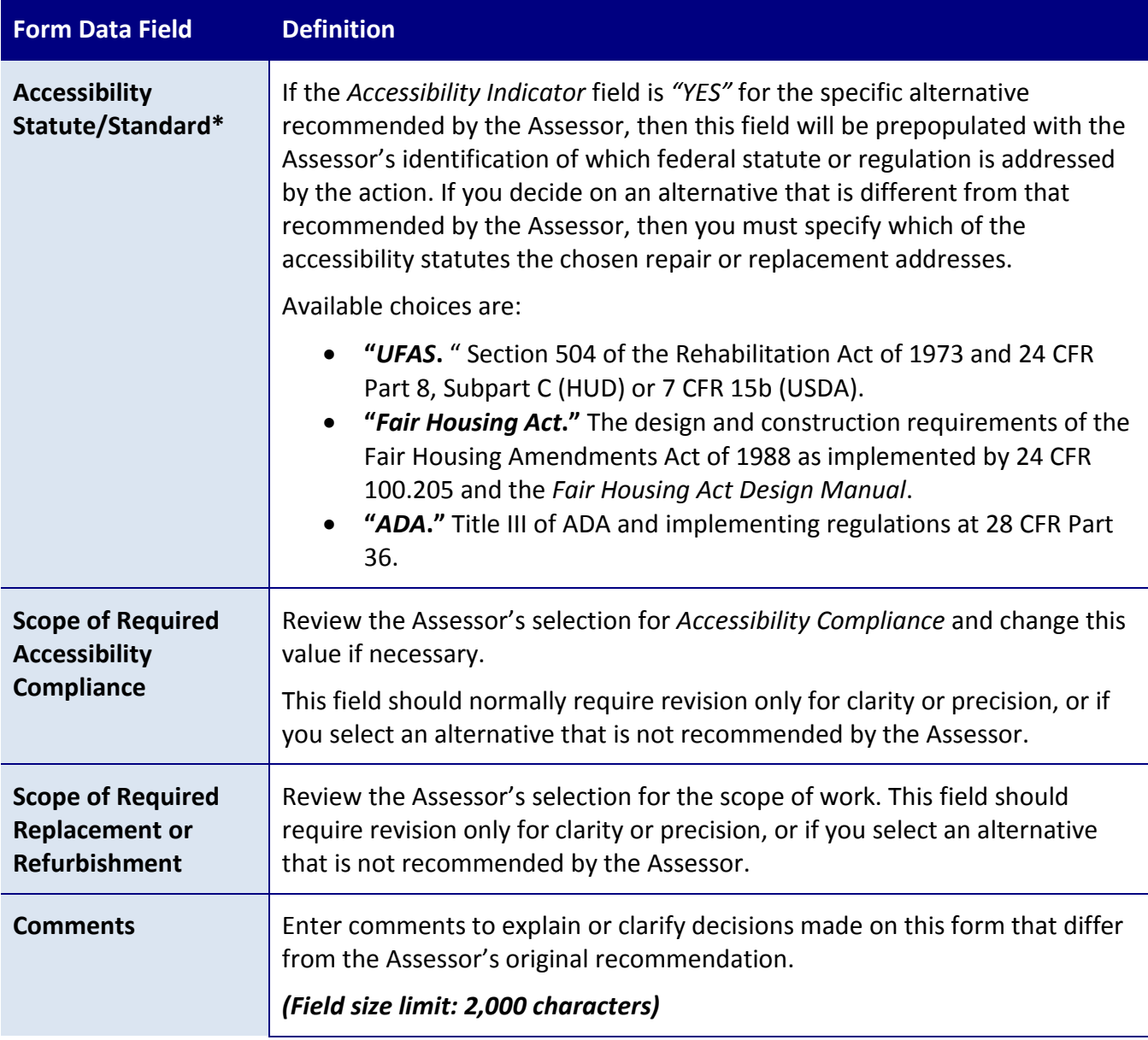

# **VALIDATION AND SUBMISSION**

### **THE CNA WEB PORTAL**

### **ROLE OF THE WEB PORTAL**

The CNA Web Portal is the online component of the CNA e-Tool. The Web Portal supports the Validation, Submission, Review, and Approval stages of the CNA process.

**NOTE:** It may be helpful to think of the CNA Web Portal as primarily a tool for maintaining *rules and generating reports*. The system behind the Portal checks for compliance with program rules and creates reports. Unlike conventional CNA preparation spreadsheets, the Assessment Tool does not show results beyond basic counts. Detailed results and schedules are only obtained from the CNA Web Portal. By this means, the analytics of CNAs are standardized for all users and data integrity is protected.

In contrast, the CNA Assessment Tool is primarily a tool for *data entry*. However, keep in mind that there is some data entry that takes place in the Web Portal (in particular, adding comments to flags, which is discussed later in this document).

### **CNA WEB PORTAL COMPONENTS**

The CNA Web Portal consists of three websites. Each website is intended for a different audience, and requires a different level of access to use its features.

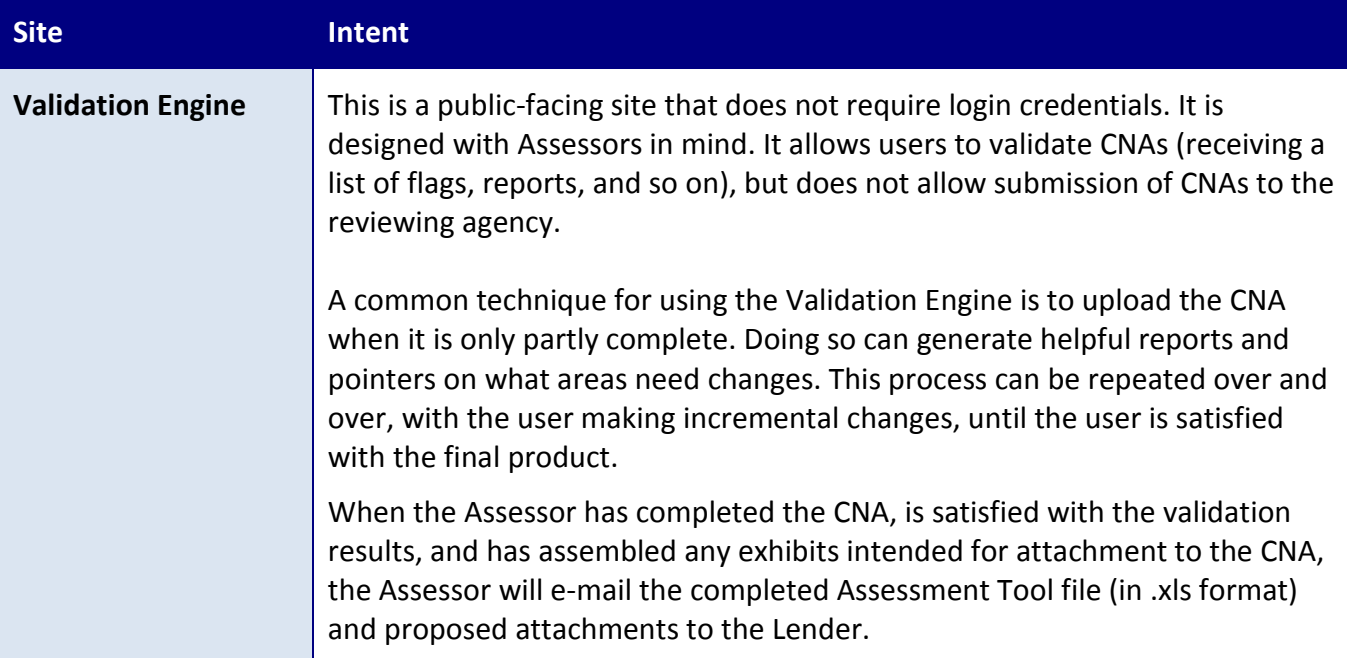

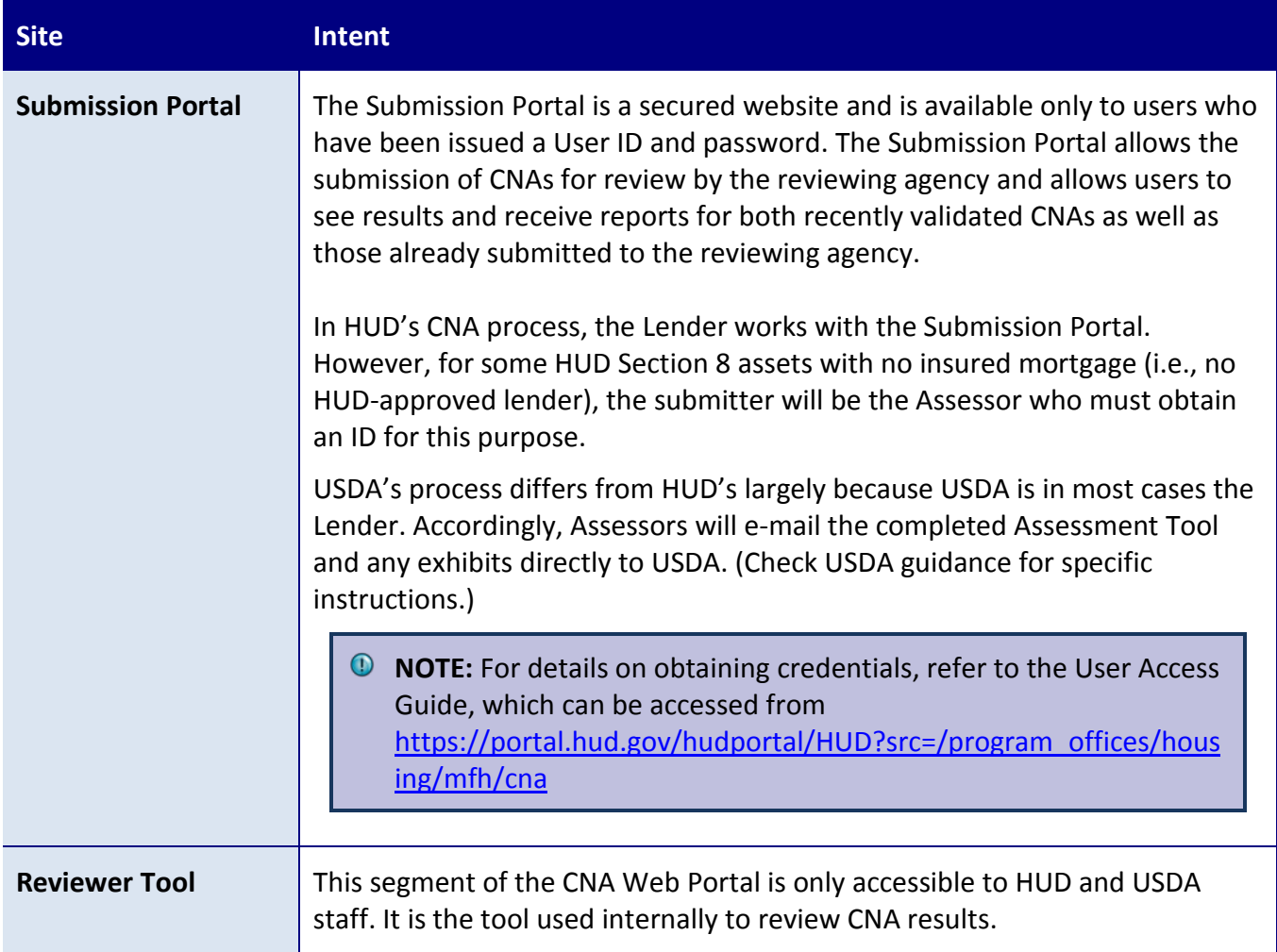

# **OVERVIEW OF VALIDATION AND SUBMISSION PROCESSES USING THE WEB PORTAL**

A general workflow for Validation and Submission with the Web Portal is described in this section.

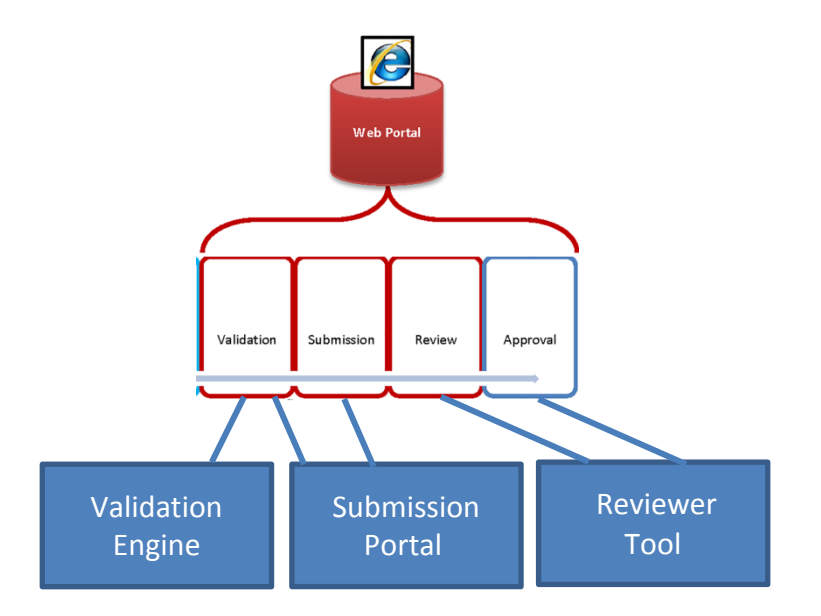

**Figure 37 - CNA Workflow with the Steps that Take Place within the Web Portal Portion Highlighted**

#### VALIDATION ENGINE

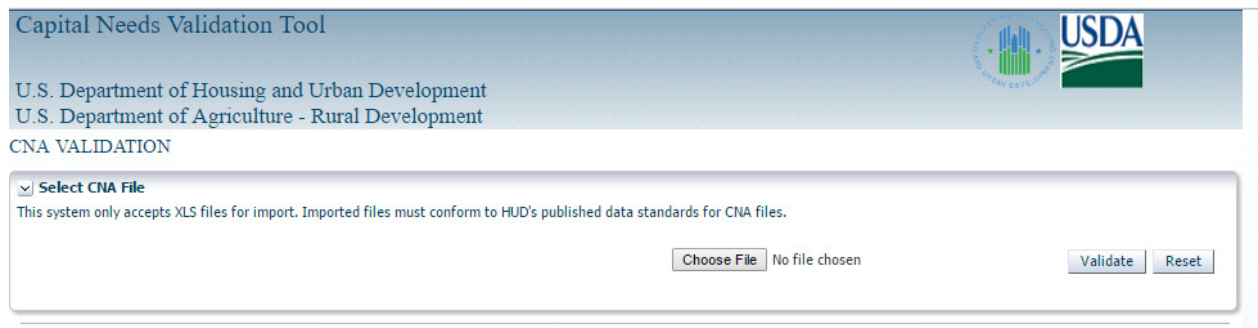

U.S. Department of Housing and Urban Development, 451 7th Street S.W., Washington, DC 20410

**Validation Engine:** When working in the CNA Assessment Tool, the user periodically uploads the file to the Validation Engine to view results. An Assessor may send the tool through the Validation Engine multiple times. Each time, after viewing results, the Assessor may add or change values in the CNA Assessment Tool and upload again to see how the altered values affect the CNA. Because the Validation Engine does not require login credentials, access is available to anyone at any time. CNAs uploaded to the Validation Engine are retained in the system for only four days and are only retrievable by system administrators for the purpose of trouble shooting problems Assessors may experience using the Validation Engine. They are not visible or retrievable by any other persons.

**NOTE:** In the special case of CNA files generated with a custom solution per the B2G Protocol, Validation **does** require a User ID. Check documentation for your custom program for details.

#### SUBMISSION PORTAL

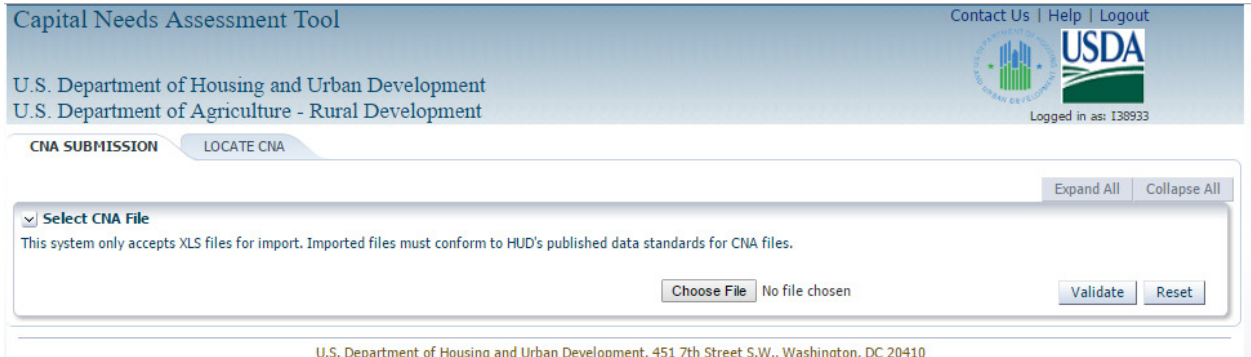

**Figure 38 - CNA Submission Panel**

- **Submission Portal:** The Submission Portal displays two tabs: **CNA Submission** and **Locate CNA**. Upon selecting the CNA Submission tab, a user can validate a CNA and then proceed with steps to submit the CNA. CNAs validated in the CNA Submission tab are retained for a longer period and are retrievable by the submitter and system administrators but not others. When selecting the Locate CNA tab, the user is able to locate, select, and then open results for any CNA that this same user has validated or submitted, including any that the reviewing agency has returned or approved.
- **Preparing for Submission:** Lenders (submitters), like Assessors are expected to validate repeatedly to test their results as they remedy validation Flags and complete their portion of the Assessment Tool, i.e. the Financial Factors form and entering decisions, if any, on the Decisions form. While Lenders can use the public Validation Engine, it is better to use the validation screen on the CNA Submission tab in the secured Submission Portal. This is because CNAs validated through the secured portal may be located and opened by the submitter for review and analysis, whereas CNAs uploaded to the public Validation Engine are not visible to Lenders. Lenders should use the Locate CNA tab to locate and open a recently validated CNA and view results in panels and reports. In particular, Lenders may want to export the Flags results in order to consider how best to remove or mitigate flags and draft their Flag Notes responses prior to submission. Lenders may edit the Assessment Tool file to mitigate or eliminate Flags obtained from Validation. If the Assessment Tool file is altered, it must be re-validated in order to capture the changes and reflect these changes in results. All Severe flags must

be removed. For Warning flags that remain, the Lender should prepare explanations describing mitigation steps or reasons why mitigation is not needed. These explanations will be entered as Flag Notes. In addition, the Lender will assemble the documents (.xls, .doc, .pdf files) that are intended as attachments to the CNA. Once the CNA is perfected in the Assessment Tool and draft Flag Notes are prepared and attachments assembled, the Lender is ready to Validate a final time and complete the submission process.

- **1** NOTE: A CNA with Severe flags cannot be submitted. A Flag Note is required for any remaining Warning flags.
- **Submission Procedure**: After a final validation of the CNA Assessment Tool file, the user begins the Submission process by completing the following tasks in the CNA Submission tab:
	- o On the **[Flags](#page-151-0)** panel, which displays any issues or warnings that remain with the CNA, the user enters notes explaining, mitigating, or remedying the flagged problem. Longer or more complex notes should be prepared in advance and copied into the text box provided. For example, a flag may indicate that an inspected unit is a "covered unit" per the Fair Housing Act, but does not comply with the Act's design and construction requirements. A user can write a Flag Note explaining that remedies for this unit are specified on the list of critical accessibility repairs found in the Critical Repairs panel.
	- $\circ$  If necessary, the user can review results of the final validation in relevant panels.
	- o On the **[Attachments](#page-151-1)** panel, the user can upload any necessary supporting attachments. A list of common attachments is provided later in this document.
	- o At the bottom of the screen, the user can enter their name and their e-mail address (to which system generated messages will be sent), review the certification language, if any, and select the **Submit Button.**
- *D* NOTE: Submissions cannot be undone. Users should be careful in their preparation and in their selection of attachments. If, after Submission, the user finds an error or omission that requires revision, the only remedy is to contact the reviewing agency and ask for the submitted CNA to be returned. A corrected CNA may then be submitted by repeating the original procedure.
	- o Once begun, the Submission procedure must be completed before exiting the Submission Portal. Flag Notes and attachments are not saved unless and until the "Submit Button" is selected. This is another reason why careful advance preparation is advised. A Submission should not be attempted when interruption

is likely. HUD is working on a "save submission in progress" remedy, but this is not currently available.

- **After Submission:** After Submission, the submitter will receive an e-mail message confirming the Submission. Submitters may locate a submitted CNA in the Locate CNA tab to see its status, the name of the reviewer if one has been assigned, and to open the CNA to see all the results and reports that are available to the reviewer.
- **HUD Review:** The HUD reviewer does not see the uploaded Assessment Tool Excel file. Except in exceptional cases, the Assessment Tool file should NOT be provided to HUD, as it is HUD's intent that CNAs be amended or revised only by Lenders and their Assessors. Instead, the reviewer evaluates the CNA by examining the reports generated from the data entered in the Assessment Tool and by reading any attachments. HUD then renders a decision, which may be Approval or Return. A returned CNA is one that the agency has concluded needs revision. The submitter will receive a system-generated e-mail describing any decision made. The user may then locate the CNA in the Locate CNA tab and see the decision with any comments. Agency comments may be offered in Flag Notes and in a general comment box.
- **HUD Returned CNAs**: When a CNA is returned, the submitter should review the notes and comments, and develop a response that may require alterations to the Assessment Tool file, changes or additions to attachments or more explanation in Flag Notes. The user should prepare a response using the same approach as described for preparing the initial Submission. Once a response is prepared, the user resubmits the revised CNA by repeating the Submission Procedure.
- **USDA CNAs**: Because USDA is most often the lender in a transaction, USDA will receive CNA Assessment Tool files directly and the Submission and review tasks will be completed by USDA staff.

# **HOW DATA IS PRESENTED IN THE CNA WEB PORTAL**

The CNA Web Portal displays data in two primary formats:

- As a series of **panels** that display data directly on the website (with options to rearrange the data, expand the view of the data ("detach") and to download the data ("export") as an Excel file)
- As fixed format **reports**
The key difference between panels and reports is that panels are primarily intended to be used while the user is working with a submitted CNA (with an option to download an Excel version to further explore the numbers), while the reports are primarily intended as "finished" documents that can be included in loan documents once the work is complete.

| Example of a               | Property Id         | Site 1d | <b>Building Impected</b> | <b>Inspection Status</b> | Unit Floor                                                | Unit Type      | <b>Unit Status</b>     | Unit Identifier        | SO4 UFAS Full<br>Accessible |  |
|----------------------------|---------------------|---------|--------------------------|--------------------------|-----------------------------------------------------------|----------------|------------------------|------------------------|-----------------------------|--|
| panel showing              | 2016-005708         | Ste     | E23 Main Street          | Inspected                |                                                           | <b>188.184</b> | Occupied               | 101                    | <b>Mobility</b>             |  |
|                            | 2016-005708         | Site    | 123 Main Street          | Inspected                |                                                           | 188 1M         | Occupied               | 410                    | Mobility                    |  |
| data directly in           | 2016-005708         | Site    | 123 Main Street          | Inspected                |                                                           | 188, 184       | Occupied               | 419                    | <b>Mobility</b>             |  |
| the browser                | 3056-005708         | Site    | 123 Main Street          | Inspected                |                                                           | <b>188 154</b> | Occupied               | 432                    | Mobility                    |  |
|                            | 2016-005708         | Site    | 123 Main Street          | Inspected                |                                                           | 188, 184.      | Occupied               | 503                    | Mobility                    |  |
|                            | 2016-005708         | Site    | 123 Main Street          | Inspected                |                                                           | 188.1M         | Occupied               | 103                    | Mobility                    |  |
|                            | 2016-005708         | Site    | 523 Main Street          | Inspected                |                                                           | 18R 18A        | Occupied               | 118                    | Mobility                    |  |
|                            | 2016-005708         | Site    | 123 Main Street          | Inspected                |                                                           | <b>188 154</b> | Occupied               | 122                    | Mobility                    |  |
|                            | 2016-005708         | Site    | 123 Main Street          | Inspected                |                                                           | <b>188,184</b> | Occupied               | 201                    | Mobility                    |  |
|                            | 2016-005708         | Site    | 123 Main Street          | Inspected                |                                                           | 188, 184       | Occupied               | 204                    | <b>Mobility</b>             |  |
|                            | v Mtachments        |         |                          |                          |                                                           |                |                        |                        |                             |  |
|                            | View - El Detach    |         |                          |                          |                                                           |                |                        |                        |                             |  |
|                            | Component Type Name |         |                          |                          | Need Category ID Need Item ID                             | <b>NA</b>      | File Type              | <b>Attachment Type</b> | Document Date               |  |
|                            | <b>Last</b>         |         |                          | <b>NA</b>                |                                                           |                | CNA eTool v1.2 v1. CNA |                        | 11/29/2016                  |  |
| Example of<br>reports list | w Reports           |         |                          |                          | Snapshot<br>Building Unit Mx<br>Assessment Summary Report |                |                        |                        |                             |  |

**Figure 39 - Image of the Web Portal Displaying a Panel and a List of Reports**

### PANELS

Panels display data directly on the CNA Web Portal website. It is possible to expand or contract the panel, modify the appearance of a panel, and hide or show columns in a panel. More details about working with panels appears later in this document.

## REPORTS

The list of reports that is available depends on whether the Validation Engine or the Submission Portal is used to validate the CNA. The Submission Portal (which requires login credentials and is generally only available to Lenders) provides extra reports that are not available to Validation Engine users.

Reports have two types, each of which behaves slightly differently:

- ADF. These reports load in a separate browser window. Note that you may need to minimize your current browser window to see the report.
- PDF. These reports generate PDFs. You can choose to save the PDF, or to open it immediately. If you choose to open it, you may need to minimize your browser window to see the report.

A list of reports available in this release, and their types, is provided below, along with which system the report is available for.

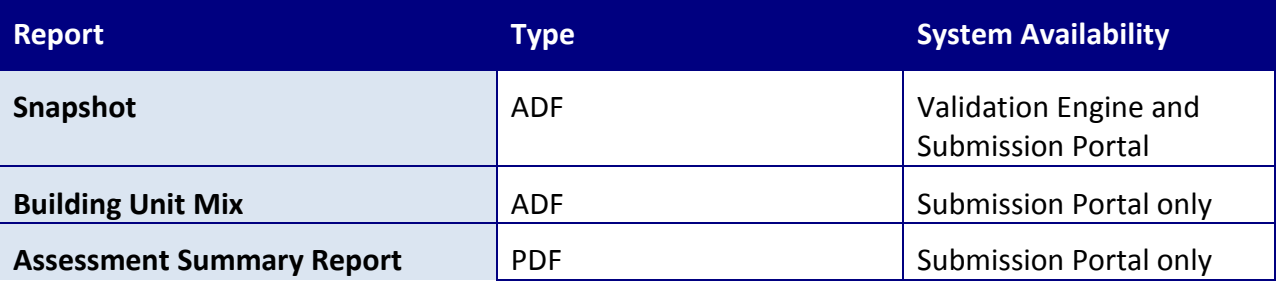

### **SEE ALSO:**

• Appendix D – [Example Reports Available from CNA e-Tool](#page-180-0)

### **CONTACTING SOMEONE ABOUT PROBLEMS WITH THE WEB PORTAL**

To report a problem with the Web Portal, call the Real Estate Assessment Center (REAC) Technical Assistance Center (TAC) at 1-888-245-4860 or send an email to [reac\\_tac@hud.gov.](mailto:reac_tac@hud.gov)

### **PERFORMING BASIC TASKS**

### TO EXPAND OR CONTRACT A PANEL

1. You can expand or collapse a panel by selecting the **>** icon.

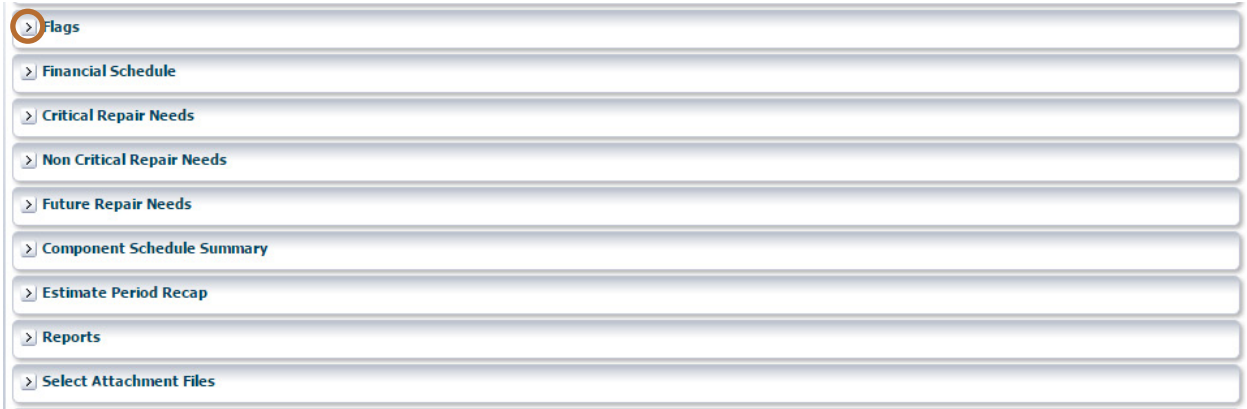

**Figure 40 – Validation Screen with Flags Panel Highlighted**

### TO CHANGE THE APPEARANCE OF A PANEL

There are several ways to change the appearance of a panel. Use the **View** menu to access options.

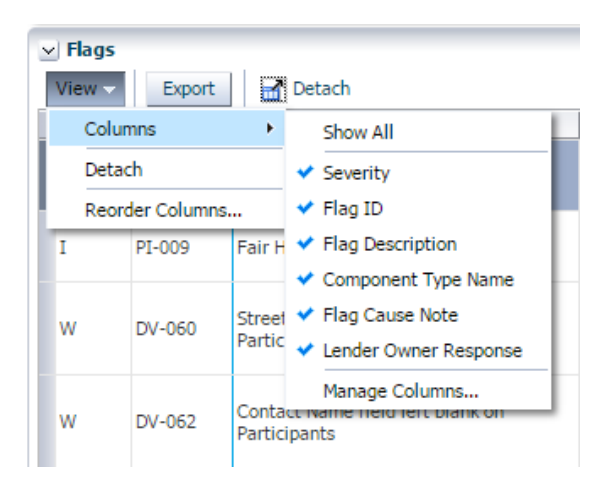

#### **Figure 41 – View Menu**

### Selecting **View > Detach** allows you to view a panel full screen.

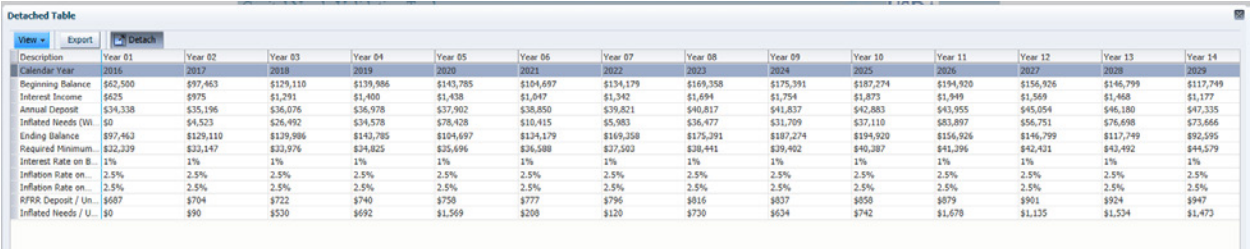

**Figure 42 – A Detached Table**

Selecting **View > Attach** restores the panel to its normal size.

### TO HIDE OR SHOW COLUMNS IN A PANEL OR CHANGE THE ORDER OF PANELS

**1.** In the panel menu, select **View > Columns > Manage Columns**. The Manage Columns screen will appear.

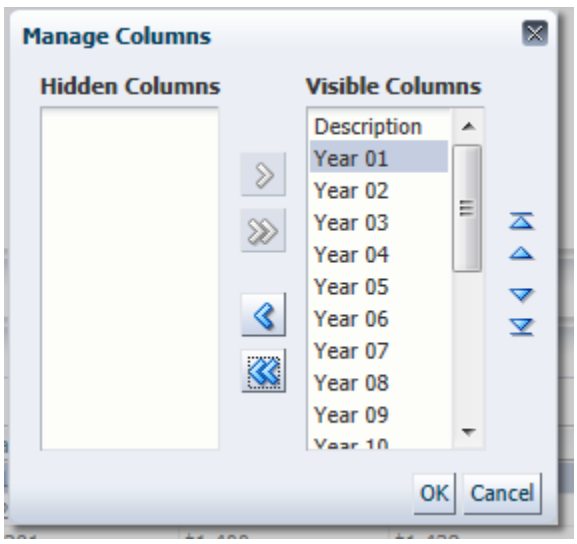

**Figure 43 – Manage Columns Screen**

- **2.** To make a column visible or hidden, use the controls to move the panel from one list to the other.
- **3.** To change the order of panels, use the provided arrow icons on the right side of the screen to change the order of the list.

### **PERFORMING BASIC TASKS (VALIDATION ENGINE AND SUBMISSION PORTAL)**

### TO UPLOAD A CNA FOR VALIDATION USING THE CNA FILE PANEL

**NOTE:** When uploading a CNA Assessment Tool document for Validation, there are small variations in the appearance of the screen depending on whether you are using the Validation Portal or the Submission Engine. The process for both sites remains essentially the same.

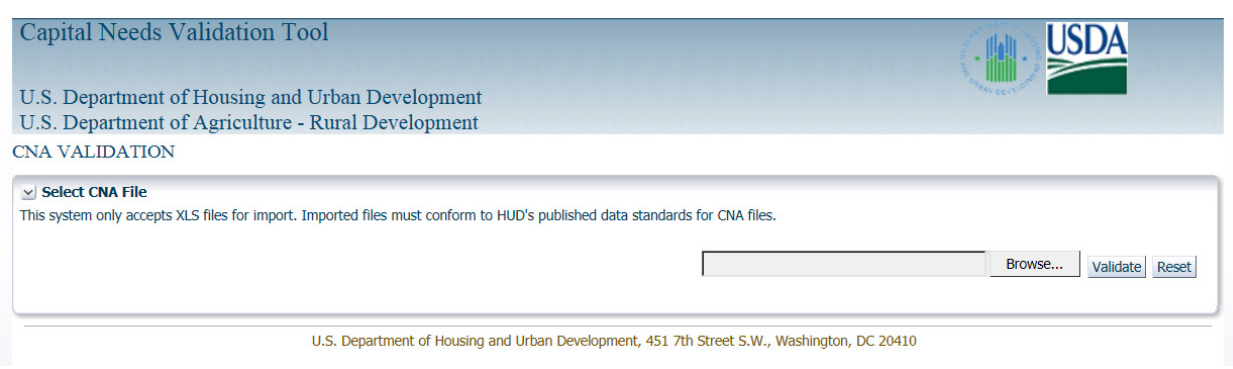

**Figure 44 – Uploading a CNA for Validation**

- 1. With a web browser, navigate to the CNA Web Portal page [\(http://webapps.hud.gov/CNAeTool/faces/CnaValidation\)](http://webapps.hud.gov/CNAeTool/faces/CnaValidation).
- 2. In the Select CNA File panel, select **Browse**.
- 3. Select the completed CNA Assessment Tool document you wish to validate. Select **Open**. The file name you selected will appear in the blank box and the *Browse* button will become an *Update* button.
	- a. If the file uploaded is not the file you intend to review, use the *Update* button to select a different file.
	- b. You may select the *Reset* button if you need to start over.
- 4. Once an appropriate Assessment Tool is uploaded, select **Validate**. The e-Tool will begin the process of Validation. A response should appear in less than one minute.

## TO EMAIL A CNA FOR VALIDATION WITHOUT USING THE PANEL

- **NOTE:** This process mimics the use of the CNA File Panel without accessing the Web Portal. It is intended mainly for CNA preparers with slow internet connections.
- 1. Attach the CNA Assessment Tool to an email message and send to the designated Validation email address.
- 2. You should receive a return email with the results attached in Excel format in less than one minute.

## TO EVALUATE THE FLAGS

The Flags panel (available in the Validation Engine and in the Submission Portal) allows you to review and enter comments about flags.

Three levels of flags are generated by the Validation process.

- **Severe (S).** This flag indicates the most severe situation. If a document contains Severe flags, the assessment is not eligible for Submission until the flags are cleared. Examples of Severe flags include missing IDs (such as *Component ID*) or components that lack alternatives.
- **Warning (W).** This flag indicates an issue that needs to be resolved or needs an explanation. It does not prevent Submission.
- **NOTE:** Prior to Submission, the Lender should enter a Response Comment justifying the presence of any Warning (W) flags.
- **Informational (I).** This flag provides information that the user may need to consider. It does not prevent Submission.

For a detailed list of flag codes, see [Appendix A: Flag Code Meanings.](#page-154-0)

## TO ADD A RESPONSE COMMENT TO A FLAG

Lenders can add a Response Comment for any Warning (W) flag. It may also be helpful to add them to Informational (I) flags if you believe it would be useful to the reviewing agency.

| Detach<br>Export<br>View $\star$ |        |                                                 | <b>Add Response Comments</b> |                                                                                                    |                                                                         |      |  |  |
|----------------------------------|--------|-------------------------------------------------|------------------------------|----------------------------------------------------------------------------------------------------|-------------------------------------------------------------------------|------|--|--|
| Servelvey Flag ID                |        | <b>Flag Description</b><br>Compo                |                              | Assessor feels this is justified by                                                                                                    | Lender Owner Response                                                   |      |  |  |
| W                                | UL-001 | Estimated/Standard Useful Life Conflict Cabine  |                              | circumstances                                                                                                    | aining Useful<br>indard<br>h an<br>ype: Cabinets & edit<br>native: CA K |      |  |  |
| W                                | UL-001 | Estimated/Standard Useful Life Conflict Call st |                              | OK<br>Cancel<br><b>TENTUTUISTI</b>                                                                                                    | aining Useful<br>indard<br>h an<br>ype: Call<br><b>Station</b>          | edit |  |  |
| W                                | UL-001 | Estimated/Standard Useful Life Conflict Carpet  |                              | The "Recommended Remaining Useful<br>Life" differs from the "Standard<br>Remaining Useful Life" on an<br>Alternative; ComponentType: Carpet,<br>Alternative: Carpet (Units, Repl.) |                                                                         | edit |  |  |

**Figure 45 - Add Response Comments Box**

- 1. In the Flags panel, find the row containing the flag to which you wish to add a Response Comment.
- 2. In the Lender Owner Response column, select *Edit*.
- 3. Enter the text of your comment in the provided field and select *OK***.**

### TO ADD AN ATTACHMENT

Use the Attachments panel to upload supporting attachments.

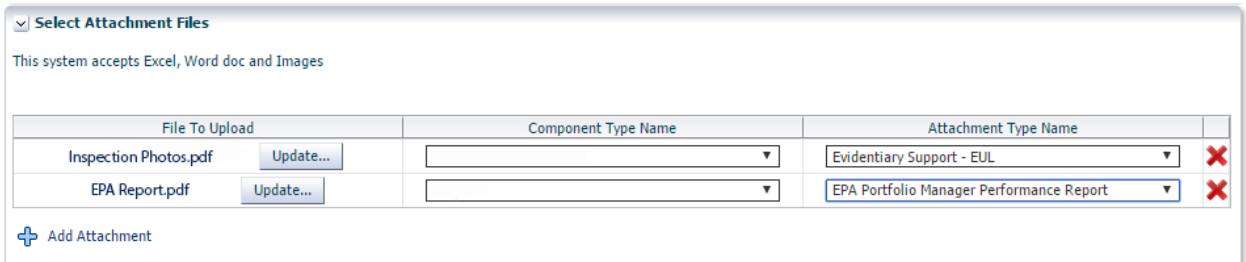

- 1. In the *Select Attachment Files* section, select *Choose File*.
- 2. From the *Attachment Type Name* box, select a type for the attachment.

**NOTE:** Although a drop-down box named *Component Type Name* is available in this panel, it is generally recommended to leave it blank. This drop-down box was originally intended to allow you to classify each attachment component by component (e.g. for separately uploading photos of carpets, refrigerators, or microwaves). Instead of using this drop-down box and uploading multiple files, it is preferred that you instead combine these materials into a PDF file and upload as a single file.

### **SEE ALSO:**

• [Most Common Attachments](#page-152-0)

### **PERFORMING BASIC TASKS (SUBMISSION PORTAL ONLY)**

### TO SEARCH FOR A CNA

Users of the Submission Portal can search for a CNA that has been previously uploaded for Validation.

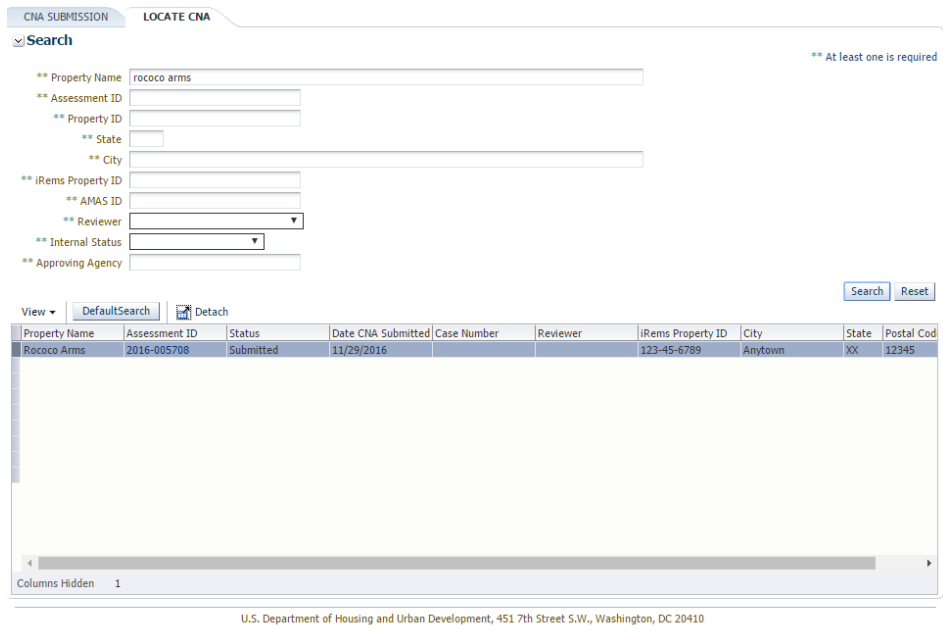

- 1. Select the Locate CNA tab.
- 2. In the provided fields, enter the search criteria you wish to search for. For example, to search by property name, use the *Property Name* field.
- 3. Select *Search.* A list of matching CNAs will appear below.

4. To view the contents of a listed CNA, select its value from the *Assessment ID* column.

### TO SUBMIT A CNA FOR AGENCY REVIEW

Use the CNA Certification panel to submit a CNA for Agency Review

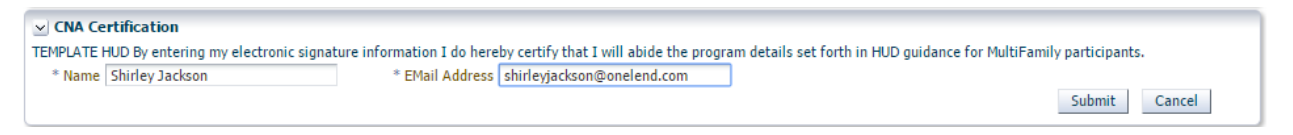

**Figure 46 – CNA Certification Panel**

**NOTE:** Before submitting the CNA, it is important to add any necessary attachments and to add Response Comments to any flags that require them. Once the CNA is submitted, it is not possible to make edits, add attachments, or add comments unless the reviewing agency returns the CNA.

- 1. Ensure that any necessary attachments are uploaded using the steps above for adding an attachment.
- 2. Complete the *Name* and *Email Address* fields, which serve as a form of electronic signature for the Submission.
- 3. Select **Submit***.*

You will receive email notification of the Submission at the email address you supplied.

### **ADDITIONAL TOPICS**

### WEB PORTAL DATA RETENTION

The table below lists the retention times for CNAs uploaded to the Web Portal. The retention time is based on how many steps were completed.

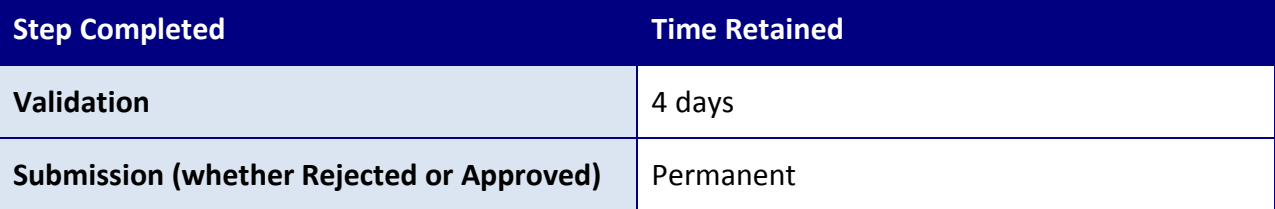

### ADDITIONAL TIPS ON VALIDATION

Validation can be used to identify errors, needed corrections, and compare scenarios. Typically, needed changes must be entered in the Assessment Tool that must then be Validated again.

Below are some tips to make the process more likely to succeed.

- Check key values for the property, such as total units, total square footage, and total replacement cost.
- Verify that the inspection sample meets all applicable requirements.
- Look for any Component IDs that do not have a corresponding alternative and recommendation.
- Review the Critical Repair Needs to verify that the appropriate repairs appear.
- Review the Non-Critical Repair Needs to verify that the appropriate repairs appear.
- Review the Future Repair Needs schedule to verify that all of the intended and appropriate building systems and features appear on the schedule.
- Use Estimate Period Recap to quickly identify years with minimum and maximum remaining balances and highest/lowest replacement costs (withdrawals). If a deficit exists, use Suggested Add to ADRR \$/Unit (i.e., the auto-calculated estimate of added \$/unit in annual deposit that would eliminate the deficit).
- <span id="page-152-0"></span>• Review the Financial Schedule (reserve balances by year for the estimate period) for compliance with the applicable minimum balance requirements.

## MOST COMMON ATTACHMENTS

Below is a list of some of the most common attachments.

- **Narrative.** If the Assessor chose to create a single PDF or Word file containing the narrative portion of the report, a Narrative Attachment must follow the numbering sequence shown in the Narrative form.
- **Photographs.** Assessors are likely to find it most efficient to create a single attachment containing all appropriate photographs (rather than uploading individual photographs one at a time). Each photograph should be appropriately labeled. Order the photographs under headings, using the standard order of EUL tables.
- **Additional Tests and Reports.** Tests and reports may include a seismic report, energy audit, or Wood Destroying Insect report.
- **EPA Portfolio Manager Benchmarking Report.** This is required.

**NOTE:** Do not adjust the formatting of EPA Portfolio Manager Benchmarking reports. The Web Portal will automatically determine whether the report follows the exact file format.

Additional documents that are commonly attached for HUD-specific programs include:

- Financial Factors Worksheet
- SEP Benchmarking
- Design Maps Summary Report, obtained from the U.S. Geological Survey addressing earthquake risk

## <span id="page-154-0"></span>**APPENDIX A: IMPORTANT FIELD SIZES**

The table below lists the character limit of several important fields used by the CNA Assessment Tool. Note that not all fields in with character limits are listed here. Field names are listed based on their Excel database names.

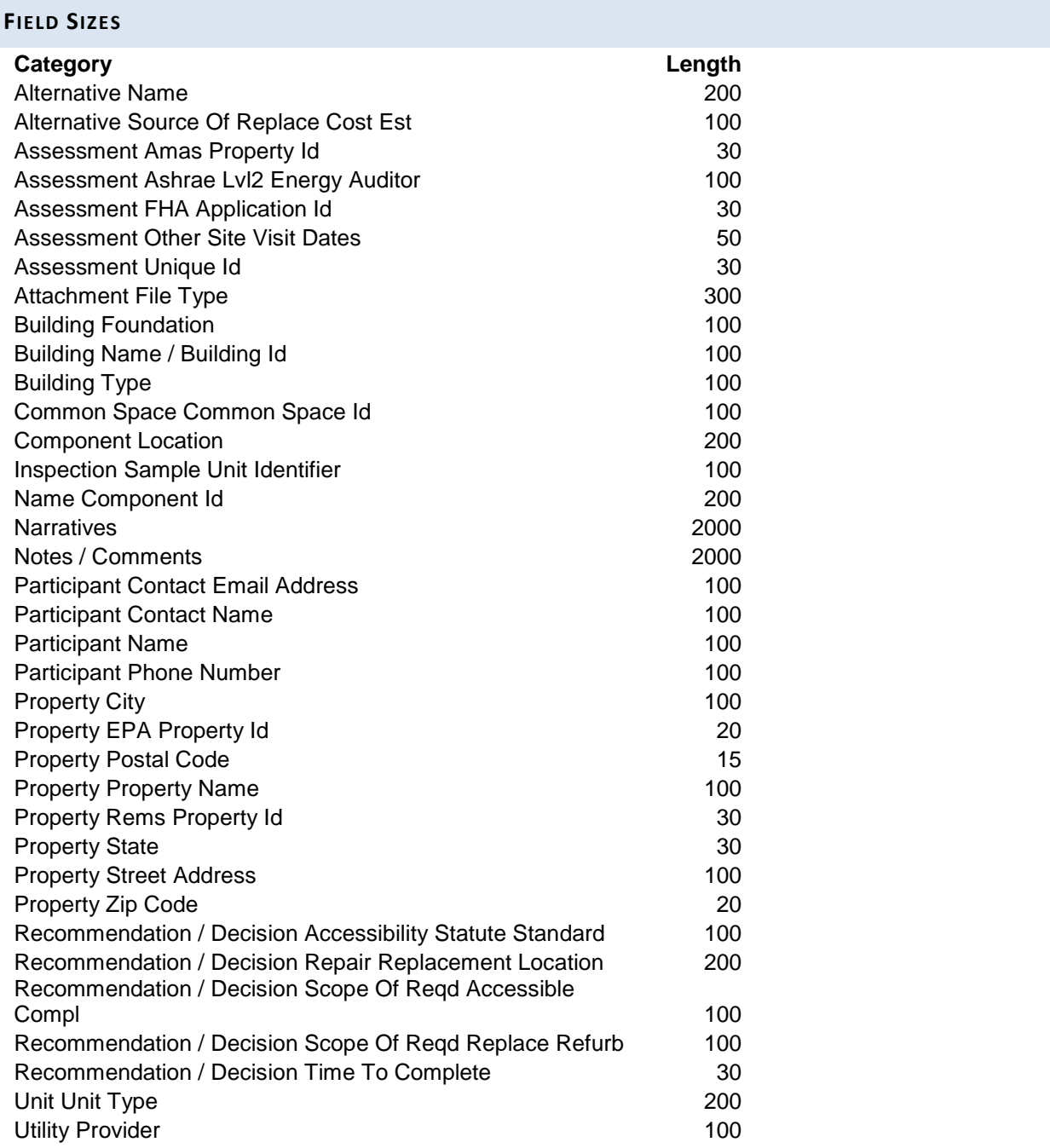

# **APPENDIX B: FLAG CODE MEANINGS**

### **FLAG CODES TABLE**

The table below provides a list of flags that may trigger during the Validation process.

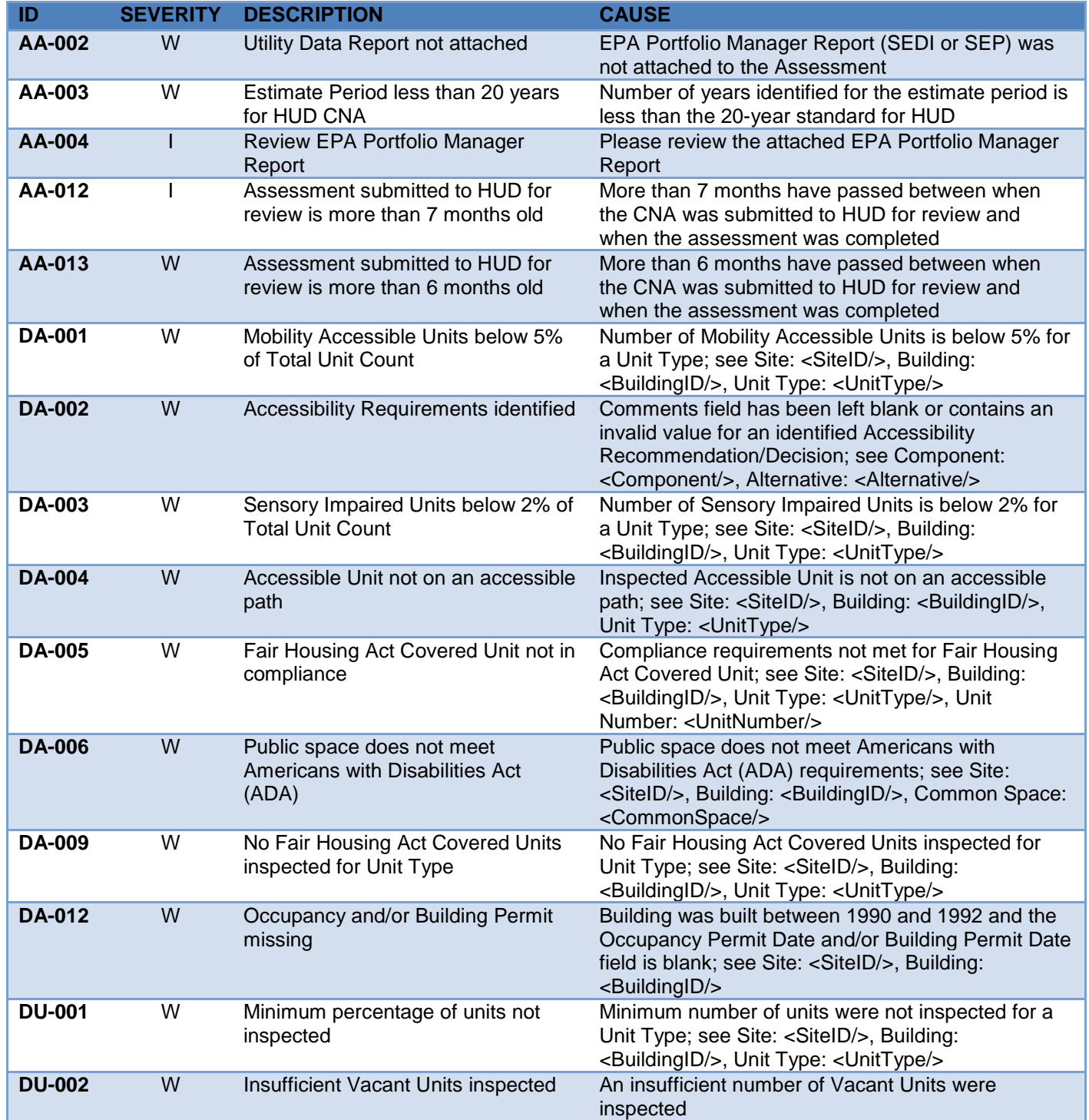

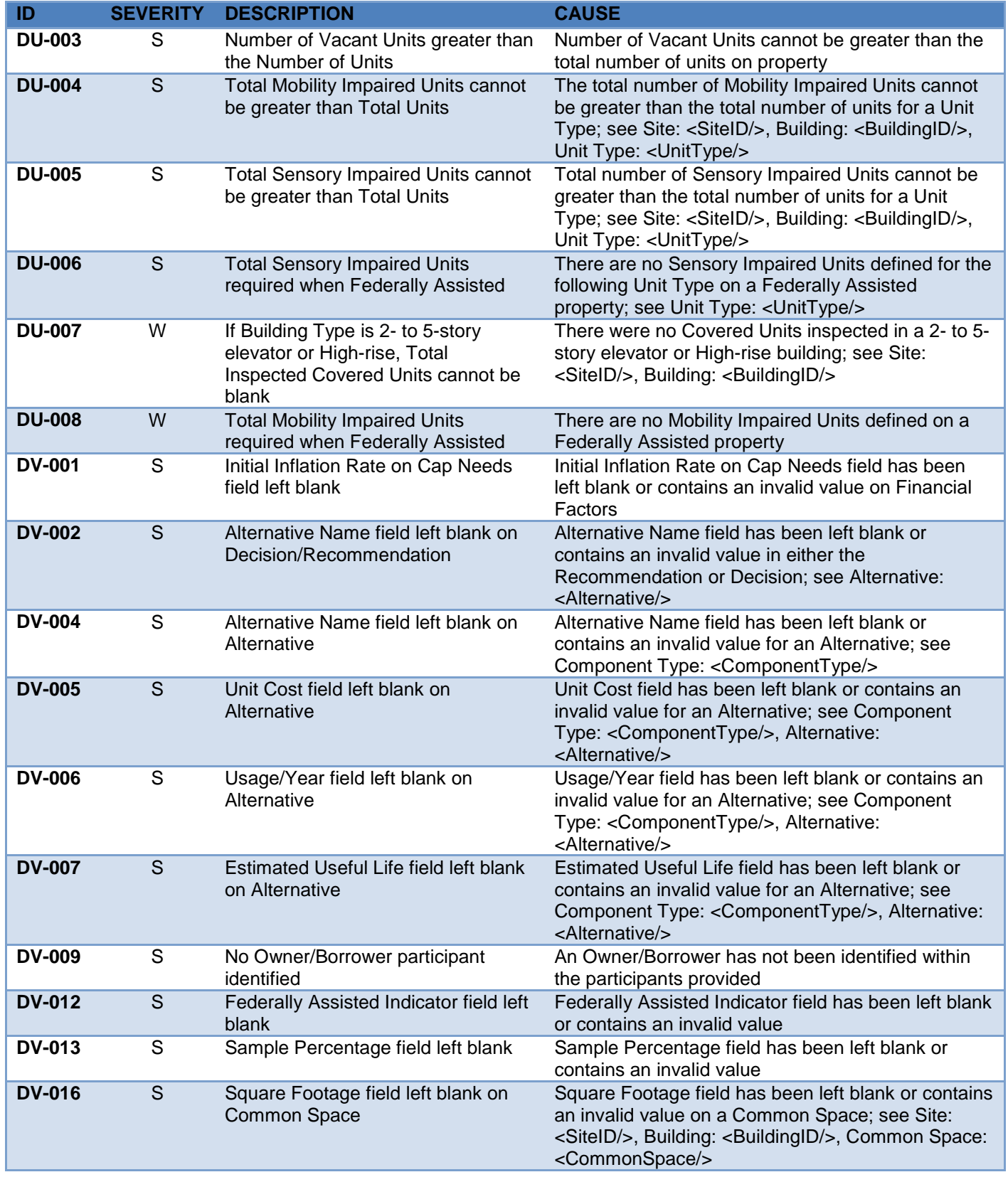

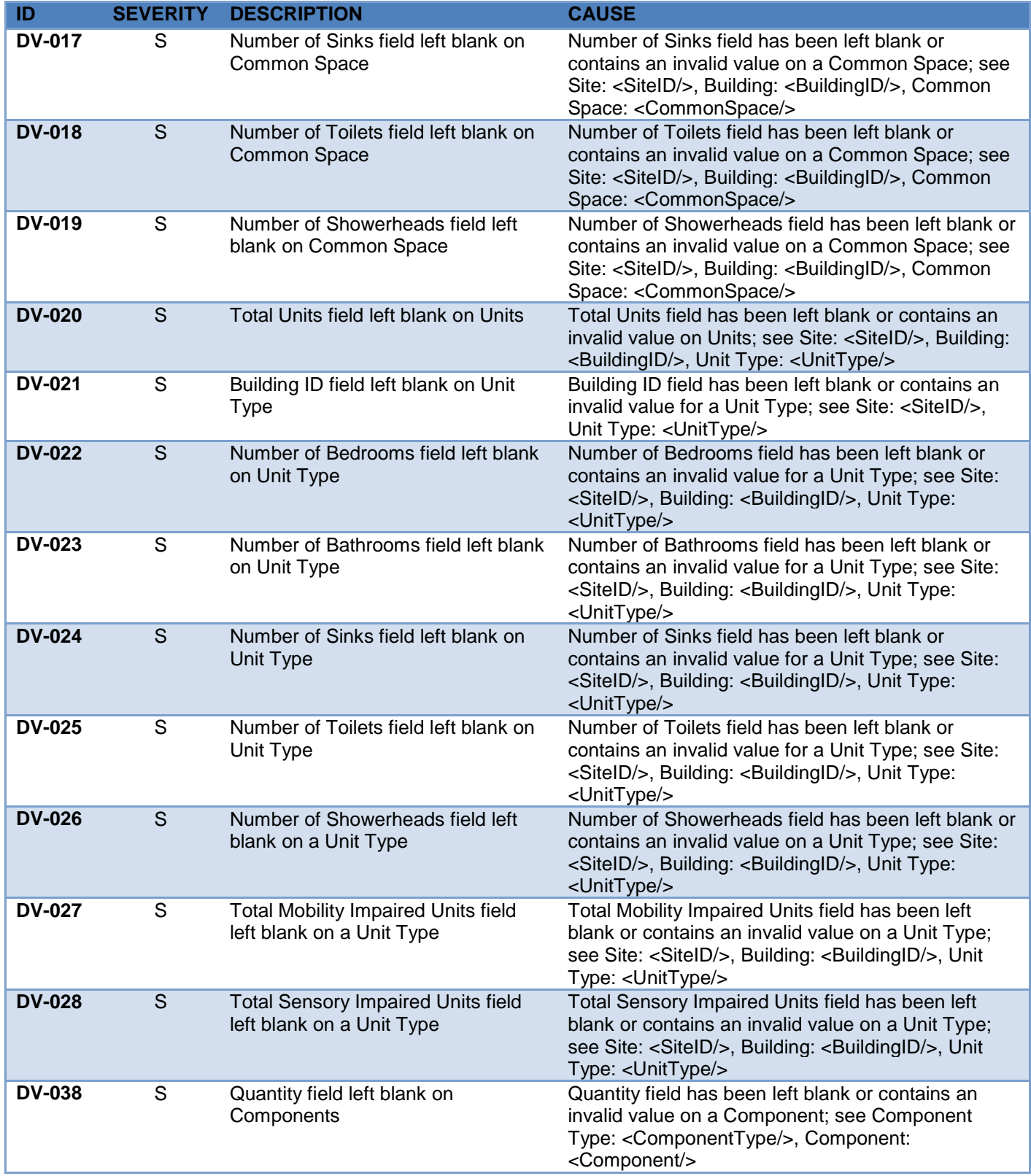

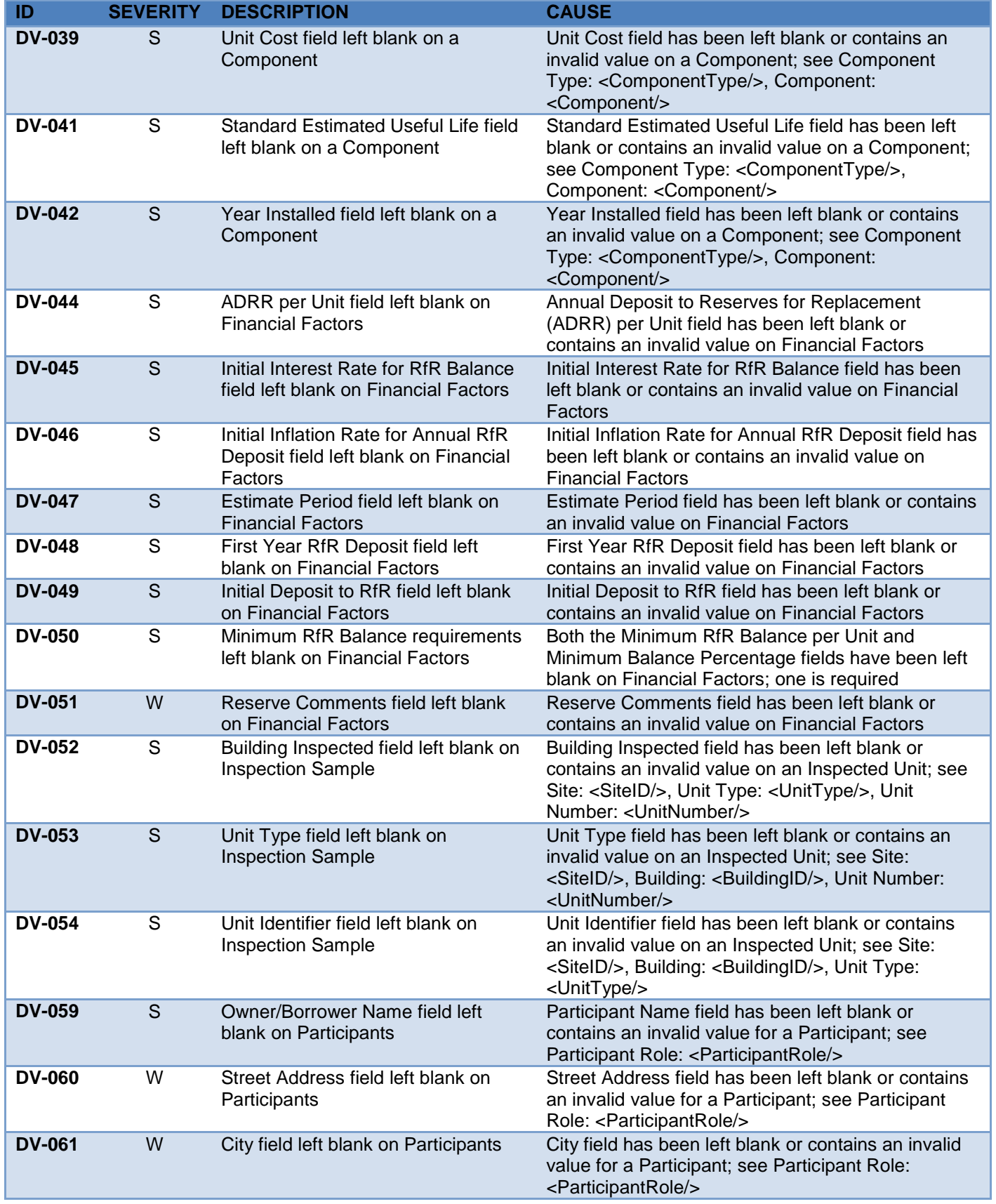

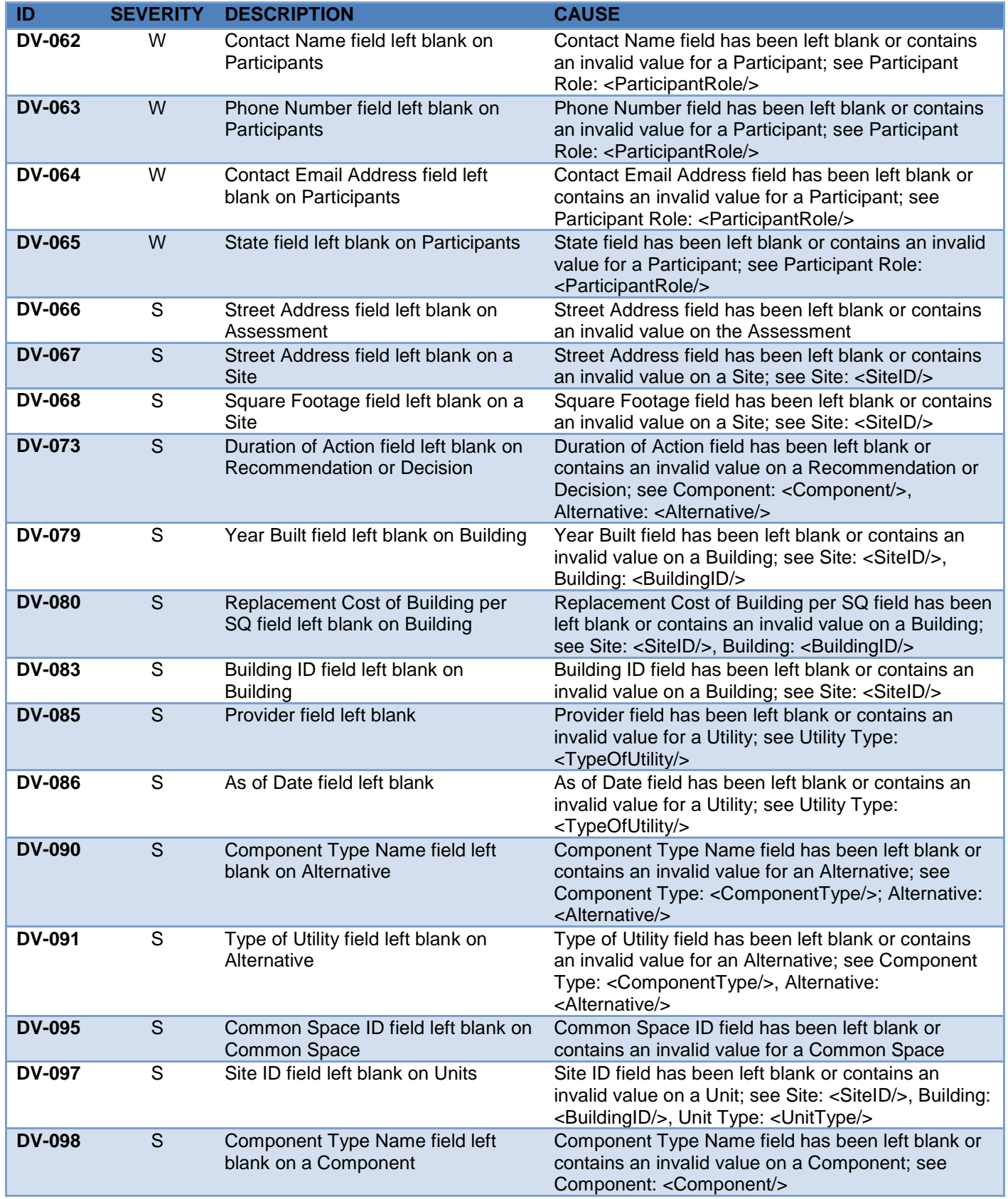

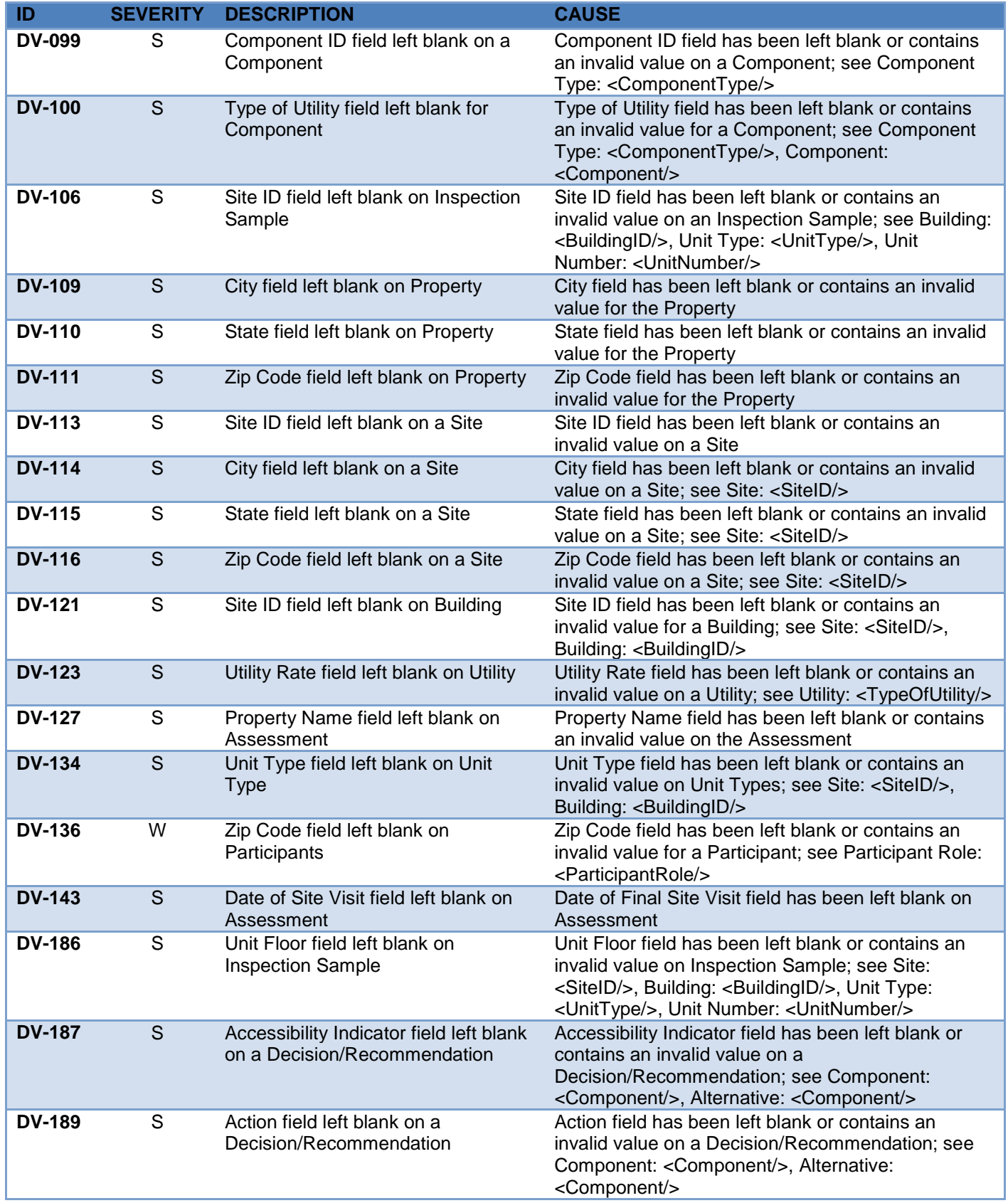

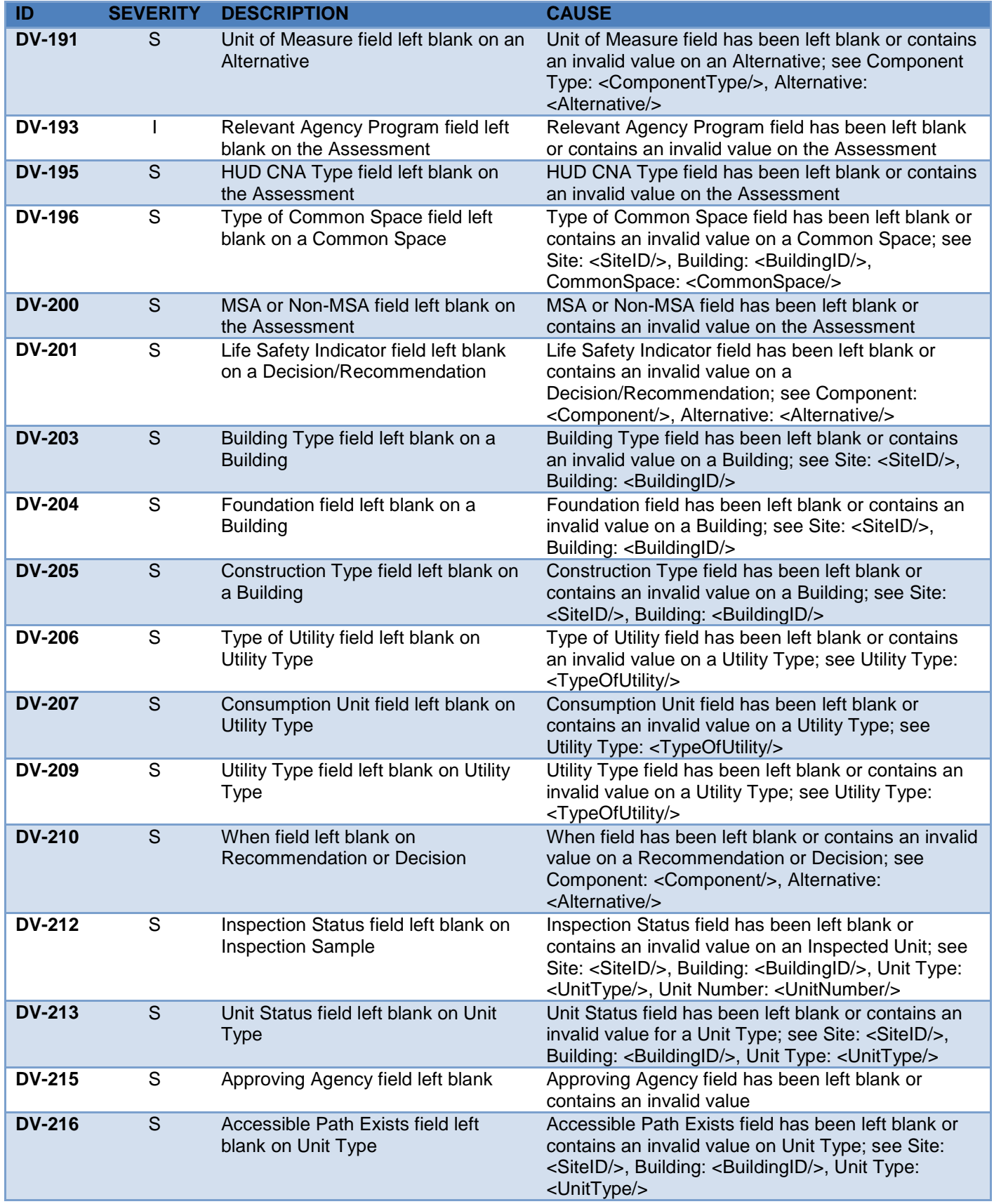

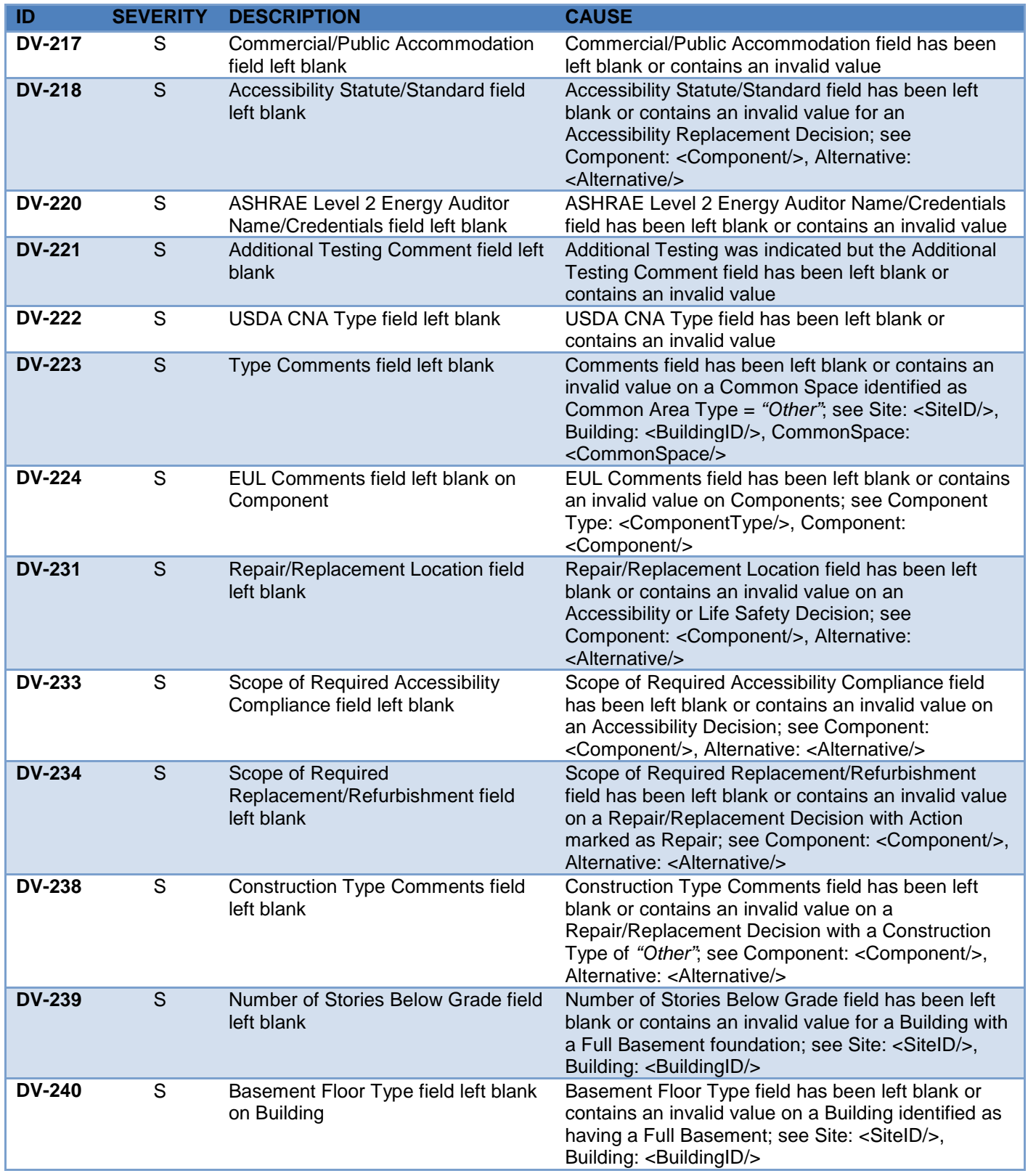

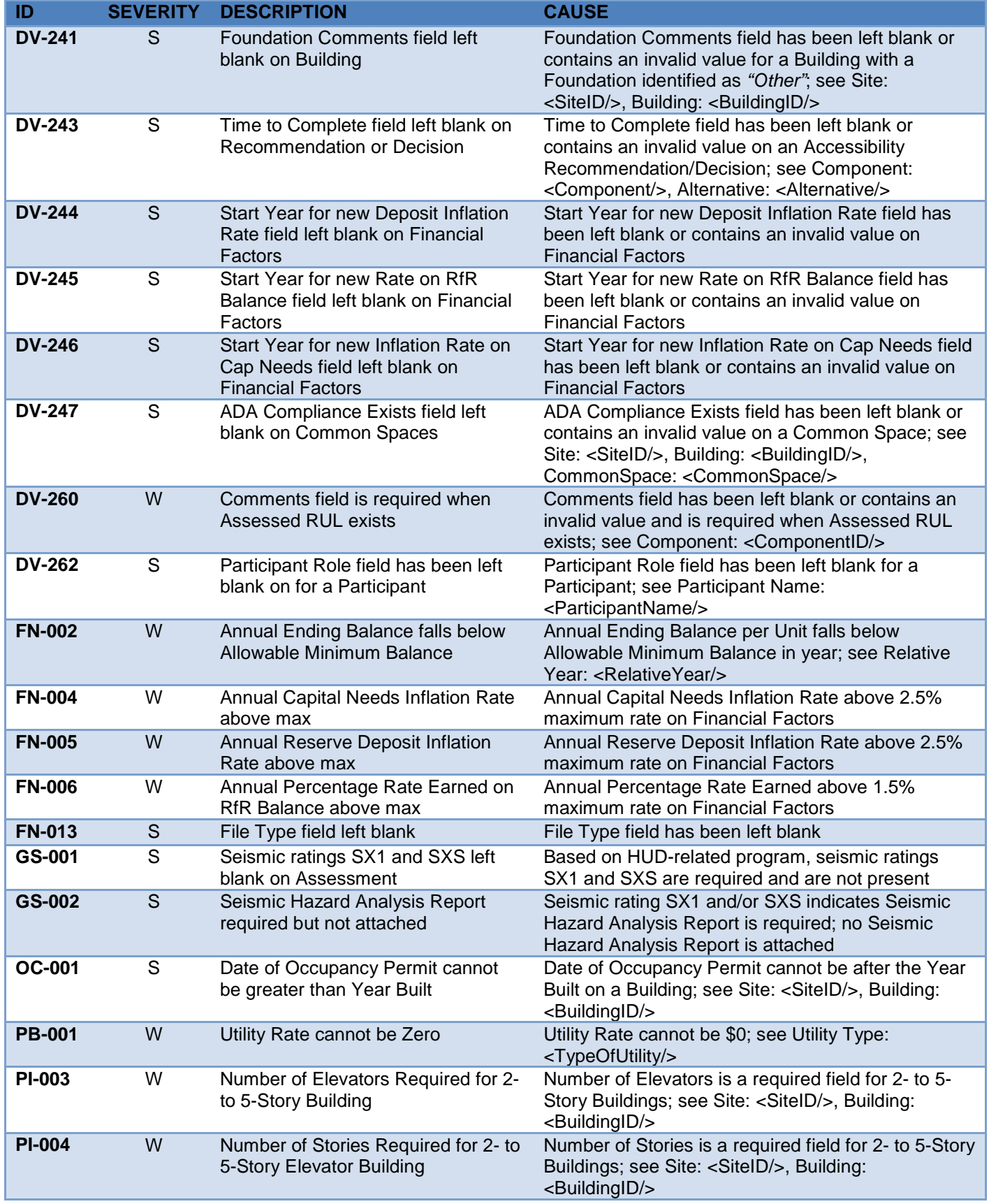

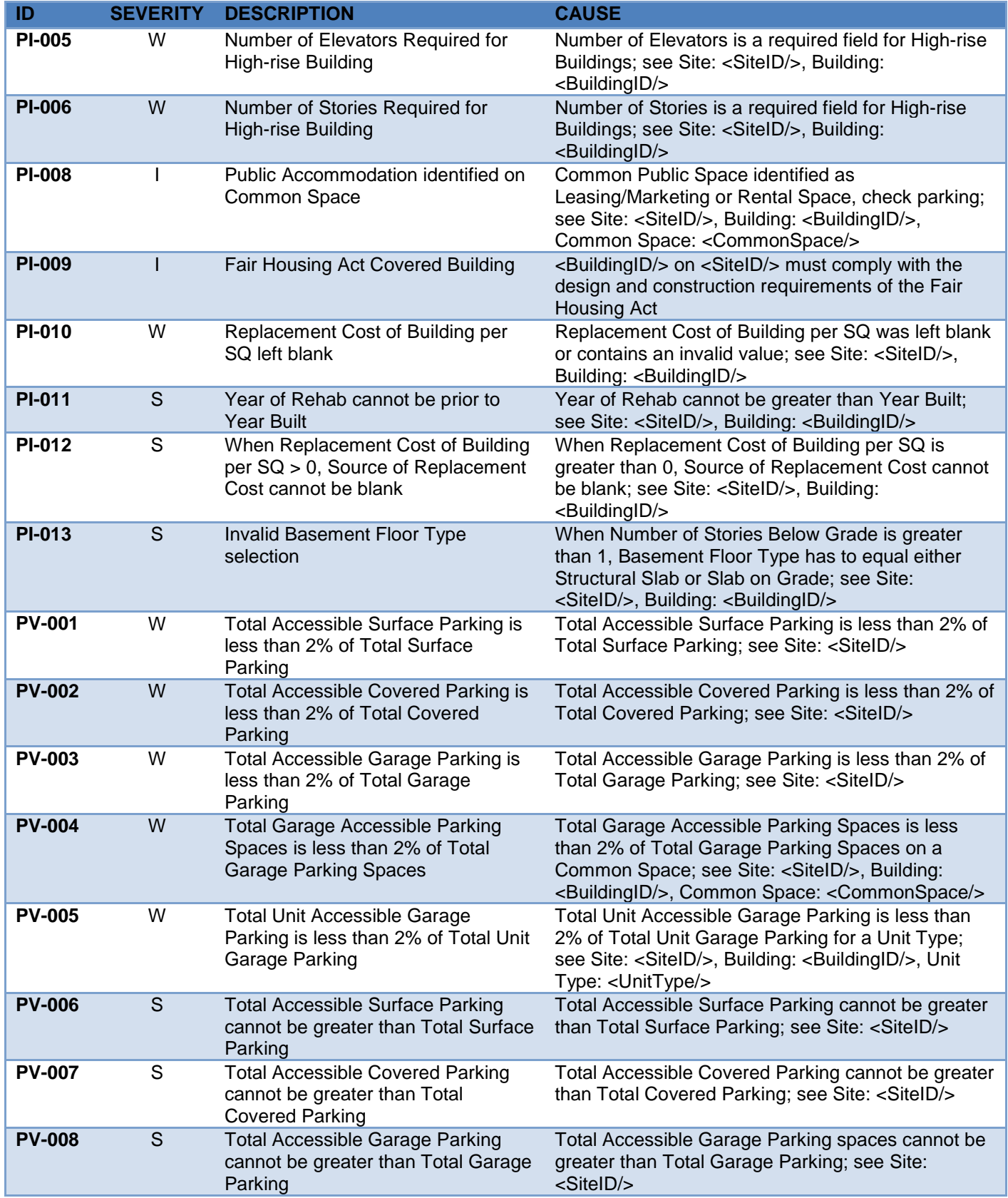

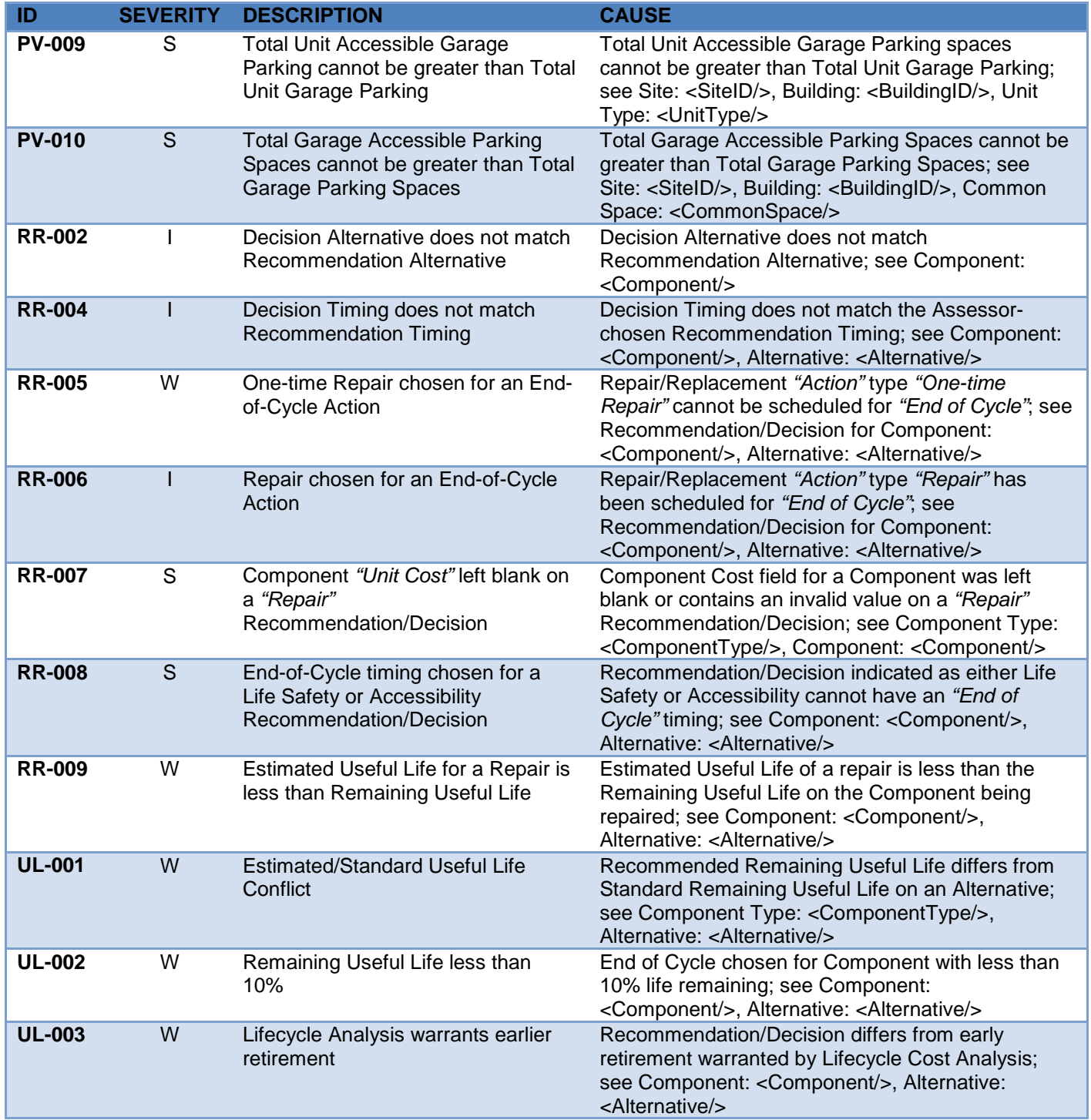

### **APPENDIX C: ESTIMATED USEFUL LIFE TABLES**

The following tables list the recommended average useful life of the categories of assets that should be considered in a Capital Needs calculation. If a specific item is not listed, it should be assigned to the most closely related category.

The Standard Estimated Useful Life (EUL) for a component type is fixed. The user may estimate the Remaining Useful Life (RUL) of any existing component independent of the Standard EUL by entering the estimated RUL in the appropriate space on the Components tab of the Excel Assessor/Lender Tool. When identifying an alternative to the existing component, the user may specify an EUL for the alternative that differs from the Standard EUL for that component type but must enter an explanation in the comment space on the Alternatives tab of the tool.

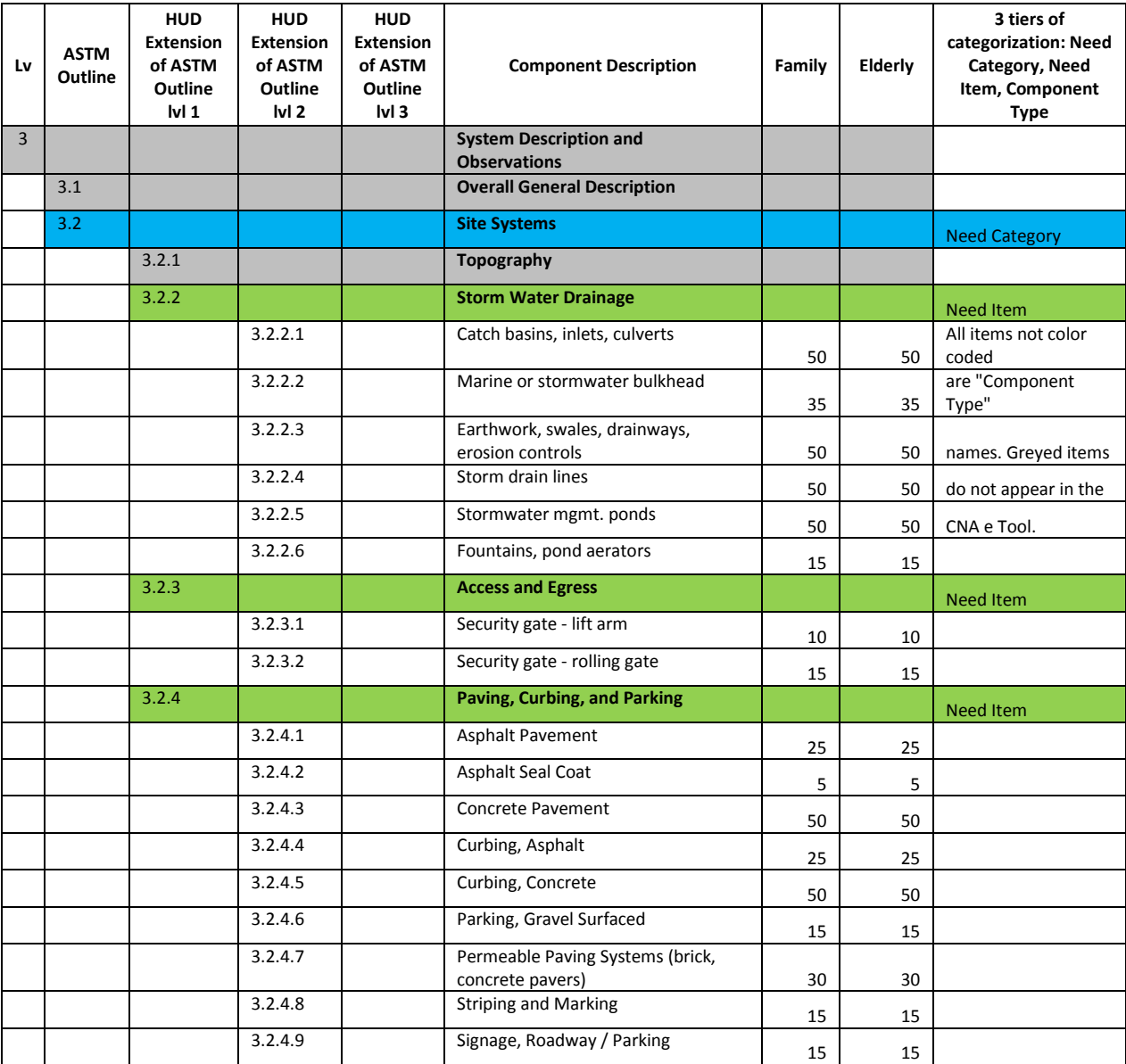

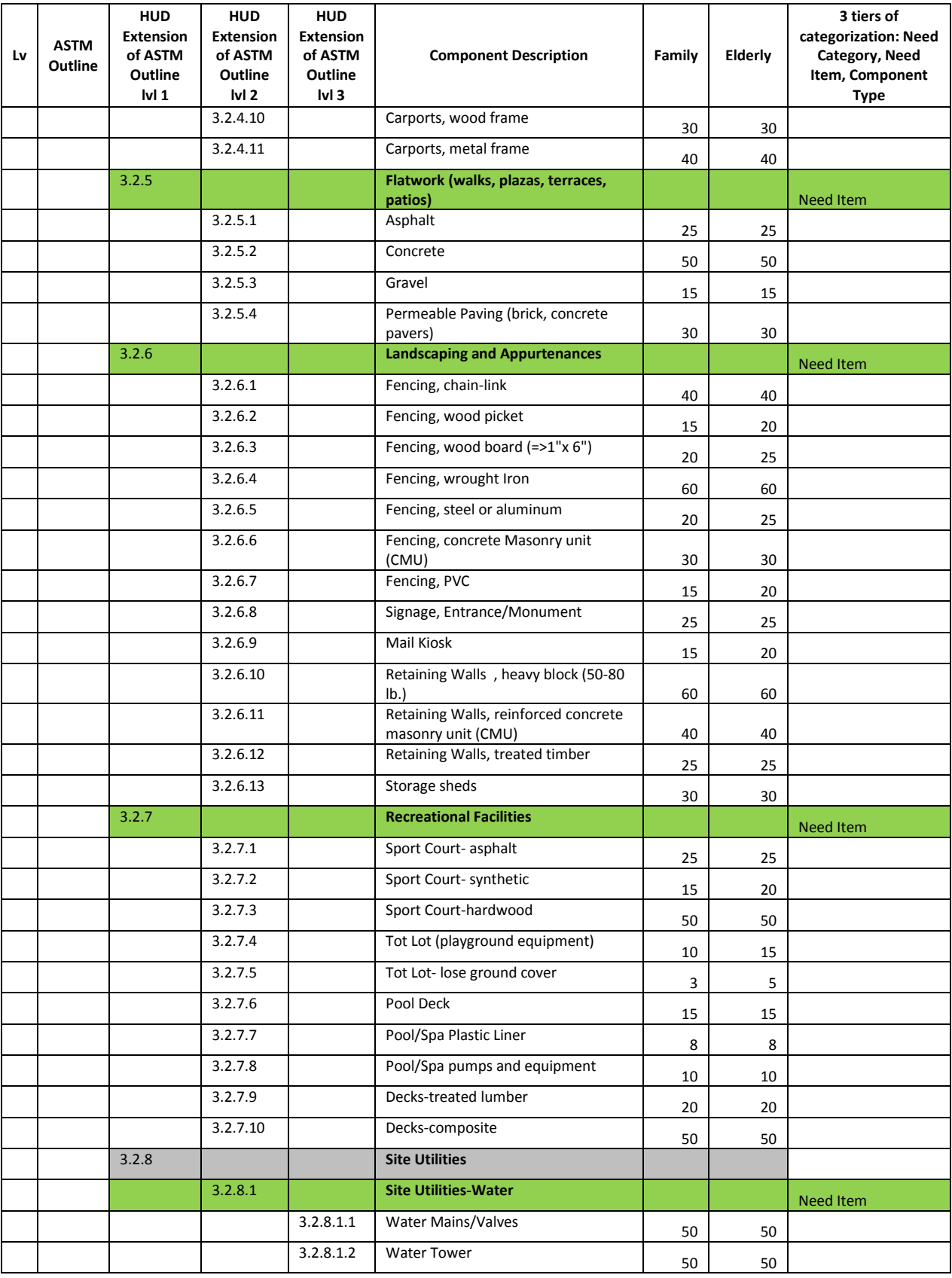

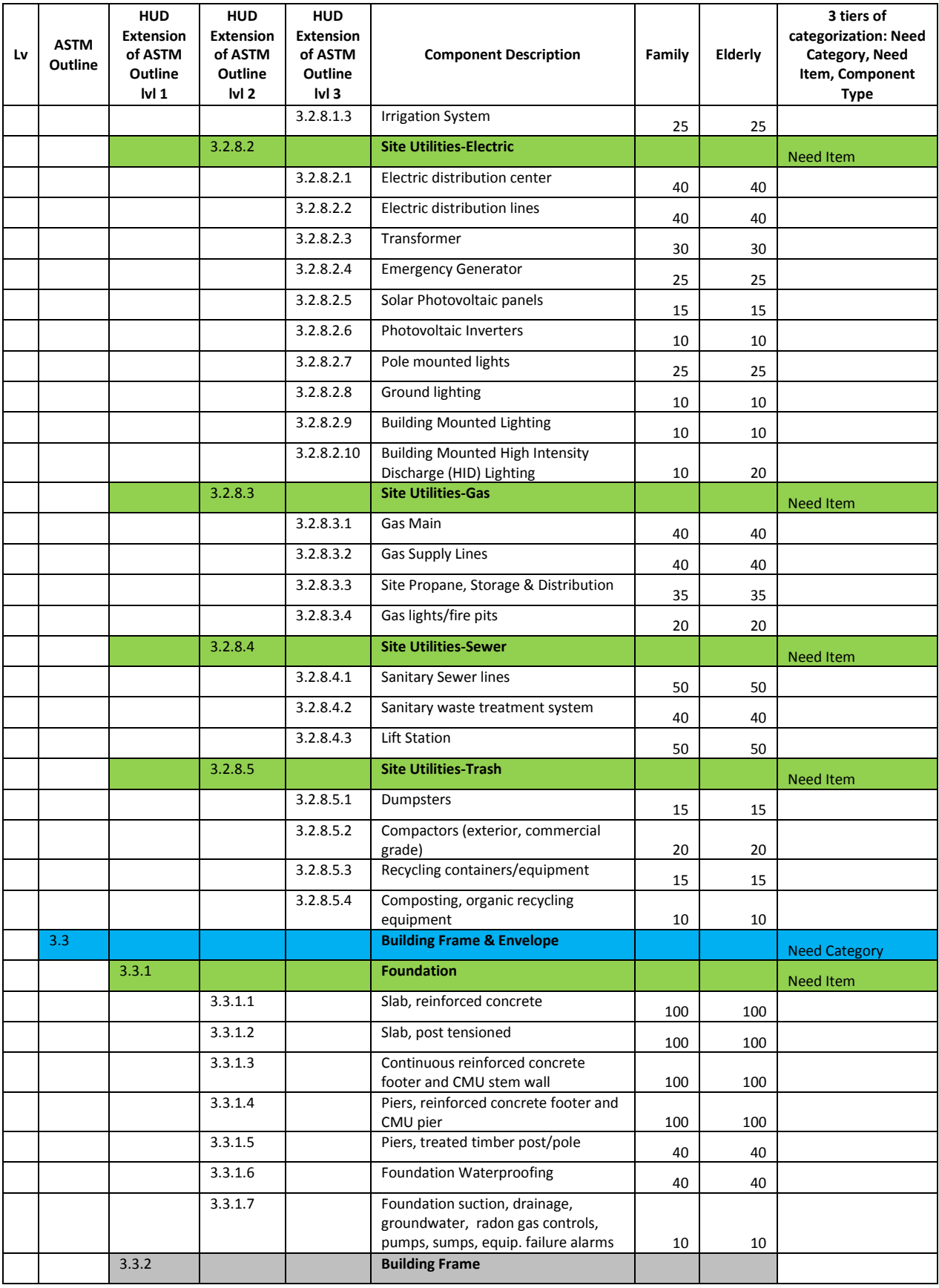

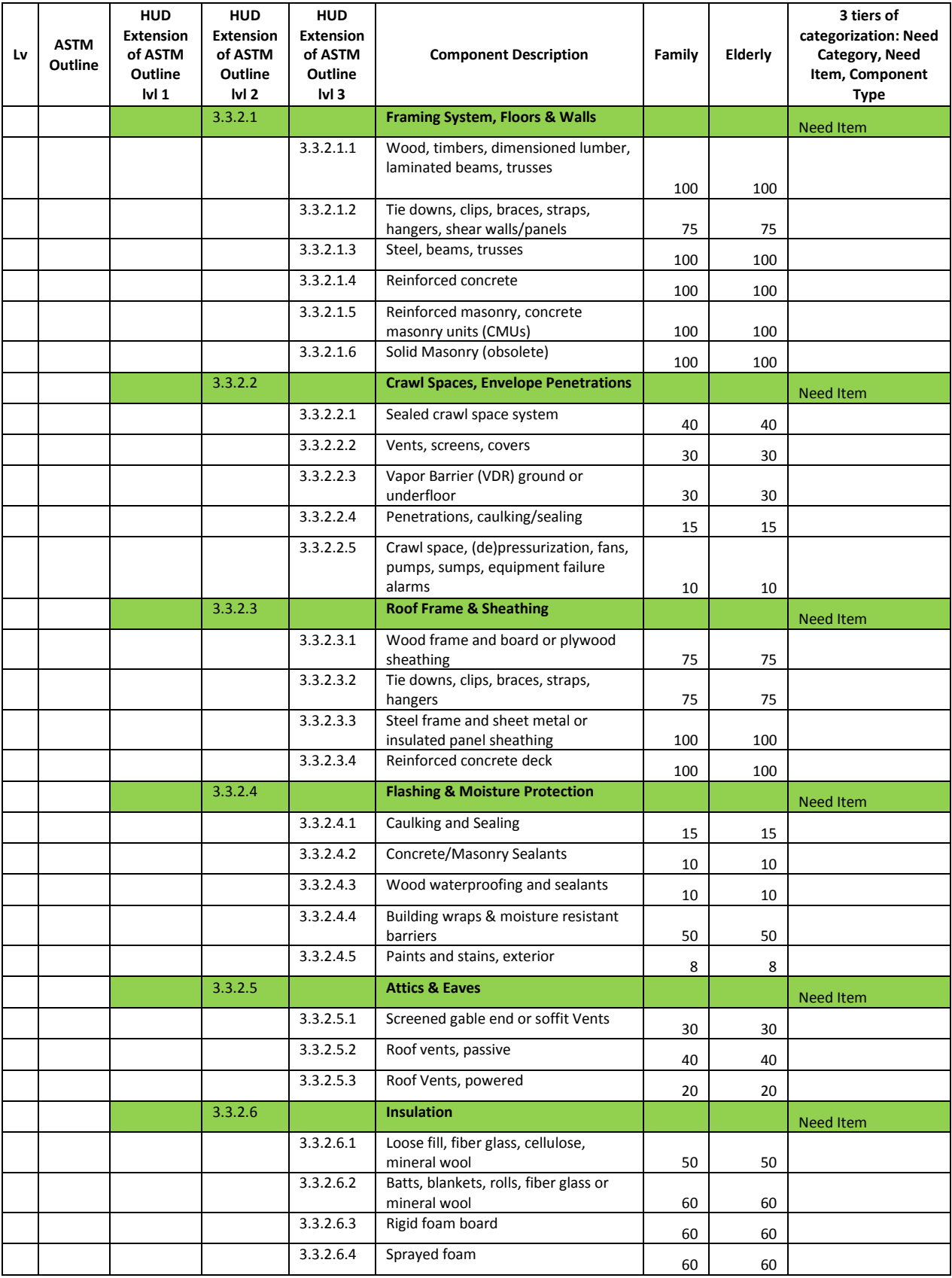

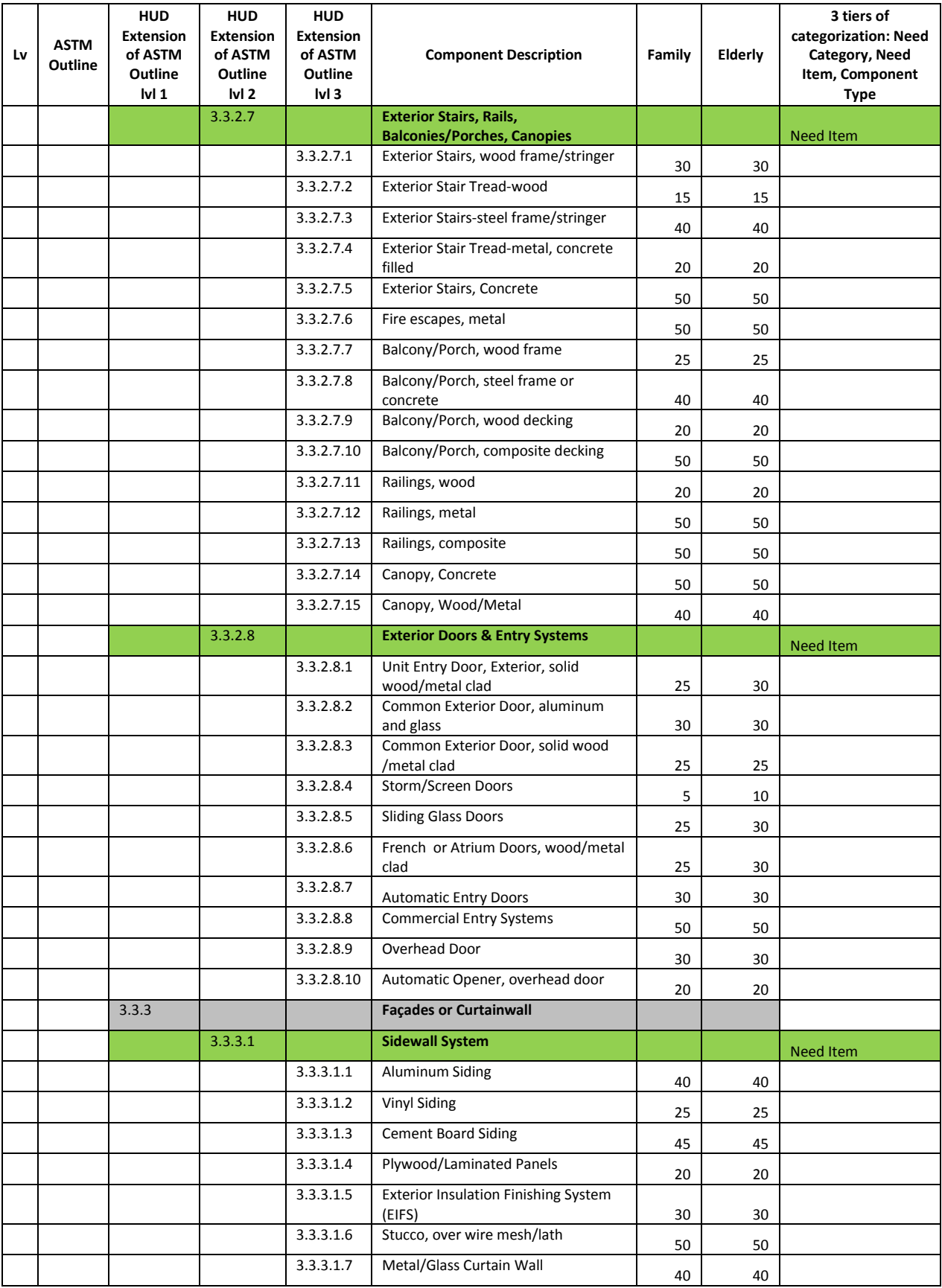

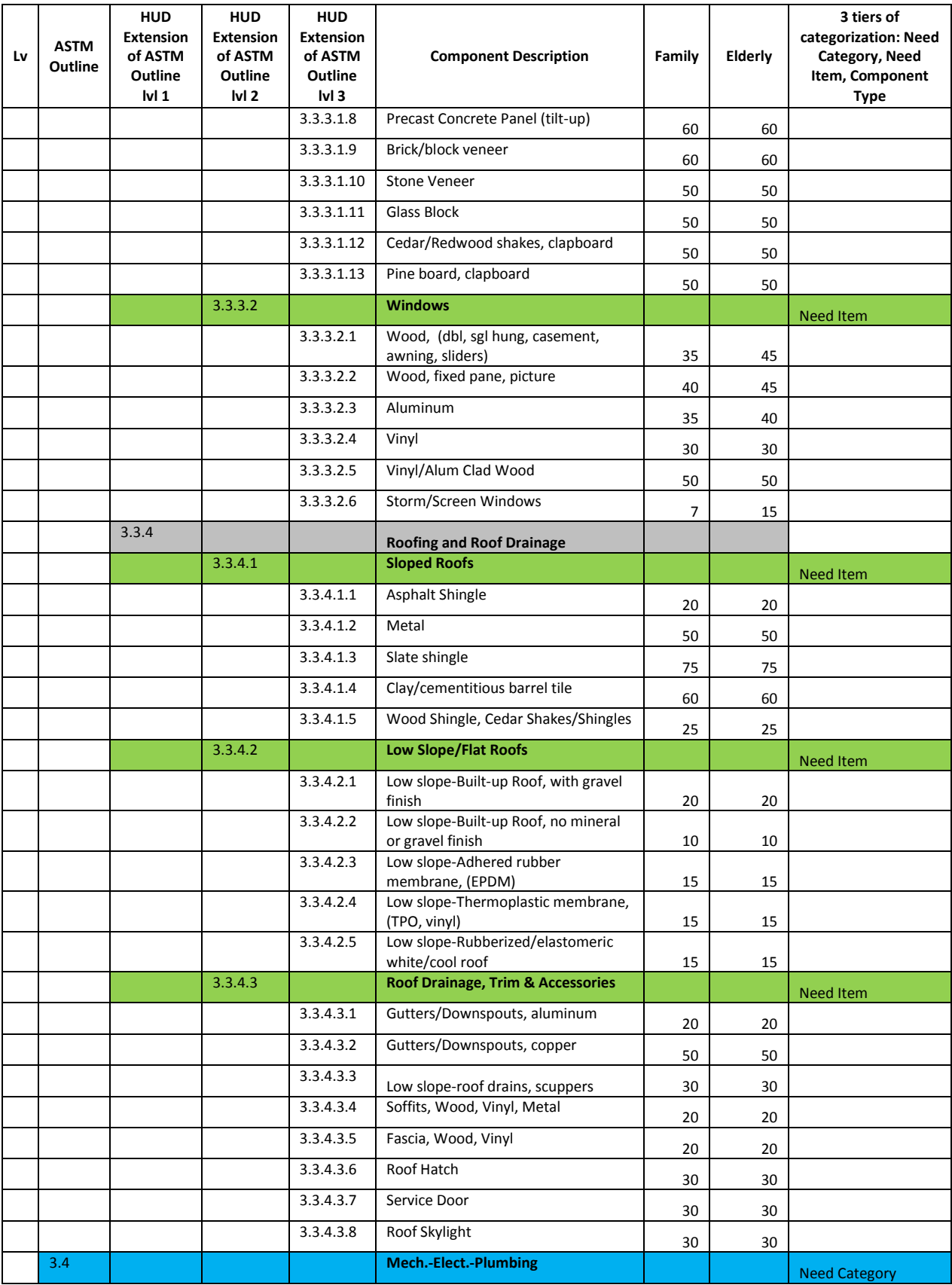

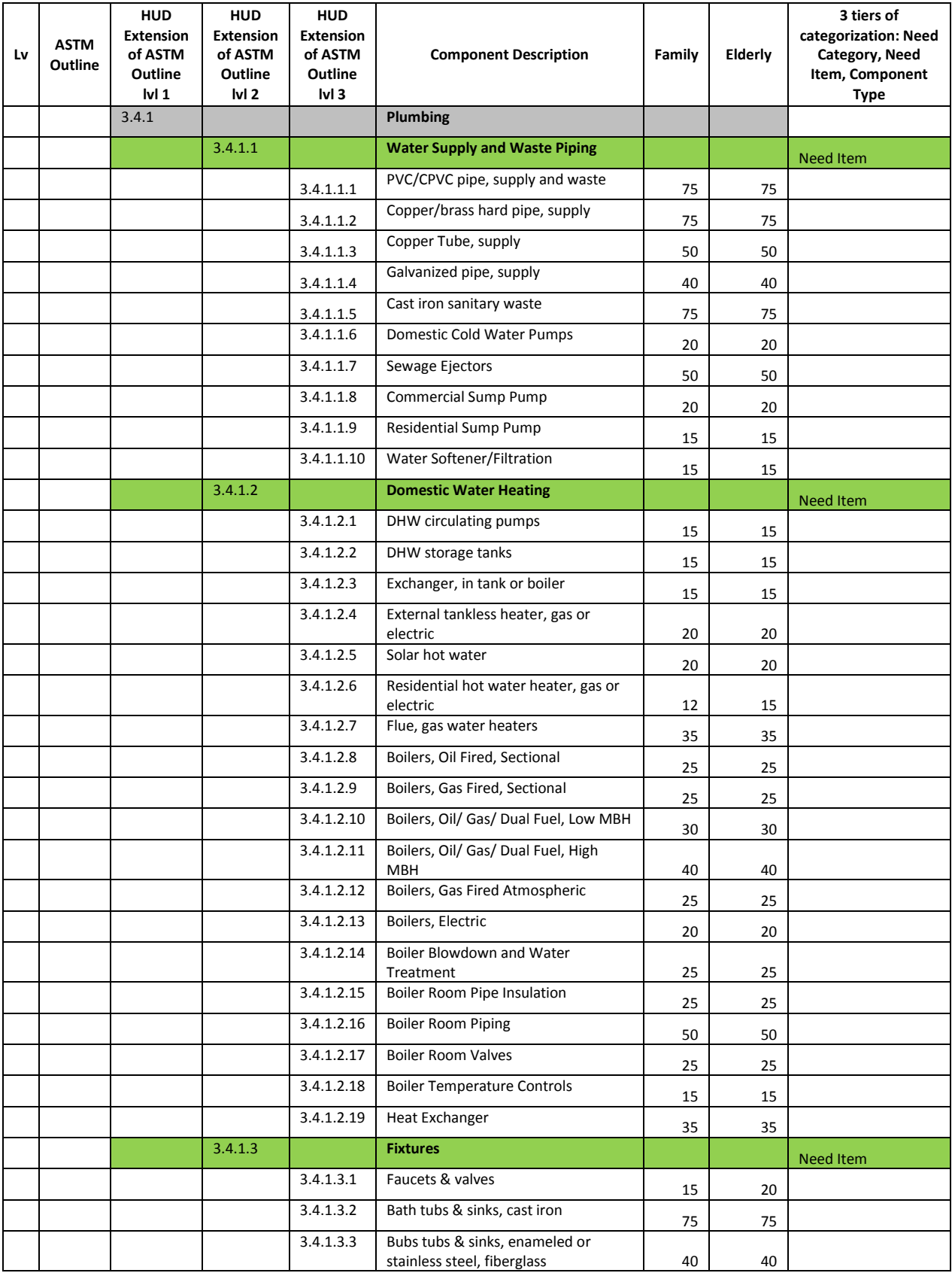

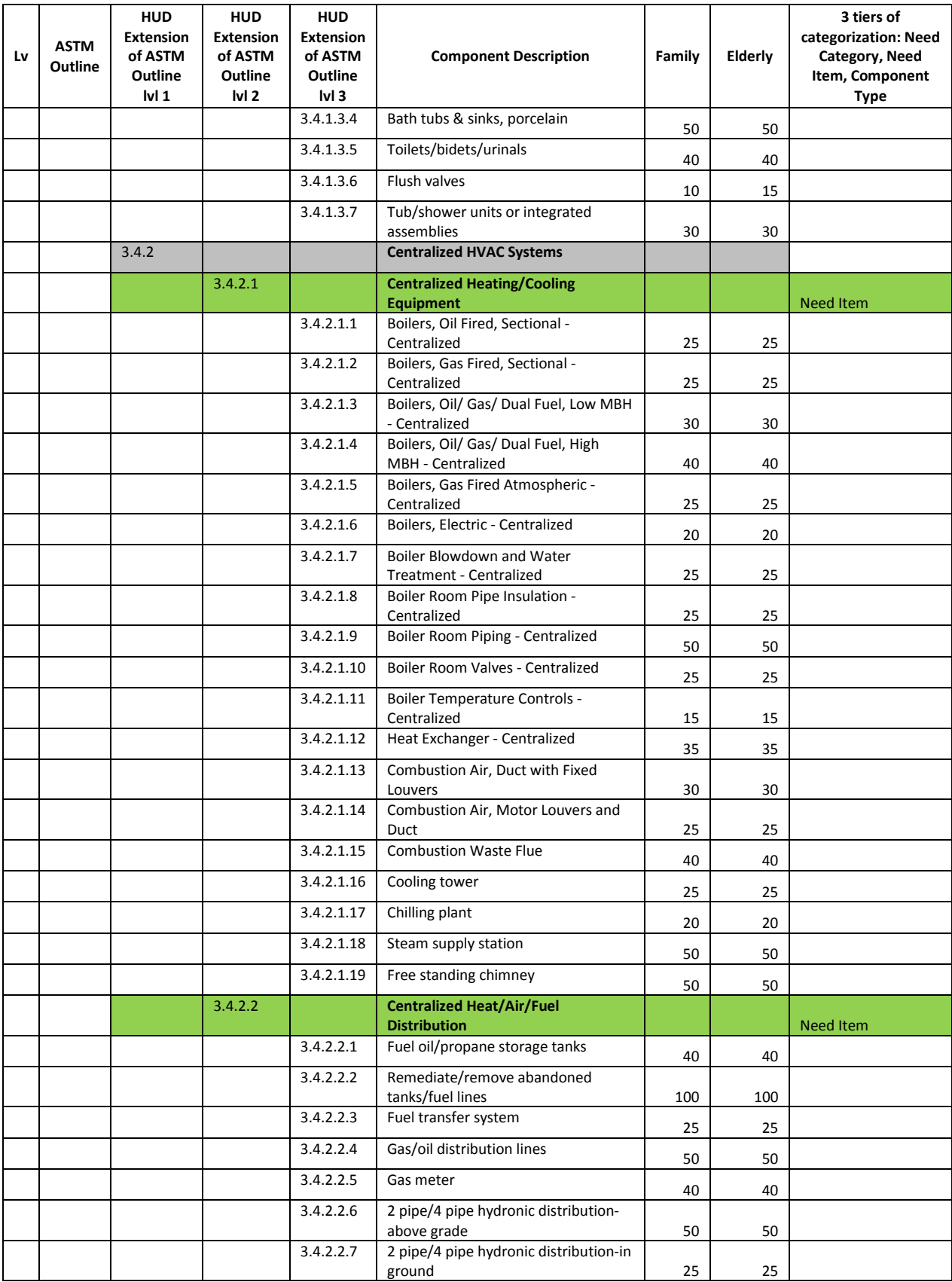

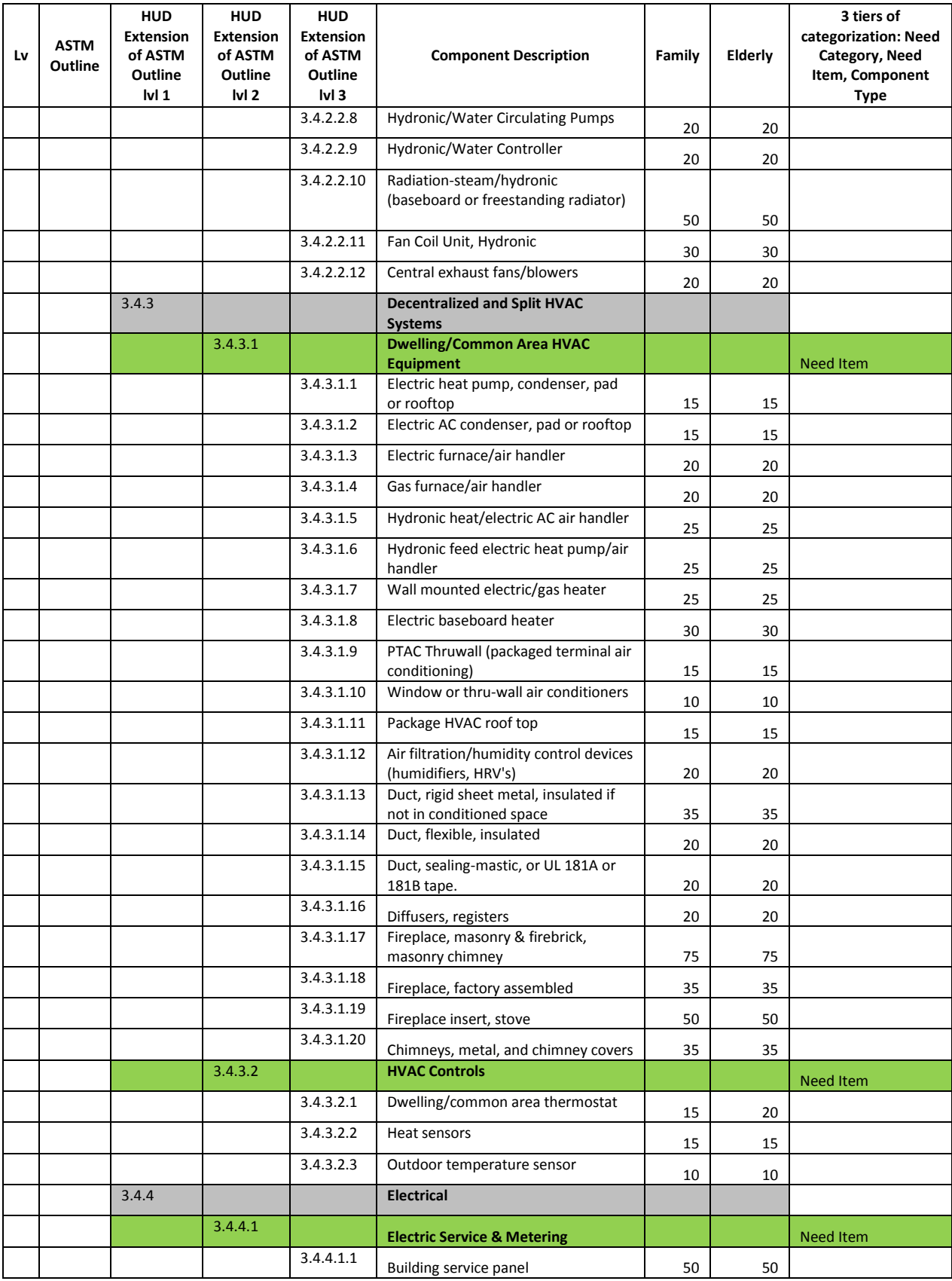

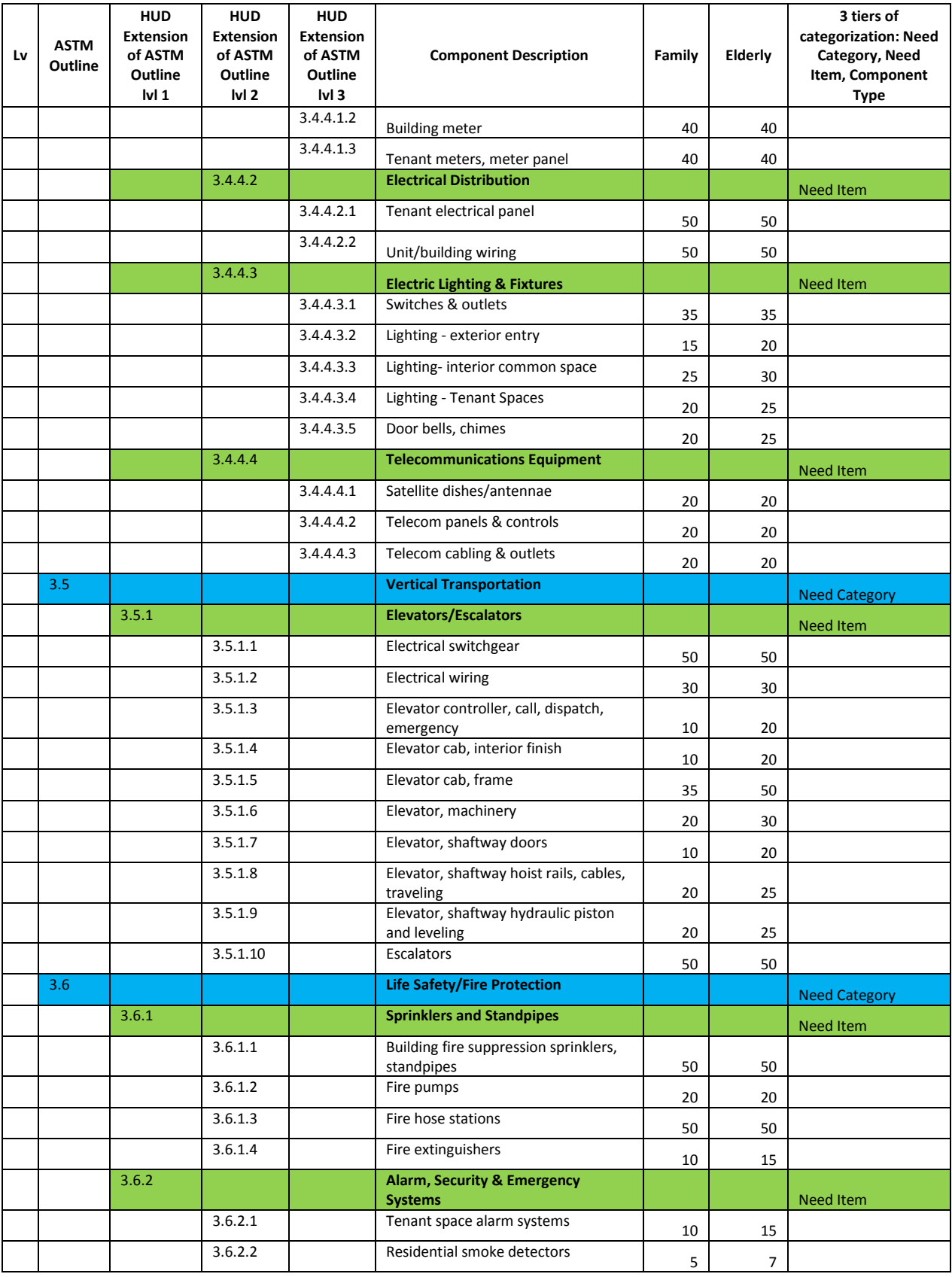

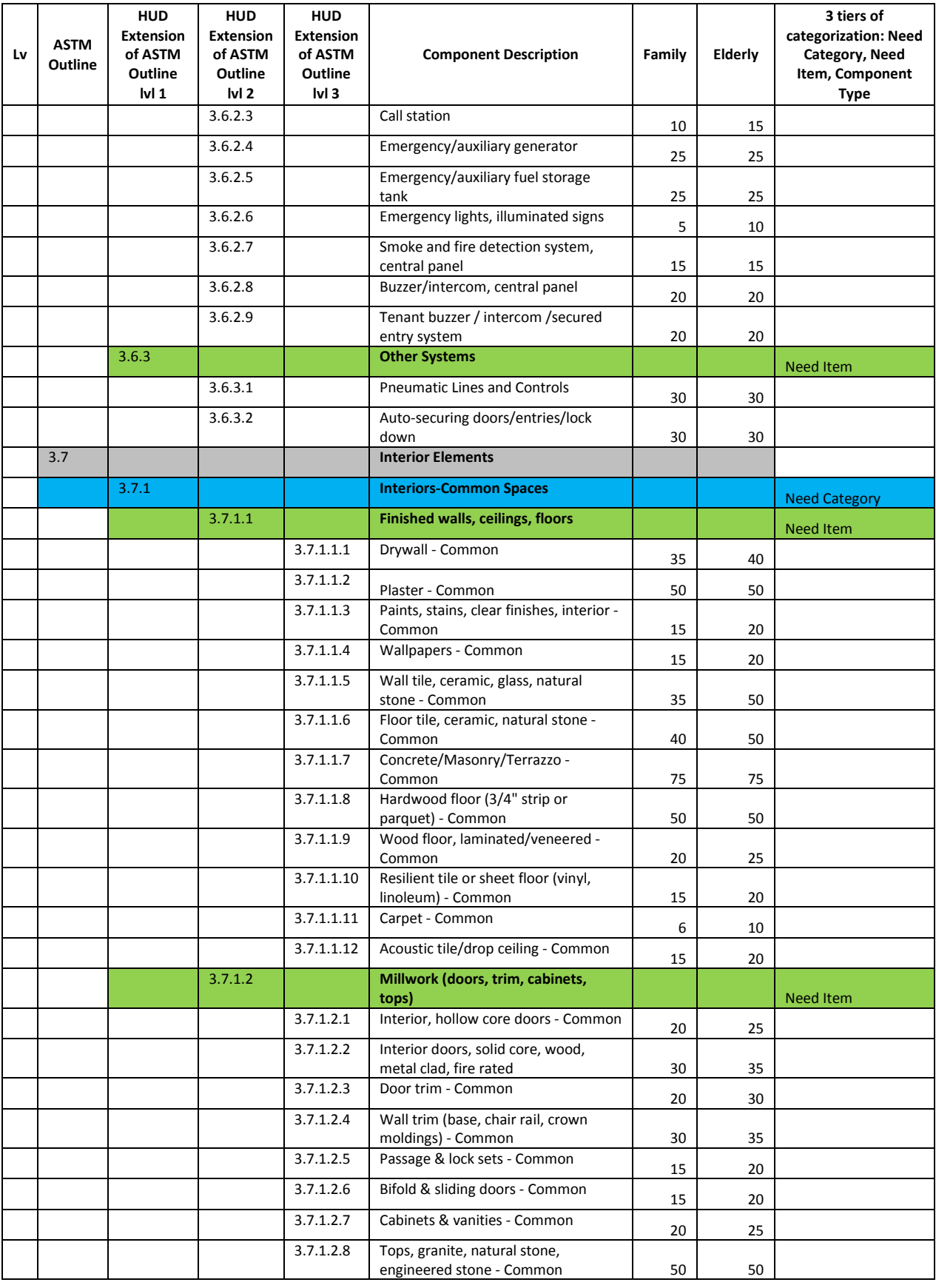

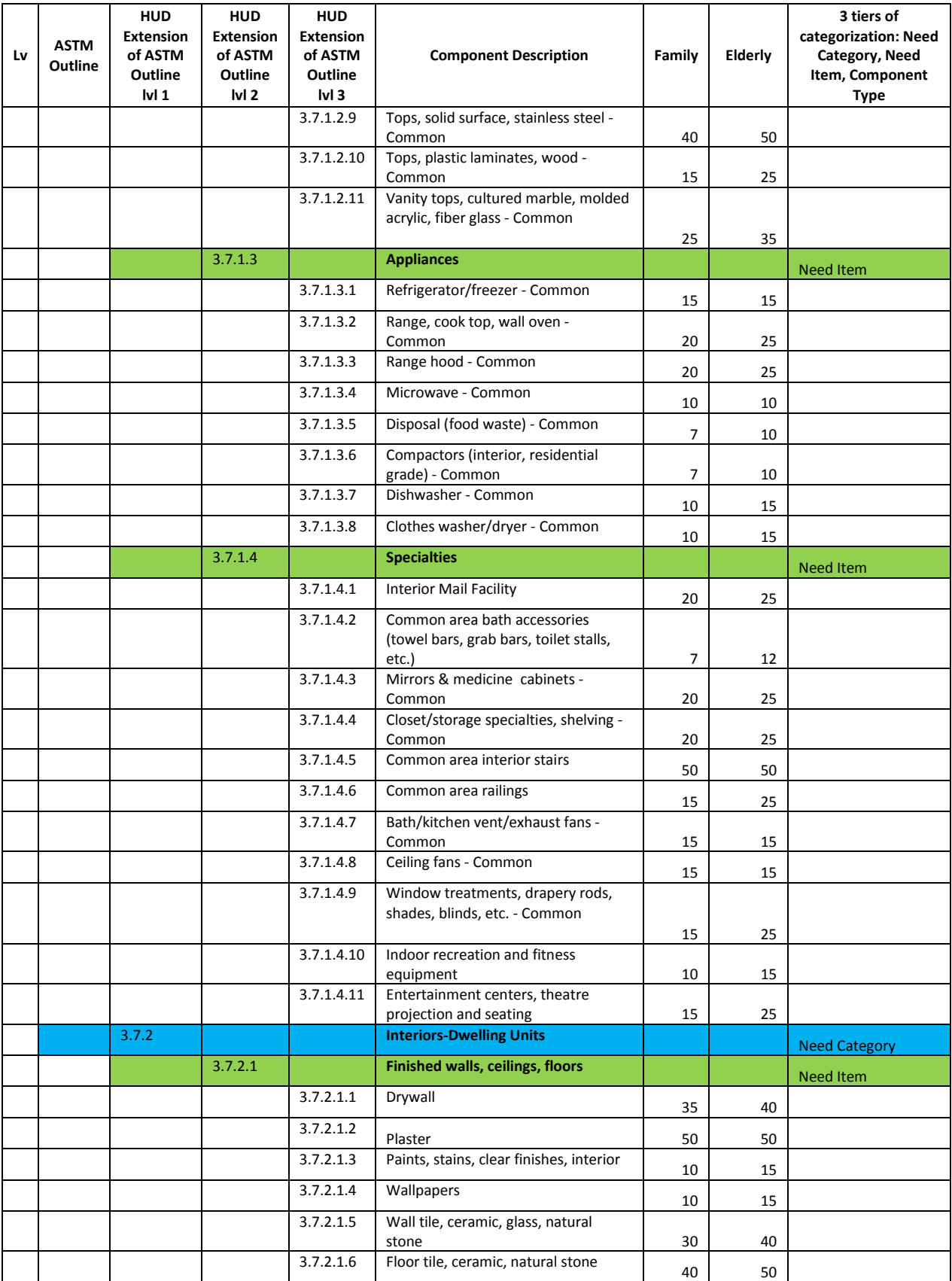

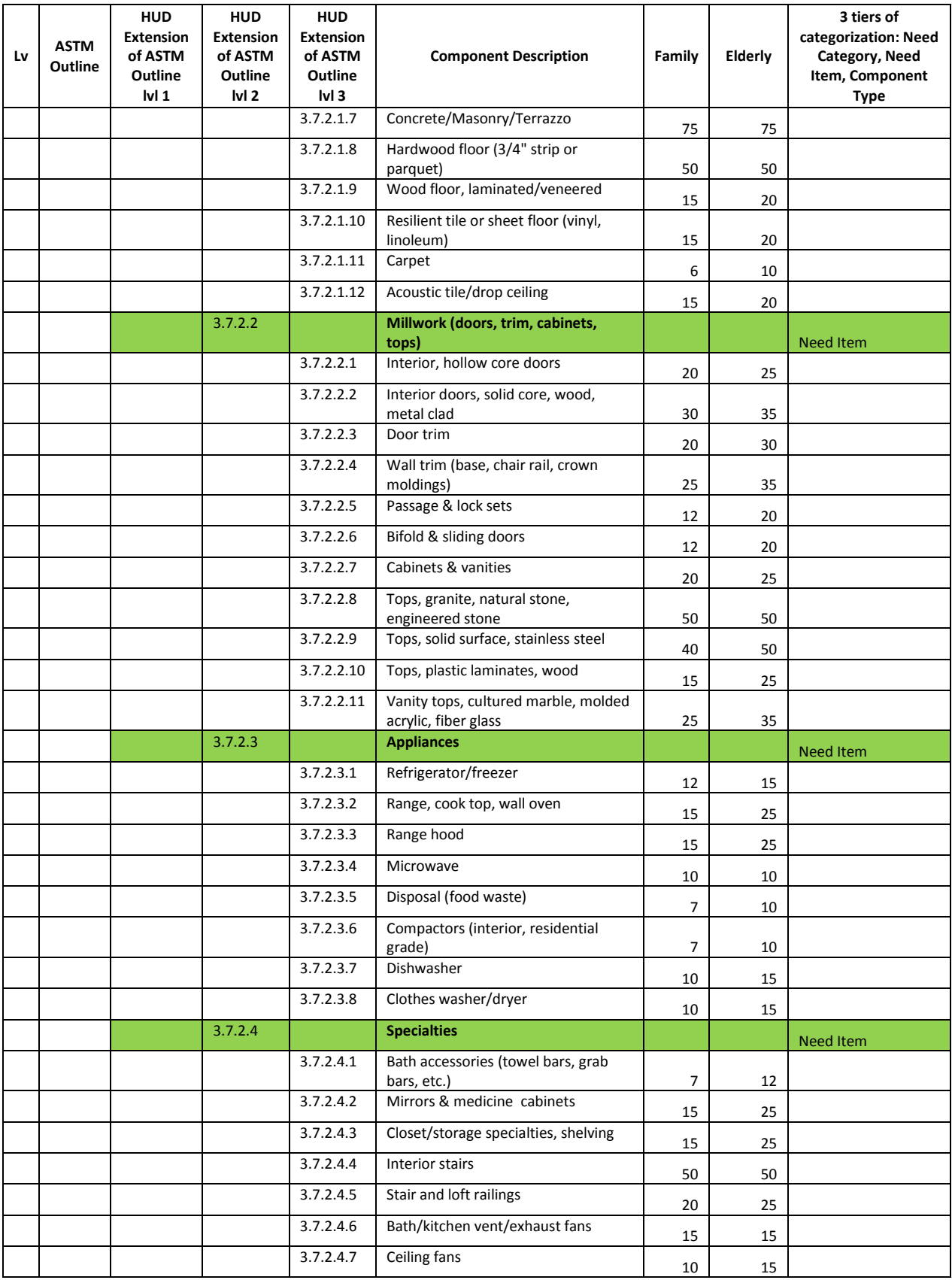

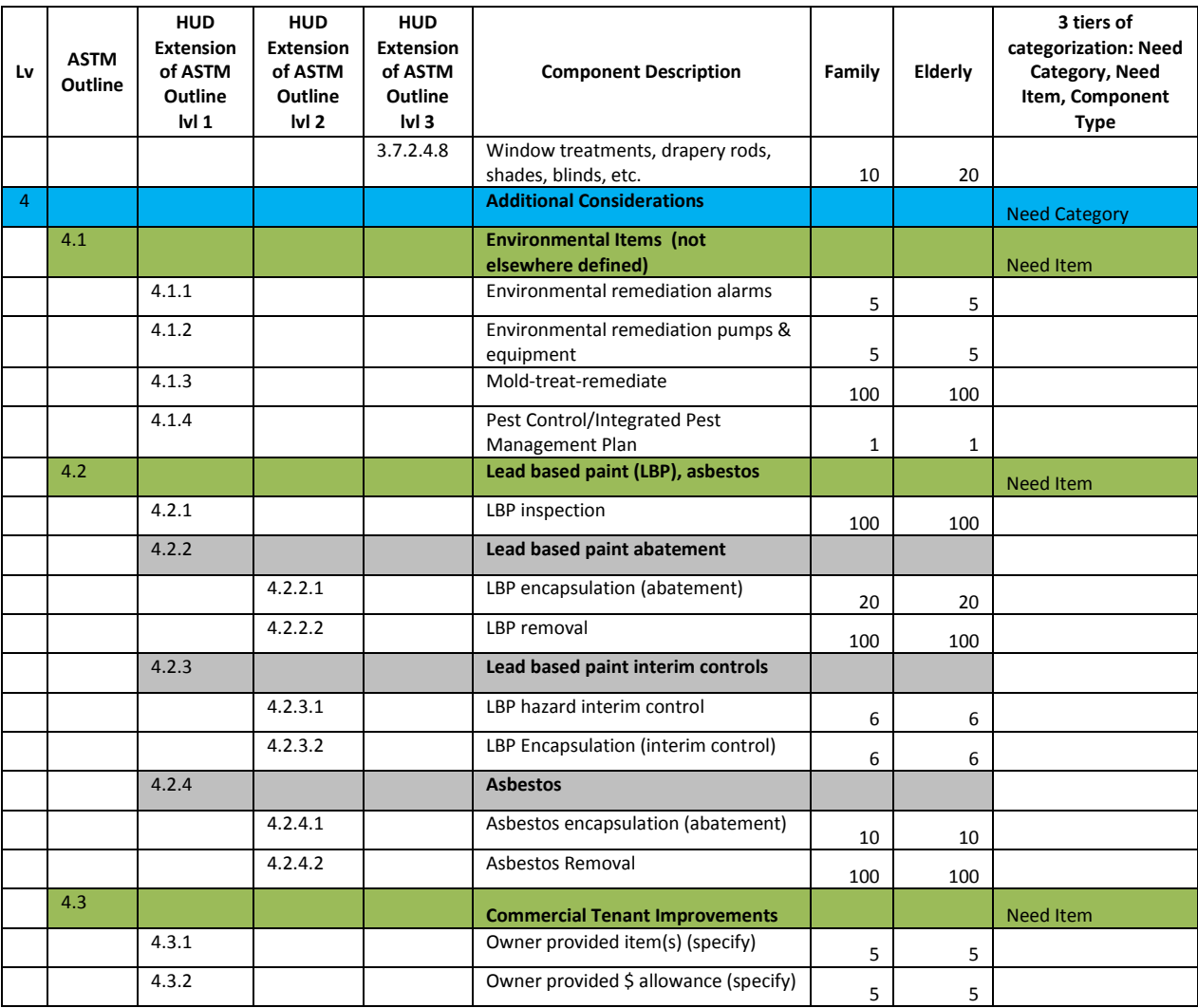
## **APPENDIX D: EXAMPLE REPORTS AVAILABLE FROM WEB PORTAL**

This section provides screenshots of the reports that are available from the Web Portal. Note that the availability of a report depends on the status of the CNA. Some reports are only available after the CNA has been sent for Validation, successfully Validated, or Submitted.

## **SNAPSHOT REPORT**

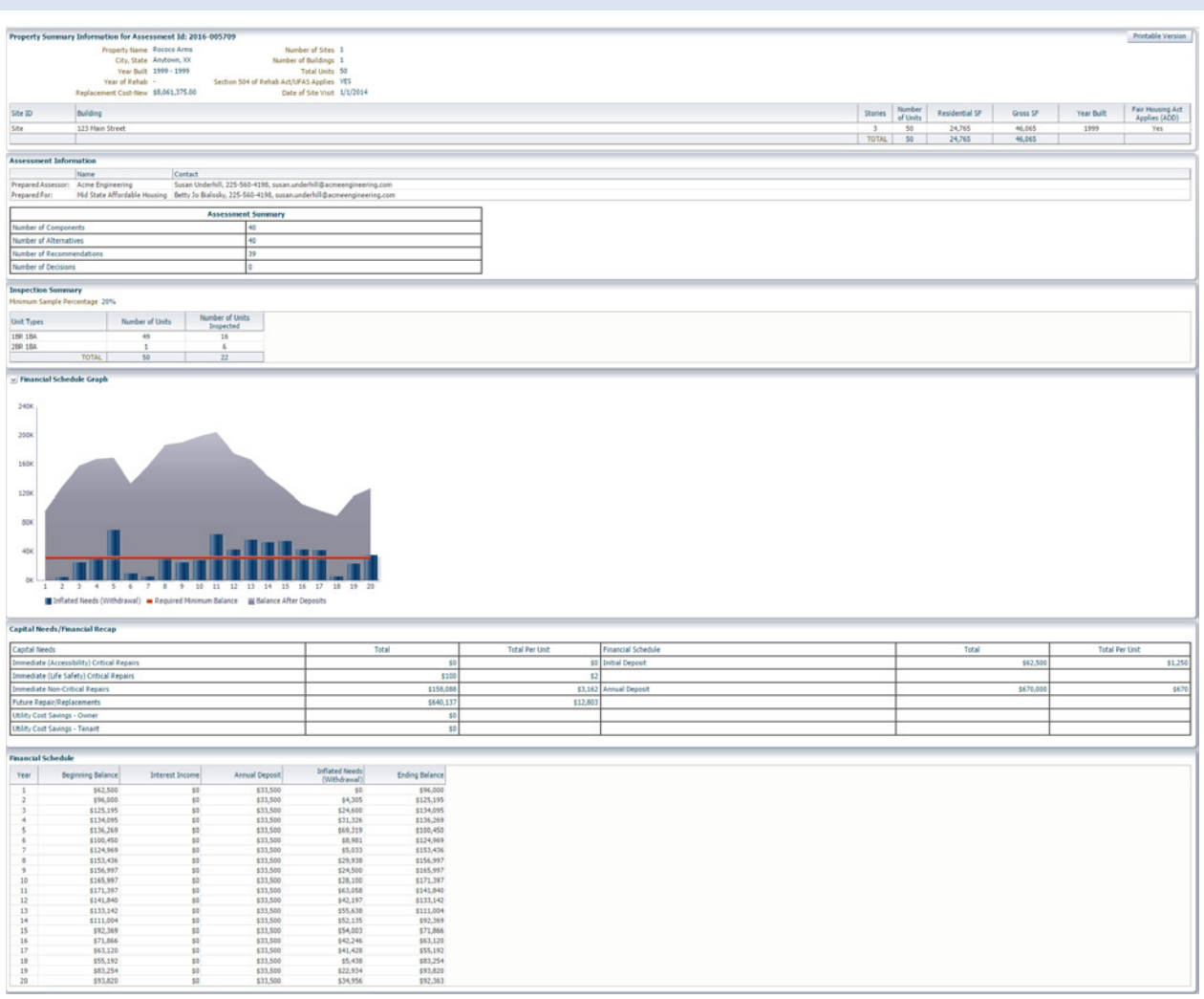

**Figure 47 - Snapshot Report**

**BUILDING UNIT MIX**

**NOTE**: This report is available from the Submission Portal, but not from the Validation Engine.

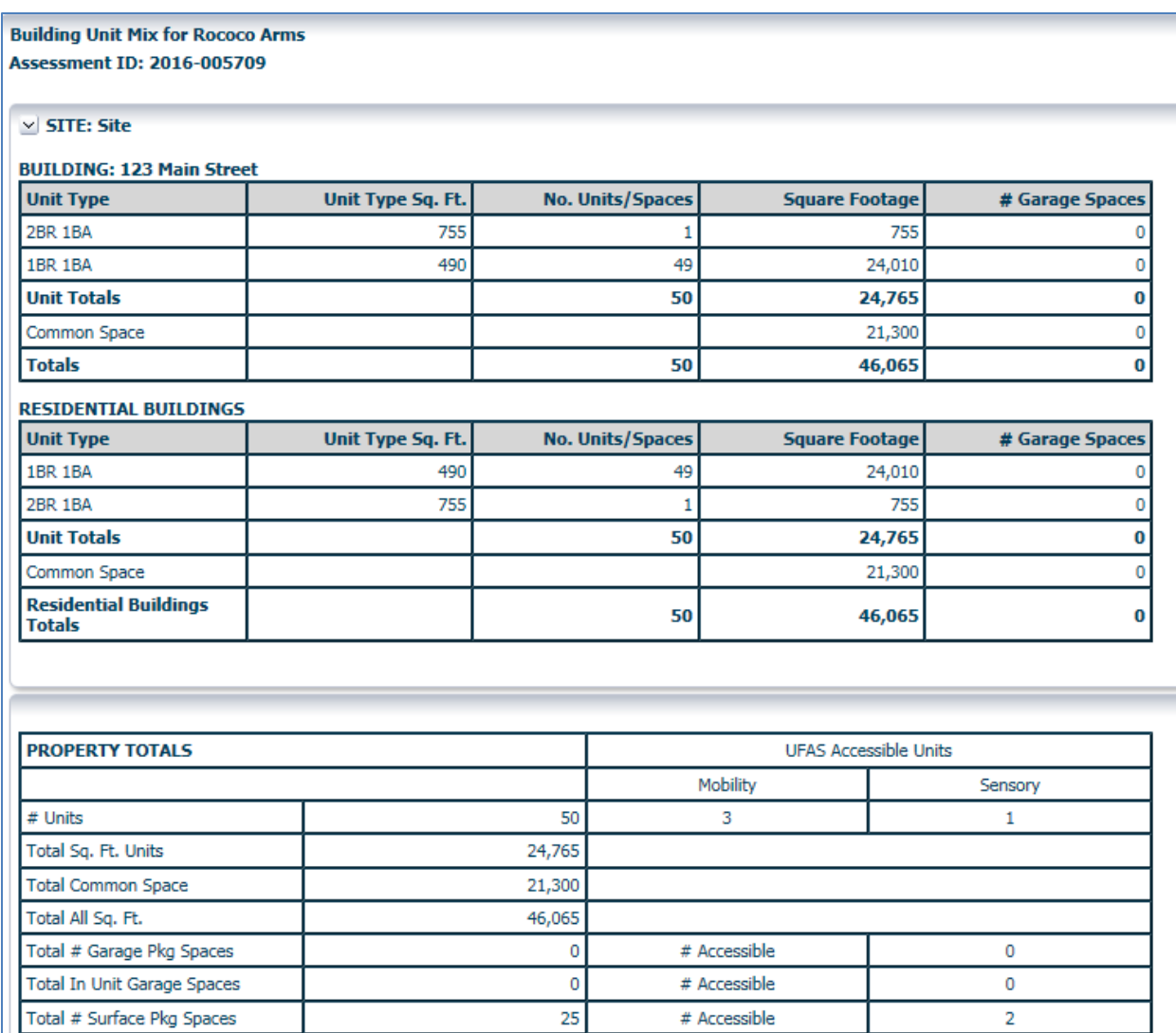

**Figure 48 - Building Unit Mix Report**

ı

۲

## **ASSESSMENT SUMMARY REPORT**

**NOTE**: This report is available from the Submission Portal, but not from the Validation Engine.

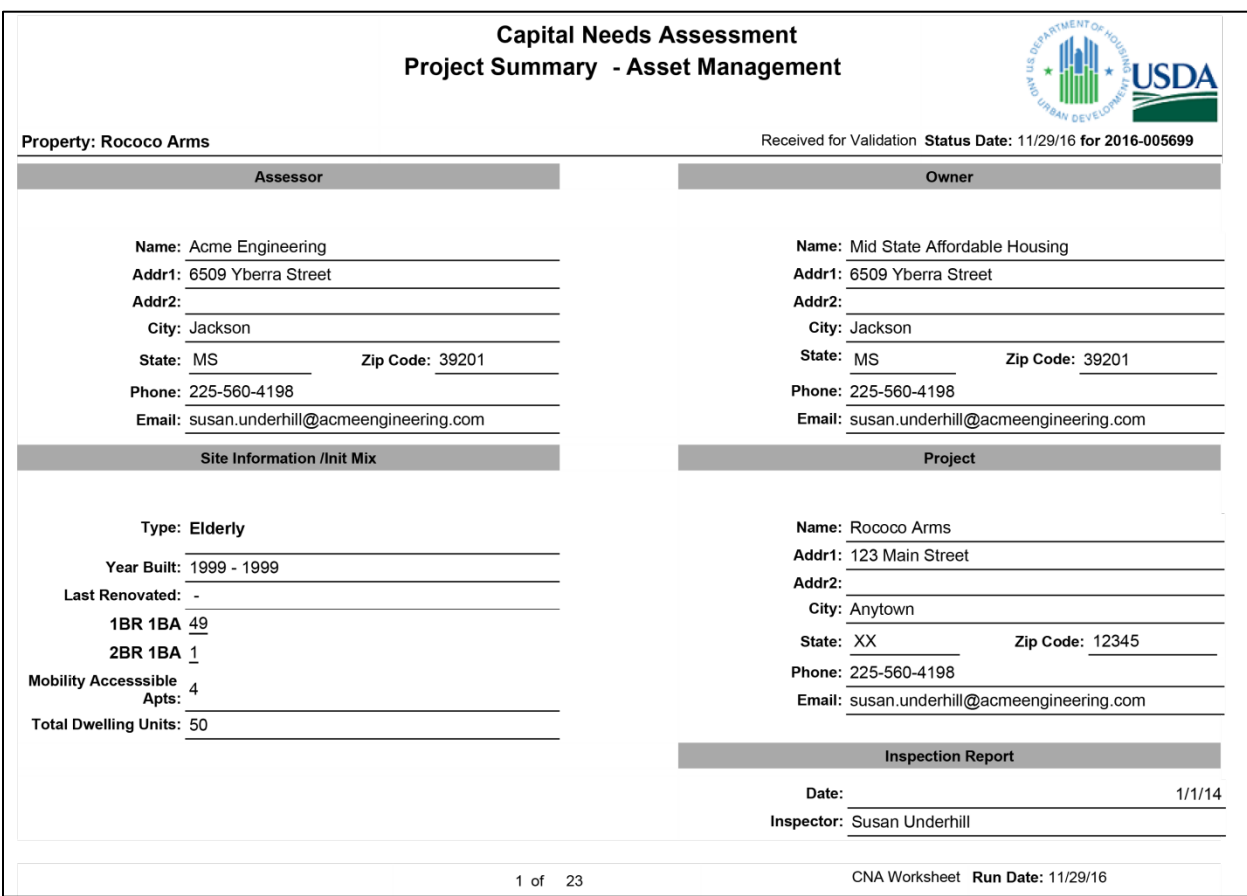

**Figure 49 - Assessment Summary Report (First Page Only)**